Parallels® Panel

## **Kundenhandbuch**

Parallels Plesk Panel 11.5

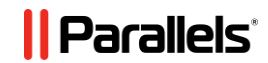

## **Copyright-Vermerk**

*Parallels IP Holdings GmbH Vordergasse 59 CH-Schaffhausen Schweiz Telefon: +41 526320 411 Fax:+41 52672 2010*

#### *Weltweite Unternehmenszentrale*

*500 SW 39th Street, Suite 200 Renton, WA 98057 USA Telefon: +1 (425) 282 6400 Fax:+1 (425) 282 6445*

#### *Hauptniederlassung EMEA Sales*

*Willy-Brandt-Platz 3 81829 Munich, DE Telefon: +49 (89) 450 80 86 0 Fax:+49 (89) 450 80 86 0*

#### *Hauptniederlassung APAC Sales*

*3 Anson Road, #36-01 Springleaf Tower, 079909 Singapur Telefon: +65 6645 32 90*

*Copyright © 1999-2013 Parallels IP Holdings GmbH. Alle Rechte vorbehalten.*

*Dieses Produkt ist durch US-amerikanische und internationale Urheberrechtsgesetze geschützt. Die dem Produkt zugrunde liegenden Technologien, Patente und Warenzeichen werden unter folgendem Link aufgelistet: [http://www.parallels.com/de/trademarks.](http://www.parallels.com/de/trademarks)*

*Microsoft, Windows, Windows Server, Windows NT, Windows Vista und MS-DOS sind eingetragene Marken der Microsoft Corporation.*

*Linux ist eine eingetragene Marke von Linus Torvalds.*

*Mac ist eine eingetragene Marke von Apple, Inc.*

*Alle anderen hierin erwähnten Produkt- und Dienstnamen sind Warenzeichen ihrer jeweiligen Inhaber.*

## **Inhalt**

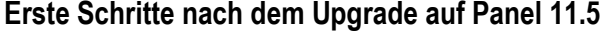

### Schnell gestartet mit Plesk Panel

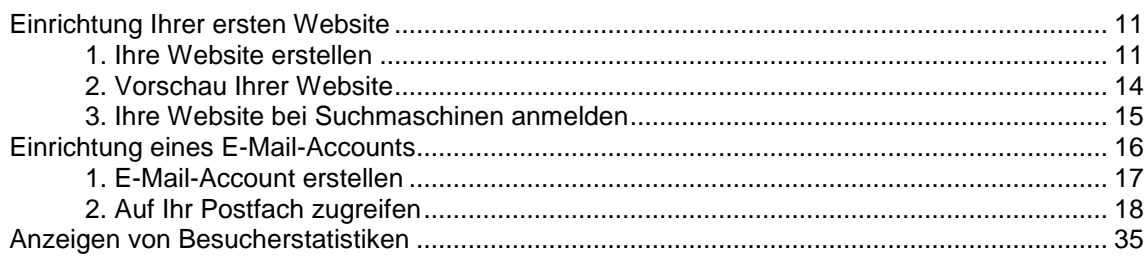

### Kunden-Account-Verwaltung

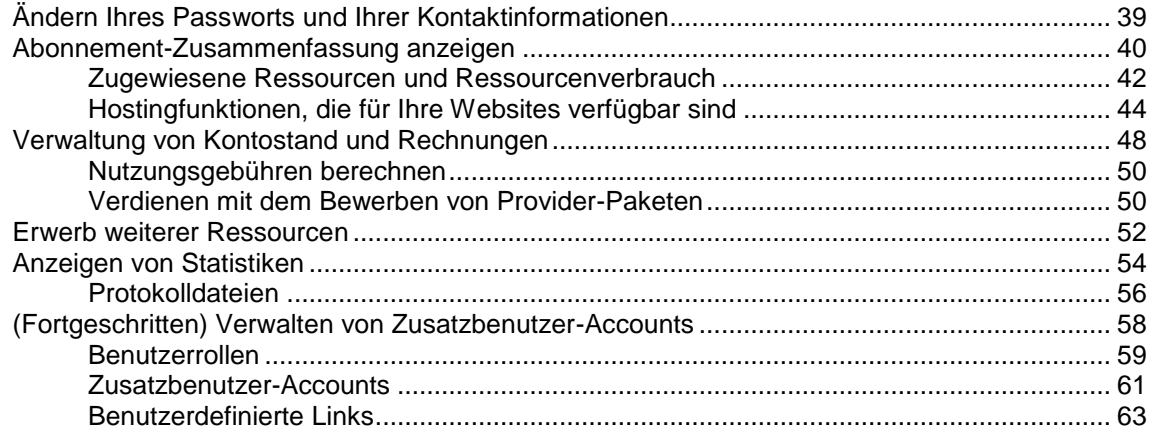

#### **Websites und Domains**

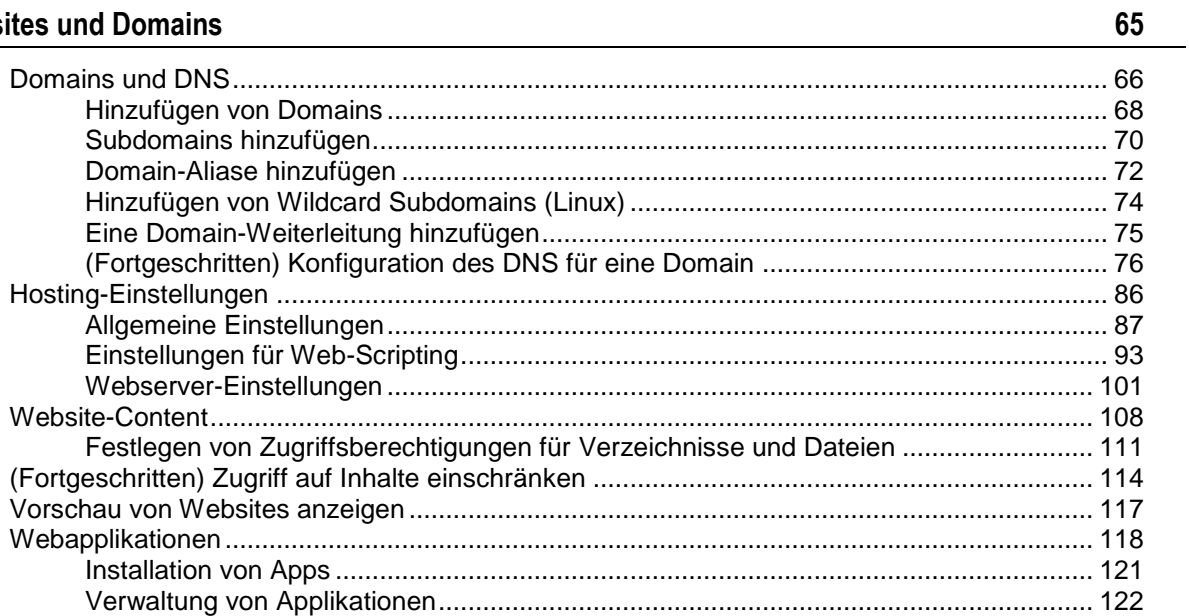

 $\overline{9}$ 

36

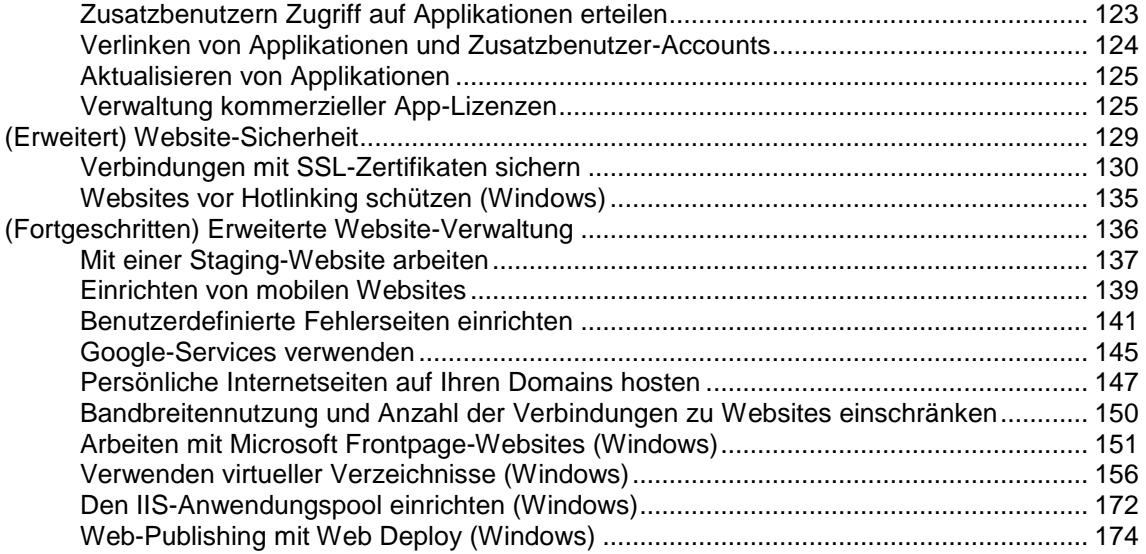

#### **[Erstellen von Websites mit Parallels Presence Builder](#page-175-0) 176**

[Einführung in Presence Builder.................................................................................................](#page-178-0) 179 Erstellen einer Website [.............................................................................................................](#page-180-0) 181 Importieren von Sites aus SiteBuilder 4.5 [.................................................................................](#page-181-0) 182 [Websites bearbeiten..................................................................................................................](#page-183-0) 184 Struktur: Seiten und Navigation [......................................................................................](#page-183-1) 184 [Design: Designvorlagen, Layout, Stil, Farbschema und Header](#page-186-0) .................................... 187 [Content: Text, Tabellen, Bilder, Videos, Formulare und Skripte.....................................](#page-195-0) 196 [Einstellungen und Tools für Webmaster.........................................................................](#page-218-0) 219 [Kopien einer Website speichern und laden...............................................................................](#page-223-0) 224 Veröffentlichen einer Website im Internet [.................................................................................](#page-225-0) 226 [Publizieren einer Webseite auf Facebook.................................................................................](#page-226-0) 227 [Website-Besucherstatistiken, Kommentare und neue Bestellungen auf dem Dashboard anzeigen](#page-228-0) [...................................................................................................................................................](#page-228-0) 229 Löschen von Websites [..............................................................................................................](#page-230-0) 231

#### **[FTP-Zugriff auf Ihre Websites](#page-231-0) 232**

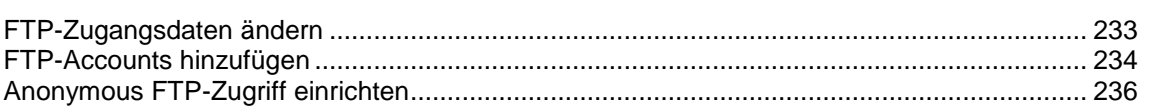

#### **[E-Mail](#page-237-0) 238**

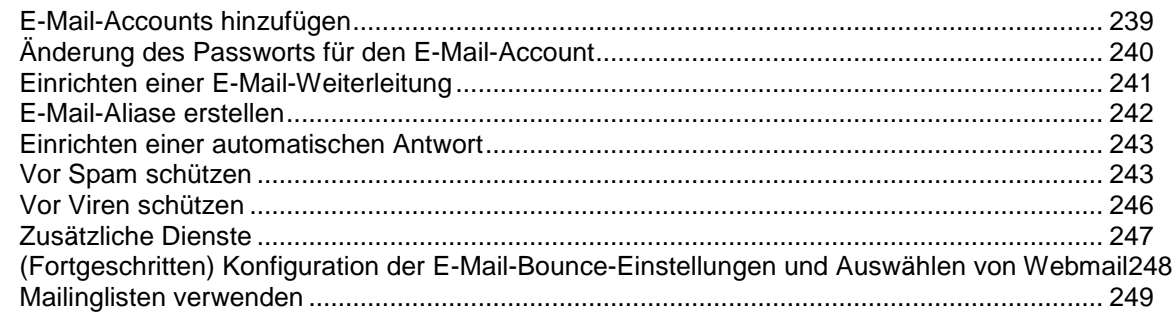

#### **[Planen von](#page-250-0) Aufgaben 251**

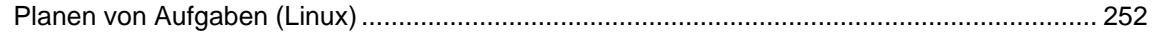

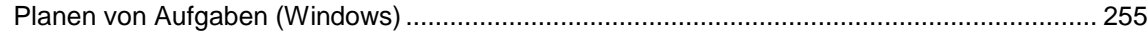

#### **[\(Erweitert\) Datenbanken verwenden](#page-257-0) 258**

Datenbanken erstellen [..............................................................................................................](#page-258-0) 259 [Zugriff auf Datenbanken............................................................................................................](#page-258-1) 259 [Kopieren von Datenbanken.......................................................................................................](#page-259-0) 260 [Export und Import von Datenbanken.........................................................................................](#page-260-0) 261 [Verwalten von Datenbank-Benutzer-Accounts](#page-261-0) ......................................................................... 262 [Zugriff auf Datenbanken mit ODBC \(Windows\)](#page-262-0) ........................................................................ 263

#### **[\(Fortgeschritten\) Daten sichern und wiederherstellen](#page-263-0) 264**

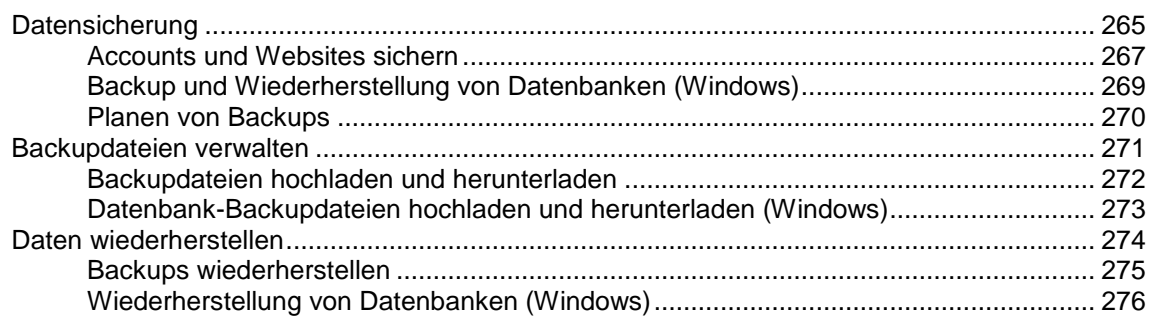

### <span id="page-5-0"></span>KAPITEL 1

# **Erste Schritte nach dem Upgrade auf Panel 11.5**

Dieses Kapitel richtet sich an Kunden von Hostingdiensten, die zuvor Version 9 (oder älter) von Parallels Plesk Panel benutzt haben. Hier finden Sie Informationen zu den wichtigsten Änderungen in dem Panel und zu möglichen Problemen, die nach dem Upgrade des Panels nach der Übertragung von Benutzer-Accounts und Websites nach Parallels Plesk Panel 11 auftreten können.

### Die wichtigsten Konzepte, die Sie kennen sollten

*Die Domain wird durch das Abonnement ersetzt.*

Das Domain-Konzept wurde durch das Abonnement-Konzept ersetzt. Ein Abonnement ist eine Hostingeinheit, mit der mehrere Websites (Domains und Subdomains) über die vorgegebenen Ressourcen und Services betrieben werden können. Das Multi-Domain-Hosting innerhalb eines Abonnements ist auf eine IP-Adresse begrenzt. Kunden, die Websites auf unterschiedlichen IP-Adressen hosten müssen, müssen zusätzliche Abonnements abschließen.

- *Die Ressourcen eines Kunden sind jetzt Ressourcen eines Abonnements.* Kunden müssen nicht mehr ihre Ressourcen auf Domains oder Abonnements umverteilen: Jedem Abonnement wird ein festgelegtes Set an Ressourcen zugewiesen. Diese Ressourcen werden in dem Hosting-Paket festgelegt.
- *SSL-Zertifikate werden in der Regel von allen Domains eines Abonnements gemeinsam genutzt.*

Alle Websites in einem Abonnement verfügen über dasselbe SSL-Zertifikat. Kunden, die alle Websites in einem Abonnement schützen wollen, sollten in Betracht ziehen, ein Multi-Domain SSL-Zertifikat (ein Platzhalter) zu erwerben. Wenn Panel SNI unterstützt, können auch domainspezifische Zertifikate verwendet werden.

### Besonderheiten des SiteBuilder-Upgrades

 *Parallels Panel 11 ist im Lieferumfang von Presence Builder (ehemals SiteBuilder) enthalten, Sie können jedoch auch SiteBuilder 4.5 verwenden.*

Parallels Presence Builder ist eine Komponente von Parallels Panel, die eine schnelle und effiziente Website-Erstellung ermöglicht. Wenn Parallels Plesk Panel mit SiteBuilder auf die Version Parallels Plesk Panel 11 upgegradet wird, dann wird nicht automatisch ein Upgrade der SiteBuilder-Komponente durchgeführt. Stattdessen wird der neue Presence Builder auf dem Server installiert und SiteBuilder 4.5 bleibt betriebsfähig. Jedoch können in SiteBuilder 4.5 erstellte Websites nur bearbeitet und publiziert werden.

 *Es ist mit Einschränkungen möglich, Websites von SiteBuilder 4.5 auf Presence Builder zu übertragen.*

Presence Builder bietet die Möglichkeit, Websites, die in SiteBuilder 4.5 erstellt wurden, zu importieren. Bei diesem Feature bestehen jedoch bestimmte Einschränkungen: Einige Elemente der importierten Website können fehlen oder beschädigt sein. Wir empfehlen daher, diese mit der Originalversion zu vergleichen und fehlenden Inhalt manuell hinzuzufügen.

Lesen Sie im Abschnitt **Importieren von Websites aus SiteBuilder 4.5** (Seite [182\)](#page-181-0) weiter, wenn Sie mehr über das Importieren von SiteBuilder 4.5 Websites in Presence Builder erfahren möchten.

### Änderungen beim Speichern sicherer Inhalte

 *Web-Inhalte, die für den Zugriff über sichere SSL-Verbindungen bestimmt sind, können nur im httpdocs-Verzeichnis gespeichert werden.*

Die Option ein separates Verzeichnis, das über sichere SSL-Verbindungen zur Verfügung stehen soll, zum Speichern von Webcontent zu verwenden, ist in der neuen Version nicht mehr vorhanden. Der gesamte Webcontent wird jetzt in dem Verzeichnis httpdocs abgelegt.

Das Verzeichnis httpsdocs kann nach dem Upgrade auf Parallels Plesk Panel 11 weiterhin in dem Webspace gespeichert werden. Allerdings empfehlen wir, dass Sie den Content in dem Verzeichnis httpdocs speichern, sobald die Dateien über FTP auf den Webspace hochgeladen wurden.

Wenn Sie bisher die Option verwendet haben, dass SSL-geschützter Content und andere Dateien in separaten Verzeichnissen aufbewahrt werden sollen und wenn Sie APS-verpackte Applikationen in dem Verzeichnis httpsdocs einer Website installiert hatten, dann wird das Panel nach dem Upgrade den Kompatibilitätsmodus für diese Website aktivieren. Dadurch werden die Applikationen, die zuvor in dem Verzeichnis httpsdocs installiert waren, für Internetbenutzer verfügbar. Diese Applikationen können aber nicht über das Panel verwaltet werden und Sie werden nicht in der Lage sein, neue Applikationen in dem Verzeichnis httpsdocs zu installieren.

In diesem Fall können Sie - sofern Sie das entsprechende technische Wissen besitzen - folgendermaßen vorgehen:

- 1. Sichern Sie den gesamten Content aus dem Verzeichnis httpsdocs und speichern Sie diesen Content an einem anderen Ort. Verschieben Sie die Dateien noch nicht nach httpdocs.
- 2. Sichern Sie die Datenbanken, die von den Applikationen verwendet werden, die in dem Verzeichnis httpsdocs installiert sind. Sie können hierzu das Dienstprogramm mysqldump verwenden.
- 3. Entfernen Sie die Applikationen aus dem Verzeichnis httpsdocs.
- 4. Deaktivieren Sie den Kompatibilitätsmodus über das Panel (auf der Registerkarte **Websites & Domains** > *Domainname*).
- 5. Installieren Sie die benötigten Applikationen neu.
- 6. Laden Sie die Daten, die Sie in Schritt 1 gesichert haben, in das Verzeichnis httpdocs hoch.
- 7. Stellen Sie die Datenbanken der Applikationen wieder her, indem Sie sie in den MySQL-Datenbankserver importieren.

Wenn Sie technisch nicht so versiert sind, empfehlen wir Ihnen folgende Vorgehensweise: Behalten Sie die zuvor installierten Applikationen und den hochgeladen Content in dem Verzeichnis httpsdocs bei und hosten Sie neue Applikationen auf anderen Websites. Wenn Sie Applikationen auf der Website, die im Kompatibilitätsmodus ausgeführt wird, installieren müssen, dann können Sie diese unter httpdocs (http://) auf der Website installieren.

#### <span id="page-8-0"></span> $K$  A P I T E L 2

# **Schnell gestartet mit Plesk Panel**

Aktuellen Studien zufolge ist das Internet zur beliebtesten Informationsquelle weltweit geworden und lässt damit die traditionellen Medien wie TV oder Zeitungen weit hinter sich. Heutzutage ist das Erste, was die Menschen tun, wenn Sie Services finden möchten, im Web danach zu suchen. Aus diesem Grund ist eine angemessene Webpräsenz für jedes Unternehmen essenziell. Es gibt viele verschiedene Möglichkeiten, Ihr Unternehmen im Web zu präsentieren. Eine Webpräsenz kann einfach nur aus einer Kontaktseite bestehen oder die komplexe Website eines großen Unternehmens mit Zugriff auf ein ERP-System sein. In beiden Fällen müssen die gleichen Schritte ausführen, um Ihr Unternehmen online zu stellen.

Sie müssen zwei grundlegende Schritte befolgen, bevor Sie fortfahren:

- *Kaufen Sie einen Kunden-Account von einem Hosting-Provider*. Über Ihren Kunden-Account haben Sie Zugriff auf die Services, die essenziell für eine Webpräsenz sind - Internetzugang, Festplattenspeicher zur Speicherung des Website-Contents und so weiter. Weitere Informationen zu Kunden-Accounts in Parallels Panel finden Sie im Kapitel **Administration des Kunden-Accounts** (Seite [36\)](#page-35-0).
- *Registrieren Sie einen Domainnamen*. Dabei handelt es sich um den Namen, den Internetnutzer in ihrem Browser verwenden, um auf Ihre Website zu gelangen. Zum Beispiel www.beispiel.com.

Diese zwei Elemente – ein Account für die Verwaltung des Webhostings und ein Domainname – bilden die Basis Ihrer *Website*.

In diesem Kapitel erklären wir Ihnen, wie Sie Ihre erste Website erstellen, sie mit Inhalt füllen, Mailboxen für die Nutzer Ihrer Website erstellen und schließlich, wie Sie die Statistiken Ihrer Website-Besuche einsehen.

### Erweiterte Hostingfunktionen

Wenn Sie sich im Umgang mit den Grundfunktionen des Panels sicherer fühlen, können Sie erweiterte Hostingfunktionen ausprobieren: Weiten Sie die Website-Funktionalität aus, indem Sie Webapplikationen installieren (Seite [118\)](#page-117-0), schützen Sie Ihre Websites mit SSL-Zertifikaten (Seite [130\)](#page-129-0) oder setzen Sie Datenbanken (Seite [258\)](#page-257-0) ein und noch vieles mehr.

**Hinweis:** Hosting-Provider können einige erweiterte Funktionen ausschalten, um so Ihr Control Panel einfacher und benutzerfreundlicher zu gestalten. Die Abschnitte über Funktionen, die ausgeschaltet werden können, sind mit dem Zusatz **(Erweitert)** gekennzeichnet. Wenn Sie eine dieser erweiterten Optionen benötigen, sollten Sie an Ihren Hosting-Provider wenden.

## **In diesem Kapitel:**

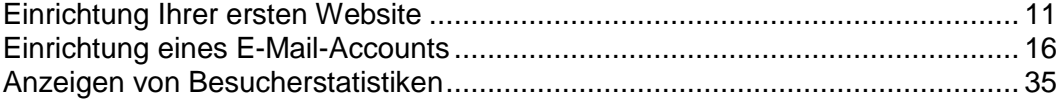

## <span id="page-10-0"></span>**Einrichtung Ihrer ersten Website**

Da Sie nun einen Kunden-Account und einen Domainnamen besitzen, werden Sie sicherlich zu allererst eine Website erstellen wollen. Möglichkeiten, dies zu tun, werden im Abschnitt **1. Ihre Website erstellen** (Seite [11\)](#page-10-1) beschrieben.

Wenn Ihre Website fertig ist, möchten Sie sich sicher das Ergebnis in Ihrem Browser ansehen. Eine Anleitung hierzu finden Sie im Abschnitt **2. Vorschau Ihrer Website** (Seite [14\)](#page-13-0).

### **In diesem Abschnitt:**

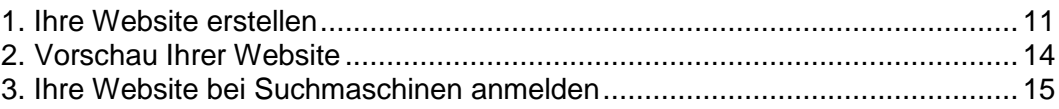

## <span id="page-10-1"></span>**1. Ihre Website erstellen**

Es gibt allgemein drei Möglichkeiten zur Erstellung einer Website:

- Sie beauftragen ein Webdesign-Studio zur Erstellung Ihrer Website und halten dann lediglich den Inhalt aktuell.
- Sie erstellen selbst eine Website mithilfe des *Presence Builder* dem leistungsstarken Tool, mit dem Sie Websites, die aussehen als hätte sie ein Fachmann erstellt, mit nur wenigen Mausklicks erstellen können. Weitere Informationen hierzu finden Sie im Abschnitt **Presence Builder** (Seite [12\)](#page-11-0).
- Erstellen Sie Ihre Webseite in einem *Content-Management-System* eines Drittanbieters. Dies ist ein Editor, mit dem Sie einfach Website-Inhalt wie zum Beispiel Seiten, Skripte, Applikationen usw. erstellen und bearbeiten können. Weitere Informationen zum Erstellen von Websites in Content-Management-Systemen von Drittanbietern finden Sie im Abschnitt **Content-Management-Systeme** (Seite [12\)](#page-11-1).

Wenn Sie eine einsatzbereite Website erworben oder selbst erstellt haben, sollten Sie den Website-Inhalt auf Ihren Account hochladen, um die Website im Web sichtbar zu machen. Es gibt zwei Methoden zum Hochladen von Inhalt:

- *Über FTP*. Mehr dazu erfahren Sie im Abschnitt **Hochladen von Inhalt über FTP** (Seite [14\)](#page-13-1).
- *Über einen integrierten Dateimanager*. Mehr dazu erfahren Sie im Abschnitt **Hochladen von Inhalt mit dem File Manager** (Seite [14\)](#page-13-2).

### **In diesem Abschnitt:**

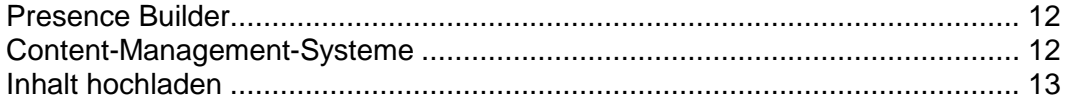

### <span id="page-11-0"></span>**Presence Builder**

Presence Builder ist ein Tool, mit dem Benutzer professionell aussehende Websites ohne Webdesign- oder HTML-Kenntnisse erstellen können. Dieses Tool stellt einen einfachen visuellen Editor und einen umfangreichen Satz von Templates für verschiedene Websites bereit. Mit dem Editor können Sie Webseiten erstellen, Inhalte verschiedenen Typs (Text, Bilder, Videos, Skripte) hinzufügen und Website-Einstellungen wie z. B. den Website-Namen, Schlüsselwörter, Symbole usw. bearbeiten.

Um Websites in Presence Builder zu erstellen, stellen Sie sicher, dass Ihr Hosting-Abonnement diese Option enthält. Wenn die Option nicht enthalten ist, wählen Sie eine andere Methode oder aktualisieren Sie Ihr Abonnement.

#### *So erstellen Sie eine Website mit Presence Builder:*

- **1.** Gehen Sie zur Registerkarte **Websites & Domains** und klicken Sie auf Ihren Domainnamen.
- **2.** Klicken Sie auf den Link **Presence Builder starten**.
- **3.** Wählen Sie ein Thema aus, das sich für Ihre Webseite am besten eignet.
- **4.** Bearbeiten Sie die Website:
	- **a.** *Struktur*: Fügen Sie weitere Seiten hinzu, entfernen Sie vordefinierte Seiten, die Sie nicht benötigen.
	- **b.** *Inhalt*: Ersetzen Sie die vordefinierten Inhalte durch Ihre eigenen Inhalte, fügen Sie Text, Bilder, Videos, Skripte und weitere benötigte Elemente hinzu.
	- **c.** *Design*: Ändern Sie das Layout und das Farbschema.
- **5.** Veröffentlichen Sie die Website.

Weitere Informationen zum Erstellen von Websites mit Presence Builder finden Sie im Abschnitt **Websites mit Presence Builder erstellen**.

## <span id="page-11-1"></span>**Content-Management-Systeme**

*Content-Management-Systeme* (oder *CMS*) sind Applikationen, die eine grafische Benutzeroberfläche zum Hinzufügen und Bearbeiten von Website-Inhalt bereitstellen: Seiten, Skripte, Dateien, Multimedia-Inhalte usw.

Bevor Sie eine Website in einem Drittanbieter-CMS erstellen können, müssen Sie das CMS auf Ihrem Hosting-Account installieren. Beachten Sie, dass Sie das CMS nur installieren können, wenn Ihr Hosting-Abonnement dies zulässt.

#### *So erstellen Sie eine Website mit einem CMS:*

- **1.** Gehen Sie zur Registerkarte **Applikationen**.
- **2.** Suchen Sie das benötigte CMS in der Liste der verfügbaren Applikationen, und installieren Sie es wie im Abschnitt **Website-Applikationen anwenden** (Seite [118\)](#page-117-0) beschrieben**.**
- **3.** Erstellen Sie Ihre Webseite im CMS. Informationen zum Erstellen von Websites mit Ihrem CMS finden Sie in der entsprechenden Dokumentation.

## <span id="page-12-0"></span>**Inhalt hochladen**

Wenn Sie bereits eine Website selbst oder über ein Webdesign-Studio erstellt haben, müssen Sie nur noch die Website-Dateien und -Ordner auf den Server Ihres Providers hochladen. Verwenden Sie hierzu eine der folgenden Methoden:

- *Über FTP*. Diese Methode ist besser geeignet, wenn mehrere Personen den Inhalt einer Website verwalten, weil kein Zugriff auf Ihren Kunden-Account erforderlich ist. Sie können einfach FTP-Benutzer für die Personen erstellen. Mehr zu dieser Methode erfahren Sie im Abschnitt **Hochladen von Inhalt über FTP** (Seite [14\)](#page-13-1).
- *Mittels File Manager des Control Panels*. Diese Methode ist bequemer, da sie die GUI des Control Panels nutzt und einen Satz nützlicher Features bereitstellt, wie z. B. einen visuellen HTML-Editor und einen Dateifreigabemanager. Weitere Informationen zu den Features des File Managers finden Sie im Abschnitt **Hochladen von Inhalt mit dem File Manager** (Seite [14\)](#page-13-2).

### **In diesem Abschnitt:**

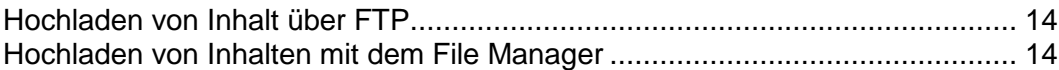

<span id="page-13-1"></span>Hochladen von Inhalt über FTP

#### *So veröffentlichen Sie eine Website über FTP:*

**1.** Verwenden Sie ein FTP-Client-Programm, um sich mit Ihrem Webspace auf dem Server zu verbinden. Sie benötigen hierzu Ihren FTP-Benutzernamen und das zugehörige Passwort.

Sie können Ihren Benutzernamen und das Passwort im Panel auf der Registerkarte **Websites & Domains** > **Webhosting-Zugang** ändern.

Die FTP-Adresse sollte ftp://Ihr-Domainname.com lauten, wobei Ihr-Domainname.com die Internet-Adresse Ihrer Website ist.

Aktivieren Sie den passiven Modus, wenn Sie sich hinter einer Firewall befinden.

- **2.** Laden Sie die Website-Dateien und Verzeichnisse in das Verzeichnis httpdocs hoch. Wenn Sie CGI-Skripte verwenden, platzieren Sie diese in dem Verzeichnis cgi-bin.
- **3.** Beenden Sie die FTP-Sitzung.

Sie können ggf. auch zusätzliche FTP-Accounts einrichten, wenn Sie zusammen mit anderen Benutzern an dem Inhalt Ihrer Website arbeiten. Weitere Informationen finden Sie im Abschnitt **Hinzufügen von FTP-Accounts** (Seite [234\)](#page-233-0).

### <span id="page-13-2"></span>Hochladen von Inhalten mit dem File Manager

Um eine Website mit dem File Manager von Ihrem Computer auf den Panel-Server hochzuladen, öffnen Sie die Registerkarte **Dateien** im Control Panel, und ziehen den Website-Ordner in die Mitte dieser Registerkarte. Sie können Ihre Website auch als komprimierte ZIP-Datei hochladen und anschließend den Inhalt mithilfe des im File Manager integrierten Archivierers extrahieren.

Außerdem können Sie mit dem File Manager folgende Aufgaben ausführen:

- **HTML-Dateien im Visual Editor bearbeiten.**
- **Vorschau von Webseiten anzeigen.**
- **Dateien im Text-Editor bearbeiten.**
- Zugriffsberechtigungen der Dateien verwalten.

Weitere Informationen zum Hochladen und Bearbeiten von Website-Dateien und -Ordnern mit dem File Manager finden Sie im Abschnitt **Verwalten des Website-Inhalts** (Seite [108\)](#page-107-0).

## <span id="page-13-0"></span>**2. Vorschau Ihrer Website**

Nachdem Sie die Website-Dateien auf den Webspace hochgeladen haben, können Sie überprüfen, wie die Website in einem Webbrowser aussehen wird. Sie können diese Vorschau generieren bevor die Informationen zu der neuen Website an das Domain-Name-System übermittelt wurden.

#### *So zeigen Sie eine Website-Vorschau an:*

- **1.** Wenn Sie mehrere Hosting-Pakete abonniert und Zugriff auf mehrere mit Ihrem Account verlinkte Webspaces haben, dann wählen Sie den entsprechenden Webspace in dem Menü **Abonnement** (im oberen Teil des Bildschirms) aus.
- **2.** Gehen Sie zur Registerkarte **Websites & Domains**.
- **3.** Klicken Sie auf **Vorschau** unter dem Domainnamen der Website, die Sie vorab ansehen möchten.

Ihre Website wird in einem neuen Browserfenster geöffnet.

**Hinweis:** Die Inhalte passwortgeschützter Verzeichnisse kann im Vorschaumodus u. U. nicht verfügbar sein.

Manchmal müssen Sie jemandem Ihre Website zeigen, wenn Ihr Domainname noch nicht registriert ist. Es gibt einige Möglichkeiten, dies zu tun, ohne einer Person Zugriff auf Ihren Kunden-Account zu gewähren. Weitere Informationen hierzu finden Sie im Abschnitt **Anzeigen einer Vorschau von Websites** (Seite [117\)](#page-116-0).

## <span id="page-14-0"></span>**3. Ihre Website bei Suchmaschinen anmelden**

Nachdem Sie Ihre Website im Internet publiziert haben, müssen Sie Suchmaschinen über die neue Website informieren. Auf diese Weise können Sie den Traffic steigern und mehr Besucher anlocken. Bevor Sie die Website anmelden, können Sie dafür sorgen, dass Ihre Website in Suchergebnissen weiter oben platziert wird, indem Sie die Inhalte folgendermaßen optimieren:

- Nehmen Sie in dem Text, der sich auf Ihren Webseiten befindet, häufige Suchbegriffe auf, die relevant für das Thema Ihrer Website sind. Nennen Sie beispielsweise Ihr Produkt oder Ihren Interessenschwerpunkt mehrmals in dem Text auf einer Webseite.
- Fügen Sie außerdem relevante Schlüsselwörter zu den Tags <title> und <meta> hinzu. Einige Suchmaschinen suchen in den Metatags innerhalb der Webseiten nach Schlüsselwörtern und Beschreibungen. Diese Schlüsselwörter werden in den Suchergebnissen angezeigt.

Wenn Sie zum Beispiel eine Hosting-Automatisierungssoftware anbieten, dann können die HTML-Seiten auf Ihrer Website die folgenden Tags beinhalten:

```
<HEAD>
<TITLE>Hosting-Automatisierungssoftware bestellen
\langle/TITLE>
<META name="keywords" content="bestellen,hosting,software">
<META name="description" content="Hosting-Automatisierungssoftware 
bestellen">
</HEAD>
```
Trennen Sie die Schlüsselwörter mit einem Komma, ohne Leerzeichen.

Nachdem Sie die Website optimiert und in Ihrem Kunden-Account publiziert haben, übermitteln Sie sie an Suchmaschinen, wie z.B. Google, Yahoo, Bing und andere Suchmaschinen, die in Ihrem Land beliebt sind.

- Um eine Website an Google zu übermitteln, richten Sie sich bitte nach der Anleitung unter [https://support.google.com/webmasters/answer/1352276.](https://support.google.com/webmasters/answer/1352276)
- Um eine Website an Yahoo zu übermitteln, besuchen Sie den Link: [http://search.yahoo.com/info/submit.html.](http://search.yahoo.com/info/submit.html)
- Um eine Website an Bing zu übermitteln, gehen Sie zu http://www.bing.com/toolbox/submit-Website-url.

## <span id="page-15-0"></span>**Einrichtung eines E-Mail-Accounts**

Sobald Ihre Website fertig gestellt ist, können Sie mit der Einrichtung von E-Mail-Accounts beginnen. Sie können zum Beispiel E-Mail-Accounts für alle Benutzer in Ihrer Firma einrichten. Beachten Sie, dass die Anzahl und Größe von Mailboxen durch Ihr Hostingpaket eingeschränkt ist.

### **In diesem Abschnitt:**

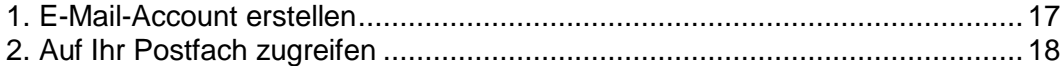

## <span id="page-16-0"></span>**1. E-Mail-Account erstellen**

- *So erstellen Sie eine E-Mail-Adresse:*
- **1.** Wenn Sie mehrere Hosting-Pakete abonniert und Zugriff auf mehrere mit Ihrem Account verlinkte Webspaces haben, dann wählen Sie den entsprechenden Webspace in dem Menü **Abonnement** (im oberen Teil des Bildschirms) aus.
- **2.** Klicken Sie auf die Registerkarte **E-Mail**.
- **3.** Klicken Sie auf **E-Mail-Adresse erstellen**.
- **4.** Geben Sie den Namensteil (links des @-Zeichens) der E-Mail-Adresse ein und, wenn Sie mehrere Domainnamen auf Ihrem Account haben, wählen Sie den Domainnamen aus unter dem die E-Mail-Adresse erstellt werden soll.
- **5.** Lassen Sie das Kontrollkästchen **Mailbox** ausgewählt.

Das Deaktivieren dieser Checkbox ist nur sinnvoll, wenn Sie eine E-Mail-Weiterleitung verwenden, die alle Ihre eingehenden E-Mails an eine andere Adresse weiterleitet.

- **6.** Geben Sie die Mailbox-Größe an oder verwenden Sie die Standardgröße, die von den Richtlinien Ihres Providers oder Ihrem Service-Paket vorgegeben wird.
- **7.** Geben Sie ein Passwort aus mindestens fünf ASCII-Zeichen an.
- **8.** Klicken Sie auf **OK**.

## <span id="page-17-0"></span>**2. Auf Ihr Postfach zugreifen**

Es gibt zwei Möglichkeiten, um für Versand und Empfang von E-Mail-Nachrichten auf eine Mailbox zuzugreifen:

- Richten Sie ein E-Mail-Clientprogramm zur Verwendung auf Ihrem Computer ein. In solchen Programmen sind in der Regel die folgenden Einstellungen anzugeben:
	- **Benutzername**. In diesem Feld geben Sie Ihre vollständige E-Mail-Adresse an. Zum Beispiel johndoe@beispiel.com.
	- **Passwort**. Dies ist wahrscheinlich das Passwort für den Zugriff auf Ihren E-Mail-Account.
	- **Mailserver-Protokoll**. Diese Eigenschaft definiert, ob Sie Kopien der Nachrichten auf dem Server speichern möchten oder nicht. Wenn Sie Kopien auf dem Server speichern möchten, wählen Sie die Option **IMAP** aus. Wenn Sie keine Kopien auf dem Server speichern möchten, wählen Sie die Option **POP3** aus. Die Auswahl von IMAP erlaubt Ihnen auch, den SpamAssassin-Spamfilter für eingehende E-Mail-Nachrichten zu trainieren, wenn SpamAssassin auf dem Server aktiviert ist.
	- **Posteingangsserver** *(POP3/IMAP)*. Geben Sie den Domainnamen an. Zum Beispiel *beispiel.com*. Der POP3-Port lautet 110. Der IMAP-Port lautet 143.
	- **Postausgangsserver** *(SMTP)*. Geben Sie den Domainnamen an. Zum Beispiel *beispiel.com*. Der SMTP-Port lautet 25. Dieser Server erfordert eine Authentifizierung.

Detaillierte Anleitungen zum Konfigurieren gängiger E-Mail-Clients für die Verwendung mit Ihrer Mailbox finden Sie in den Unterabschnitten dieses Abschnitts.

 Verwenden Sie einen Webbrowser, um eine Verbindung mit der Webmail-Oberfläche herzustellen.

**Hinweis:** Sollten Sie nicht mithilfe der Anleitung in diesem Abschnitt auf Ihr Postfach zugreifen können, liegt dies möglicherweise an den Mailserver-Einstellungen. Wenden Sie sich an Ihren Hosting-Provider, um das Problem zu beheben.

### **In diesem Abschnitt:**

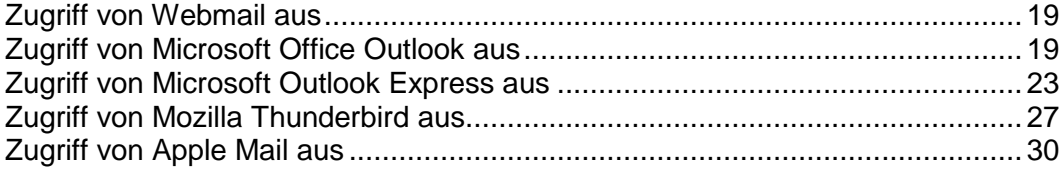

## <span id="page-18-0"></span>**Zugriff von Webmail aus**

- *Für den Zugriff auf Ihre Mailbox über WebMail führen Sie einen der folgenden Schritte aus:*
- **Rufen Sie in einem Webbrowser die URL** webmail.example.com auf, wobei example.com die Internetadresse Ihrer Website ist. Wenn Sie dazu aufgefordert werden, geben Sie Ihre vollständige E-Mail-Adresse als Benutzernamen (z.B. Mail@example.com) sowie das Passwort an, das Sie zum Anmelden am Panel verwenden.
- Wenn Sie beim Panel angemeldet sind, wechseln Sie zur Registerkarte **E-Mail** und klicken Sie in der Liste der E-Mail-Adressen auf das Symbol **De neben der gewünschten** E-Mail-Adresse.

## <span id="page-18-1"></span>**Zugriff von Microsoft Office Outlook aus**

- *So richten Sie Microsoft Office Outlook 2010 ein:*
- **1.** Öffnen Sie Microsoft Office Outlook.
- **2.** Gehen Sie zu **Datei > Info > Account hinzufügen**.
- **3.** Aktivieren Sie die Checkbox **Servereinstellungen oder zusätzliche Servertypen manuell konfigurieren**. Klicken Sie auf **Weiter**.

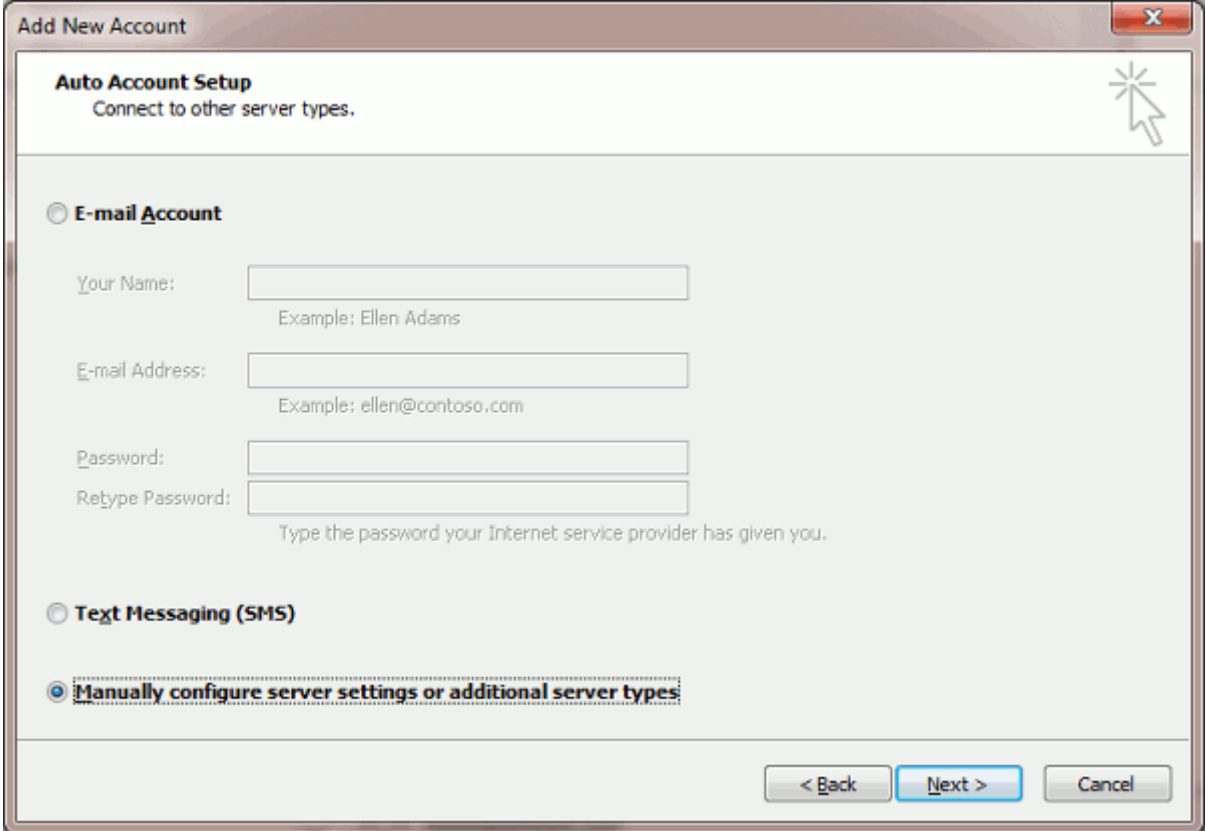

**4.** Wählen Sie die Option **Internet E-Mail** aus und klicken Sie auf **Weiter**.

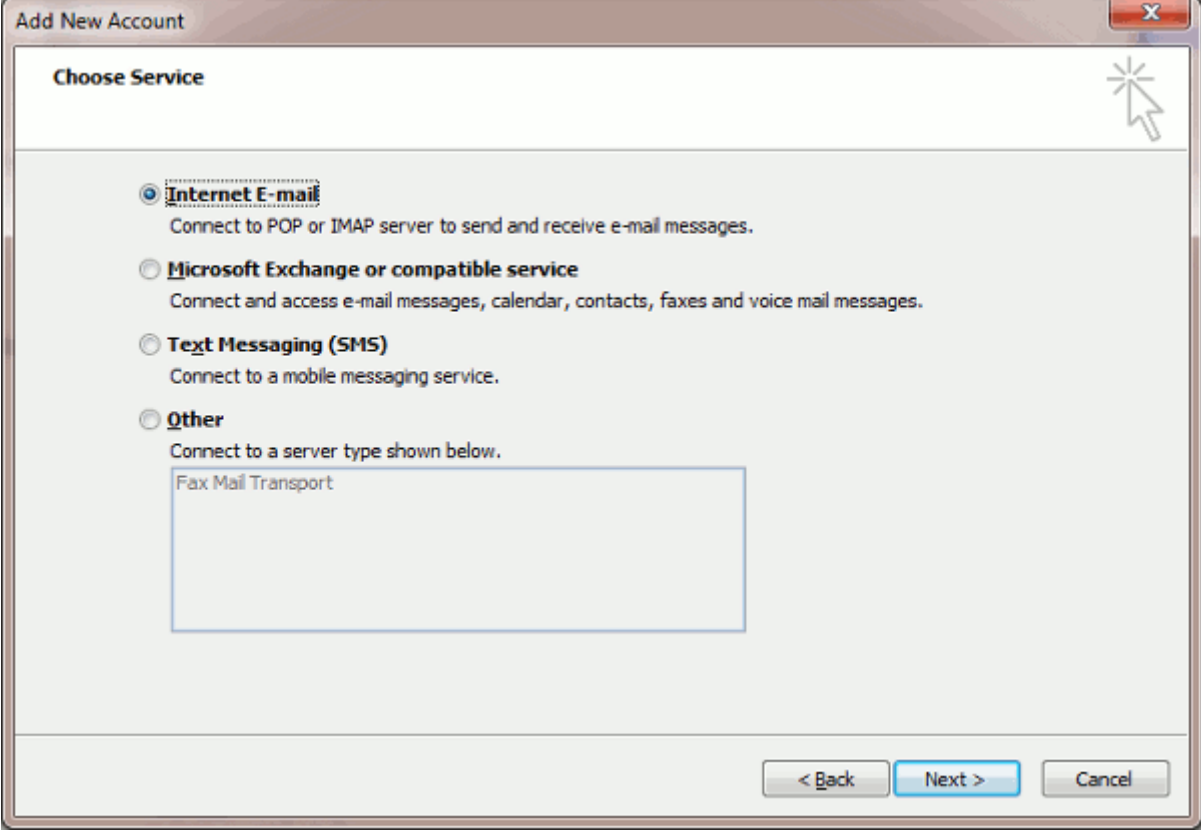

- **5.** Geben Sie Folgendes an:
	- **Ihren Namen.**
	- **Inre E-Mail-Adresse.**
	- **Kontotyp.** Wenn Sie Kopien von Nachrichten auf dem Server speichern möchten, wählen Sie die Option IMAP aus. Wenn Sie keine Nachrichten auf dem Server speichern möchten, wählen Sie die Option POP3 aus. Die Auswahl von IMAP erlaubt Ihnen auch, den SpamAssassin-Spamfilter für eingehende E-Mail-Nachrichten zu trainieren, wenn SpamAssassin auf dem Server aktiviert ist.
	- Posteingangsserver. Geben Sie den Domainnamen an. Zum Beispiel example.com.
	- **Postausgangsserver (SMTP)**. Geben Sie den Domainnamen an. Zum Beispiel example.com.
	- **Benutzername.** Geben Sie Ihre vollständige E-Mail-Adresse an. Beispiel: johndoe@example.com.
	- **Passwort**. Dieses Kennwort entspricht meistens dem Passwort, mit dem Sie sich beim Panel anmelden.
	- **Require logon using Secure Password Authentication (SPA)***.* Leave this option cleared.

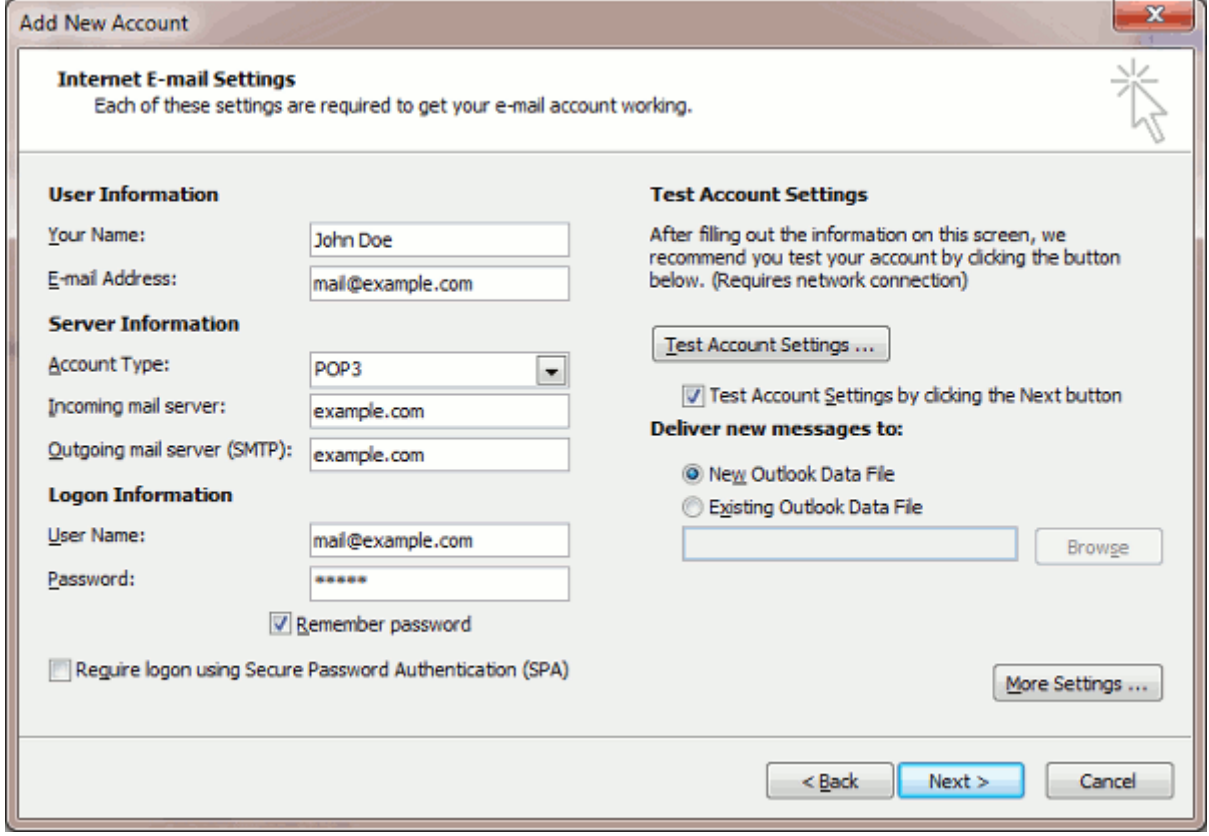

**6.** Click **More Settings**, open the **Outgoing Server** tab and check **My outgoing server (SMTP) requires authentication**.

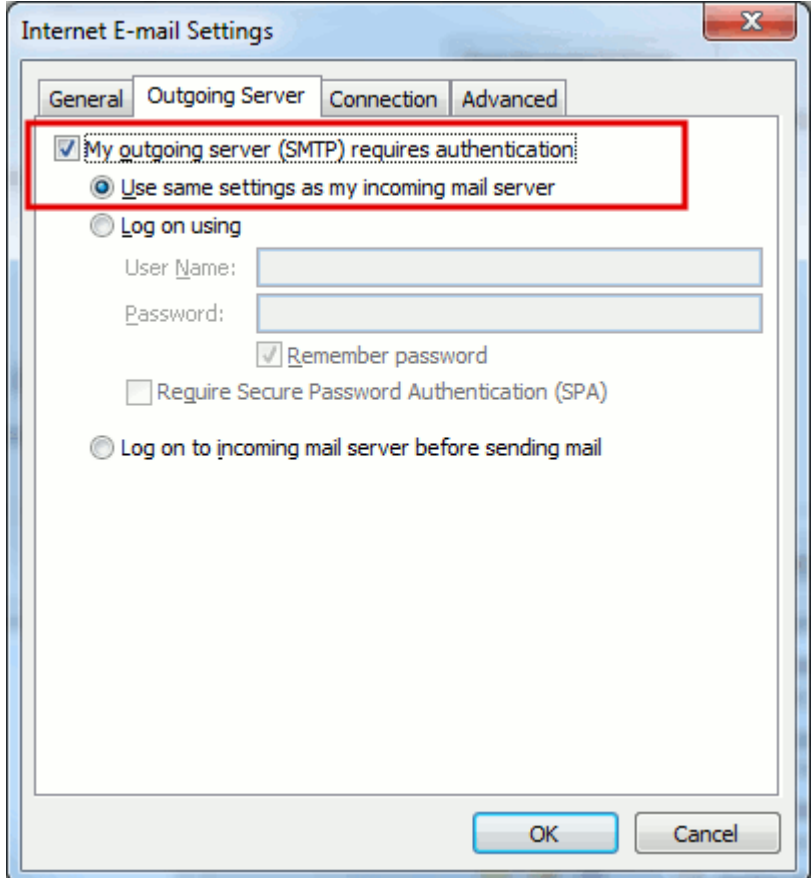

- **7.** Klicken Sie auf **Weiter**.
- **8.** Klicken Sie auf **Fertigstellen**.

## <span id="page-22-0"></span>**Zugriff von Microsoft Outlook Express aus**

Die in diesem Abschnitt enthaltene Anleitung wurde für Microsoft Outlook Express 6 geprüft. Eventuell ist sie nicht auf ältere oder neuere Versionen von Microsoft Outlook Express anwendbar.

#### *So richten Sie Microsoft Outlook Express ein:*

- **1.** Öffnen Sie Microsoft Outlook Express.
- **2.** Gehen Sie zu **Tools** > **Konten**.
- **3.** Klicken Sie auf den Button **Hinzufügen** und wählen Sie das Element **E-Mail** aus.
- **4.** Geben Sie Ihren Namen so ein, wie er in gesendeten Nachrichten angezeigt werden soll und klicken Sie auf **Weiter**.

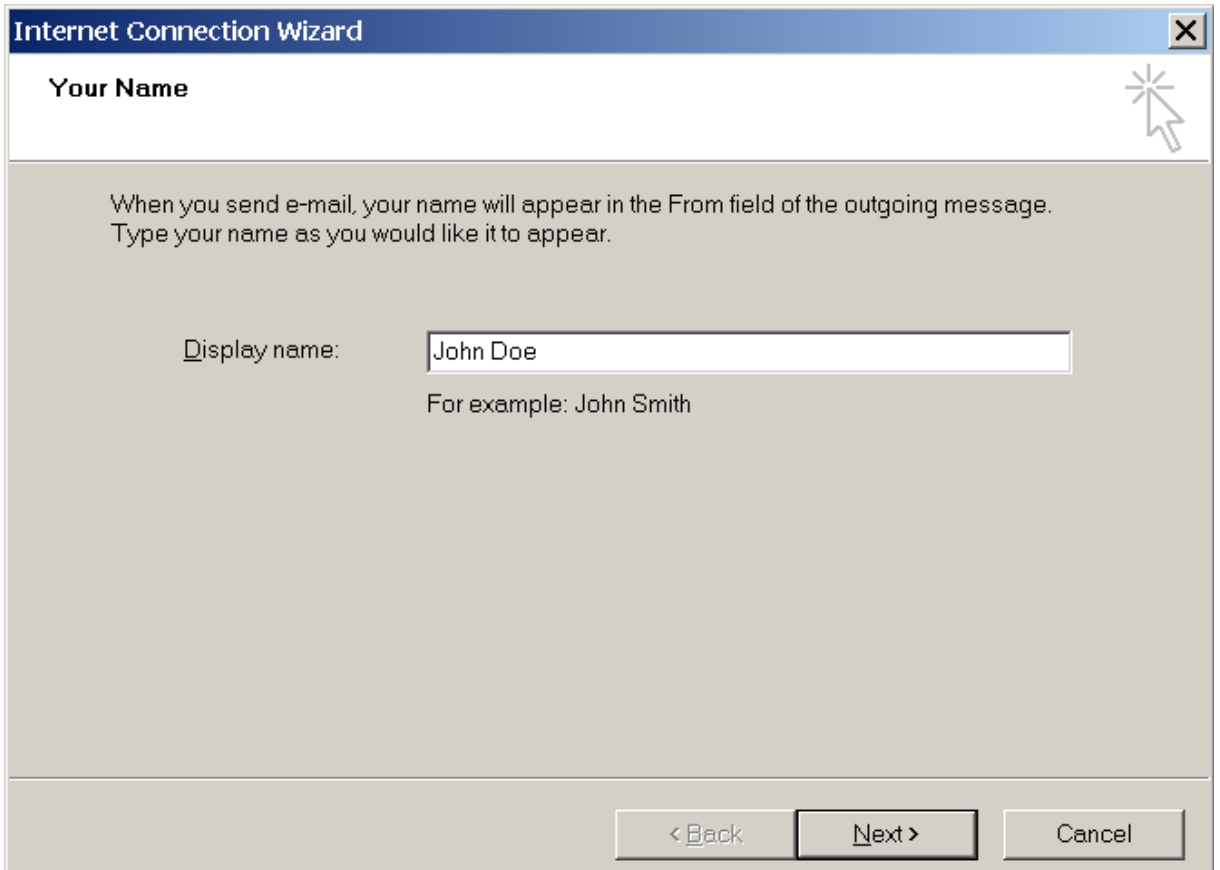

**5.** Geben Sie Ihre E-Mail-Adresse ein und klicken Sie auf **Weiter**.

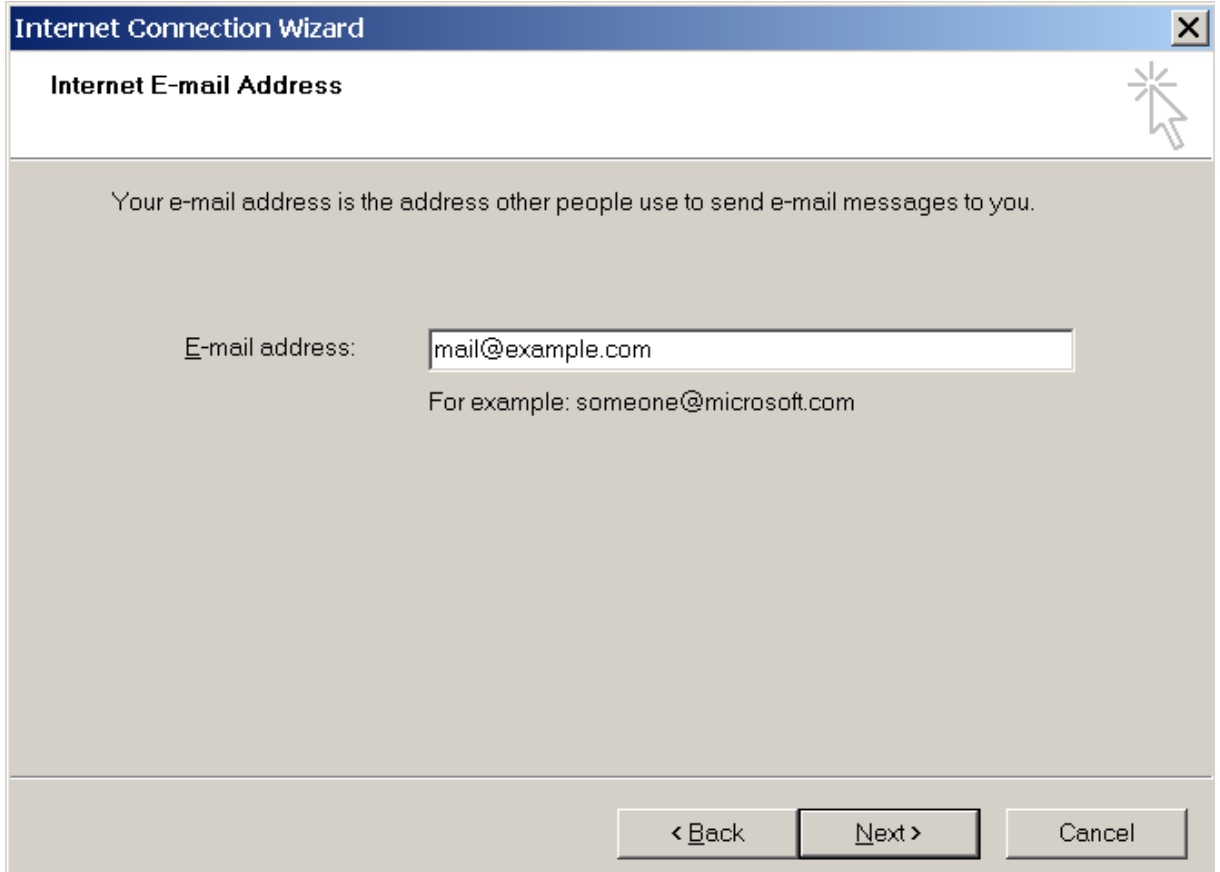

- **6.** Geben Sie die folgenden Einstellungen an:
	- **Protokoll des Posteingangsservers.**

Wenn Sie Kopien von Nachrichten auf dem Server speichern möchten, wählen Sie die Option **IMAP** aus. Wenn Sie keine Nachrichten auf dem Server speichern möchten, wählen Sie die Option **POP3** aus. Die Auswahl von IMAP erlaubt Ihnen auch, den SpamAssassin-Spamfilter für eingehende E-Mail-Nachrichten zu trainieren, wenn SpamAssassin auf dem Server aktiviert ist.

- Posteingangsserver. Geben Sie die Internetadresse Ihrer Website an.
- Postausgangsserver. Geben Sie die Internetadresse Ihrer Website an.

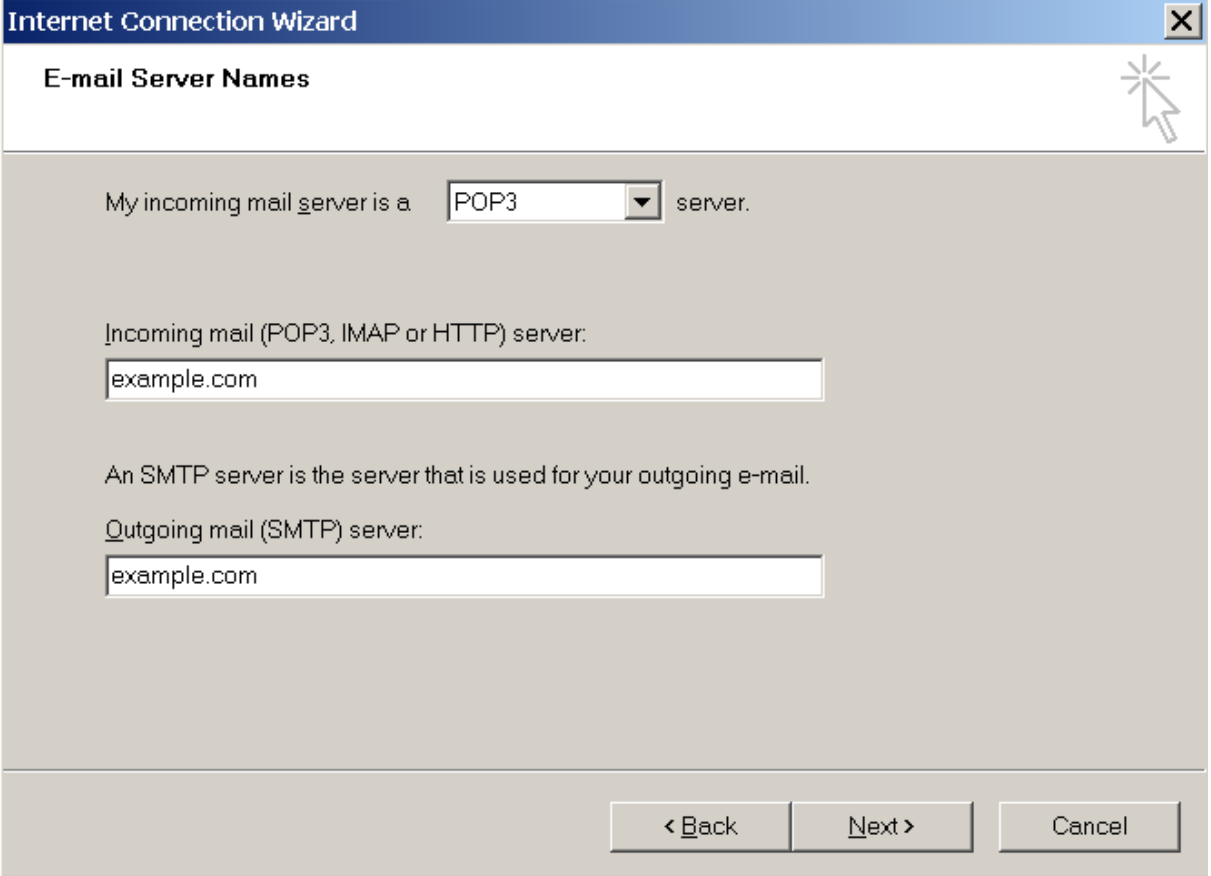

- **7.** Klicken Sie auf **Weiter**.
- **8.** Geben Sie Folgendes an:
	- Ihren Kontonamen. Geben Sie Ihre E-Mail-Adresse in das Feld **Kontoname** ein.
	- Ihr Kennwort. Dieses Kennwort entspricht meistens dem Passwort, mit dem Sie sich beim Panel anmelden.
	- Kontrollkästchen **Kennwort speichern**. Lassen Sie das Kontrollkästchen aktiviert, wenn Sie nicht jedes Mal, sobald sich das E-Mail-Programm mit dem Mailserver verbindet und das Postfach auf neue E-Mails überprüft, zum Eingeben des Passwortes aufgefordert werden möchten. Klicken Sie auf **Weiter**.

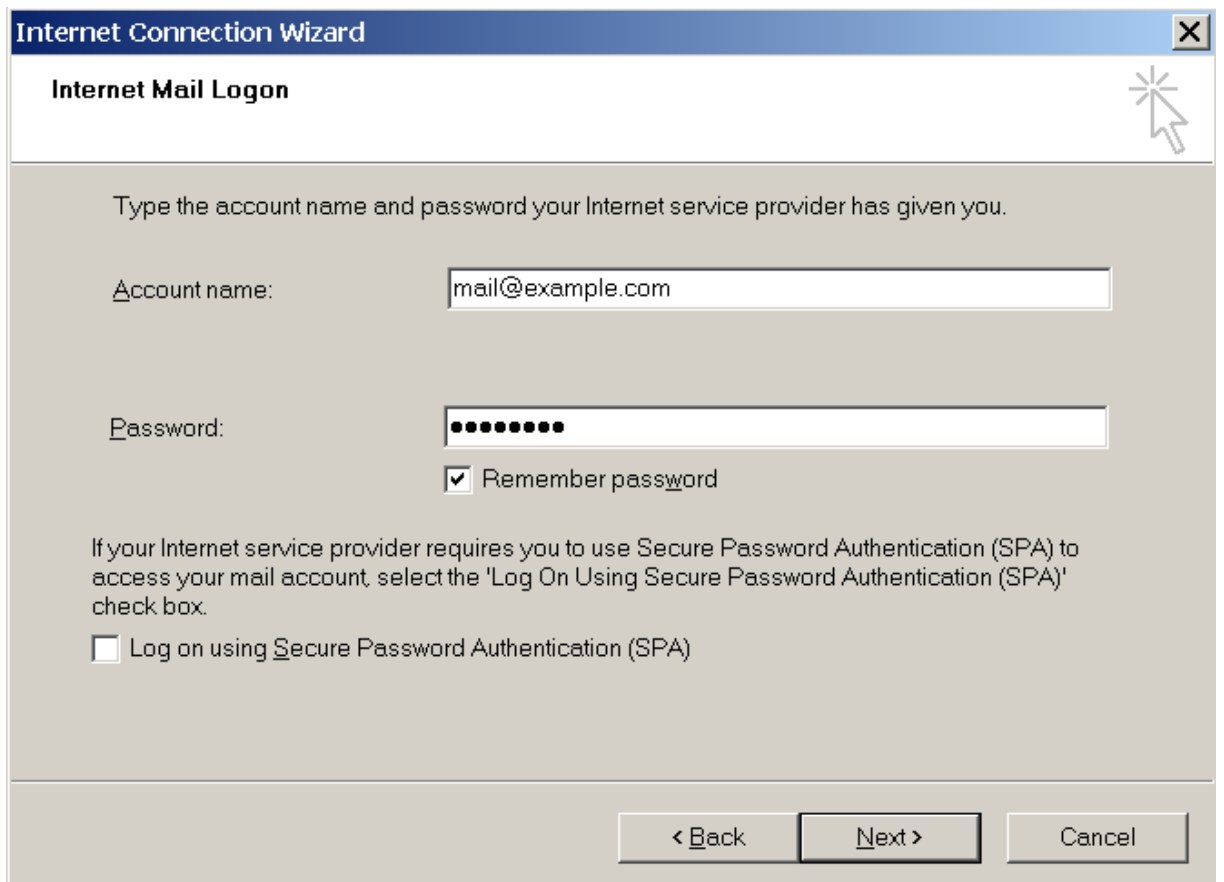

**9.** Klicken Sie auf **Fertig stellen**, um das Einrichten des E-Mail-Programms abzuschließen.

## <span id="page-26-0"></span>**Zugriff von Mozilla Thunderbird aus**

Die in diesem Abschnitt enthaltene Anleitung wurde für Mozilla Thunderbird 12 geprüft. Eventuell ist sie nicht auf ältere oder neuere Versionen von Mozilla Thunderbird anwendbar.

- *So richten Sie Mozilla Thunderbird ein:*
- **1.** Öffnen Sie Mozilla Thunderbird.
- **2.** Gehen Sie zu **Extras**> **Konten-Einstellungen** > **Konten-Aktionen** > **E-Mail-Konto hinzufügen**.
- **3.** Geben Sie Folgendes an:
	- **Inren Namen, so wie er in gesendeten Nachrichten angezeigt werden soll.**
	- Ihre E-Mail-Adresse und Ihr Passwort.

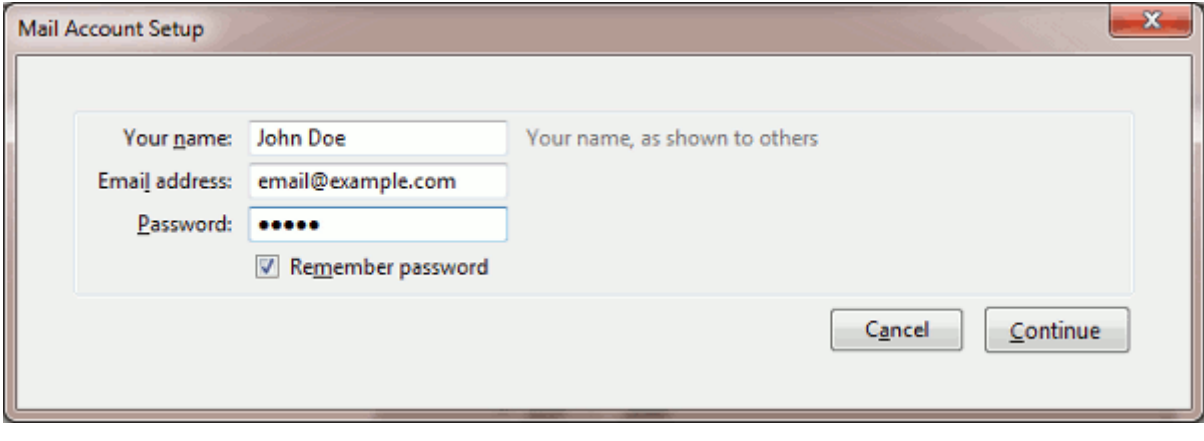

#### **4.** Klicken Sie auf **Fortfahren**.

- **5.** Wenn Thunderbird die Einstellungen nicht automatisch findet, müssen Sie folgende Angaben manuell vornehmen:
	- Kontotyp. Wenn Sie Kopien von Nachrichten auf dem Server speichern möchten, wählen Sie die Option **IMAP** aus. Wenn Sie keine Nachrichten auf dem Server speichern möchten, wählen Sie die Option **POP3** aus. Die Auswahl von IMAP erlaubt Ihnen auch, den SpamAssassin-Spamfilter für eingehende E-Mail-Nachrichten zu trainieren, wenn SpamAssassin auf dem Server aktiviert ist.

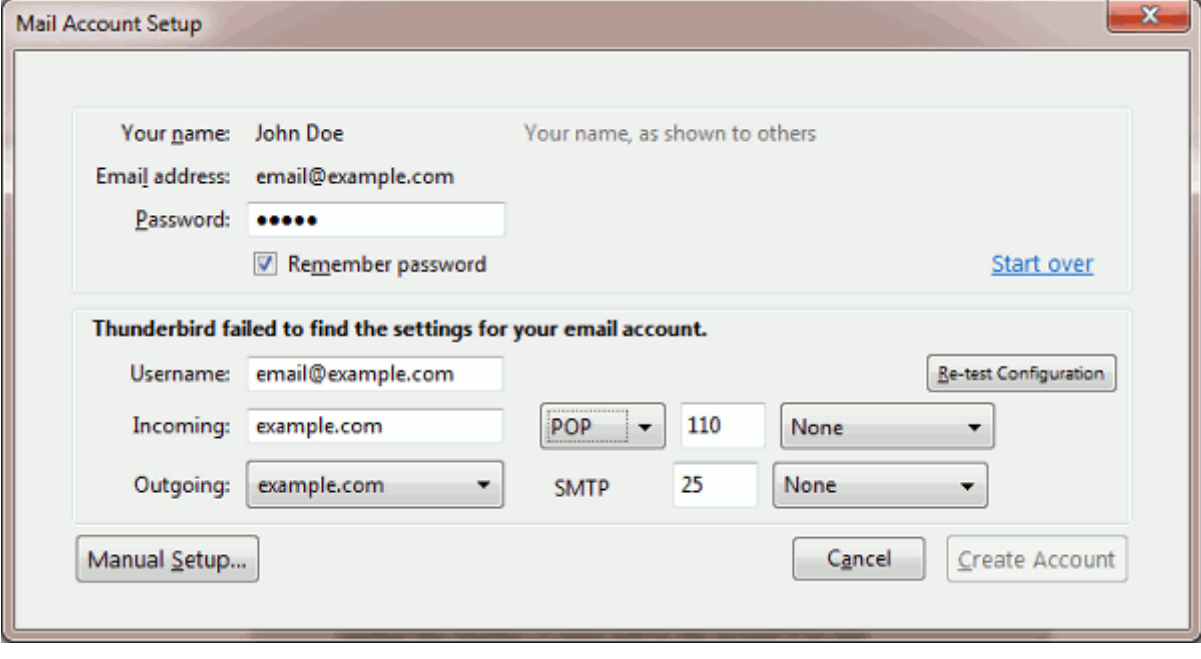

#### **6.** Klicken Sie auf **Account erstellen**.

Wenn Sie einen E-Mail-Account manuell eingerichtet haben, verwenden Sie die folgenden typischen Kombinationen aus den Einstellungen für Verbindungssicherheit und Authentifizierungsmethode. Wenn die Einstellungen bei Ihnen nicht funktionieren, informieren Sie sich bei Ihrem Hosting-Provider über die richtige Kombination.

Auf Linux:

- **Verbindungssicherheit**: STARTTLS
- **Authentifizierungsmethode**: Verschlüsseltes Passwort

Auf Windows, IMAP:

- **Verbindungssicherheit**: Keine
- **Authentifizierungsmethode**: Verschlüsseltes Passwort

Auf Windows, POP3:

- **Verbindungssicherheit**: Keine
- **Authentifizierungsmethode**: Passwort, ungesichert übertragen

Weitere Parameter, die Sie eventuell für die manuelle Konfiguration Ihres Accounts benötigen:

- POP3 port: 110
- **IMAP port: 143**
- SMTP port: 25
- **Benutzername**. Ihre vollständige E-Mail-Adresse. Zum Beispiel: johndoe@example.com.
- **Adresse des Posteingangsservers** (POP3/IMAP). Geben Sie die Internetadresse Ihrer Website an. Beispiel: *beispiel.com*
- **Adresse des Postausgangsservers**. Geben Sie die Internetadresse Ihrer Website an. Beispiel: *beispiel.com*

## <span id="page-29-0"></span>**Zugriff von Apple Mail aus**

Die in diesem Abschnitt enthaltene Anleitung wurde für Apple Mail 3.6 (Leopard) geprüft. Eventuell ist sie nicht auf ältere oder neuere Versionen von Apple Mail anwendbar.

#### *So richten Sie Apple Mail ein:*

**1.** Starten Sie Apple Mail.

Wenn Sie das Programm zum ersten Mal ausführen und noch keine E-Mail-Accounts darin konfiguriert haben, überspringen Sie den nächsten Schritt: Apple Mail leitet Sie direkt zur Konfiguration eines Accounts weiter.

- **2.** Öffnen Sie den Assistenten zum Hinzufügen von E-Mail-Accounts:
	- **a.** Klicken Sie auf **E-Mail** > **Einstellungen....**
	- **b.** Klicken Sie auf die Registerkarte **Accounts**.
	- **c.** Klicken Sie auf die Schaltfläche **+** in der unteren linken Ecke.
- **3.** Geben Sie die Account-Informationen ein:
	- **Ihren vollständigen Namen**
	- **Inre vollständige E-Mail-Adresse**
	- Das Passwort, das Sie für die Anmeldung im Panel verwenden.

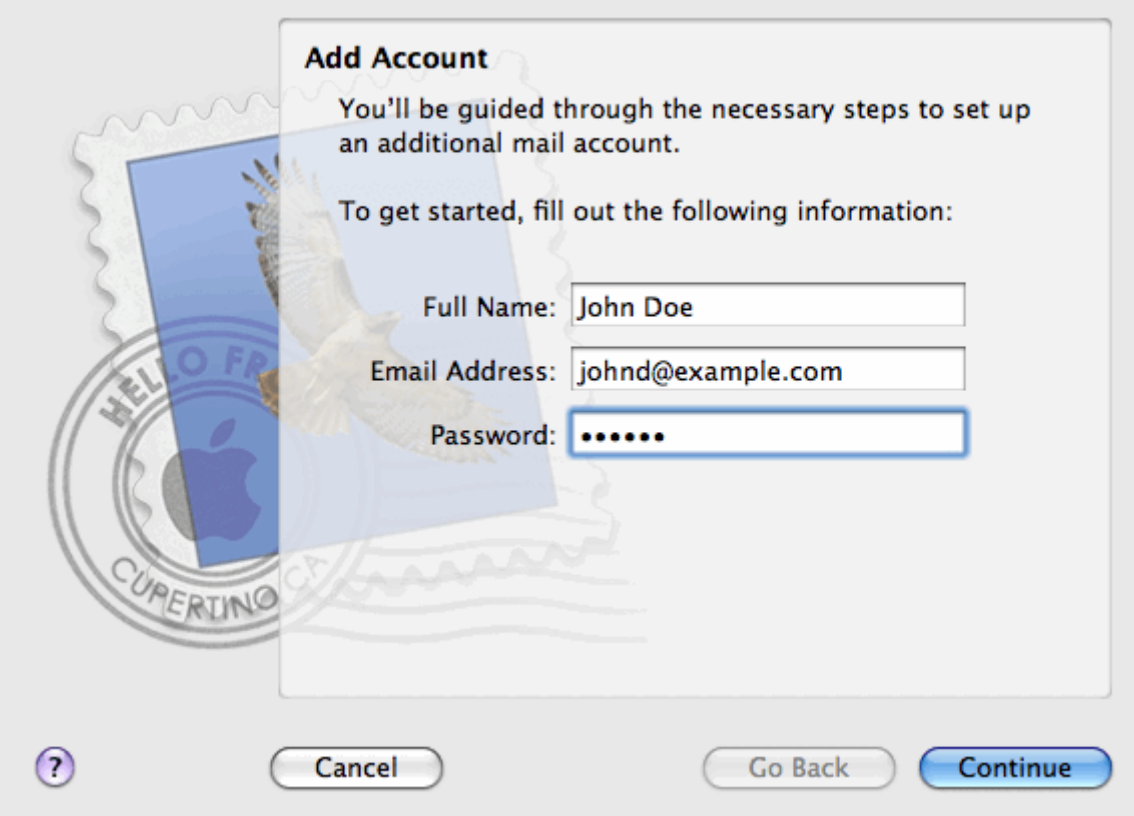

- **4.** Klicken Sie auf **Fortfahren**.
- **5.** Geben Sie die folgenden Informationen für den Server für eintreffende E-Mails ein:
	- **Account-Typ**: Wählen Sie aus, ob Sie das IMAP- oder POP-Protokoll verwenden möchten.

Die Auswahl von IMAP wird empfohlen, wenn Sie SpamAssassin als Spamfilter-Lösung verwenden: Ein IMAP-Account ist Voraussetzung dafür, dass SpamAssassin lernt, welche Nachrichten als Spam einzustufen sind und welche nicht.

- **Posteingangsserver**: Geben Sie den Namen Ihrer E-Mail-Domain ein (die Angabe nach dem @-Zeichen in Ihrer E-Mail-Adresse).
- **Benutzername** Geben Sie Ihre vollständige E-Mail-Adresse ein.
- **Passwort**: Behalten Sie die automatische Eingabe bei (Apple Mail übernimmt sie aus dem vorangegangenen Schritt).

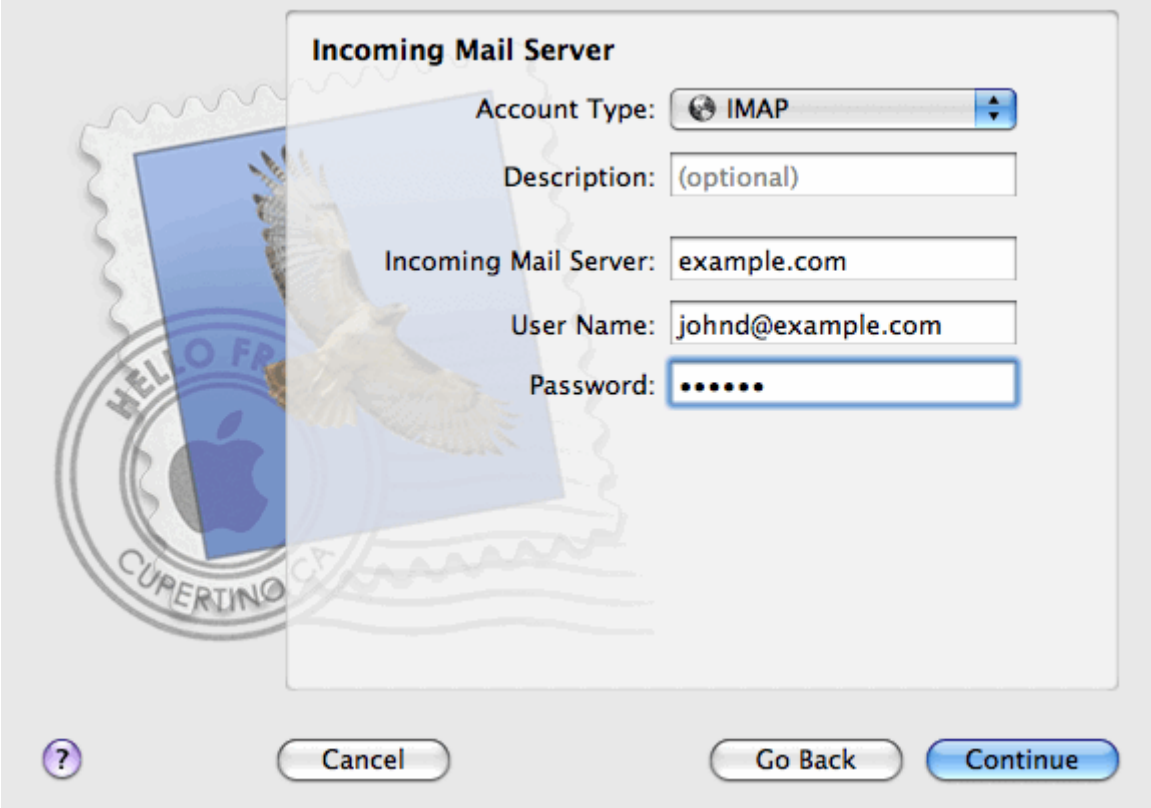

- **6.** Klicken Sie auf **Fortfahren**.
- **7.** (Optional) Geben Sie die Sicherheitsoptionen für eingehende E-Mails ein:
	- **a.** Aktivieren Sie das Kontrollkästchen **Secure Sockets Layer (SSL) verwenden**.
	- **b.** Wählen Sie die Identifizierungsmethode aus.

Übernehmen Sie die Standardmethode, wenn Sie nicht sicher sind, welche Sie auswählen sollen.

Apple Mail zeigt diesen Einrichtungsbildschirm nur an, wenn ein mit Parallels Plesk Panel gebündelter Mailserver SSL für den ausgewählten Account-Typ (POP oder IMAP) unterstützt.

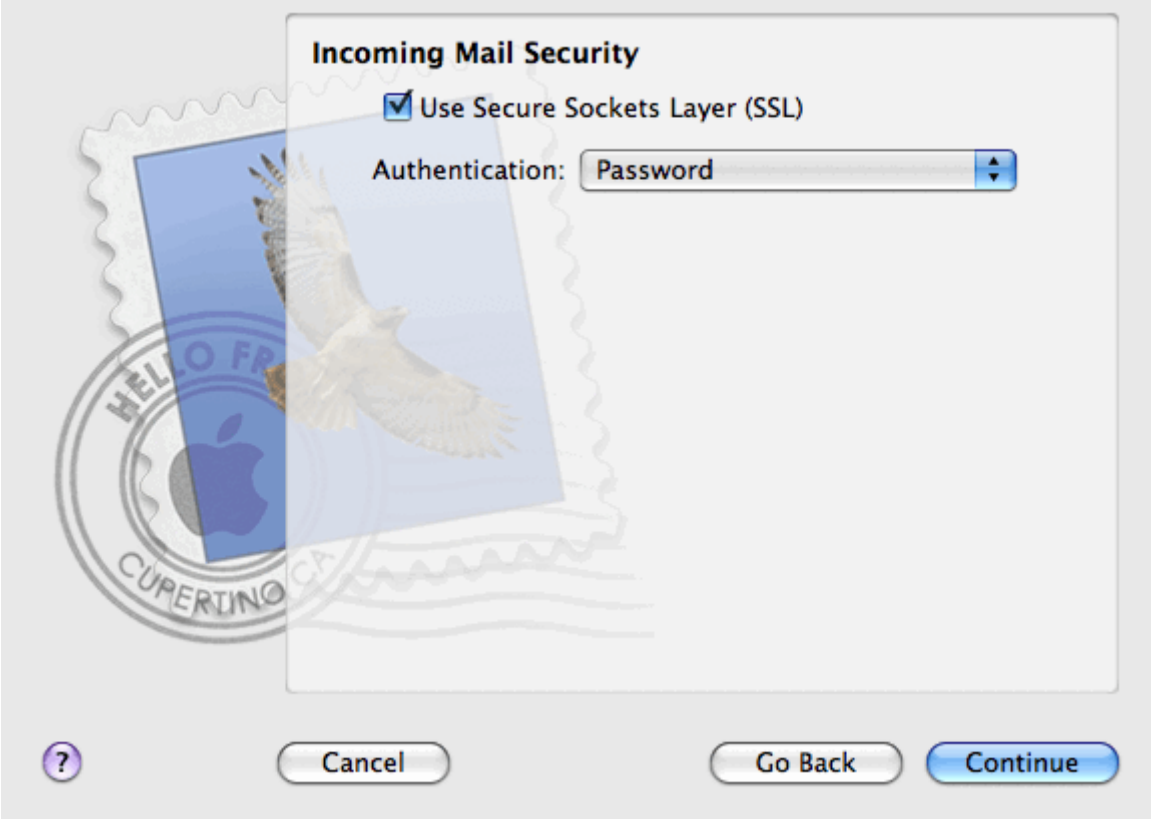

- **8.** Klicken Sie auf **Fortfahren**.
- **9.** Geben Sie folgende Informationen für den Server für ausgehende E-Mails ein:
	- **Postausgangsserver**: Geben Sie den Namen Ihrer E-Mail-Domain ein (die Angabe nach dem @-Zeichen in Ihrer E-Mail-Adresse).
	- **Nur diesen Server verwenden**: ausgewählt.
	- **Authentifizierung verwenden**: ausgewählt.
	- **Benutzername** Geben Sie Ihre vollständige E-Mail-Adresse ein.
	- **Passwort**: Behalten Sie die automatische Eingabe bei (Apple Mail übernimmt sie aus dem vorangegangenen Schritt).

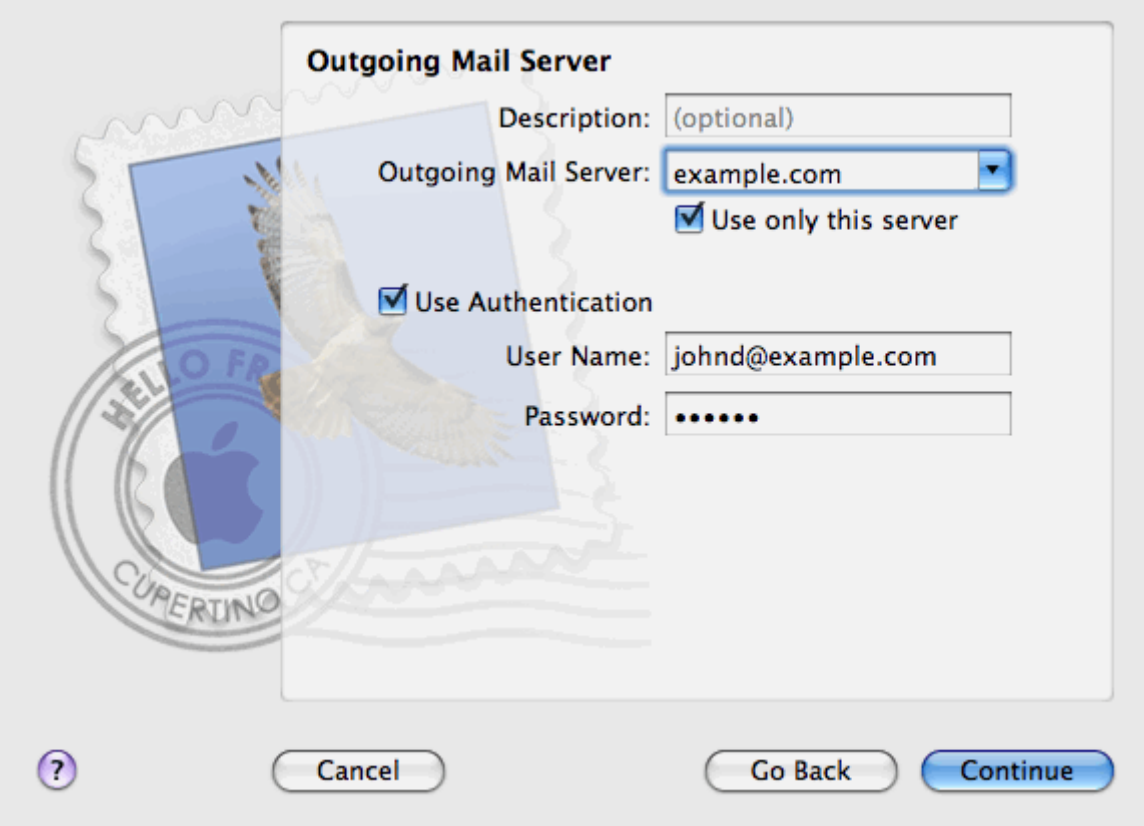

#### **10.**Klicken Sie auf **Fortfahren**.

Apple Mail zeigt eine Zusammenfassung der Angaben für den E-Mail-Account ein, der erstellt werden soll.

**11.**Aktivieren Sie das Kontrollkästchen **Account mit dem Internet verbinden** und klicken Sie auf **Erstellen**.

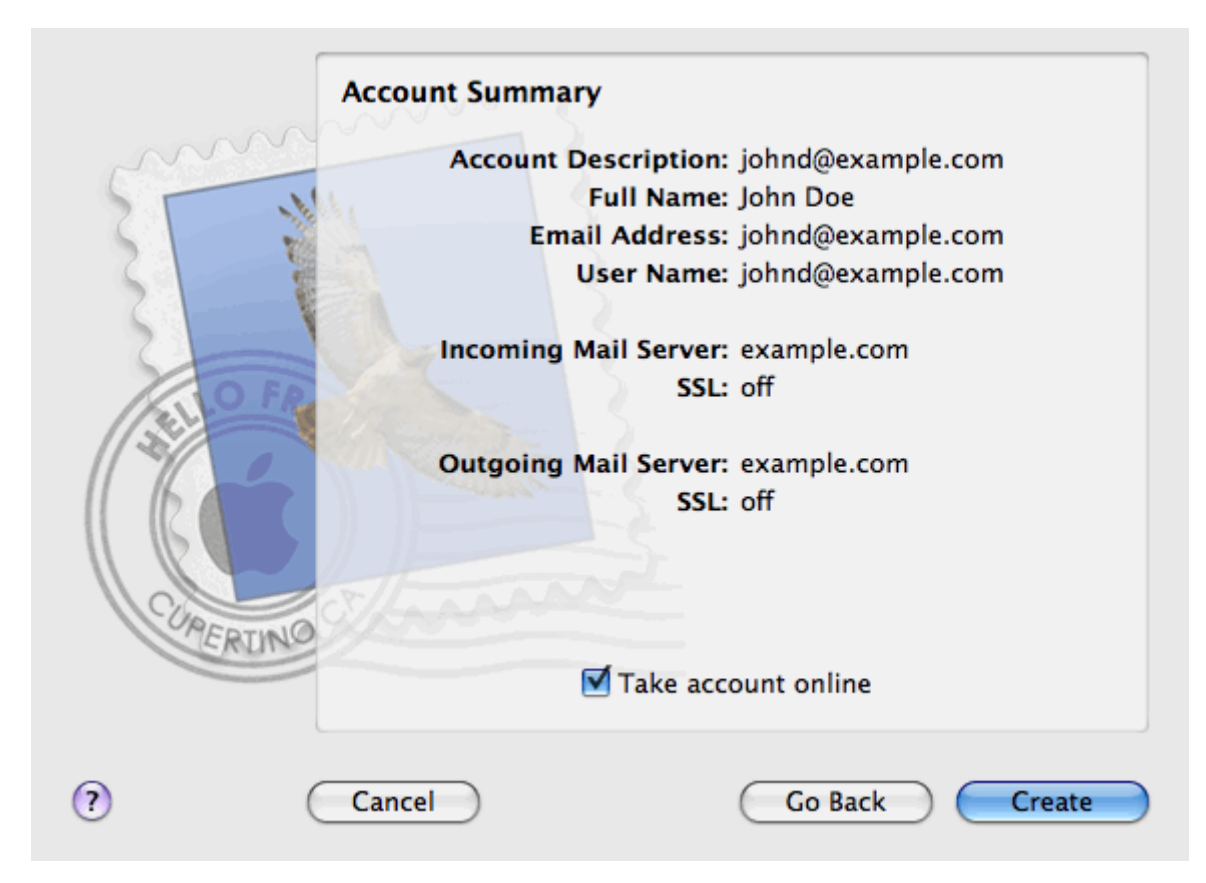

## <span id="page-34-0"></span>**Anzeigen von Besucherstatistiken**

Wenn Ihre Website schließlich online gestellt ist und funktioniert sowie bei Suchmaschinen in den Ergebnissen erscheint, ist es der beste Zeitpunkt, die Wirksamkeit der Website mithilfe von Website-Statistiken auszuwerten.

#### *So stellen Sie fest, wie viele Benutzer aus welchen Ländern eine Website besucht und welche Seiten sie angesehen haben:*

- **1.** Wenn Sie mehrere Hosting-Pakete abonniert und Zugriff auf mehrere mit Ihrem Account verlinkte Webspaces haben, dann wählen Sie den entsprechenden Webspace in dem Menü **Abonnement** (im oberen Teil des Bildschirms) aus.
- **2.** Gehen Sie zur Registerkarte **Websites & Domains** und klicken Sie auf den Domainnamen, dessen Statistiken Sie einsehen wollen.
- **3.** Klicken Sie auf **Webstatistiken**.

Die Website-Besucherstatistiken werden in einem neuen Browserfenster angezeigt.

- **4.** Um die Statistiken zu Webseiten anzuzeigen, die aus dem SSL-gesicherten Bereich Ihrer Website abgerufen wurden, wählen Sie im Menü den Eintrag **SSL-Webstatistiken**.
- **5.** Um die Statistiken zu Dateien anzuzeigen, die per File Transfer Protocol (FTP) heruntergeladen wurden, wählen Sie im Drop-down-Menü den Eintrag **FTP-Statistiken** .

Alternativ können Sie die Besucherstatistiken für eine Website über folgende URL abrufen: https://your-domain.com/plesk-stat/webstat. Geben Sie bei der Anmeldeaufforderung Ihren Benutzernamen und das Passwort für Ihren FTP-Account ein.

Sie haben den Abschnitt "Erste Schritte" des Handbuchs erfolgreich abgeschlossen. Falls gewünscht, können Sie sich über weitere Features informieren, die Ihnen im Control Panel zur Verfügung stehen.

<span id="page-35-0"></span>KAPITEL 3

# **Kunden-Account-Verwaltung**

Wie bereits im Abschnitt **Erste Schritte mit Plesk Panel** (Seite [9\)](#page-8-0) erwähnt, ist der erste Schritt zur Einrichtung einer Webpräsenz für Ihr Unternehmen das Abonnieren der von einem Hosting-Unternehmen (Hosting-Provider) bereitgestellten Services. Nachdem Sie ein Hosting-Paket abonniert haben, wird ein *Kunden-Account* in Parallels Plesk Panel eingerichtet, sodass Sie sich im Panel anmelden und die Hostingdienste und Ressourcen wie Mailboxen, Speicherplatz und Bandbreite nutzen können.

### Kunden-Account und mehrere Abonnements

Im Panel ist es zulässig, so viele Hosting-Pakete zu abonnieren, wie Sie benötigen. Wenn Sie beispielsweise die Hosting-Ressourcen Ihrer Hauptseite nicht für die Website Ihres Unternehmens freigeben möchten, können Sie unter demselben Kunden-Account ein Hosting-Paket abonnieren. Mit anderen Worten: Ein Kunden-Account ist ein individuell abgestimmter Zugang zu all Ihren Abonnements (s. Bild unten).

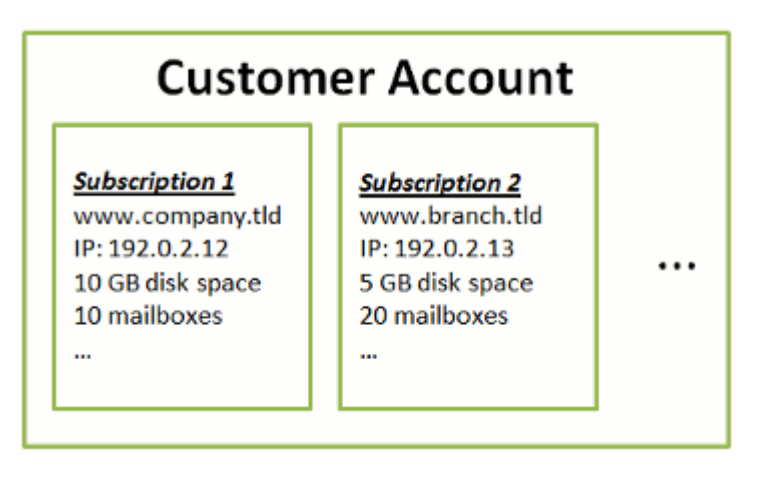
Ein weiterer Grund für die Verwendung mehrerer Abonnements ist, dass das Abonnement auf *nur eine IPv4- und eine IPv6-Adresse* begrenzt ist. Daher nutzen alle Domains eines Abonnements dieselbe IP-Adresse (v4 oder v6). Wenn Sie Websites unter verschiedenen IP-Adressen hosten müssen, sollten Sie dasselbe Hosting-Paket zusätzlich so oft bestellen, wie Sie IP-Adressen benötigen. Dies kann z. B. nützlich sein, wenn Sie Verbindungen zu jeder Ihrer Websites mit einem separaten SSL-Zertifikat sichern möchten. Einzelheiten zum Kauf eines zusätzlichen Abonnements finden Sie im Abschnitt **Erwerb weiterer Ressourcen** (Seite [52\)](#page-51-0).

Wenn Sie mehrere Abonnements unter einem Kunden-Account besitzen, können Sie ganz einfach zwischen ihnen über die Registerkarte **Account** hin und her wechseln. Um genauer zu sein, bietet die Registerkarte **Account** Zugriff auf Operationen, die für *alle Ihre Abonnements* gelten. Alle anderen Registerkarten (wie z. B. **E-Mail**, **Benutzer** oder **Domains & Websites**) beziehen sich im Gegensatz dazu auf *nur ein Abonnement*. Wenn Sie also die E-Mail-Einstellungen eines bestimmten Abonnements ändern möchten, *sollten Sie zuerst in dieses Abonnement wechseln*, bevor Sie auf **E-Mail** klicken.

## Systembenutzer

Für jedes Hosting-Abonnement erstellt Parallels Panel einen *Systembenutzer*, einen Nutzer-Account im Betriebssystem des Parallels Panel Servers. Kunden erhalten ihre Systembenutzer-Zugangsdaten von ihren Service-Providern und nutzen diese Zugangsdaten, um sich über FTP, SSH usw. mit dem Server zu verbinden. Darüber hinaus werden alle Aktionen mit Dateien und Verzeichnissen im Parallels Panel seitens der Systembenutzer durchgeführt. Wenn z. B. ein Kunde eine neue Datei im File Manager hinzufügt, wird der Systembenutzer des entsprechenden Abonnements zum Eigentümer der Datei.

## Hinzufügen von Ressourcen zu einem Abonnement

Ein neues Abonnement zu kaufen, um Hosting-Ressourcen zu erweitern, ist nicht immer notwendig. Sie können auch immer nur eins Ihrer Abonnements verbessern, z. B. zusätzlichen Speicherplatz oder SSL-Unterstützung hinzufügen. Dies können Sie tun, indem Sie das Hosting-Paket wechseln oder Erweiterungen zu Ihrem vorhandenen Hosting-Paket hinzukaufen. Weitere Informationen hierzu finden Sie im Abschnitt **Erwerb weiterer Ressourcen** (Seite [52\)](#page-51-0).

## Verwaltung des Kunden-Accounts

Das Parallels Panel ermöglicht Ihnen, eine Reihe von administrativen Operationen in Ihrem Kunden-Account auszuführen:

- Ein Account-Passwort und persönliche Daten ändern. Weitere Informationen hierzu finden Sie im Abschnitt **Ändern Ihrer Passwort- und Ihrer Kontaktinformationen** (Seite [39\)](#page-38-0).
- Die Liste der Services und Ressourcen, die mit dem Abonnement bereitgestellt werden, in der Registerkarte **Account** einsehen. Weitere Einzelheiten zu allen Abonnementfunktionen finden Sie im Abschnitt **Anzeige der Abonnement-Zusammenfassung** (Seite [40\)](#page-39-0).
- Zahlungen ausführen, um das Abonnement zu verlängern. Weitere Informationen hierzu finden Sie im Abschnitt **Verwaltung von Kontostand und Rechnungen** (Seite [48\)](#page-47-0).

 Sehen Sie sich Statistiken über Ihren Account an, z. B. Speicherplatz oder Traffic-Verbrauch. Weitere Informationen hierzu finden Sie im Abschnitt **Anzeigen von Statistiken** (Seite [54\)](#page-53-0).

## Gewährung des Zugriffs auf Ihren Account für andere Benutzer

Wenn viele Wartungsvorgänge für das Hosting nicht mehr von nur einer Person vorgenommen werden können, können Sie einige Aufgaben an andere Personen weitergeben. Zu diesem Zweck können Sie Zusatzbenutzer-Accounts erstellen, die mithilfe von Benutzerrollen gruppiert werden. Sie können z.B. eine Gruppe erstellen, die nur dazu berechtigt ist, Inhalt auf Websites hochzuladen. Benutzer in dieser Gruppe werden nicht weiter ausführen können außer Content-Management der Websites. Weitere Informationen zu Zusatzbenutzern finden Sie im Abschnitt **(Fortgeschritten) Verwalten von Zusatzbenutzer-Accounts** (Seite [58\)](#page-57-0).

## **In diesem Kapitel:**

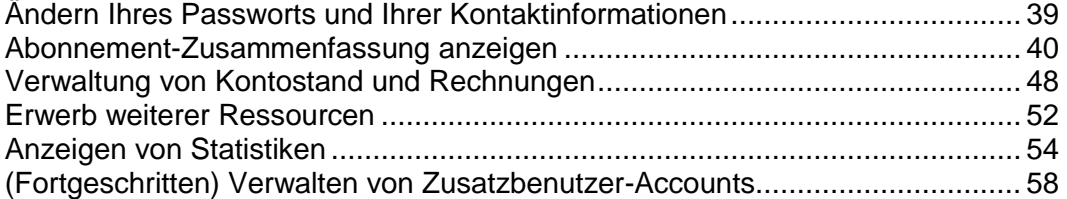

# <span id="page-38-0"></span>**Ändern Ihres Passworts und Ihrer Kontaktinformationen**

- *So ändern Sie Ihr Passwort für den Zugang zum Control Panel:*
- **1.** Klicken Sie im oberen Bildschirmbereich auf den Link mit Ihrem Namen.
- **2.** Geben Sie ein neues Passwort ein und klicken Sie auf **OK**.
- *So ändern Sie einen Benutzernamen oder ein Passwort, das Sie verwenden, um sich mit Ihrem Abonnement via FTP oder SSH zu verbinden:*
- **1.** Klicken Sie auf die Registerkarte **Websites & Domains**.
- **2.** Klicken Sie auf **Webhosting-Zugang**.
- **3.** Geben Sie einen neuen Benutzernamen bzw. ein neues Passwort ein und klicken Sie auf **OK**.
- *So ändern Sie Ihre Kontaktinformationen:*
- **1.** Klicken Sie im oberen Bildschirmbereich auf den Link mit Ihrem Namen.
- **2.** Klicken Sie auf die Registerkarte **Kontaktinformationen**.
- **3.** Aktualisieren Sie Ihre Kontaktinformationen und klicken Sie auf **OK**.

# <span id="page-39-0"></span>**Abonnement-Zusammenfassung anzeigen**

Wenn Sie Hostingdienste abonnieren, wird ein Benutzer-Account in dem Panel erstellt, mit dem Sie Ihre Websites und Mailboxen selbst verwalten können.

Sie können die folgenden Informationen zu Ihrem Account anzeigen:

- Aktuelle Abonnements von Service-Paketen.
- Sie können mehrere Service-Pakete auf einmal abonnieren und somit mehrere Abonnements mit Ihrem Account verlinken. Wenn ein Abrechnungssystem mit dem Panel verbunden ist, dann können Sie hier weitere Abonnements erwerben, Upgrades und Downgrades durchführen und Ihre Rechnungen bezahlen.
- **EXECUTE:** Zugewiesene Ressourcen und Ressourcenverbrauch.
- Hostingfunktionen, die für Ihre Websites verfügbar sind.
- Aktionen, die Sie in Ihrem Panel durchführen können.
- Kontostand, unbezahlte Rechnungen und monatliche Gebühren für Ihr Hosting-Paket.

#### *So können Sie Informationen zu Ihrem Konto und zu aktuellen Abonnements anzeigen:*

**1.** Klicken Sie auf die Registerkarte **Account**.

Es wird eine Liste mit all Ihren aktuellen Abonnements angezeigt.

- **2.** Wenn das Abrechnungssystem in dem Panel integriert ist, dann werden die folgenden Informationen angezeigt:
	- **Kontoguthaben**. Dieser Geldbetrag ist in Ihrem Account verfügbar.
	- **Saldo von fälligen Rechnungen**. Diesen Geldbetrag schulden Sie Ihrem Provider. Hier können Sie alle Rechnungen auf einmal bezahlen, indem Sie auf **Alle offenen Rechnungen bezahlen** klicken. Oder Sie können eine der Rechnungen bezahlen, indem Sie auf den Link **Jetzt bezahlen** klicken. Diesen Link finden Sie in der Liste mit der Überschrift **Letzte offenen Rechnungen**. Sie können auch alle Rechnungen anzeigen, indem Sie auf den Link **Alle Rechnungen anzeigen** klicken. Oder Sie drucken eine Rechnung aus, indem Sie auf eine Rechnungsnummer und anschließend auf **Drucken** klicken.
	- **Letzte To-do-Objekte**. Hier werden Reminder des Systems angezeigt. Diese Reminder beschreiben Aktionen, die Sie durchführen müssen.
	- Liste mit all Ihren Abonnements. Sie können die Links in der Liste verwenden, um die folgenden Vorgänge durchzuführen:
		- Sie können Abonnementeigenschaften anzeigen, indem Sie auf den Abonnementnamen klicken.
		- Sie können ein Abonnement auswählen, das Sie über das Control Panel verwalten wollen, indem Sie auf den Link **Zum Abonnement wechseln** klicken.
		- Sie können ein SSL-Zertifikat für eine Website bestellen, indem Sie auf **Zertifikat bestellen** klicken. Dieser Vorgang wird im Abschnitt **SSL-Zertifikate bestellen** beschrieben.
- Sie können Einstellungen zu bereits bestellten SSL-Zertifikaten anzeigen, indem Sie auf **Zertifikatsinformationen anzeigen** klicken.
- Sie können Domain bzw. Kontaktinformationen und DNS-Einstellungen von einer Registrar-Website aufrufen oder ändern, indem Sie auf **Domaininformationen anzeigen** klicken. Diese Vorgänge werden im Abschnitt **DNS-Einstellungen des Registrars im Panel** (Seite [83\)](#page-82-0) beschrieben.
- **3.** Um detaillierte Informationen zu Ressourcenzuweisungen, verfügbaren Hostingoptionen und Berechtigungen für Operationen anzuzeigen, klicken Sie auf einen Abonnementnamen.
- **4.** Führen Sie eine der folgenden Aktionen aus:
	- Um eine Liste mit den zugewiesenen Ressourcen und dem Ressourcenverbrauch anzuzeigen, klicken Sie auf die Registerkarte **Ressourcen**.
	- Um eine Liste mit den für Ihren Account verfügbaren Hostingfunktionen anzuzeigen, klicken Sie auf die Registerkarte **Hostingoptionen**.
	- Um eine Liste zu den Vorgängen anzuzeigen, die Sie in Ihrem Hosting-Panel durchführen können, klicken Sie auf die Registerkarte **Berechtigungen**.

## **In diesem Abschnitt:**

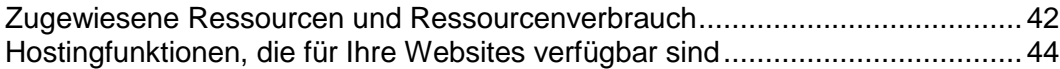

# <span id="page-41-0"></span>**Zugewiesene Ressourcen und Ressourcenverbrauch**

Wenn Sie mehrere Service-Pakete abonniert haben, dann haben Sie auch mehrere Abonnements. Für jedes Abonnement werden die folgenden zugewiesenen Ressourcentypen in dem Panel auf der Registerkarte **Account** > *Abonnementname* > Registerkarte **Ressourcen** aufgelistet:

- **Festplattenplatz**. Die Gesamtmenge an Festplattenplatz, der Ihrem Account mit dem Abonnement zugeordnet ist. Diese Menge beinhaltet alle Daten aus Ihren Websites, E-Mail-Accounts, Applikationen, Backups und Protokolldateien.
- **Traffic**. Zeigt die Gesamtdatenmenge in MB an, die pro Monat von Ihren Websites übertragen werden kann.
- **Domains**. Dies ist die Anzahl an Websites, die über Second-Level-Domainnamen wie z.B. beispiel.com verfügen können. Weitere Informationen zum Einrichten von Websites finden Sie in den Abschnitten **Einrichtung Ihrer ersten Website** (Seite [11\)](#page-10-0) und **Hinzufügen von Domains** (Seite [68\)](#page-67-0).
- **Subdomains.** Dies ist die Anzahl an zusätzlichen Websites, die über Third-Level-Domainnamen wie z.B. news.beispiel.com verfügen können. Weitere Informationen zum Einrichten von Subdomains finden Sie im Abschnitt **Subdomains hinzufügen** (Seite [70\)](#page-69-0).
- **Domain-Aliase**. Das ist die Anzahl an zusätzlichen Domainnamen, die so eingerichtet werden können, dass Sie auf eine Ihrer Websites verweisen. Beispielsweise können sowohl die Websites beispiel.fr und beispiel.de auf beispiel.com verweisen. Weitere Informationen zum Einrichten von Domain-Aliasen finden Sie im Abschnitt **Hinzufügen von Domain-Aliasen** (Seite [72\)](#page-71-0).
- **Mailboxen**. Das ist die Anzahl an Mailboxen, die Sie über all Ihre Websites erstellen können.

Weitere Informationen zum Erstellen von Postfächern finden Sie im Kapitel **E-Mail** (Seite [238\)](#page-237-0).

- **Postfachgröße**. Bezeichnet die Speicherplatzmenge, die von einer Mailbox belegt werden darf.
- **Gesamte Mailbox-Quota**. Gibt die gesamte Speicherplatzmenge an, die von allen Mailboxen auf Ihren Domains eingenommen werden kann. Diese Option ist nur für Windows-basierte Kunden-Accounts verfügbar.
- **Mailinglisten.** Das ist die Gesamtzahl an Mailinglisten, die über Ihre Websites erstellt werden kann. Bitte beachten Sie, dass Mailinglisten und Mailinggruppen zwar denselben Zweck erfüllen, sich aber leicht in der Funktionalität unterscheiden. Mailinglisten unterstützen das Archivieren und die Vorüberprüfung von Nachrichten, während Mailinggruppen nur zum Versenden einer Nachricht an mehrere Empfänger verwendet werden können.

Weitere Informationen zum Einrichten und Verwenden von Mailinglisten finden Sie im Abschnitt **Verwendung von Mailinglisten** (Seite [249\)](#page-248-0).

 **Weitere FTP-Accounts.** Hier wird die Anzahl an FTP-Accounts angezeigt, die für Zugriff auf den Webspace eingerichtet werden kann, zuzüglich zum Haupt-FTP-Account, der bei der Aktivierung Ihres Abonnements aktiviert wurde.

Weitere Informationen zum Einrichten von FTP-Accounts finden Sie in den Abschnitten **Ändern der FTP-Zugangsdaten** (Seite [233\)](#page-232-0) und **Hinzufügen von FTP-Accounts** (Seite [234\)](#page-233-0).

 **Datenbanken**(Linux). Das ist die Anzahl an Datenbanken, die für all Ihre Websites gehostet werden kann. Datenbanken sind eine Standardmethode für die Datenspeicherung, die es dynamischen Websites, Webanwendungen und Benutzern ermöglicht, erforderliche Informationen abzurufen.

Informationen zur Arbeit mit Datenbanken finden Sie im Abschnitt **(Fortgeschritten) Verwendung von Datenbanken** (Seite [258\)](#page-257-0).

- **MySQL-Datenbanken** und **Microsoft SQL Server Datenbanken** (Windows). Gibt die maximale Anzahl an Datenbanken an, die jeweils auf den MySQL-Datenbanken und Microsoft SQL Server-Datenbanken erstellt und von den Websites des Abonnements verwendet werden kann.
- **MySQL-Datenbankkontingent** und **Microsoft SQL-Datenbankkontingent** (Windows). Gibt die maximale Menge an Festplattenplatz in Megabytes an, die jeweils von den MySQL- bzw. Microsoft SQL-Serverdatenbanken belegt werden kann.
- **Java-Applikationen.** Zeigt die maximale Anzahl an Java-Applikationen an, die im WAR-Format verpackt wurden und die Sie auf Ihren Websites installieren können.
- **Mit Presence Builder publizierte Websites**. Das ist die Anzahl an Websites, die Sie mit Presence Builder Websites erstellen und publizieren können, sofern diese Option mit Ihrem Hosting-Paket angeboten wird.
- **Mobile Websites**. Das ist die Gesamtzahl an Websites, die Sie mit dem Online-Dienst UNITY Mobile hosten können. Dieser Dienst optimiert Websites für die Anzeige auf Mobilgeräten.
- **Webbenutzer.** Zeigt die Anzahl an Benutzer-Accounts an, die Sie erstellen können, damit Sie Internetseiten für andere Benutzer auf Ihren Domains hosten können.
- **FrontPage-Accounts** . Das ist die Anzahl an Benutzer-Accounts in Microsoft FrontPage, die Sie erstellen können, um mit anderen Personen am Content Ihrer Website zu arbeiten. Diese Option ist nur für Windows-basierte Kunden-Accounts verfügbar.
- **Shared SSL-Links**. Hier wird die Anzahl an Websites angegeben, die Sie mit einem Shared SSL-Zertifikat sichern können. Das SSL-Zertifikat teilen Sie sich mit Ihrem Provider. Diese Option ist nur für Windows-basierte Kunden-Accounts verfügbar.
- **ODBC-DSN-Verbindungen**. Zeigt die Anzahl an Verbindungen mit externen Datenbanken an. Diese können Sie für Webanwendungen erstellen, die auf Ihrem Kunden-Account ausgeführt werden. Diese Option ist nur für Windows-basierte Kunden-Accounts verfügbar.
- **ColdFusion DSN-Verbindungen**. Zeigt die Anzahl an Verbindungen mit externen Datenbanken an, die Sie für Webanwendungen erstellen können, die in Adobe ColdFusion geschrieben wurden und die auf Ihrem Kunden-Account ausgeführt werden. Diese Option ist nur für Windows-basierte Kunden-Accounts verfügbar.

# <span id="page-43-0"></span>**Hostingfunktionen, die für Ihre Websites verfügbar sind**

Abhängig von Ihrem Service-Paket sind eventuell die folgenden Hostingfunktionen für Ihre Websites verfügbar (eine Auflistung findet sich auf der Registerkarte **Account** > *Abonnementname* > Registerkarte **Hostingoptionen**):

 **SSL-Unterstützung**. Diese Option ermöglicht Ihnen, Websiteverbindungen durch eine SSL-Verschlüsselung zu sichern.

Weitere Informationen zum Sichern von Websites mit SSL finden Sie im Abschnitt **Sichern von Verbindungen mit SSL-Zertifikaten** (Seite [130\)](#page-129-0).

 **Webstatistiken.** Das bedeutet, dass Sie sich Besucherstatistiken zur Website in Tabellen und Diagrammen anzeigen lassen können. Weitere Informationen zum Anzeigen von Website-Besucherstatistiken finden Sie im

Abschnitt **Anzeigen von Statistiken** (Seite [54\)](#page-53-0).

 **Benutzerdefinierte Fehlerdokumente**. Diese Option ermöglicht Ihnen das Erstellen von benutzerdefinierten HTML-Seiten und die entsprechende Webserver-Konfiguration, sodass diese Fehlerseiten anstelle von regulären Fehlernachrichten wie z.B. 404 Not Found angezeigt werden.

Weitere Informationen zum Einrichten benutzerdefinierter Fehlerdokumente finden Sie im Abschnitt **Einrichten benutzerdefinierter Fehlerseiten** (Seite [141\)](#page-140-0).

- **Unterstützung für Programmier- und Skriptsprachen** wie z.B. PHP, CGI, Perl, Python, Microsoft ASP, ASP.NET, Adobe ColdFusion, SSI.
- **Microsoft FrontPage-Unterstützung** und **Microsoft FrontPage via SSL-Unterstützung**. Diese Optionen ermöglichen Ihnen die Verwendung von Microsoft FrontPage zum Erstellen und Bearbeiten von Website-Content. Diese Optionen sind nur auf Windows-basierten Kunden-Accounts verfügbar.
- **Remote Microsoft FrontPage-Authoring** (Windows). Diese Option ermöglicht Ihnen die Verwendung von Microsoft FrontPage zum Erstellen und Bearbeiten von Website-Content direkt auf dem Server. Diese Option ist nur für Windows-basierte Kunden-Accounts verfügbar.
- **Dedizierter IIS-Anwendungspool** (Windows). Diese Option ermöglicht die Isolierung von Webapplikationen und verbessert außerdem die Stabilität beim Arbeiten auf Websites.
- **Zusätzliche Schreib-/Änderungsberechtigungen** (Windows). Diese Option ermöglicht es Webapplikationen, eine dateibasierte Datenbank (wie beispielsweise Jet) zu verwenden, die sich im Stammverzeichnis des Ordners httpdocs oder httpsdocs befindet.
- **Webbenutzern die Verwendung von Skripten ermöglichen.** Erlaubt Skripting auf Seiten, die auf URLs wie z.B. http://beispiel.com/~<Benutzername>/<Webseite*>* zur Verfügung stehen, wobei *<Benutzername>* sich auf einen Webbenutzer bezieht. Webbenutzer sind Einzelpersonen, die keine eigenen Domainnamen benötigen. Dieser Dienst ist in Bildungseinrichtungen verbreitet, die nicht kommerzielle persönliche Seiten von Schülern und Mitarbeitern hosten.

Im Folgenden finden Sie eine Liste mit Berechtigungen für Aktionen, die Sie in Ihrem Panel durchführen können (zu finden auf der Registerkarte **Account** > *Abonnementname* > Registerkarte **Berechtigungen**):

 **DNS-Zonenverwaltung.** . Verwaltet Ressourceneinträge in den DNS-Zonen von Websites. DNS ist die Abkürzung für Domain-Name-System. Der Dienst ermöglicht es, dass Webbrowser Internetseiten über ihren jeweiligen Domainnamen finden.

Weitere Informationen zur Konfiguration von DNS-Einstellungen für Ihre Websites finden Sie im Abschnitt **(Fortgeschritten) Konfigurieren von DNS für eine Domain** (Seite [76\)](#page-75-0).

- **Verwaltung von Hosting-Einstellungen.** . Hiermit verwalten Sie Webhosting-Einstellungen wie z. B. benutzerdefinierte Webserver-Einstellungen oder die Unterstützung von Skriptsprachen.
- **PHP-Safe-Mode-Verwaltung.** Diese Option ist nur für Linux-basierte Kunden-Accounts verfügbar. Mit dieser Option können Sie den PHP-Safe-Mode für Websites ein- oder ausschalten. Der abgesicherte Modus ist eine Sicherheitseinschränkung, die es verhindert, dass Skripte, die in PHP geschrieben wurden, potenziell gefährliche Operationen auf dem Server ausführen. Eventuell müssen Sie den abgesicherten Modus von PHP für einige Webanwendungen, die in PHP geschrieben wurden, deaktivieren, damit diese Anwendungen einwandfrei funktionieren.
- **Verwaltung des Serverzugriffs über SSH** und **Verwaltung des Serverzugriffs über Remote Desktop**. Diese Option ermöglicht das sichere Hochladen von Webinhalten auf den Server über eine Secure Shell-Verbindung (Linux Hosting) oder eine Remote Desktop-Verbindung (Windows).
- **Anonymous FTP-Verwaltung.** Richten Sie einen Ordner auf dem Server ein, der für Internetbenutzer über das FTP-Protokoll verfügbar sein soll. Dieser Ordner kann beispielsweise folgende Adresse haben: ftp://downloads.beispiel.com. Diese Funktion nennt sich Anonymous FTP, da Benutzer weder einen Benutzernamen noch ein Passwort angeben müssen, um Dateien anzuzeigen, herunter- oder hochzuladen. Weitere Informationen zum Einrichten des FTP-Ordners mit unbeschränktem Zugriff finden Sie im Abschnitt **Einrichtung des Anonymous-FTP-Zugangs** (Seite [236\)](#page-235-0).
- **Kalender-Verwaltung.** Hier planen Sie die Ausführung von Skripten oder Programmen auf dem Betriebssystems des Servers. Weitere Informationen zum Planen von Aufgaben finden Sie im Kapitel **Planen von Aufgaben** (Seite [250\)](#page-249-0).
- **Spamfilterverwaltung.** Legen Sie benutzerdefinierte Einstellungen zum Schutz vor unerwünschten Werbemails (auch als Spam bekannt) fest. Weitere Informationen zur Konfiguration des Spamfilters finden Sie im Abschnitt Mailboxen vor Spam schützen.
- **Antivirenverwaltung**. Legen Sie benutzerdefinierte Einstellungen für den Schutz vor Viren und anderer schädlicher Software fest, die sich über E-Mails verwalten. Weitere Informationen zur Konfiguration des Virenschutzes finden Sie im Abschnitt Mailboxen vor Viren schützen.
- **Datensicherung und Wiederherstellung über das Repository des Servers.** Verwenden Sie die Datensicherungs- und Wiederherstellungsfunktionen des Panels, um Websites, E-Mail-Accounts, Einstellungen zu sichern und wiederherzustellen. Sie können Ihre Backupdateien auf dem Server speichern.

Weitere Informationen zum Sichern und Wiederherstellen von Daten finden Sie im Kapitel **(Fortgeschritten) Sichern und Wiederherstellen von Daten** (Seite [264\)](#page-263-0).

 **Datensicherung und Wiederherstellung über das persönliche FTP-Repository.** Verwenden Sie die Datensicherungs- und Wiederherstellungsfunktionen des Panels, um Websites, E-Mail-Accounts, Einstellungen zu sichern und wiederherzustellen. Sie können Ihre Backupdateien in einem FTP-Server auf einem anderen Server speichern. Weitere Informationen zum Sichern und Wiederherstellen von Daten finden Sie im Kapitel **(Fortgeschritten) Sichern und Wiederherstellen von Daten** (Seite [264\)](#page-263-0).

 **Webstatistiken-Verwaltung**. Richten Sie benutzerdefinierte Einstellungen für Besucherstatistiken ein.

Weitere Informationen zum Konfigurieren und Anzeigen von Website-Besucherstatistiken finden Sie im Abschnitt **Anzeigen von Statistiken** (Seite [54\)](#page-53-0).

 **Logdatei-Verarbeitungsverwaltung.** Legen Sie benutzerdefinierte Einstellungen für die Wiederverwendung (Rotation) von Webserver-Protokollen fest. Der Webserver speichert Informationen zu Verbindungen mit Ihren Websites und zu Meldungen über Fehlversuche beim Abrufen von fehlenden Dateien. Sie können diese Protokolldateien zu Debugging-Zwecken Ihrer Website verwenden.

Weitere Informationen zur Arbeit mit Webserver-Zugriffsprotokollen finden Sie im Abschnitt **Protokolldateien** (Seite [56\)](#page-55-0).

- **Zugang zum Applikationskatalog.** Sie können Applikationen anzeigen und auf Websites installieren. Weitere Informationen zu Applikationen finden Sie im Abschnitt **Website-Applikationen verwenden** (Seite [118\)](#page-117-0).
- **Setup von potenziell unsicheren Webskripting-Optionen, welche die Richtlinien des Providers überschreiben.**Diese Aktion erlaubt es Ihnen, die Sicherheitsrichtlinien für das Hosting zu überschreiben (sofern der Provider diese Möglichkeit bietet).
- **Domainerstellung.** Erstellen und verwalten Sie neue Websites. Weitere Informationen zum Einrichten von Websites finden Sie in den Abschnitten **Einrichtung Ihrer ersten Website** (Seite [11\)](#page-10-0) und **Hinzufügen von Domains** (Seite [68\)](#page-67-0).
- **Subdomain-Verwaltung.** Hier können Sie neue Websites mit Adressen wie z.B. forum.beispiel.com einrichten und verwalten. Weitere Informationen zum Einrichten von Subdomains finden Sie im Abschnitt **Subdomains hinzufügen** (Seite [70\)](#page-69-0).
- **Verwaltung von Domain-Aliasen**. Richten Sie zusätzliche Domainnamen für eine Website ein und verwalten Sie diese hier.

Weitere Informationen zum Einrichten von Domain-Aliasen finden Sie im Abschnitt **Hinzufügen von Domain-Aliasen** (Seite [72\)](#page-71-0).

 **Verwaltung von weiteren FTP-Accounts.** Ermöglicht Ihnen die Konfiguration und Verwaltung von FTP-Unteraccounts. Um mit anderen Personen gemeinsam am Website-Content zu arbeiten, können Sie FTP-Accounts für andere Benutzer einrichten und angeben, welche Verzeichnisse der Website für sie verfügbar sein sollen.

Weitere Informationen zum Einrichten von FTP-Accounts finden Sie im Abschnitt **Hinzufügen von FTP-Accounts** (Seite [234\)](#page-233-0).

 **Java-Applikationsverwaltung.** Installieren und verwalten Sie Java-Applikationen, die in WAR-Archiven verteilt werden und die bei Drittanbietern oder Applikationsentwicklern erhältlich sind.

Weitere Informationen zum Installieren von Java-Applikationen finden Sie im Abschnitt Installieren von Java-Applikationen.

- **Mailinglisten-Verwaltung.** Einrichten und Verwalten von Mailinglisten. Weitere Informationen zum Einrichten und Verwenden von Mailinglisten finden Sie im Abschnitt **Verwendung von Mailinglisten** (Seite [249\)](#page-248-0).
- **Verwaltung von Einstellungen, welche die Hosting-Performance betreffen**. Hier können Sie die Bandbreitennutzung und Anzahl an Verbindungen zu Websites begrenzen.

Weitere Informationen zum Einschränken der Bandbreitennutzung für Websites finden Sie im Abschnitt **Einschränken der Bandbreitennutzung und Anzahl der Verbindungen zu Websites** (Seite [150\)](#page-149-0).

- **IIS-Anwendungspoolverwaltung**. Hier können Sie die Eigenschaften des IIS-Anwendungspools festlegen (nur für Windows-Kunden-Accounts verfügbar). Information zum Erstellen des IIS-Anwendungspools finden Sie im Abschnitt **Einrichtung des IIS-Anwendungspools (Windows)** (Seite [172\)](#page-171-0).
- **Verwaltung zusätzlicher Schreib-/Änderungsberechtigungen**. Richten Sie zusätzliche Schreib-/Änderungsberechtigungen für Websites ein, die dateibasierte Datenbanken verwenden (nur für Windows-Kunden-Accounts verfügbar).
- **Shared-SSL-Verwaltung.** Sichern Sie Ihre Websites mit einem SSL-Schutz, indem Sie ein gemeinsam genutztes SSL-Zertifikat Ihres Providers verwenden. Weitere Informationen finden Sie im Abschnitt **Verwenden von gemeinsam genutzten SSL-Zertifikaten (Windows)** (Seite [134\)](#page-133-0).
- **Speicherkontingent-Zuweisung (Hard Quota).** . Passen Sie die Hard Quotas zum Festplattenspeicher an (sofern diese Option für Ihren Kunden-Account verfügbar ist).
- **Auswahl des Datenbankservers.** . Wählen Sie einen Datenbankserver zum Erstellen von Datenbanken aus (wenn mehrere Datenbankserver verfügbar sind).

# <span id="page-47-0"></span>**Verwaltung von Kontostand und Rechnungen**

Die Vorgänge, die im Folgenden beschrieben werden, sind nur verfügbar, wenn Customer and Business Manager in Ihrem Control Panel integriert ist.

#### *So zeigen Sie Ihr Guthaben an und bezahlen für Services:*

- **1.** Klicken Sie auf die Registerkarte **Account**.
- **2.** Die folgenden Informationen werden angezeigt:
	- *Kontoguthaben*. Dieser Geldbetrag ist in Ihrem Account verfügbar.
	- *(Optional) Nutzungsgebühr*. Wenn Ihr Abonnement die Verwendung von Hosting-Ressourcen über die Paketbegrenzung hinaus erlaubt, zeigt diese Zahl den Geldbetrag an, den Sie zusätzlich zu Ihrem Abonnementpreis für diese Ressourcen zu entrichten haben. Um detaillierte Informationen darüber anzuzeigen, wie viele Ressourcen Sie über die Begrenzung hinaus verwendet haben, klicken Sie unter dem Betrag auf den Link **Details anzeigen**. Um zu erfahren, wie das System Nutzungsgebühren berechnet, gehen Sie zum Abschnitt **Nutzungsgebühren berechnen** (Seite [50\)](#page-49-0).
	- *Saldo von fälligen Rechnungen*. Diesen Geldbetrag schulden Sie Ihrem Provider. Hier können Sie alle Rechnungen auf einmal bezahlen, indem Sie auf **Alle offenen Rechnungen bezahlen** klicken. Oder Sie können eine der Rechnungen bezahlen, indem Sie auf den Link **Jetzt bezahlen** klicken. Diesen Link finden Sie in der Liste mit der Überschrift **Letzte offenen Rechnungen**.
	- *Letzte To-do-Objekte*. Hier werden Reminder des Systems angezeigt. Diese Reminder beschreiben Aktionen, die Sie durchführen müssen.
	- *(Optional) Affiliate-Programme*. Ihr Provider bietet Ihnen möglicherweise an, durch Bewerben seiner Pakete Geld zu verdienen. Um hier einzusteigen, sollten Sie an seinen *Affiliate-Programmen* teilnehmen. Hier finden Sie den Link, über den Sie an Affiliate-Programmen teilnehmen können, oder die Information über die verdienten Geldbeträge, wenn Sie bereits an den Programmen teilnehmen. Informationen dazu, wie Sie mit Affiliate-Programmen Geld verdienen können, finden Sie im Abschnitt **Gutschriften mit dem Bewerben von Provider-Paketen erzielen** (Seite [50\)](#page-49-1).
	- *Liste mit all Ihren Abonnements*. Sie können die Links in der Liste verwenden, um die folgenden Vorgänge durchzuführen:
		- Um die Abonnementeigenschaften anzuzeigen, klicken Sie auf den Abonnementnamen.
		- Um ein Abonnement auszuwählen, das Sie über das Control Panel verwalten wollen, klicken Sie auf den entsprechenden Link **Auf Abonnement wechseln**.
		- Um ein SSL-Zertifikat für eine Website zu bestellen, klicken Sie auf **Zertifikat bestellen**. Weitere Informationen zu diesem Vorgang finden Sie im Abschnitt **SSL-Zertifikate bestellen**.
- Um die Einstellungen von bereits bestellten SSL-Zertifikaten anzuzeigen, klicken Sie auf **Zertifikatsinformationen anzeigen**.
- Um Domain- bzw. Kontaktinformationen und DNS-Einstellungen von einer Registrar-Website anzuzeigen oder zu ändern, klicken Sie auf **Domaininformationen anzeigen**. Weitere Informationen zu diesen Vorgängen finden Sie im Abschnitt **DNS-Einstellungen des Registrars im Panel** (Seite [83\)](#page-82-0).

#### *So wählen Sie eine Zahlungsmethode zum Bezahlen von Services aus:*

**1.** Gehen Sie zur Registerkarte **Account** > **Abrechnungskonten**.

Hier wird die allererste Zahlungsmethode angezeigt, die Sie für den Kauf von Services verwendet haben.

- **2.** Führen Sie eine der folgenden Aktionen aus:
	- Um die Einstellungen für ein Abrechnungskonto anzuzeigen oder zu ändern, klicken Sie auf den entsprechenden Link in der Spalte **Name des Abrechnungskontos**, geben Sie die Informationen zu Ihrem Bankkonto oder -karte an und wählen Sie aus, welche Services über dieses Konto/diese Karte bezahlt werden sollen. Klicken Sie auf **OK**.
	- Um ein neues Abrechnungskonto hinzuzufügen, klicken Sie auf **Neues Abrechnungskonto hinzuzufügen**, wählen die gewünschte Zahlungsmethode aus und klicken auf **Weiter**. Anschließend wählen Sie den Kontoinhaber aus (Sie oder ein zusätzlicher Nutzer, der berechtigt ist, dieses Konto zu verwenden), geben die erforderlichen Informationen zu Ihrer Bankkarte oder Ihrem Konto an und wählen die Abonnements aus, die darüber bezahlt werden sollen. Klicken Sie auf **OK**.
	- Um ein Abrechnungskonto zu entfernen, klicken Sie auf den Link **Entfernen**.

## **In diesem Abschnitt:**

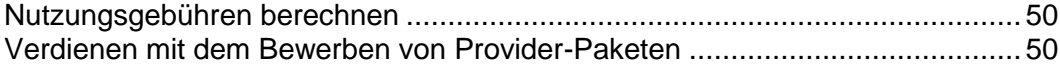

## <span id="page-49-0"></span>**Nutzungsgebühren berechnen**

Wenn ein Paket das Webhosting per Umlageverfahren (Pay-as-you-go) zulässt, berechnet der Business Manager *Nutzungsgebühren* – Gesamtkosten für die Nutzung von Hosting-Ressourcen über die Beschränkungen hinaus – für die Abonnenten des Pakets basierend auf Ressourcennutzungsstatistiken, die Business Manager täglich von den verbundenen Panels erfasst. Unabhängig davon, welche Abrechnungsart und welche Abrechnungszeiträume Sie verwenden, geschieht am ersten Tag jedes Monats Folgendes: Das System erfasst den durchschnittlichen täglichen Überschuss jeder Ressource außer Traffic und multipliziert ihn mit der Monatslänge und den monatlichen Nutzungskosten dieser Ressource.

## Traffic

Die Gebühr für die Traffic-Verbrauch wird folgendermaßen berechnet: Business Manager erfasst den gesamten über die Begrenzung hinausgehende Traffic-Verbrauch für einen Monat und multipliziert ihn mit den monatlichen Traffic-Nutzungskosten. Wenn beispielsweise Abonnenten in einem Monat 10 GB an Dateien herunterladen, und die Paketbegrenzung beträgt 5 GB, dann gibt es eine Traffic-Überbeanspruchung in Höhe von 5 GB. Angenommen, die Traffic-Nutzungskosten für ein 1 GB betragen 1 €, dann zahlen diese Abonnenten eine Traffic-Nutzungsgebühr von (10 GB - 5 GB) \* 1 € = 5 €.

### Andere Ressourcen

Zur Berechnung der Nutzungsgebühren für andere Ressourcen zieht Business Manager die durchschnittlichen täglichen Nutzungswerte heran. Wenn beispielsweise ein Kunde für 15 Tage 500 MB Speicherplatz über die Abonnement-Quota hinaus und für weitere 15 Tage 700 MB zusätzlich verwendet, beträgt der durchschnittliche Überschuss (500 \* 15 + 700 \* 15)/30 = 600 MB. Wenn der Preis für die Speicherplatznutzung 1 € für 1 GB beträgt, dann zahlt der Kunde in diesem Monat 0,6 € für übermäßige Speicherplatznutzung.

## Nutzungsgebühr mit Add-ons berechnen

Wenn ein Kunde in der Mitte eines Monats zusätzliche Ressourcen erwirbt, zieht das System die durch das Add-on bereitgestellte Ressourcenmenge von der täglichen Ressourcennutzung jedes Tages ab, der auf den Tag des Add-on-Erwerbs folgt.

Wenn beispielsweise ein Kunde für einen ganzen Monat 500 MB Speicherplatz über die Paketbegrenzung hinaus nutzt und das Add-on, das zusätzlichen Speicherplatz von 1 GB bereitstellt, am 7. Tag des Monats erwirbt, dann enthält die Nutzungsgebühr nur den Betrag der übermäßigen Speicherplatznutzung von 500 MB für 7 Tage.

## <span id="page-49-1"></span>**Verdienen mit dem Bewerben von Provider-Paketen**

In Panel können Sie Geld damit verdienen, für die Service-Pakete Ihres Providers zu werben. Insbesondere können Sie eine bestimmte Provision für jedes Abonnement erhalten, das über Ihren Empfehlungs-Link im Online-Shop des Providers bestellt wurde.

Teilnehmer von Affiliate-Programmen (sog. *Affiliates*) verteilen Links zu den Online-Shops ihres Providers. Da jeder Link eindeutig ist, kann das System bestimmen, wer einen neuen Kunden geworben hat, und fügt die Provision dem *Affiliate-Guthaben* des Linkbesitzers hinzu. Diese Provision ist durch die Bedingungen des Affiliate-Programms definiert und kann abhängig vom jeweiligen Online-Shop variieren. Die Provision besteht aus zwei verschiedenen Elementen:

- *Anfangsvergütung -* ein prozentualer Anteil des Preises, den der Affiliate durch jede Bestellung via Affiliate-Link erwirtschaftet.
- *Wiederkehrende Vergütung -* ein prozentualer Anteil des Betrages jeder Rechnung, die für die via Affiliate-Link bestellten Abonnements ausgestellt wird.

Affiliates können das verdiente Geld erst verwenden, nachdem der Provider ihnen den Betrag ausbezahlt hat. In Abhängigkeit von den Affiliate-Programm-Bedingungen kann der Provider die Provision entweder an das Kontoguthaben des Affiliates auszahlen oder das Geld aus dem System transferieren, z.B. per Scheck oder bar. Üblicherweise zahlt der Provider die Provisionen des Affiliates aus, wenn dieser den *Schwellenwert für Zahlung* des Affiliate-Programms überschritten hat. Sobald der Schwellenwert überschritten ist, kann der Affiliate den Provider auffordern, die Provision auszuzahlen. Dazu muss er auf die entsprechende Schaltfläche im Control Panel klicken. Affiliates können aber auch die Zahlungen aufschieben, um einen größeren Betrag anzusammeln.

## Ein Affiliate werden

Um in das Affiliate-Programm einzusteigen, klicken Sie auf den Link **Werden Sie Affiliate** in der Registerkarte **Account**. Sobald Sie ein Affiliate geworden sind, erhalten Sie Zugriff auf die Liste der Affiliate-Programme des Providers und Ihren Affiliate-Links. Um die Programmliste und Ihre Links anzuzeigen, klicken Sie auf die Liste **Affiliate-Programme** in der Registerkarte **Account**.

## Verfolgen Ihrer Einnahmen

Um Ihr aktuelles Affiliate-Guthaben anzuzeigen, gehen Sie zur Registerkarte **Account** und suchen das Guthaben in der Gruppe **Affiliate-Programme**. Wenn Sie detaillierte Informationen zu Ihren Einnahmen anzeigen möchten, klicken Sie auf den Link **Einnahmen aus Empfehlungen**.

Zum Anfordern einer Auszahlung nach Erreichen des Schwellenwertes gehen Sie zur Seite **Affiliate-Programme**, wählen die Programme aus und klicken auf **Auszahlung veranlassen**.

**Hinweis:** Wenn keiner Ihrer Affiliate-Guthaben den jeweiligen Schwellenwert überschreiten, können Sie die Schaltfläche **Auszahlung veranlassen** nicht sehen.

## **Beispiel**

Angenommen, Ihr Provider bietet Ihnen ein Affiliate-Programm mit einer Provisionsrate von *10%* und einem Schwellenwert für Zahlungen von *20 €* an. Sie teilen Ihren Affiliate-Link mit Ihren Freunden und drei davon abonnieren ein Webhosting-Paket, das 50 € kostet. Die Gesamtprovision, die bei Ihrem Affiliate-Guthaben hinzukommt, beträgt 50 € \* 3 \* 10% = 15 €. Der Betrag ist geringer als der Zahlungsschwellenwert des Programms, daher müssen Sie mehr Kunden mit Ihrem Link auf den Online-Shop bringen, um weitere Gutschriften zu bekommen. Wenn Ihnen dies gelingt und Ihr Guthaben den Schwellenwert für Zahlungen in Höhe von 20 € übersteigt, erhalten Sie das Guthaben als Gutschrift. Sie können diese Gutschrift verwenden, um Ihre Abonnements zu bezahlen oder neue Dienste in den Online-Shops des Providers zu abonnieren.

## An mehreren Programmen teilnehmen

Ihr Hosting-Provider hat möglicherweise mehrere Online-Shops mit unterschiedlichen Währungen. Wenn der Provider Affiliate-Programme für Shops mit unterschiedlichen Währungen anbietet, erhalten Sie separate Provisionen in den entsprechenden Währungen. Wenn Sie beispielsweise Links zu Shops mit den Währungen *EUR* und *USD* verteilen, enthält Ihr Affiliate-Guthaben zwei getrennte Guthaben, eines für jede Währung. Auch die Provisionen werden von Ihrem Provider getrennt ausbezahlt. Angenommen, Ihr Affiliate-Guthaben beträgt 50 USD und 40 EUR, und die Zahlungsschwellenwerte der entsprechenden Programme sind 40 USD und 45 EUR. Sie erhalten dann von Ihrem Provider 50 USD als Gutschrift ausbezahlt, und Ihr Affiliate-Guthaben beträgt nun 0 USD und 40 EUR.

# <span id="page-51-0"></span>**Erwerb weiterer Ressourcen**

Die Vorgänge, die im Folgenden beschrieben werden, sind nur verfügbar, wenn ein Billingsystem in Ihrem Control Panel integriert ist.

#### *Um mehr Ressourcen zu Ihrem Abonnement hinzuzufügen oder ein Upgrade auf ein anderes Service-Paket durchzuführen, gehen Sie folgendermaßen vor:*

- **1.** Klicken Sie auf die Registerkarte **Account**.
- **2.** In der Liste mit den Abonnements, suchen Sie nach dem Abonnement für das Sie ein Upgrade auf ein anderes Service-Paket durchführen wollen und klicken Sie auf den Link mit dem momentan verwendeten Namen des Pakets.
- **3.** Klicken Sie auf **Upgrade**.

Wenn es keinen **Upgrade**-Link gibt, dann können Sie kein Upgrade auf ein anderes Hostingpaket von Ihrem Control Panel aus durchführen. Bitte wenden Sie sich in dem Fall an Ihren Provider.

**4.** Führen Sie eine der folgenden Aktionen aus:

- Um Ressourcen zu Ihrem Abonnement hinzuzufügen, ohne ein Upgrade auf ein anderes Paket durchzuführen, wählen Sie die Optionen aus, die Sie hinzufügen wollen und klicken Sie auf **Add-ons anpassen**.
- Um ein Upgrade auf ein anderes Service-Paket durchzuführen, klicken Sie auf **Upgrade bestellen**.

## *Um die Ressourcenmengen zu reduzieren oder ein Downgrade auf ein anderes Service-Paket durchzuführen, gehen Sie folgendermaßen vor:*

- **1.** Klicken Sie auf die Registerkarte **Account**.
- **2.** In der Liste mit den Abonnements, suchen Sie nach dem Abonnement für das Sie ein Downgrade auf ein anderes Service-Paket durchführen wollen und klicken Sie auf den Link mit dem momentan verwendeten Namen des Pakets.
- **3.** Klicken Sie auf **Downgrade**.

Wenn es keinen **Downgrade**-Link gibt, dann können Sie kein Downgrade auf ein anderes Hostingpaket von Ihrem Control Panel aus durchführen. Bitte wenden Sie sich in dem Fall an Ihren Provider.

- **4.** Führen Sie eine der folgenden Aktionen aus:
	- Um die zugewiesenen Ressourcenmengen nach unten zu korrigieren, ohne ein Downgrade auf ein anderes Paket durchzuführen, wählen Sie die Optionen aus, die Sie ändern wollen und klicken Sie auf **Add-ons anpassen**.
	- Um ein Downgrade auf ein anderes Service-Paket durchzuführen, klicken Sie auf **Downgrade bestellen**.

#### *So abonnieren Sie einen Hostingplan als Zusatz zu Ihrem hauptsächlichen Plan:*

- **1.** Gehen Sie zur Registerkarte **Account** und klicken Sie auf den Link **Abonnement hinzufügen**.
- **2.** Wählen Sie das Hostingpaket aus, das Sie abonnieren wollen und klicken Sie auf **Jetzt kaufen**. Befolgen Sie die Anweisungen auf dem Bildschirm, um die Bestellung abzuschließen.

# <span id="page-53-0"></span>**Anzeigen von Statistiken**

- *So zeigen Sie Berichte zum Festplattenspeicher und zur Traffic-Verbrauch Ihres Accounts an:*
- **1.** Wenn mit Ihrem Account mehrere Abonnements verlinkt sind, dann können Sie in dem oberen Teil des Bildschirms in dem Menü **Abonnement** das gewünschte Abonnement auswählen.
- **2.** Klicken Sie auf die Registerkarte **Statistiken**.

Die folgenden Informationen werden in Diagrammen angezeigt:

- Speicherplatz, der von folgenden Dateien und Verzeichnissen im Abonnement genutzt wird:
	- **•** Websites
	- **E-Mail-Accounts**
	- **Datenbanken**
	- **•** Protokolldateien
	- **Backups**
	- **•** Chroot-Verzeichnisse
	- Konfigurationsdateien
	- **Anonymous-FTP-Verzeichnis**
- Traffic durch FTP-, Web- und E-Mail-Dienste (für den aktuellen Monat).

In dem Feld **FTP** werden die Informationen zu der Gesamtmenge an Dateien angezeigt, die auf und von dem Webspace über das File Transfer Protocol transferiert wurden.

In dem Feld **HTTP** werden die Informationen zu der Gesamtmenge angezeigt, die von Ihren Websites über das HTTP-Protokoll übertragen wurden (bzw. von Ihren Webbrowsern abgerufen wurden).

In dem Feld **POP3/IMAP** wird Gesamtdatenmenge angezeigt, die von allen E-Mail-Accounts auf Ihren Domains empfangen wurde.

In dem Feld **/SMTP** wird die Gesamtdatenmenge angezeigt, die von allen E-Mail-Accounts auf Ihren Domains versendet wurde.

- **3.** Führen Sie eine der folgenden Aktionen aus:
	- Um einen Bericht zur Datenmenge anzuzeigen, die auf und von Ihren Websites via FTP übertragen wurde, klicken Sie auf **FTP-Statistiken**.
	- Um einen Bericht zur Datenmenge anzuzeigen, die auf und von Ihrem FTP-Verzeichnis übertragen wurde, klicken Sie auf **Anonymous FTP-Statistiken**.
	- Um einen Bericht zu der Traffic-Menge anzuzeigen, die von Services während eines bestimmten Monats verbraucht wurde, klicken Sie auf **Datentransfer-Statistiken** und wählen Sie den gewünschten Monat aus dem Menü aus.

## **In diesem Abschnitt:**

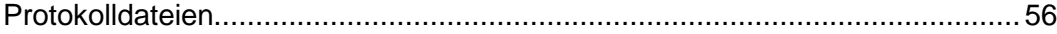

## <span id="page-55-0"></span>**Protokolldateien**

Alle Verbindungen zum Webserver sowie Anfragen nach Dateien, die nicht auf dem Server gefunden wurden, werden in Protokolldateien eingetragen. Diese Protokolldateien werden von den auf dem Server ausgeführten Statistikprogrammen analysiert, die dann bei Bedarf grafische Berichte anzeigen. Sie können diese Protokolldateien zur Verarbeitung mit Statistikprogrammen anderer Hersteller auf Ihren Computer herunterladen oder ihre Inhalte für das Webserver-Debugging anzeigen.

### *Um zu verhindern, dass diese Protokolldateien zu groß werden, sollten Sie das automatische Bereinigen und Recycling der Protokolldateien aktivieren:*

- **1.** Wenn Sie mehrere Hosting-Pakete abonniert und Zugriff auf mehrere mit Ihrem Account verlinkte Webspaces haben, dann wählen Sie den entsprechenden Webspace in dem Menü **Abonnement** (im oberen Teil des Bildschirms) aus.
- **2.** Gehen Sie zur Registerkarte **Websites & Domains** > **Protokolle** > **Protokoll-Rotation**.
- **3.** Klicken Sie auf **Aktivieren**. Wenn nur **Deaktivieren** angezeigt wird, ist die Log-Wiederverwendung bereits aktiviert.
- **4.** Geben Sie an, wann Protokolldateien wiederverwendet und wie viele Kopien der einzelnen Protokolldateien auf dem Server gespeichert werden sollen. Geben Sie außerdem an, ob die Protokolldateien nach der Verarbeitung komprimiert und an eine E-Mail-Adresse gesendet werden sollen.
- **5.** Klicken Sie auf **OK**.

#### *So zeigen Sie den Inhalt einer Protokolldatei an oder laden sie auf Ihren Computer herunter:*

- **1.** Wenn Sie mehrere Hosting-Pakete abonniert und Zugriff auf mehrere mit Ihrem Account verlinkte Webspaces haben, dann wählen Sie den entsprechenden Webspace in dem Menü **Abonnement** (im oberen Teil des Bildschirms) aus.
- **2.** Gehen Sie zur Registerkarte **Websites & Domains** > **Protokolle**. Eine Liste der Protokolldateien wird geöffnet.
- **3.** Führen Sie eine der folgenden Aktionen aus:
	- Um alle Einträge einer Protokolldatei anzuzeigen, klicken Sie auf den Namen der Protokolldatei. Um anzugeben, wie viele Zeilen ab dem Ende der Protokolldatei angezeigt werden sollen, tragen Sie die gewünschte Anzahl in das Feld unter der Gruppe **Einstellungen** ein.
	- Um eine Datei auf den Computer herunterzuladen, klicken Sie auf das entsprechende Symbol  $\overline{\mathbf{v}}$ .
	- Um eine verarbeitete Protokolldatei auf dem Server zu entfernen, aktivieren Sie das entsprechende Kontrollkästchen und klicken Sie auf **Entfernen**. Klicken Sie auf **OK**, um das Entfernen zu bestätigen.
- *So laden Sie die Protokolldateien auf Ihren Computer via FTP herunter:*
- **1.** Stellen Sie eine Verbindung zum Panel-Server via FTP her.
- **2.** Gehen Sie zum Verzeichnis /var/www/vhosts/<domainname>/logs und kopieren Sie die Dateien auf Ihren Computer.

# <span id="page-57-0"></span>**(Fortgeschritten) Verwalten von Zusatzbenutzer-Accounts**

Wenn Sie es anderen Benutzern gestatten wollen, über das Panel Websites und installierte Applikationen zu verwalten oder E-Mail-Dienste auf Ihren Domains zu verwenden, dann müssen Sie Benutzer-Accounts für sie erstellen.

## Zusatzbenutzer und Benutzerrollen

Zusatzbenutzer-Accounts (mitunter auch: "Zusatzbenutzer-Accounts") werden basierend auf Benutzerrollen erstellt. Die Rollen beinhalten Berechtigungen für bestimmte Bereiche des Panels und erlauben es dem Benutzer, bestimmte Aktionen im Panel durchzuführen. Es existieren verschiedene vordefinierte Benutzerrollen: Buchhalter, Applikationsbenutzer, Inhaber und Webmaster. Sie können die Rollen Buchhalter, Applikationsbenutzer und Webmaster prüfen und nach Ihren Wünschen und Anforderungen ändern. Oder Sie erstellen eigene benutzerdefinierte Rollen. Weitere Informationen zu Benutzerrollen und zur Erstellung von Benutzer-Accounts finden Sie in den Abschnitten **Benutzerrollen** (Seite [59\)](#page-58-0) bzw. **Zusatzbenutzer-Accounts (Seit[e 61\)](#page-60-0).**

Nachdem Sie Zusatzbenutzer-Accounts erstellt haben, können sich die Benutzer bei ihren Accounts im Panel anmelden und über Verknüpfungen in ihrem Panel auf ihre Mailboxen und Applikationen zugreifen. Zudem können Sie die Liste der Links, die für Ihre Zusatzbenutzer verfügbar ist, mithilfe Ihrer benutzerdefinierten Links erweitern. Dies können Links zu Unternehmensressourcen, Websites im Web und vieles mehr sein. Weitere Informationen hierzu finden Sie im Abschnitt **Benutzerdefinierte Links** (Seite [63\)](#page-62-0).

## Zusatzbenutzer und mehrere Abonnements

Seit dem Panel 10.4 können Sie Zusatzbenutzern den Zugriff auf nur ein spezifisches Abonnement erlauben, wenn Ihr Kunden-Account mehr als nur ein Abonnement umfasst. Wenn unter **Zugriff auf Abonnements** eines Benutzer-Accounts ein bestimmtes Abonnement eingestellt ist, meldet sich der Benutzer immer bei diesem Abonnement an und kann nicht zu anderen Abonnements wechseln.

## **In diesem Abschnitt:**

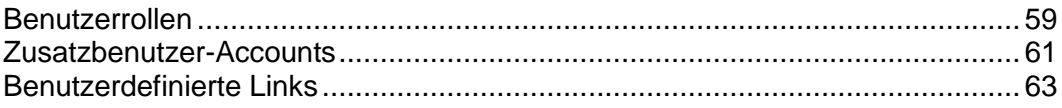

## <span id="page-58-0"></span>**Benutzerrollen**

- *So erstellen Sie eine Benutzerrolle:*
- **1.** Gehen Sie zur Registerkarte **Benutzer** > Registerkarte **Benutzerrollen** > **Benutzerrolle erstellen**.
- **2.** Geben Sie Folgendes an:
	- **Name der Benutzerrolle.**
	- **Auf Panel-Dienste zugreifen**. Erteilen Sie dem Benutzer die erforderlichen Berechtigungen für Operationen:
		- **Benutzer und Rollen verwalten**. Benutzer-Accounts und Rollen hinzufügen, ändern und entfernen. Bitte beachten Sie, dass auch Benutzer, die nicht über diese Berechtigung verfügen, Kontaktinformationen andere Benutzer nach der Anmeldung am Panel einsehen können.
		- **Websites erstellen und verwalten**. Domainnamen und Subdomains einrichten, ändern und entfernen, Websites hosten und Webhosting-Einstellungen ändern.
		- **Protokoll-Rotation konfigurieren**. Einstellungen verwalten zur Wiederverwendung von Webserverzugriffs- und Fehlerprotokolldateien. Ermöglicht das Anzeigen, Herunterladen und Entfernen von Protokolldateien.
		- **Anonymous-FTP-Service konfigurieren**. Einrichten eines Verzeichnisses, das via FTP für alle Internetbesucher ohne Autorisierung verfügbar ist.
		- **Geplante Aufgaben erstellen und verwalten**. Ausführung von Skripten oder Dienstprogrammen auf Ihrem Kunden-Account planen.
		- **Spamfilter konfigurieren**. Spamschutz für Mailboxen einrichten.
		- **Antivirenschutz konfigurieren**. Antivirenschutz für Mailboxen einrichten.
		- **Datenbanken erstellen und verwalten**. Auf Ihrem Kunden-Account gespeicherte Datenbanken hinzufügen, bearbeiten und entfernen.
		- **Datensicherung und Wiederherstellung konfigurieren** . Alle Daten Ihres Kunden-Accounts, Ihrer Websites und unter Ihren Domains befindliche Mailboxen sichern und wiederherstellen.
		- **Statistiken anzeigen**. Berichte zum Festplattenspeicher, zur Traffic-Verbrauch Ihrer Websites und Website-Besuche anzeigen.
		- **Applikationen** installieren und verwalten. Applikationen auf Websites installieren und verwalten.
		- **Websites in Presence Builder entwerfen**. Websites mit Presence Builder erstellen.
		- **Dateien hochladen und verwalten**. Dateien und Verzeichnisse in dem Webspace mithilfe des Panel-Dateimanagers verwalten.
		- **Weitere FTP-Accounts erstellen und verwalten**. Weitere FTP-Accounts für andere Benutzer einrichten.
		- **DNS-Einstellungen verwalten**. DNS-Einstellungen für Domains verwalten.
		- **Java**-Applikationen installieren und verwalten. Java-Applikationen von Drittanbietern auf Websites installieren.
- **E-Mail-Accounts erstellen und verwalten**. Erstellen, Ändern und Entfernen von E-Mail-Accounts.
- **Mailinglisten erstellen und verwalten**. Mailinglisten erstellen, bearbeiten und entfernen.
- **Zugriff auf Applikationen**. Wählen Sie die Applikationen aus, auf die der Benutzer zugreifen und die er nutzen können soll. Alle auf dem Server installierte Webapplikationen sind in diesem Bereich aufgeführt.

Weitere Informationen zum Installieren von Applikationen und Erteilen von Zugriffsrechten für Benutzer finden Sie im Abschnitt **Gewährung von Zugriff auf Applikationen für Zusatzbenutzer** (Seite [123\)](#page-122-0).

- **Zugriff auf Abrechnungsoperationen**. Erteilen Sie diese Berechtigung, wenn Sie wollen, dass Nutzer dieser Rolle Rechnungen für Ihre Abonnements einsehen und bezahlen können.
- **3.** Klicken Sie auf **OK**.

#### *So ändern Sie Benutzerrolleneigenschaften:*

- **1.** Gehen Sie zur Registerkarte **Benutzer** > **Benutzerrollen**.
- **2.** Klicken Sie auf einen Link mit dem Namen der Rolle, die Sie ändern möchten.
- **3.** Ändern Sie die Rolleneigenschaften nach Bedarf und klicken Sie auf **OK**.

#### *So entfernen Sie eine Benutzerrolle:*

- **1.** Gehen Sie zur Registerkarte **Benutzer** > **Benutzerrollen**.
- **2.** Aktivieren Sie das Kontrollkästchen für die zu entfernende Rolle und klicken Sie auf **Entfernen**. Bitte beachten Sie, dass die Rolle **Inhaber** und andere Rollen, die einem oder mehreren Benutzern zugewiesen sind, nicht entfernt werden können.
- **3.** Klicken Sie auf **Ja**, um den Vorgang zu bestätigen.

# <span id="page-60-0"></span>**Zusatzbenutzer-Accounts**

- *So erstellen Sie einen Benutzer-Account:*
- **1.** Gehen Sie zur Registerkarte **Benutzer** > **Benutzer-Account erstellen**.
- **2.** Geben Sie Folgendes an:
	- **Name des Kontakts**.
	- **E-Mail-Adresse**. Die E-Mail-Adresse wird als Benutzername zum Anmelden am Parallels Panel verwendet, bis Sie einen anderen Namen im Feld **Benutzername** angeben.
		- Um eine neue E-Mail-Adresse für den Benutzer zu erstellen, wählen Sie die Option **E-Mail-Adresse unter Ihrem Account erstellen** aus,

geben Sie den gewünschten Namensteil (links des @-Zeichens) der Adresse ein und, falls Sie mehrere Domains auf Ihrem Account haben, wählen Sie den Domainnamen aus, unter dem die E-Mail-Adresse erstellt werden soll.

- Um diesem Benutzer-Account eine externe E-Mail-Adresse zu zuweisen, wählen Sie die Option **Externe E-Mail-Adresse verwenden** aus und geben Sie eine vorhandene externe E-Mail-Adresse an.
- **Benutzerrolle**. Wählen Sie im Menü die gewünschte Benutzerrolle aus.
- **Zugriff auf Abonnements**. Erlauben Sie einem Nutzer nur den Zugriff auf ein bestimmtes Abonnement. Der Wert **Alle** gewährt den Nutzern Zugriff auf alle Abonnements innerhalb Ihres Kunden-Accounts.
- **Benutzername**. Der Nutzername für den Zugriff auf das Panel.
- **Passwort**. Das Passwort für den Zugriff auf das Panel.
- **3.** Lassen Sie das Kontrollkästchen **Benutzer ist aktiv** aktiviert. Andernfalls wird der Benutzer nicht in der Lage sein, auf das Panel zu zugreifen und Applikationen auf Ihrem Kunden-Account zu verwenden.
- **4.** Klicken Sie auf **OK**.
- **5.** Wenn Sie nun Kontaktinformationen für den Benutzer hinzufügen möchten, klicken Sie auf den Link mit dem entsprechenden Benutzernamen und tragen Sie auf der Registerkarte **Kontaktdetails** die Kontaktinformationen des Benutzers ein.
- **6.** Klicken Sie auf **OK**.

Jetzt können Sie den Benutzer über die Einrichtung seines Accounts informieren und ihm mitteilen, dass er auf Parallels Plesk Panel zugreifen kann. Nennen Sie dem Benutzer die Adresse, die er in seinem Browser aufrufen muss, sowie den Benutzernamen (das ist die E-Mail-Adresse des Benutzers) und das Passwort, das Sie in den Account-Eigenschaften festgelegt haben.

### *So ändern Sie Benutzer-Account-Eigenschaften:*

- **1.** Klicken Sie auf die Registerkarte **Benutzer**.
- **2.** Klicken Sie auf einen Link mit dem Benutzernamen.
- **3.** Nehmen Sie die erforderlichen Änderungen vor und klicken Sie auf **OK**.

### *So sperren oder aktivieren Sie einen Benutzer-Account:*

- **1.** Klicken Sie auf die Registerkarte **Benutzer**.
- **2.** Klicken Sie auf einen Link mit dem Benutzernamen.
- **3.** Führen Sie eine der folgenden Aktionen aus:
	- Zum Sperren eines Benutzer-Accounts entfernen Sie das Häkchen im Kontrollkästchen **Benutzer ist aktiv**. Der Benutzer kann sich nun nicht mehr am Panel anmelden und auf Applikationen zugreifen.
	- Zum Freigeben eines Benutzer-Accounts aktivieren Sie das Kontrollkästchen **Benutzer ist aktiv**.
- **4.** Klicken Sie auf **OK**.

### *So entfernen Sie einen Benutzer-Account:*

- **1.** Klicken Sie auf die Registerkarte **Benutzer**.
- **2.** Aktivieren Sie das Kontrollkästchen für den zu entfernenden Benutzer-Account und klicken Sie auf **Entfernen**. Bitte beachten Sie, dass Sie nicht Ihren eigenen Account entfernen können.
- **3.** Klicken Sie auf **Ja**, um den Vorgang zu bestätigen.

# <span id="page-62-0"></span>**Benutzerdefinierte Links**

Sie können benutzerdefinierte Hyperlinks zu dem Panel hinzufügen und diese für Benutzer sichtbar machen. Die Links können auf Webressourcen verweisen (z. B. der Website Ihres Unternehmens) oder auf eine Webapplikation, die Online-Anfragen verarbeiten und weitere Informationen zu den Benutzern, die auf diese Links klicken, entgegennehmen kann.

Sie können angeben, welche Informationen zu Benutzern weitergegeben werden sollen:

- Abonnement-ID.
- Primärer Domainname, der einem Abonnement zugeordnet ist.
- Benutzername und Passwort des FTP-Accounts.
- Account-ID des Kunden, Name, E-Mail und Firmenname.

Sie können die Links in den folgenden Orten des Control Panels platzieren und festlegen, wer diese sehen darf:

- Auf der Seite **Websites & Domains** im Control Panel und nur für Sie sichtbar. Dies wird über die Auswahl der Option **Startseite von Kunden** in den Link-Einstellungen erreicht.
- Auf der Seite **Websites & Domains** im Control Panel; sichtbar nur für Sie und Ihre Benutzer, die sich am Control Panel anmelden dürfen. Dies wird über die Auswahl der Option **Allgemeiner Zugang** in den Link-Einstellungen erreicht.
- Auf der Registerkarte **Websites & Domains** in dem Control Panel; sichtbar nur für Sie und Ihre Benutzer, die sich am Control Panel anmelden dürfen. Dies wird über die Auswahl der Option **Websites & Domains-Seite des Abonnements** in den Link-Einstellungen erreicht.

#### *So fügen Sie Ihrem Control Panel einen benutzerdefinierten Hyperlink hinzu:*

- **1.** Gehen Sie zur Registerkarte **Account** > **Weitere Services**, und klicken Sie auf **Link zum Service hinzufügen**.
- **2.** Geben Sie die folgenden Einstellungen an:
	- Geben Sie in das Feld **Button-Text** den Text ein, der auf der Schaltfläche angezeigt werden soll.
	- Wählen Sie die Position für die Schaltfläche aus.
	- Geben Sie die Priorität der Schaltfläche an. Ihre benutzerdefinierten Schaltflächen werden in dem Panel gemäß der von Ihnen festgelegten Priorität angelegt: Je niedriger die Zahl desto höher die Priorität. Die Schaltflächen werden von links nach rechts platziert.
	- Um ein Bild für einen Schaltflächenhintergrund zu verwenden, geben Sie den Pfad des Speicherortes ein, oder klicken Sie auf **Durchsuchen,** um die gewünschte Datei zu suchen. Es wird empfohlen, GIF- oder JPEG-Bilder mit einer Größe von 16 x 16 Pixel für Schaltflächen im Navigationsbereich und GIF- oder JPEG-Bilder mit einer Größe von 32 x 32 Pixel für Schaltflächen im Hauptfenster oder auf dem Desktop zu verwenden.
	- Geben Sie in das Feld **URL** den Hyperlink ein, mit dem die Schaltfläche verknüpft werden soll.
	- Geben Sie mithilfe der Kontrollkästchen an, ob die Kundeninformationen und andere Daten, innerhalb der URL transferiert werden sollen. Diese Daten können zur Verarbeitung durch externe Webapplikationen verwendet werden.
- Geben Sie in das Textfeld **Tooltip-Text** den Hilfetipp ein, der angezeigt wird, wenn der Mauszeiger von Benutzern sich auf der Schaltfläche befindet.
- Aktivieren Sie das Kontrollkästchen **URL im Parallels Panel öffnen**, wenn die Ziel-URL im rechten Fenster des Control Panels geöffnet werden soll. Anderenfalls lassen Sie dieses Kontrollkästchen deaktiviert, um die URL in einem separaten Browserfenster oder Registerkarte zu öffnen.
- Wenn diese Schaltfläche nur Ihnen angezeigt werden soll, aktivieren Sie das Kontrollkästchen **Nur mir anzeigen**.
- **3.** Klicken Sie auf **Fertig stellen**, um die Erstellung abzuschließen.

#### *Wenn Sie eine Hyperlinkschaltfläche aus dem Panel entfernen möchten:*

- **1.** Gehen Sie zur Registerkarte **Account** > **Weitere Services**.
- **2.** Aktivieren Sie das Kontrollkästchen für den zu entfernenden Link und klicken Sie auf **Entfernen**.

KAPITEL 4

# **Websites und Domains**

Wie im Kapitel **Erste Schritte mit Parallels Panel** (Seite [9\)](#page-8-0)beschrieben, beginnt die Errichtung Ihrer Webpräsenz immer mit dem Kauf eines Domainnamens. Der *Domainname* (oder einfach nur , die *Domain*) ist der Name, den Internetnutzer in ihrem Browser verwenden, um auf Ihre Site zu gelangen, z. B., www.example.com. Die Registrierung einer Domain wird von zugelassenen Unternehmen durchgeführt, den Registraren (oder Registrierungsstellen) für Domainnamen. Häufig wird diese Funktion von Hosting-Providern übernommen. Einzelheiten zur Verwaltung von Domains im Panel finden Sie im Abschnitt **Domains und DNS** (Seite [66\)](#page-65-0).

Aber Domains machen noch keine ganze Website aus. Um sie in das Web zu stellen und mit Inhalt zu füllen, sollten Sie Hostingdienste abonnieren (ein Kunden-Account erhalten). Als Ergänzung zu Ihrer Domain erhalten Sie damit Internetzugang, Festplattenspeicher zum Speichern des Website-Inhalts, Mail-Services und so weiter. Folglich *ist eine Website eine Domain mit bereitgestellten Hosting-Services*.

Das Panel bietet eine weitreichende Auswahl an Operationen bezüglich Domains und Websites:

- **Hinzufügen und Entfernen Domains, Subdomains und Aliases.**
- Verwaltung des Inhalts Ihrer Websites.
- **Installation verschiedenster Web-Apps.**
- Sicherung der Verbindungen zu Ihren Websites und vieles mehr.

In diesem Kapitel erhalten Sie detaillierte Informationen zu allen möglichen Operationen bezüglich Websites und Domains im Panel. Beachten Sie, dass einige dieser Operationen in Ihrem Hostingplan nicht verfügbar sein können.

## **In diesem Kapitel:**

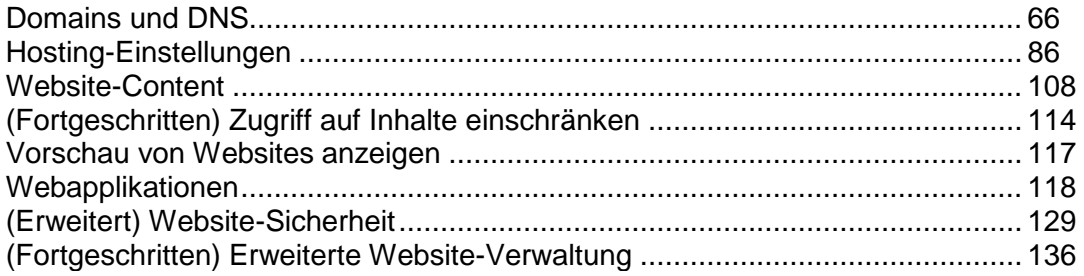

# <span id="page-65-0"></span>**Domains und DNS**

Wie zuvor beschrieben, ist ein Domainname der Name, den Internetnutzer in ihren Browser eingeben, um auf Ihre Website zu gelangen.

Der Domainname ist hierarchisch angelegt und kann aus einer Reihe von Teilen bestehen, die Labels genannt werden:

- Das Label ganz rechts ist die *Top-Level-Domain*. Das heißt, com ist die Top-Level-Domain von www.beispiel.com. Die Anzahl der Top-Level-Domains ist begrenzt und alle diese Domains werden von speziellen dafür separaten internationalen Behörden verwaltet.
- *Die Second-Level-Domain* ist das Label, dass wir hauptsächlich dazu nutzen, den Zweck der Website zu verdeutlichen. In www.beispiel.com handelt es sich bei beispiel um die Second-Level-Domain. Die Kombination aus dem Second-Levelund dem Top-Level-Domainnamen gibt die exakte Adresse Ihrer Website an.
- Jedes Label, das sich weiter links befindet, ist die Subdomain der rechten Domain. Das heißt z. B., dass www die Subdomain von beispiel.com ist. Subdomains bieten sich als praktische Möglichkeit an, wenn Sie bestimmte Inhalte von der Hauptwebsite trennen möchten. So können Sie beispielsweise Ihren persönlichen Blog unter meinblog.beispiel.com anlegen. Weitere Informationen zum Hinzufügen von Subdomains im Parallels Panel finden Sie im Abschnitt **Hinzufügen von Subdomains** (Seite [70\)](#page-69-0).

Wenn Sie mehr als eine Website unter Ihrem Abonnement hosten möchten, können Sie mehr Domains registrieren und diese zu Ihrem Abonnement hinzufügen. Die Registrierung neuer Domains können Sie eventuell über das Control Panel vornehmen, wenn Ihr Hosting-Provider dies zulässt. Weitere Informationen zum Hinzufügen von Domains im Parallels Panel finden Sie im Abschnitt **Hinzufügen von Domains** (Seite [68\)](#page-67-0).

Domainnamen existieren im Prinzip nur, weil sie für den Benutzer besser zu handhaben sind. Die eigentliche Kommunikation zwischen Browser und Webservern findet mithilfe von IP-Adressen statt. Sie sind die numerische Kennung des Hosts. So könnte die wirkliche Adresse von www.beispiel.com beispielsweise 192.0.2.12 (IPv4) lauten. Zur Auflösung von Domainnamen in IP-Adressen verwenden Hosts die DNS-Technologie. Weitere Einzelheiten zur Implementierung von DNS im Panel finden Sie im Abschnitt **(Fortgeschritten) Konfiguration des DNS für eine Domain** (Seite [76\)](#page-75-0).

Mit DNS können viele verschiedene Domains in eine IP-Adresse aufgelöst werden. Solche zusätzlichen Namen werden als Domain-Aliase bezeichnet. Sie sind nützlich, wenn Sie mehrere Domains gekauft haben und diese auf dieselbe Website führen sollen. Weitere Informationen zum Hinzufügen von Aliasen zu vorhandenen Domains finden Sie im Abschnitt **Hinzufügen von Domain-Aliasen** (Seite [72\)](#page-71-0).

## **In diesem Abschnitt:**

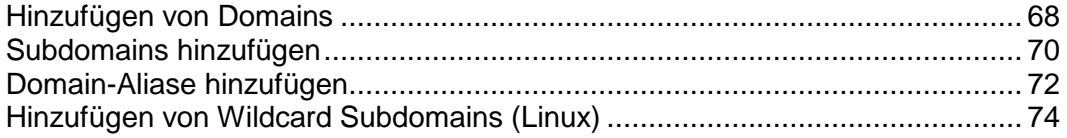

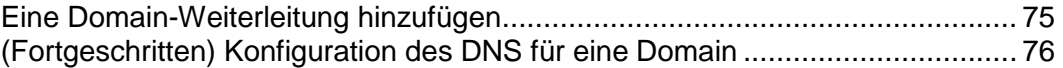

## <span id="page-67-0"></span>**Hinzufügen von Domains**

Wenn Ihr Hosting-Paket mehrere Domainnamen (Websites) enthält, können Sie ganz einfach neue Domains zum Server hinzufügen. Bevor Sie anfangen, eine neue Domain hinzuzufügen, die einen Second-Level-Domainnamen verwenden soll (z.B. *beispiel.com*), sollten Sie diesen Domainnamen unbedingt registrieren. Wenn Ihr Hosting-Provider den Registrierungsdienst für Domainnamen bereitstellt, können Sie dies wie nachfolgend beschrieben über das Control Panel durchführen. Andernfalls sollten Sie Ihren Domainnamen bei einer anderen Registrierungsstelle für Domainnamen registrieren.

Über das Panel können Sie die folgenden Arten für die Website-Konfiguration festlegen:

- **Website, die über einen Second-Level-Domainnamen aufgerufen wird.** Die folgenden Services sind für Websites verfügbar:
	- Eine eindeutige Internetadresse (Domainname), z.B. *beispiel.com*.
	- **Weitere Domainnamen (Domain-Aliase).**
	- Subdomains Bereiche einer Website, die über einfache-zu-merkende Adressen erreichbar sind und zur Hauptwebsite hinzugefügt werden, z.B. email.beispiel.com.
	- Separate FTP-Accounts für die Zusammenarbeit beim Erstellen des Contents. Für jeden FTP-Account können Sie angeben, welche Verzeichnisse aufgerufen werden können.
	- Inhalte mit Presence Builder erstellen.
	- Vereinfachtes Bereitstellen von Applikationen, wie z.B. Content-Management-Systeme, Fotoalben, Warenkörbe, Blogs, Foren und vieles mehr.
	- Sicherer Datenaustausch über das SSL-Protokoll. Dafür ist es erforderlich, dass eine Website auf einer dedizierten IP-Adresse gehostet wird, die nicht zusammen mit anderen Benutzern und Websites verwendet wird.
	- **Mailboxen und Mailinglisten.**
	- Website-Besucherstatistiken anzeigen.
- **Die Website oder der Bereich einer Website, der über einen Third-Level-Domainnamen (Subdomain) erreichbar ist.** Das ist für gewöhnlich ein Bereich einer vorhandenen Website. Die Internetadresse für diesen Bereich besteht aus drei durch Punkte getrennten Bestandteilen. Die folgenden Services sind für Subdomains verfügbar:
	- Von der Hauptwebsite separates Basisverzeichnis. Das Basisverzeichnis befindet sich auf dem Server und in diesem werden die einzelnen Seiten einer Website gespeichert.
	- Zugriff über FTP zur Verwaltung des Contents.
	- Inhalte mit Presence Builder erstellen.
	- Vereinfachtes Bereitstellen von Applikationen.
	- Sicherer Datenaustausch über das SSL-Protokoll.
	- Website-Besucherstatistiken anzeigen.

## Weitere Domains hinzufügen

### *Gehen Sie folgendermaßen vor, um eine neue Website mit einem Second-Level-Domainnamen zu hosten:*

- **1.** Wenn Sie mehrere Hosting-Pakete abonniert und Zugriff auf mehrere mit Ihrem Account verlinkte Webspaces haben, dann wählen Sie den entsprechenden Webspace in dem Menü **Abonnement** (im oberen Teil des Bildschirms) aus.
- **2.** Gehen Sie zur Registerkarte **Websites & Domains**, klicken Sie auf **Neue Domain hinzufügen** und befolgen Sie die Anweisungen auf dem Bildschirm.

**Hinweis**: Wenn Sie die empfohlene Option auswählen, sollten Sie die entsprechenden DNS-Einstellungen und ihren Domainnamen mit dem Domainnamen aufseiten des Registrars verknüpfen. Tragen Sie zu diesem Zweck die Nameserver-IP-Adresse von Panel in den betreffenden NS-Eintrag des Registrars ein. So ermitteln Sie die IP: Gehen Sie zu **Websites & Domains** > *<Domainname>* > **DNS-Einstellungen**, suchen Sie den Nameserver-Eintrag (NS-Eintrag) und suchen Sie anschließend den zum Wert des NS-Eintrags gehörenden A-Eintrag. Wenn z. B. Ihr NS-Eintrag *beispiel.com. NS ns.beispiel.com* lautet, dann suchen Sie den A-Eintrag mit *ns.beispiel.com, zum Beispiel ns.beispiel.com. A 192.0.2.12*

Der Ergebniswert *192.0.2.12* ist die benötigte Panel-Nameserver-IP.

**3.** Klicken Sie auf **OK**.

Der neue Domainname wird jetzt in der Liste im unteren Teil des Bildschirms angezeigt.

**4.** Wenn Sie mit Ihrem Account berechtigt sind, Hosting-Einstellungen zu ändern, klicken Sie auf den Domainnamen der neuen Website, um die Hosting-Einstellungen anzuzeigen oder zu ändern. Eine Beschreibung hierzu finden Sie unter **Ändern von Hosting-Einstellungen** (Seite **[86](#page-85-0)**).

Sie können jetzt anfangen und Ihre Website mit Presence Builder erstellen oder gemäß der Beschreibung im Abschnitt **Verwalten der Website-Inhalte** (Seite [108\)](#page-107-0) Ihre Webinhalte in den Webspace der neuen Website hochladen.

### Domains registrieren

Wenn Ihr Service-Provider sowohl den Registrierungsdienst für Domainnamen als auch Webhosting anbietet, können Sie eine Domainregistrierung direkt über das Panel initiieren. Um einen Domainnamen zu registrieren, fügen Sie ihn wie oben beschrieben hinzu und klicken dann auf der **Registerkarte Websites & Domains** neben dem neuen Domainnamen in der Domainliste auf den Link **Jetzt registrieren**. Sie werden zum Online-Shop des Providers umgeleitet, wo Sie die Registrierung abschließen können.

Nachdem Sie einen Domainnamen registriert haben, wird er in der Liste **Registrierte Domainnamen** auf der Registerkarte **Websites & Domains** angezeigt. Um Informationen zu einer Domainnamen-Registrierung zu erhalten, z. B. zum Registrierungspreis und zum nächsten Erneuerungsdatum, klicken Sie in dieser Liste auf den Domainnamen.

### Domains entfernen

Wenn Sie eine Domain aus dem Panel löschen, werden alle zur Website gehörenden Daten von dem Server entfernt. Der erste für Ihren Account erstellte Domainname (Standard-Domain) kann nicht gelöscht, aber umbenannt werden.

#### *So entfernen Sie eine Domain:*

- **1.** Wenn Sie mehrere Hosting-Pakete abonniert und Zugriff auf mehrere mit Ihrem Account verlinkte Webspaces haben, dann wählen Sie den entsprechenden Webspace in dem Menü **Abonnement** (im oberen Teil des Bildschirms) aus.
- **2.** Gehen Sie zu **Websites & Domains** und klicken Sie auf die Domain oder Subdomain, die Sie entfernen wollen.
- **3.** Klicken Sie auf **Website entfernen** oder **Subdomain entfernen**.
- **4.** Klicken Sie auf **OK**, um das Entfernen zu bestätigen.

**Hinweis:** Durch Entfernen von Domainnamen aus dem Control Panel wird nicht die Registrierung dieser Namen aufgehoben. Wenn Sie diese Domainnamen registriert haben, können Sie sie weiterhin für Ihre Websites nutzen.

# <span id="page-69-0"></span>**Subdomains hinzufügen**

Wenn Ihr Hosting-Paket Subdomains beinhaltet, d.h. zusätzliche Third-Level-Domainnamen, können Sie sie zu folgenden Zwecken verwenden:

- Logisches Organisieren der Struktur Ihrer Website.
- Hosten von zusätzlichen Websites oder Teilen einer Website auf dem gleichen Server ohne kostenpflichtige Registrierung zusätzlicher Domainnamen.

Beispiel für die Verwendung von Subdomains:

Sie haben die Website Ihr-Produkt.com, auf der Sie Ihr Produkt bewerben und verkaufen möchten. Um Informationen zu Kundenservice und Online-Bestellverfolgung zu veröffentlichen, können Sie die Subdomain "Bestellungen" so organisieren, dass Ihre Benutzer über die Internetadresse "Bestellungen.Ihr-Produkt.com" direkt auf diese Information zugreifen können.

Da Subdomains den gleichen Status haben wie zusätzliche Domains, können Sie beim Arbeiten mit Subdomains die gleichen Tools und Dienste verwenden. Dies gilt beispielsweise für den SSL-Schutz, den Presence Builder, Webstatistiken usw.

- *So richten Sie eine Subdomain für einen Website-Bereich oder eine separate Website ein:*
- **1.** Wenn Sie mehrere Hosting-Pakete abonniert und Zugriff auf mehrere mit Ihrem Account verlinkte Webspaces haben, dann wählen Sie den entsprechenden Webspace in dem Menü **Abonnement** (im oberen Teil des Bildschirms) aus.
- **2.** Klicken Sie auf die Registerkarte **Websites & Domains**.
- **3.** Klicken Sie auf **Neue Subdomain hinzufügen**.
- **4.** Geben Sie Folgendes an:
	- **a.** In dem Feld **Name der Subdomain** geben Sie den Teil der Adresse ein, der zum Domainnamen Ihrer Hauptwebsite hinzugefügt werden soll.
	- **b.** In dem Feld **Basisverzeichnis** geben Sie den gewünschten Ort für das Verzeichnis an, in dem alle Dateien und Unterverzeichnisse dieser Website aufbewahrt werden. Sie können das Standardverzeichnis der Hauptwebsite (httpdocs) verwenden oder ein anderes Verzeichnis angeben.
- **5.** Klicken Sie auf **OK**.

Der neue Name der Subdomain wird jetzt in der Liste im unteren Teil des Bildschirms angezeigt.

Sie können Ihre Webinhalte in den Webspace der Subdomains (Verzeichnis auf dem Server) hochladen. Lesen Sie hierzu die Beschreibung im Abschnitt **Hochladen von Inhalt über FTP**.

## Wildcard Subdomains

Wenn Sie als Subdomainnamen ein Sternchen (\*) eingeben, erstellt Parallels Panel eine sogenannte *Wildcard Subdomain*. Wenn Website-Besucher einen *beliebigen* Subdomainnamen eingeben, der nicht im Parallels Panel registriert ist, werden sie an jene Wildcard Subdomain weitergeleitet. Sie können Wildcard Subdomains auf jeder Domainnamen-Ebene erstellen. Sie können beispielsweise die Subdomain *\*.meinShop.beispiel.com* erstellen. Mehr über Wildcard Subdomains erfahren Sie im Abschnitt **Hinzufügen von Wildcard Subdomains (Linux)** (Seite [74\)](#page-73-0).

# <span id="page-71-0"></span>**Domain-Aliase hinzufügen**

Domain-Aliase ermöglichen Ihnen, verschiedene Domainnamen auf dieselbe Website führen zu lassen. Dies kann z. B. für Markenzwecke nützlich sein.

#### *So richten Sie einen Domain-Alias in Parallels Panel ein:*

- **1.** Starten Sie den Assistenten **Neuen Domain-Alias hinzufügen** in der Registerkarte **Websites & Domains**.
- **2.** Geben Sie die Domain an, für die Sie einen Alias erstellen wollen (die *primäre Domain*), sowie den Domainnamen des Alias, z. B. alias.tld, und konfigurieren Sie Folgendes:
- **Synchronisierung der DNS-Zone mit der primären Domain**

Bei Aktivierung dieser Option wird die DNS-Zone des Domain-Alias mit der Zone der primären Domain synchronisiert. Jegliche Änderungen in der DNS-Zone der primären Domain werden automatisch auf die DNS-Zone des Alias angewendet. Das heißt, wenn Sie z. B. den CNAME-Eintrag blog.primäre\_domain.tld erstellen, wird ein entsprechender Eintrag blog.alias.tld zur DNS-Zone des Alias hinzugefügt.

**Hinweis:** Wenn die DNS-Zone eines Domain-Alias mit der primären Domain synchronisiert wird, können Sie nicht die Ressourceneinträge in der DNS-Zone des Alias modifizieren.

**E-Mail-Dienst**

In Parallels Plesk Panel ist es nicht möglich, Postfächer unter Domain-Aliasen zu erstellen. Stattdessen werden die Postfächer der primären Domain genutzt. Wenn Sie die Option **E-Mail-Dienst** auswählen, werden auch die unter der primären Domain erstellten Postfächer für den Alias verfügbar sein. Um Nutzern zu ermöglichen, E-Mails zu lesen, die an unter dem Alias laufende Postfächer gesendet wurden, leitet Parallels Panel sie an die entsprechenden Postfächer in der primären Domain weiter.

#### Zum Beispiel:

Sie haben eine E-Mail-Adresse mail@domain.tld. Dann richten Sie einen Alias für domain.tld ein, z. B. alias.tld. Wenn Sie die Option **E-Mail-Dienst** auswählen, werden alle an mail@alias.tld gesendete Nachrichten unter mail@domain.tld verfügbar sein. Andernfalls wird das Postfach mail@domain.tld keine E-Mails erhalten, die an mail@alias.tld gesendet werden.

#### **Webdienst**

Ist diese Option eingeschaltet, öffnet sich die Website unter der URL des Alias. Wenn Sie das Kontrollkästchen zu **Webdienst** deaktivieren, wird der Alias nur dann für E-Mails verwendet, wenn die Option **E-Mail-Dienst** ausgewählt ist.
#### **Weiterleiten mit HTTP-Code 301**

Standardmäßig verwendet Parallels Plesk Panel für Aliase interne Weiterleitungen des Webservers. In diesem Fall erscheint der Alias für Internetnutzer und Suchmaschinen als separate Website. Dies kann ein Problem verursachen, denn Suchmaschinen indexieren den Content des Alias separat, wodurch Ihre primäre Domain Suchmaschinen-Rankings verliert.

Um dies zu verhindern, können Sie eine Weiterleitung mit dem HTTP-Code 301 (Dauerhaft verschoben) verwenden, indem Sie die Option **Weiterleiten mit HTTP-Code 301** auswählen. In diesem Fall wird nur die primäre Domain in den Rankings der Suchmaschinen erscheinen. Weitere Informationen unter <http://support.google.com/webmasters/bin/answer.py?hl=en&answer=93633>

#### **Java-Webapplikationen**

Wenn Sie auf der Linux-Plattform basierende Hosting-Dienste verwenden und auf Ihrer Website Java-Applikationen installiert sind, die über den Domain-Alias zugänglich gemacht werden sollen, müssen Sie die Option **Java-Webapplikationen** auswählen.

# **Hinzufügen von Wildcard Subdomains (Linux)**

Mithilfe von Wildcard Subdomains (Platzhalter-Subdomains) können Sie Besucher *nicht vorhandener Subdomains* an eine Ihrer Websites (in der Regel Ihre Hauptwebsite) weiterleiten. Typische Anwendungsbereiche für dieses Feature:

 Verbesserung der Website-Organisation und Durchführung von Marketingkampagnen.

Beispiel: Sie besitzen keine Subdomain mit dem Namen *begrenztes-vps-angebot*, möchten aber Benutzer von *begrenztes-vps-angebot.beispiel.com* an *beispiel.com* weiterleiten.

- Benutzer sollen Ihre Website leichter erreichen können, wenn sie den Subdomainnamen falsch eingegeben haben. Tippfehler beim Eingeben von Websitenamen mit dem Präfix "www" sind weit verbreitet (so wird beispielsweise *ww.beispiel.com* eingegeben).
- Außerdem verwenden viele Website-Applikationen (beispielsweise WordPress) Wildcard Subdomains, um durch dynamische Subdomains den Komfort und die Benutzerfreundlichkeit zu verbessern.

**Hinweis**: Das Hinzufügen einer Wildcard Subdomain hat keine Auswirkung auf Traffic zu vorhandenen Subdomains.

### Wildcard Subdomains hinzufügen

Sie können für jeden in einem Abonnement enthaltenen Domainnamen eine Wildcard Subdomain hinzufügen. Gehen Sie hierzu zur Registerkarte **Websites & Domains** und fügen Sie zu einem Ihrer Domainnamen eine neue Subdomain mit dem Namen "*\**" hinzu. Beispiel: *\*.beispiel.com*. Wenn Sie für diese Subdomain benutzerdefinierte Skripte oder Website-Content verwenden möchten, geben Sie ein benutzerdefiniertes Basisverzeichnis für die Subdomain an.

### Einschränkungen im Zusammenhang mit Wildcard Subdomains

Wildcard Subdomains verhalten sich wie typische Subdomains, es gelten jedoch folgende Ausnahmen:

- *Das Feature ist nur für Linux verfügbar*. Zurzeit werden Wildcard Subdomain nur in der Linux-Version des Parallels Panels unterstützt.
- *Umbenennungen sind nicht möglich*. Diese Subdomains können nicht umbenannt werden.
- *Keine DNS-Zone*. Es gibt für diese Art von Subdomain keinen eigenen Zoneneintrag im DNS-Server des Panels. Stattdessen zeigt der A-Eintrag auf die IP-Adresse, die dem entsprechenden Domainnamen zugeordnet ist.
- *Die Installation von APS-Applikationen ist nicht zulässig*. Parallels Panel Benutzer können in Wildcard Subdomains keine APS-Applikationen installieren.
- *Keine Websites von Presence Builder.* Panel-Benutzer können in diesen Subdomains keine Websites bearbeiten und publizieren.

# **Eine Domain-Weiterleitung hinzufügen**

### *So erstellen Sie eine Domain-Weiterleitung im Parallels Panel:*

Fangen Sie mit der Erstellung einer neuen Domain an über **Websites & Domains** > **Neue Domain hinzufügen** und geben Sie Folgendes an:

- Im Feld **Domainname** geben Sie den Domainnamen ein, den Sie bei Ihrem Service-Provider oder bei einer Registrierungsstelle für Domainnamen registriert haben und von dem Sie Besucher weiterleiten wollen.
- Unter **DNS-Serverkonfiguration** wählen Sie die Option **Unsere DNS-Einstellungen verwenden**.
- Unter **Hostingtyp** wählen Sie die Option **Weiterleitung**.
- Im Feld **Zieladresse** geben Sie die URL ein, an die Sie Besucher weiterleiten wollen.
- Unter **Weiterleitungsart** wählen Sie Standard- oder Frame-Weiterleitung aus. Weitere Informationen zu Weiterleitungsarten finden Sie unter **Weiterleitung.** (Seite [90\)](#page-89-0)

### *So wandeln Sie eine vorhandene Domain in eine Domain-Weiterleitung um:*

Klicken Sie auf der Registerkarte **Websites & Domains** neben dem Namen der Domain, die eine Weiterleitung werden soll, auf **Hosting-Einstellungen** und klicken Sie auf den Link **Ändern** neben dem Feld **Hostingtyp** und geben Sie Folgendes an:

- Unter **Hostingtyp** wählen Sie die Option **Weiterleitung**.
- Im Feld **Zieladresse** geben Sie die URL ein, an die Sie Besucher weiterleiten wollen.
- Unter **Weiterleitungsart** wählen Sie Standard- oder Frame-Weiterleitung aus. Weitere Informationen zu Weiterleitungsarten finden Sie unter **Weiterleitung.** (Seite [90\)](#page-89-0)

# **(Fortgeschritten) Konfiguration des DNS für eine Domain**

Das DNS (Domain Name System) ist ein hierarchisches Namenssystem, das verständliche Domainnamen in die den Webhosts zugeordneten numerischen Kennungen (IP-Adressen) umwandelt. Diese Umwandlung wird als *Auflösung* bezeichnet. Wenn Sie einen Domainnamen hinzufügen (über **Websites & Domains** > **Neue Domain hinzufügen**), sollten Sie die Rolle des Panels beim Auflösen Ihrer Ressourcen wählen: Es kann alle Übersetzungsanforderungen direkt bearbeiten, als Backup-Server fungieren oder die Übersetzungsanforderungen an einen Remote-Server weiterleiten. Diese Rolle kann für vorhandene Domainnamen geändert werden (**Websites & Domains** > Domainname > **DNS-Einstellungen**). Einzelheiten zu diesen Rollen und Anleitungen zum Zuweisen der Rollen werden anschließend in diesem Abschnitt besprochen.

**Hinweis:** Falls Ihr Parallels Panel keinen eigenen DNS-Dienst verwendet und die Konfiguration der DNS-Einstellungen auf einem entfernten DNS-Server nicht zulässt, können Sie nur die Informationen über Ihren registrierten Domainnamen einsehen. Der Link **DNS-Einstellungen** unter **Websites & Domains** wird dann ersetzt durch **Whois-Informationen**.

## DNS-Namensauflösung

DNS basiert auf einer hierarchischen Baumstruktur, die als Domain-Namespace bezeichnet wird. Dieser globale Namespace enthält alle möglichen Domainnamen und ist in logische Bereiche unterteilt - die Domain-Zonen (siehe folgende Abbildung). Eine Domain-Zone ist ein Teil des Namespace und enthält Adressen bestimmter Domains. Die Adressen sind in einer Datei auf einem separaten Nameserver gespeichert, der für die jeweilige Zone maßgeblich ist. Versucht beispielsweise ein Browser auf www.beispiel.com zuzugreifen, wird die IP-Adresse der Website von dem Nameserver abgerufen, der für die Zone von beispiel.com maßgeblich ist. Weitere Informationen zur Funktionsweise von DNS finden Sie in der entsprechenden Dokumentation. Sie können sie in zahlreichen Quellen im Internet finden, zum Beispiel in Microsoft TechNet [\(http://technet.microsoft.com/en-us/library/cc958978.aspx\)](http://technet.microsoft.com/en-us/library/cc958978.aspx).

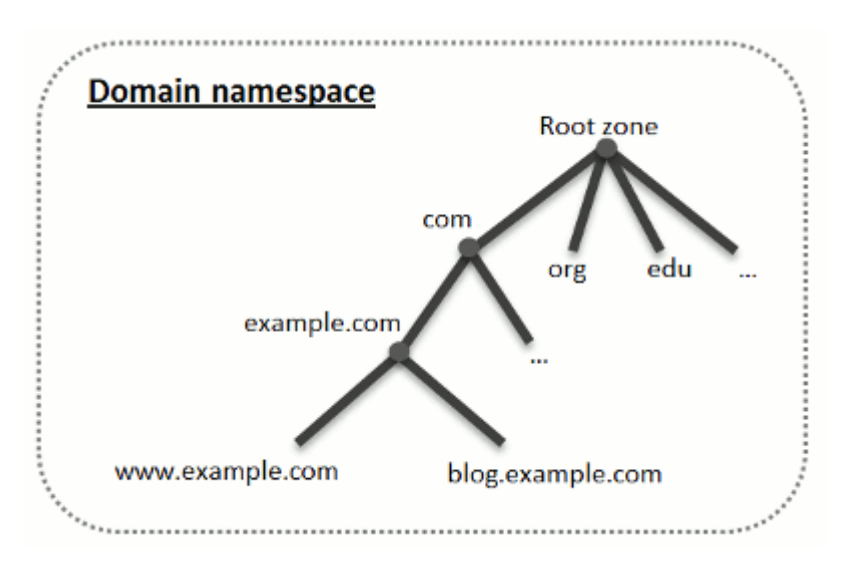

Wenn Sie eine Domain kaufen, gewährt Ihnen eine Registrierungsstelle Zugriff auf die für Ihre Domain und deren Subdomains geltenden DNS-Zoneneinstellungen. Sie können die Zone von der Registrierungsstelle verwalten lassen oder die Zone an das Panel delegieren. Die zweite Option ermöglicht Ihnen, eine Zone direkt von Ihrem Kunden-Account aus zu verwalten. Informationen zum Delegieren Ihrer Zone an Parallels Panel finden Sie im Abschnitt **Parallels Panel als Master-DNS-Server** (Seite [78\)](#page-77-0).

Wenn Sie als fortgeschrittener Benutzer bereits einen DNS-Server haben, der für Ihre Zone maßgeblich sein soll, können Sie das Panel als Slave-DNS-Server (auch sekundärer DNS-Server genannt) einrichten. In diesem Fall speichert das Panel lediglich eine Kopie Ihrer Zone und Sie können die Zone nicht über das Control Panel verwalten. Der DNS-Server des Panels wird nur verwendet, wenn der primäre Nameserver nicht erreichbar oder nicht funktionsfähig ist. Informationen zum Konfigurieren des Panels als sekundären DNS-Server finden Sie im Abschnitt **Parallels Panel als Slave-DNS-Server** (Seite [83\)](#page-82-0).

Wenn Sie das Panel *nicht* als DNS-Server verwenden möchten, sollte die gesamte Zonenverwaltung auf der Website eines Registrars ausgeführt werden. Manche Registrare unterstützen die Remoteverwaltung von DNS-Zonen. Wenn Ihr Hosting-Anbieter dieses Feature verwendet, können Sie dennoch unabhängig vom Ort des maßgeblichen Nameservers die DNS-Zone über das Control Panel ändern. Details zum Deaktivieren des DNS-Servers des Panels und zum Remote-Verwalten Ihrer Zone finden Sie im Abschnitt **DNS-Einstellungen des Registrars im Panel** (Seite [83\)](#page-82-1).

### **In diesem Abschnitt:**

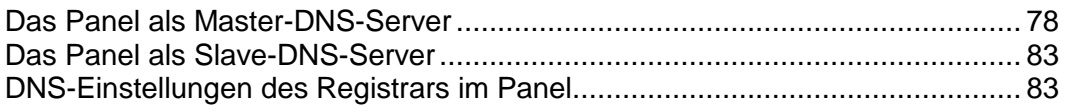

# <span id="page-77-0"></span>**Das Panel als Master-DNS-Server**

Für jeden neuen Domainnamen erstellt das Panel automatisch eine DNS-Zone mit den von Ihrem Service-Provider festgelegten Konfigurationseinstellungen. Die Domainnamen eignen sich für die automatische Konfiguration. Wenn Sie jedoch benutzerdefinierte Änderungen in der Domainnamenzone vornehmen müssen, können Sie dazu Ihr Panel verwenden.

### *So zeigen Sie die Ressourceneinträge in einer DNS-Zone einer Domain an:*

- **1.** Gehen Sie zu **Websites & Domains** und klicken Sie auf den Domainnamen, dessen DNS-Einstellungen Sie einsehen wollen.
- **2.** Klicken Sie auf **DNS-Einstellungen**.

#### *So fügen Sie der Zone einen neuen Ressourceneintrag hinzu:*

- **1.** Gehen Sie zu **Websites & Domains** und klicken Sie auf den Domainnamen, dessen DNS-Einstellungen Sie verwalten wollen.
- **2.** Klicken Sie auf **DNS-Einstellungen**.
- **3.** Klicken Sie auf **Eintrag hinzufügen**.
- **4.** Wählen Sie einen Ressourceneintragstyp aus, und geben Sie die entsprechenden Daten an:
	- Für einen Nameserver-Eintrag (NS-Eintrag), der den Domainnamen eines für eine DNS-Zone einer Domain zuständigen Nameservers angibt, müssen Sie den Namen der Domain (oder einer Subdomain) und anschließend den Domainnamen des entsprechenden Nameservers angeben. Wenn Sie einen NS-Eintrag für Ihre Hauptdomain erstellen, sollten Sie das Feld Domainname leer lassen. Wenn Sie einen Nameserver für eine Subdomain erstellen, tragen Sie in das Feld **Domainname** die Subdomain ein. Anschließend tragen Sie in das Feld **Nameserver** den Domainnamen des entsprechenden Nameservers ein. Zum Beispiel: ns1.meinnameserver.com.
	- Für A- und AAAA-Einträge, die Domainnamen den entsprechenden IP-Adressen zuordnen, müssen Sie den Domainnamen und die IP-Adresse angeben. Wenn Sie nur einen Eintrag für Ihre Hauptdomain erstellen, sollten Sie das Feld **Domainname** leer lassen. Wenn Sie einen Eintrag für einen Nameserver erstellen, geben Sie in das Feld **Domainname** entweder ns1 oder ns2 ein. Geben Sie anschließend die IP-Adresse an, der Sie den Domainnamen zuordnen möchten.
	- Für einen CNAME-Eintrag, der angibt, welche Subdomains (oder Domain-Aliase, die wie Subdomains aussehen, z. B. www) im Domain Name System der Hauptdomainadresse zugeordnet werden sollen, müssen Sie den Subdomainnamen oder den www-Alias und anschließend den Hauptdomainnamen eingeben.
- Für einen MX-Eintrag, der den Hostnamen des bevorzugten Mailservers für die jeweilige Domain angibt, müssen Sie die E-Mail-Domain (oder Subdomain), den Domainnamen des für eingehende E-Mail-Nachrichten zuständigen Mail-Exchange-Servers und die Priorität des Servers festlegen. Wenn Sie den MX-Eintrag für die Hauptdomain erstellen, lassen Sie das Feld leer. Geben Sie anschließend den Domainnamen Ihres Mailservers ein. Wenn Sie einen Remote-Mailserver namens 'mail.meinHostname.com' verwenden, tragen Sie in das Feld **Mail-Exchange-Server** einfach die Adresse 'mail.meinHostename.com' ein. Legen Sie anschließend seine Priorität fest: 0 ist die höchste und 50 die niedrigste Priorität.
- Für einen PTR-Eintrag, der für die umgekehrte DNS-Suche (Übersetzung einer IP-Adresse in den Domainnamen) benötigt wird, müssen Sie die IP-Adresse/-Maske und anschließend den Domainnamen eingeben, in den diese IP-Adresse übersetzt werden soll.
- Für einen TXT-Eintrag, der für die Bereitstellung eines beliebigen Klartexts verwendet wird, können Sie eine beliebige Textzeichenfolge oder einen SPF-Eintrag eingeben.
- Für einen SRV-Eintrag, der für die Angabe des Standorts von anderen Diensten als die des E-Mail-Dienstes verwendet wird, müssen Sie den Dienstnamen, den Protokollnamen, die Portnummer und den Ziel-Host eingeben. Sie können außerdem in den entsprechenden Feldern die Priorität des Ziel-Hosts und die relative Gewichtung (für Einträge mit gleicher Priorität) angeben.
- 4. Klicken Sie auf **OK** und anschließend auf **Aktualisieren**.

### *So ändern Sie die Eigenschaften eines Ressourceneintrags:*

- **1.** Gehen Sie zu **Websites & Domains** und klicken Sie auf den Domainnamen, dessen DNS-Einstellungen Sie verwalten wollen.
- **2.** Klicken Sie auf **DNS-Einstellungen**.
- **3.** Klicken Sie in der Spalte **Host** auf den Hyperlink des zu ändernden Ressourceneintrags.
- **4.** Ändern Sie den Eintrag nach Bedarf, klicken Sie auf **OK** und anschließend auf **Aktualisieren**.

Neben den oben beschriebenen Ressourceneinträgen ist auch ein Eintrag namens "Start of Authority" verfügbar. Dieser Eintrag weist darauf hin, dass dieser DNS-Nameserver für die DNS-Zone der Domain zuständig ist. Außerdem enthält er Einstellungen, welche die Verbreitung von Informationen zu der DNS-Zone im Domain Name System betreffen.

### *So ändern Sie die Einträge im SOA-Eintrag (Start of Authority) für eine Domain:*

- **1.** Gehen Sie zu **Websites & Domains** und klicken Sie auf den Domainnamen, dessen DNS-Einstellungen Sie verwalten wollen.
- **2.** Klicken Sie auf **DNS-Einstellungen**.
- **3.** Klicken Sie auf **SOA-Eintrag**.
- **4.** Geben Sie die erforderlichen Werte an:
	- **Aktualisierungsintervall**. Hiermit wird angegeben, wie oft die sekundären Nameserver beim Master-Nameserver überprüfen, ob Änderungen an der Zonendatei der Domain vorgenommen wurden. Das Panel legt als Standardwert drei Stunden fest.
	- **Wiederholungsintervall**. Hiermit wird angegeben, wie lange ein sekundärer Server wartet, bevor er einen fehlgeschlagenen Zonentransfer wiederholt. Dieser Zeitraum ist normalerweise kleiner als das Aktualisierungsintervall. Das Panel legt als Standardwert eine Stunde fest.
	- **Ablaufintervall**. Hiermit wird angegeben, nach welchem Zeitraum ein sekundärer Server nach einem abgelaufenen Aktualisierungsintervall, bei dem die Zone nicht aktualisiert wurde, nicht mehr auf Abfragen antwortet. Das Panel legt als Standardwert eine Woche fest.
	- **Minimum TTL**. Dies ist der Zeitraum, während dessen ein sekundärer Server eine negative Antwort zwischenspeichern soll. Das Panel legt als Standardwert drei Stunden fest.
	- **Standard-TTL**. Hierbei handelt es sich um den Zeitraum, während dessen andere DNS-Server den Eintrag in einem Cache speichern sollen. Das Panel legt als Standardwert einen Tag fest.
- **5.** Klicken Sie auf **OK** und anschließend auf **Aktualisieren**.

Für viele in bestimmten High-Level-DNS-Zonen registrierte Domains, insbesondere in Europa, ist die Verwendung des von IETF und RIPE empfohlenen Seriennummerformats obligatorisch. Wenn Ihre Domain in einer dieser Zonen registriert ist und Ihr Registrar Ihre SOA-Seriennummer zurückweist, sollte das Problem durch die Verwendung des von IETF und RIPE empfohlenen Seriennummerformats gelöst werden.

Die vom Panel verwalteten Server verwenden zur Konfiguration von DNS-Zonen die UNIX-Timestamp-Syntax. UNIX-Timestamp ist die Anzahl der seit dem 1. Januar 1970 vergangenen Sekunden (Unixzeit). Bei der 32-Bit-Timestamp wird am 8. Juli 2038 ein Überlauf stattfinden.

RIPE empfiehlt die Verwendung des Formats JJJJMMTTNN. Dabei entspricht JJJJ dem Jahr (vier Ziffern), MM dem Monat (zwei Ziffern), TT dem Tag des Monats (zwei Ziffern) und NN der Version pro Tag (zwei Ziffern). Für das Format JJJJMMTTNN wird erst im Jahr 4294 ein Überlauf stattfinden.

### *So ändern Sie das SOA (Start of Authority)-Seriennummerformat für eine Domain auf JJJJMMTTNN:*

- **1.** Gehen Sie zu **Websites & Domains** und klicken Sie auf den Domainnamen, dessen DNS-Einstellungen Sie verwalten wollen.
- **2.** Klicken Sie auf **DNS-Einstellungen**.
- **3.** Klicken Sie auf **SOA-Eintrag**.
- **4.** Aktivieren Sie das Kontrollkästchen **Von IETF und RIPE empfohlenes Seriennummernformat verwenden**.

**Hinweis:** Sehen Sie sich das Muster der mit dem ausgewählten Format generierten SOA-Seriennummer an. Ist die generierte Nummer kleiner als die aktuelle Zonennummer, kommt es durch die Änderung möglicherweise vorübergehend zu einer Fehlfunktion des DNS für diese Domain. Zonenaktualisierungen werden den Internetbenutzern möglicherweise für einige Zeit nicht angezeigt.

- **5.** Klicken Sie auf **OK** und anschließend auf **Aktualisieren**.
- *So entfernen Sie einen Ressourceneintrag aus der Zone:*
- **1.** Gehen Sie zu **Websites & Domains** und klicken Sie auf den Domainnamen, dessen DNS-Einstellungen Sie verwalten wollen.
- **2.** Klicken Sie auf **DNS-Einstellungen**.
- **3.** Aktivieren Sie das Kontrollkästchen des Eintrags, den Sie entfernen möchten.
- **4.** Klicken Sie auf **Entfernen**.
- **5.** Bestätigen Sie das Entfernen, klicken Sie auf **OK** und anschließend auf **Aktualisieren**.
- *So stellen Sie die ursprüngliche Zonenkonfiguration gemäß den auf dem Server verwendeten DNS-Template-Standardeinstellungen wieder her:*
- **1.** Gehen Sie zu **Websites & Domains** und klicken Sie auf den Domainnamen, dessen DNS-Einstellungen Sie verwalten wollen.
- **2.** Klicken Sie auf **DNS-Einstellungen**.
- **3.** Klicken Sie auf **Standardeinstellungen wiederherstellen**.
- **4.** Wählen Sie im Menü **IP-Adresse** die IP-Adresse aus, die Sie für die Wiederherstellung der Zone verwenden möchten.
- **5.** Geben Sie an, ob für die Domain ein www-Alias erforderlich ist.
- **6.** Aktivieren Sie das Kontrollkästchen **Wiederherstellung der DNS-Zone bestätigen** und klicken Sie auf OK.
- *So stellen Sie das Standard-SOA (Start of Authority)-Seriennummerformat (Unix-Timestamp) für eine Domain wieder her:*
- **1.** Gehen Sie zu **Websites & Domains** und klicken Sie auf den Domainnamen, dessen DNS-Einstellungen Sie verwalten wollen.
- **2.** Klicken Sie auf **DNS-Einstellungen**.
- **3.** Klicken Sie auf **SOA-Eintrag**.
- **4.** Deaktivieren Sie das Kontrollkästchen Von IETF und RIPE empfohlenes Seriennummernformat verwenden.

**Hinweis:** Sehen Sie sich das Muster der mit dem ausgewählten Format generierten SOA-Seriennummer an. Ist die generierte Nummer kleiner als die aktuelle Zonennummer, kommt es durch die Änderung möglicherweise vorübergehend zu einer Fehlfunktion des DNS für diese Domain. Zonenaktualisierungen werden den Internetbenutzern möglicherweise für einige Zeit nicht angezeigt.

**5.** Klicken Sie auf **OK** und anschließend auf **Aktualisieren**.

Standardmäßig ist ein Transfer von DNS-Zonen nur für Nameserver zulässig, die durch NS-Einträge innerhalb der einzelnen Zonen angegeben werden. Wenn Sie einen Windows-basierten Hosting-Account verwenden, dann können Sie die Einstellungen für die Zonenübertragung ändern.

### *Wenn die Registrierungsstelle für Domainnamen vorschreibt, dass Sie den Transfer für alle betreuten Zonen zulassen, führen Sie folgende Aktionen aus:*

- **1.** Gehen Sie zu **Websites & Domains** und klicken Sie auf den Domainnamen, dessen DNS-Einstellungen Sie verwalten wollen.
- **2.** Klicken Sie auf **DNS-Einstellungen**.
- **3.** Klicken Sie auf **Zonentransfer**. Es wird ein Bildschirm mit allen Hosts angezeigt, an die DNS-Zonentransfers für alle Zonen zulässig sind.
- **4.** Geben Sie die IP-Adresse oder Netzwerkadresse der Registrierungsstelle an und klicken Sie auf **Netzwerk hinzufügen**.

## <span id="page-82-0"></span>**Das Panel als Slave-DNS-Server**

Wenn Sie Websites auf diesem Hosting-Account hosten und einen eigenständigen DNS-Server als primären Nameserver (Master) für Ihre Websites einsetzen, können Sie den DNS-Server des Panels als sekundären Nameserver (Slave) einrichten.

#### *So legen Sie den DSN-Server des Panels als sekundären Nameserver fest:*

- **1.** Gehen Sie zu **Websites & Domains** und klicken Sie auf den Domainnamen, dessen DNS-Einstellungen Sie verwalten wollen.
- **2.** Klicken Sie auf **DNS-Einstellungen**.
- **3.** Klicken Sie auf **DNS-Dienstmodus aktivieren**.
- **4.** Klicken Sie auf **Eintrag hinzufügen**.
- **5.** Geben Sie die IP-Adresse des primären DNS-Servers (Master) an.
- **6.** Klicken Sie auf **OK** und anschließend auf **Aktualisieren**.
- **7.** Wiederholen Sie die Schritte 2 bis 6 für jede Website, für die auf Ihrem Server ein sekundärer Nameserver benötigt wird.
- *So legen Sie den DNS-Server des Panels als primären Nameserver für eine Zone fest:*
- **1.** Gehen Sie zu **Websites & Domains** und klicken Sie auf den Domainnamen, dessen DNS-Einstellungen Sie verwalten wollen.
- **2.** Klicken Sie auf **DNS-Einstellungen**.
- **3.** Klicken Sie auf **DNS-Dienstmodus aktivieren**. Die ursprünglichen Ressourceneinträge für die Zone werden wiederhergestellt.

## <span id="page-82-1"></span>**DNS-Einstellungen des Registrars im Panel**

Wenn Sie externe primäre und sekundäre Nameserver verwenden, deaktivieren Sie den DNS-Dienst des Panels für alle diese Websites.

### *So deaktivieren Sie den DNS-Dienst des Control Panels für eine von einem externen Nameserver betreute Website:*

- **1.** Gehen Sie zu **Websites & Domains** und klicken Sie auf den Domainnamen, dessen DNS-Einstellungen Sie verwalten wollen.
- **2.** Klicken Sie auf **DNS-Einstellungen**.
- **3.** Klicken Sie auf **DNS-Dienst deaktivieren**.

Durch das Deaktivieren des DNS-Dienstes für die Zone wird der Bildschirm aktualisiert, so dass nur noch eine Liste mit Nameservern angezeigt wird. Beachten Sie, dass die aufgelisteten Nameservereinträge keine Auswirkung auf das System haben. Sie werden nur als Verknüpfungen, auf die Sie klicken können, angezeigt, damit Sie Gelegenheit haben, die Konfiguration der auf den externen maßgeblichen Nameservern verwalteten Zone zu überprüfen.

- **4.** Wenn Sie die Konfiguration einer auf maßgeblichen Nameservern verwalteten Zone überprüfen möchten, gehen Sie folgendermaßen vor:
	- **a.** Fügen Sie der Liste die Einträge hinzu, die auf die für die Zone maßgeblichen Nameserver zeigen: Klicken Sie auf **Eintrag hinzufügen**, geben Sie einen Nameserver an, klicken Sie auf **OK** und dann auf **Aktualisieren**.
	- **b.** Wiederholen Sie diesen Schritt für jeden Nameserver, den Sie testen möchten. Die Einträge werden in der Liste angezeigt.
	- **c.** Klicken Sie auf die gerade erstellten Einträge.

Das Panel ruft die Zonendatei von einem Remote-Nameserver ab und überprüft die Ressourceneinträge, um sicherzustellen, dass die Ressourcen der Domain richtig aufgelöst werden. Die Ergebnisse werden interpretiert und auf dem Bildschirm angezeigt.

Wenn in das Control Panel ein Abrechnungssystem integriert ist, können Sie möglicherweise die folgenden Vorgänge für Domains durchführen:

- Konfiguration eines Passworts für Zugriff auf das Domainverwaltungspanel auf einer Registrar-Website.
- Sperren und Entsperren von Domainnamen zur Übertragung auf einen anderen Provider.
- Ändern des Domain-Registrants und anderer Kontaktinformationen.
- Ändern von DNS-Einstellungen für Domain-Zonen, die von einem Domain-Registrar betreut werden.
- Konfiguration der automatischen Erneuerung des Domain-Accounts bei der Registrierungsfirma des Domainnamens.

### *So konfigurieren Sie ein neues Passwort für den Zugriff auf das Domainverwaltungspanel auf einer Registrar-Website:*

- **1.** Gehen Sie zur Registerkarte **Account**.
- **2.** Suchen Sie nach dem Domainnamen, dessen Einstellungen Sie ändern wollen und klicken Sie auf den Link **Domaininfo**.
- **3.** Klicken Sie auf **Domainpasswort ändern.**
- **4.** Geben Sie ein neues Passwort ein und klicken Sie auf **OK**.
- *Sperren oder entsperren Sie Ihren Domainnamen, damit er nicht auf einen anderen Provider übertragen werden kann:*
- **1.** Gehen Sie zur Registerkarte **Account**.
- **2.** Suchen Sie nach dem Domainnamen, dessen Einstellungen Sie ändern wollen und klicken Sie auf den Link **Domaininfo**.
- **3.** Klicken Sie auf **Einstellungen der Registrar-Sperre ändern**.
- **4.** Um den Transfer von Domainnamen zu erlauben, deaktivieren Sie das Kontrollkästchen **Sperre** und klicken Sie auf **OK**.
- *So ändern Sie die Kontaktinformationen des Domaininhabers oder andere Informationen (technische, administrative oder Abrechnungsinformation):*
- **1.** Gehen Sie zur Registerkarte **Account**.
- **2.** Suchen Sie nach dem Domainnamen, dessen Einstellungen Sie ändern wollen und klicken Sie auf den Link **Domaininfo**.
- **3.** Klicken Sie auf **Kontaktinformationen bearbeiten**.
- **4.** Nehmen Sie die erforderlichen Änderungen vor und klicken Sie auf **OK**.

#### *So ändern Sie die DNS-Einstellungen für eine Domain:*

- **1.** Gehen Sie zur Registerkarte **Account**.
- **2.** Suchen Sie nach dem Domainnamen, dessen Einstellungen Sie ändern wollen und klicken Sie auf den Link **Domaininfo**.
- **3.** Klicken Sie auf **DNS-Einstellungen bearbeiten**.
- **4.** Geben Sie die Domainname-Server an, die die DNS-Zone für Ihre Website bedienen und die IP-Adresse, wo die Website gehostet wird.
- **5.** Wenn die DNS-Zone Ihrer Website von Ihrem Domainnamen-Registrar verwaltet wird, dann können Sie auch andere Ressourceneinträge angeben, die beeinflussen, wie Ihre Website-Dienste über das Internet erreichbar sind.
- **6.** Klicken Sie auf **OK**, um Ihre Änderungen zu speichern.
- *So konfigurieren Sie die automatische Erneuerung des Domainnamens:*
- **1.** Gehen Sie zur Registerkarte **Account**.
- **2.** Suchen Sie nach dem Domainnamen, dessen Einstellungen Sie ändern wollen und klicken Sie auf den Link **Domaininfo**.
- **3.** Klicken Sie auf **Automatische Domain-Erneuerung**.
- **4.** Um die automatische Erneuerung der Domainregistrierung zu erlauben, aktivieren Sie das Kontrollkästchen **Automatische Erneuerung einschalten** und klicken Sie auf **OK**.

# **Hosting-Einstellungen**

Auf die Hosting-Einstellungen der Website haben Sie Zugriff über die Registerkarte **Websites & Domains** im Control Panel. Alle pro Website geltenden Hosting-Einstellungen bilden folgende Gruppen:

*Allgemein*.

Hostingtyp, Sicherheits-, Scripting- und Statistik-Einstellungen. Siehe **Allgemeine Einstellungen** (Seite [87\)](#page-86-0).

*PHP*.

PHP-Skriptsprachen-Einstellungen. Siehe **PHP-Einstellungen** (Seite [94\)](#page-93-0).

*Webserver*.

Webserver-Einstellungen *(Apache* (mit *nginx*) oder *IIS*). Der Webservertyp ist abhängig von der Parallels Panel Version: Apache mit nginx wird unter Parallels Panel für Linux verwendet und IIS unter Parallels Panel für Windows. Siehe **Apache-Webserver-Einstellungen (Seit[e 102\)](#page-101-0)** bzw. **IIS-Webserver-Einstellungen** (Seite [105\)](#page-104-0).

Beachten Sie, dass Sie in den IIS-Webserver-Einstellungen grundlegende Website-Sicherheitseinstellungen konfigurieren können, wie z. B. anonymer Zugriff, SSL-Nutzung und Durchsuchen von Verzeichnissen.

Unter Windows können Sie außerdem benutzerdefinierte ASP.NET-Einstellungen über **Websites & Domains** > Domain auswählen > **ASP.NET-Einstellungen** einrichten. Einzelheiten dazu finden Sie unter **ASP.NET-Einstellungen (Windows)** (Seite [99\)](#page-98-0).

## **In diesem Abschnitt:**

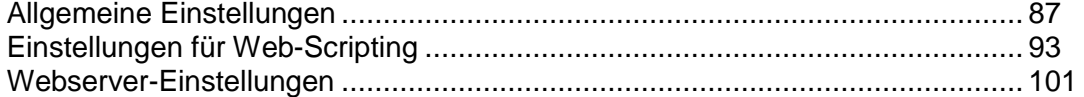

# <span id="page-86-0"></span>**Allgemeine Einstellungen**

Wenn Sie die allgemeinen Hosting-Einstellungen einer Website einsehen wollen, müssen Sie in der Registerkarte **Websites & Domains** auf **Hosting-Einstellungen** neben dem Namen der Website klicken. Die allgemeinen Hosting-Einstellungen einer Website sind in Gruppen unterteilt:

### **Grundeinstellungen**

 **Domainname**. Der Domainnamen, den Sie bei einem Domain-Registrar registrieren und für diese Website verwenden werden.

**Hinweis**: Abhängig von der Regelung des Hosting Providers sind Sie unter Umständen nicht dazu berechtigt, den Domainnamen der Hauptdomain Ihres Abonnements zu ändern. Standardmäßig stimmt der Name der Hauptdomain mit dem Namen des Abonnements überein.

 **Hostingtyp**. Der Hostingtyp (**Website-Hosting**, **Weiterleitung** und **Kein Hosting**) definiert das Website-Verhalten. Standardmäßig gehören alle Websites zum Typ **Website-Hosting**, da sie physisch auf dem Server gehostet werden.

Den Hostingtyp können Sie über den Link **Ändern** bearbeiten. Weitere Informationen zu Hostingtypen finden Sie unter **Hostingtypen** (Seite [89\)](#page-88-0).

Zum Sperren der Website mitsamt aller Postfächer und Mailinglisten, die unter dem Domainnamen der Website gehostet werden, verwenden Sie die Option **Sperren**.

**Hinweis:** Andere Grundeinstellungen hängen vom ausgewählten Hostingtyp ab. Siehe **Hostingtypen** (Seite [89\)](#page-88-0).

- **Website-Status**. Der Website-Status definiert die Erreichbarkeit der Website in Browsern sowie verfügbare Hosting-Services. Neben der normalen Funktionsweise einer Website, kann sie auch gesperrt, d.h. in den Ruhezustand gesetzt werden, sodass sie nicht in Browsern geöffnet werden kann. Des Weiteren können die Hosting-Funktionen der Website (wie E-Mail-Dienst und DNS-Dienst) deaktiviert werden. Sie sollten den Status ändern, wenn Sie erreichen wollen, dass die Website temporär nicht verfügbar ist, z. B. zu Wartungszwecken. Weitere Informationen unter **Website-Status** (Seite [92\)](#page-91-0).
- **Basisverzeichnis**. Angezeigt für alle Domains im Hostingtyp **Website** . Weitere Informationen unter **Website-Hosting** (Seite [89\)](#page-88-1).
- **Bevorzugte Domain**. Angezeigt für alle Domains im Hostingtyp **Website** . Weitere Informationen unter **Website-Hosting** (Seite [89\)](#page-88-1).

### Sicherheitseinstellungen

 **SSL-Unterstützung aktivieren**. SSL-Verschlüsselung (Secure Sockets Layer) wird im Allgemeinen verwendet, um die Übertragung vertraulicher Daten bei Onlinetransaktionen über eCommerce-Websites auf dedizierten IP-Adressen zu schützen. Die am Verschlüsselungsvorgang beteiligten SSL-Zertifikate werden normalerweise auf einen einzigen Domainnamen an einer einzigen IP-Adresse angewandt. Daher müssen alle Websites, für die SSL-Schutz benötigt wird, auf einer dedizierten IP-Adresse gehostet werden. Eine Ausnahme sind Subdomains, die mit einem Wildcard-Zertifikat geschützt werden können. Es ist technisch möglich, ein SSL-Zertifikat auf einem Webserver zu installieren, der mehrere Websites mit unterschiedlichen Domainnamen auf einer einzigen IP-Adresse hostet. Diese Vorgehensweise wird jedoch aus folgendem Grund nicht empfohlen: Die Verschlüsselung wird zwar bereitgestellt, aber den Benutzern werden beim Versuch, eine Verbindung mit der sicheren Website herzustellen, Warnmeldungen angezeigt. Um eine SSL-Verschlüsselung für die Website zu zulassen, aktivieren Sie das Kontrollkästchen **SSL-Unterstützung aktivieren**.

### Webskripte und Statistiken

- **Skriptsprachen**. Geben Sie die Programmier- und Skriptsprachen an, die von der Website unterstützt werden sollen. Für PHP können Sie auch eine benutzerdefinierte PHP-Version und einen benutzerdefinierten Handler-Typ auswählen. Weitere PHP-Einstellungen finden Sie auf der Registerkarte **PHP**. Um mehr über PHP-Handler und PHP-Konfiguration zu erfahren, gehen Sie zum Abschnitt **PHP-Einstellungen** (Seite [94\)](#page-93-0).
- **Microsoft FrontPage-Einstellungen**. Microsoft FrontPage ist ein beliebtes Tool zum Erstellen von Websites. Um die Content-Erstellung und das anschließende Publizieren über Microsoft FrontPage zu gestatten, aktivieren Sie die folgenden Optionen: **Microsoft FrontPage-Unterstützung**, **Microsoft FrontPage via SSL-Unterstützung** und **Remote FrontPage-Entwicklung zulassen**.
- **Webstatistiken.** Wählen Sie die Webstatistik-Software aus, die Sie zum Anzeigen der Website-Besucherzahl in Form von grafischen Berichten und Diagrammen verwenden wollen. Aktivieren Sie außerdem das entsprechende Kontrollkästchen, wenn Sie in der Lage sein wollen, auf die Statistikberichte über das passwortgeschützte Verzeichnis http://ihre-website/plesk-stat/webstat zuzugreifen.
- **Benutzerdefinierte Fehlerdokumente**. Wenn Besucher einer Website Seiten anfordern, die der Webserver nicht finden kann, wird eine Standard-HTML-Seite mit einer Fehlermeldung generiert und angezeigt. Wenn Sie eigene Fehlerseiten erstellen und auf dem Webserver verwenden möchten, aktivieren Sie das Kontrollkästchen **Benutzerdefinierte Fehlerdokumente**.
- **Zusätzliche Schreib-/Änderungsberechtigungen** (nur für Windows Hosting verfügbar). Diese Option ist erforderlich, wenn Webapplikationen auf einer Website eine dateibasierte Datenbank (z.B. Jet) nutzen, die sich im Stamm des httpdocsoder httpsdocs-Verzeichnisses befindet. Beachten Sie, dass die Aktivierung dieser Option die Sicherheit der Website ernsthaft gefährdet.

## **In diesem Abschnitt:**

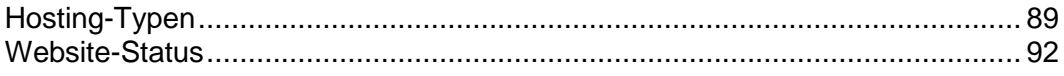

# <span id="page-88-0"></span>**Hosting-Typen**

Der Hosting-Typ definiert das Verhalten der Website. Parallels Plesk Panel unterstützt drei Arten von Hosting: **Website-Hosting**, **Weiterleitung** und **Kein Hosting**.

## **In diesem Abschnitt:**

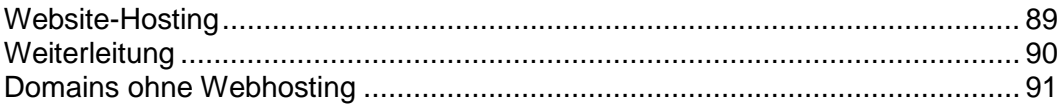

### <span id="page-88-1"></span>Website-Hosting

Mit **Website**-Hosting ist gemeint, dass sich eine Website physisch auf dem Server befindet.

Für den Typ Website-Hosting können Sie Folgendes angeben:

- **Basisverzeichnis**. Der Speicherort, in dem alle Dateien und Unterverzeichnisse der Website aufbewahrt werden. Sie können das Standardverzeichnis httpdocs verwenden oder ein anderes Verzeichnis angeben.
- **Bevorzugte Domain**. Üblicherweise ist jede Website unter zwei URLs erreichbar: mit dem Präfix "www" (wie in www.beispiel.com) und ohne (wie in beispiel.com). Wir empfehlen, dass Sie Besucher immer an eine dieser URLs weiterleiten (üblicherweise die Version ohne "www"). Wenn Sie z. B. für die bevorzugte Domain die Version ohne "www" angeben (beispiel.com), werden Website-Besucher immer zu dieser URL weitergeleitet, auch wenn sie www.beispiel.com in ihren Browser eingeben.

Parallels Panel verwendet den suchmaschinenfreundliche HTTP-Code 301 für eine solche Weiterleitung. Dadurch können die Suchmaschinen-Rankings Ihrer Website (bevorzugte Domain) erhalten bleiben. Wenn Sie die Weiterleitung ausschalten, indem Sie Keine auswählen, werden beide URL-Versionen (mit und ohne "www") von den Suchmaschinen als die URLs verschiedener Websites behandelt. Im Ergebnis werden die Rankings dann unter diesen URLs aufgeteilt.

### <span id="page-89-0"></span>**Weiterleitung**

Sie können eine oder mehrere registrierte Domainnamen auf dieselbe physische Website verweisen lassen, indem Sie die Domainnamen-Weiterleitung verwenden. Dies ermöglicht die automatische Umleitung der Besucher von der URL, die sie in einen Browser eingeben, auf eine Website mit einer anderen URL. Beispielsweise können Besucher der Website [www.beispiel.com](http://www.beispiel.com/) zu [www.einedomain.tld](http://www.einedomain.tld/) weitergeleitet werden. Es gibt zwei Arten von Weiterleitung in Parallels Panel: die Standardweiterleitung und die Frame-Weiterleitung.

### Standardweiterleitung

Mit der **Standardweiterleitung** können Nutzer, die von einer anderen URL weitergeleitet wurden, die Ziel-URL in der Adressleiste ihres Browsers sehen.

Je nachdem, wie lang Sie vorhaben die Weiterleitung zu nutzen, können Sie die Art der Weiterleitung auswählen – Dauerhaft verschoben (Code 301) oder Temporär verschoben (Code 302). Dies sind HTTP-Antwortcodes, die vom Parallels Panel an die Browser gesendet werden, um die Weiterleitung durchzuführen. Aus Sicht der Besucher spielt der Antwortcode keine Rolle: sie werden in beiden Fällen einfach zur Ziel-URL weitergeleitet. Für Suchmaschinen definiert der Code, wie sie die weitergeleitete Website behandeln sollen und wirkt sich damit auf das Suchmaschinen-Ranking aus.

**Dauerhaft verschoben (Code 301)**.

Verwenden Sie diese Weiterleitungsart, wenn Sie die Suchmaschinen-Rankings Ihrer Website behalten wollen, nachdem Sie sie permanent zu einer anderen Adresse verschoben haben.

Wenn beispielsweise beispiel1.com dauerhaft zur Domain beispiel2.com verschoben wurde, werden die Rankings nicht zwischen beispiel1.com und beispiel2.com aufgeteilt – Suchmaschinen-Crawler werden sie als eine einzige Website behandeln.

**Temporär verschoben (Code 302)**.

Verwenden Sie diese Weiterleitungsart, wenn die Zieldomain nur temporär genutzt wird, z. B. wenn Sie eine neue Version Ihrer Website mit realen Besuchern testen, aber die alte Version beibehalten. Wenn Sie diese Weiterleitung für eine neu erstellte Zieldomain einrichten, wird diese Domain von Suchmaschinen nicht indexiert.

### Frame-Weiterleitung

Mit der **Frame-Weiterleitung** zeigt die Adresszeile des Browsers weiterhin die Ursprungs-URL an, wenn Besucher auf eine andere Website weitergeleitet werden. Dadurch bemerken Besucher die Weiterleitung nicht. Dies wird Frame-Weiterleitung genannt, da die Indexseite der Ursprungswebsite einen Frame mit der Zielwebsite enthält.

# <span id="page-90-0"></span>Domains ohne Webhosting

Sie können den Webdienst ausschalten und nur E-Mail-Dienste unter dieser Domain verwenden (Registerkarte **Websites & Domains** > Domainname > Link **Ändern** > Option **Kein Webhosting**).

## <span id="page-91-0"></span>**Website-Status**

Der *Website-Status* definiert, ob eine Website über das Internet erreichbar ist und welche Hosting-Services für sie bereitgestellt werden. Der Hosting-Provider muss den Status einer Website möglicherweise ändern, wenn der Kunde nicht für die Dienste zahlt. Website-Betreiber können den Status ihrer Website ändern, wenn sie die Website temporär nicht online gestellt haben wollen.

Parallels Plesk Panel unterstützt drei Website-Status: **Gesperrt**, **Deaktiviert** und **Aktiv**.

### Gesperrte Websites

Wenn Sie eine Website für die Wartung herunterfahren und Ihre Besucher wissen lassen wollen, dass Sie temporär nicht verfügbar ist, können Sie die Website sperren, sodass sie sich nicht in Browsern öffnen wird (**Websites & Domains** > Domainname > Link **Sperren**). Besucher werden dann mit dem suchmaschinenfreundlichen HTTP-Code 503 (Dienst nicht verfügbar) auf die Fehlerseite "503 Service Unavailable" weitergeleitet. Die Suchmaschinen-Rankings der Website werden nicht beeinträchtigt und die Hosting-Services, wie z. B. E-Mail, werden weiterhin verfügbar sein und mit Parallels Panel verwaltet werden können.

Sie können die Fehlerseite anpassen, indem Sie den Link **Fehlerseite bearbeiten** nutzen, zu finden in **Control Panel** > **Websites & Domains** > Domainname.

**Hinweis:** Der Link **Fehlerseite bearbeiten** wird nur angezeigt, wenn Ihr Hosting-Paket die Möglichkeit zur Anpassung der Fehlerdokumente des Webservers beinhaltet (wenn die Option **Benutzerdefinierte Fehlerdokumente** in den Domain-Einstellungen unter **Websites & Domains** > Domainname > **Bearbeiten** auf **Ein** eingestellt ist).

### Deaktivierte Websites

Sollten Sie eine Website nicht mehr pflegen, können Sie sie deaktivieren. Die Option dazu finden Sie unter **Websites & Domains** > Domainname > Link **Deaktivieren**. Besucher sehen dann die *Standardseite des Webservers*, die vom Hosting-Provider festgelegt wurde und die Suchmaschinen-Rankings der Website verschwinden.

Deaktivierte Websites werden nicht mehr auf dem Server gehostet: Sie werden aus der Konfiguration des Webservers ausgeschlossen. Jedoch ist es noch möglich, auf die physischen Verzeichnisse und Dateien deaktivierter Websites über FTP-Clients und den File Manager zuzugreifen. Die Hosting-Services, wie z. B. E-Mail, werden allerdings nicht verfügbar sein.

**Hinweis:** In Parallels Panel Versionen vor 11.5 wurde dieser Status **Gesperrt** (u. U. auch Ruhend) genannt.

### Aktive Websites

Sie stellen eine deaktivierte Website wieder online, indem Sie zu **Websites & Domains** > Domainname gehen und den Link **Aktivieren** nutzen. Die Website wird ab dann wieder wie gewohnt funktionieren.

# <span id="page-92-0"></span>**Einstellungen für Web-Scripting**

Sie können für jede Website in Ihrem Abonnement angeben, welche der folgenden Programmier- und Skriptsprachen vom Webserver unterstützt werden sollen: Active Server Pages (ASP), Microsoft ASP.NET, Server Side Includes (SSI), PHP Hypertext Preprocessor (PHP), Common Gateway Interface (CGI), Fast Common Gateway Interface (FastCGI), Perl und Python. Seit Parallels Plesk Panel 10.4 können Sie PHP-Einstellungen für einzelne Websites (oder Subdomains) in Ihrem Abonnement konfigurieren. Dies ist nur möglich, wenn das Abonnement über die entsprechenden Berechtigungen verfügt. Weitere Informationen zur benutzerdefinierten PHP-Konfiguration finden Sie im Abschnitt **PHP-Einstellungen**.

### **In diesem Abschnitt:**

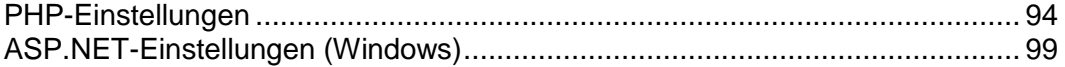

# <span id="page-93-0"></span>**PHP-Einstellungen**

PHP ist eine der am häufigsten verwendeten Skriptsprachen für die Erstellung dynamischer Webseiten. Die meisten Websites und Webapplikationen basieren heutzutage auf PHP-Skripten. Daher sollten Websiteadministratoren wissen, wie sie die Ausführung von PHP-Skripten steuern können.

Wie PHP-Skripte für eine Website ausgeführt werden, wird voll und ganz von zwei Aspekten bestimmt: dem PHP-Handler und den PHP-Einstellungen für die Website. Diese Parameter können Sie jeweils pro Website im Control Panel gemäß nachfolgender Beschreibung einstellen.

### PHP-Handler

Wenn ein Besucher auf eine auf PHP-Skripten basierende Website zugreift, interpretiert ein Webserver Website-Skripte, um eine Seite zu generieren, die dem Besucher angezeigt wird. Der PHP-Handler ruft PHP-Bibliotheken auf, die für diese Interpretation benötigt werden. Sie können aus einer Reihe von PHP-Handlern auswählen: ISAPI (Windows), Apache-Modul (Linux), FastCGI, CGI oder PHP-FPM (Linux). Bei der Auswahl des PHP-Handlers sollten verschiedene Faktoren erwogen werden, wie z. B. Sicherheit, Skriptausführungsgeschwindigkeit und Speicherauslastung.

- *So wählen Sie einen PHP-Handler für Ihre Website:*
- **1.** Gehen Sie zu **Websites & Domains**.
- **2.** Klicken Sie auf **Hosting-Einstellungen** unter dem Domainnamen einer Website, für die Sie einen PHP-Handler auswählen möchten.
- **3.** Wählen Sie einen der nachfolgenden PHP-Handler als Wert für den Parameter **PHP ausführen als** (neben der Option **PHP-Unterstützung**):

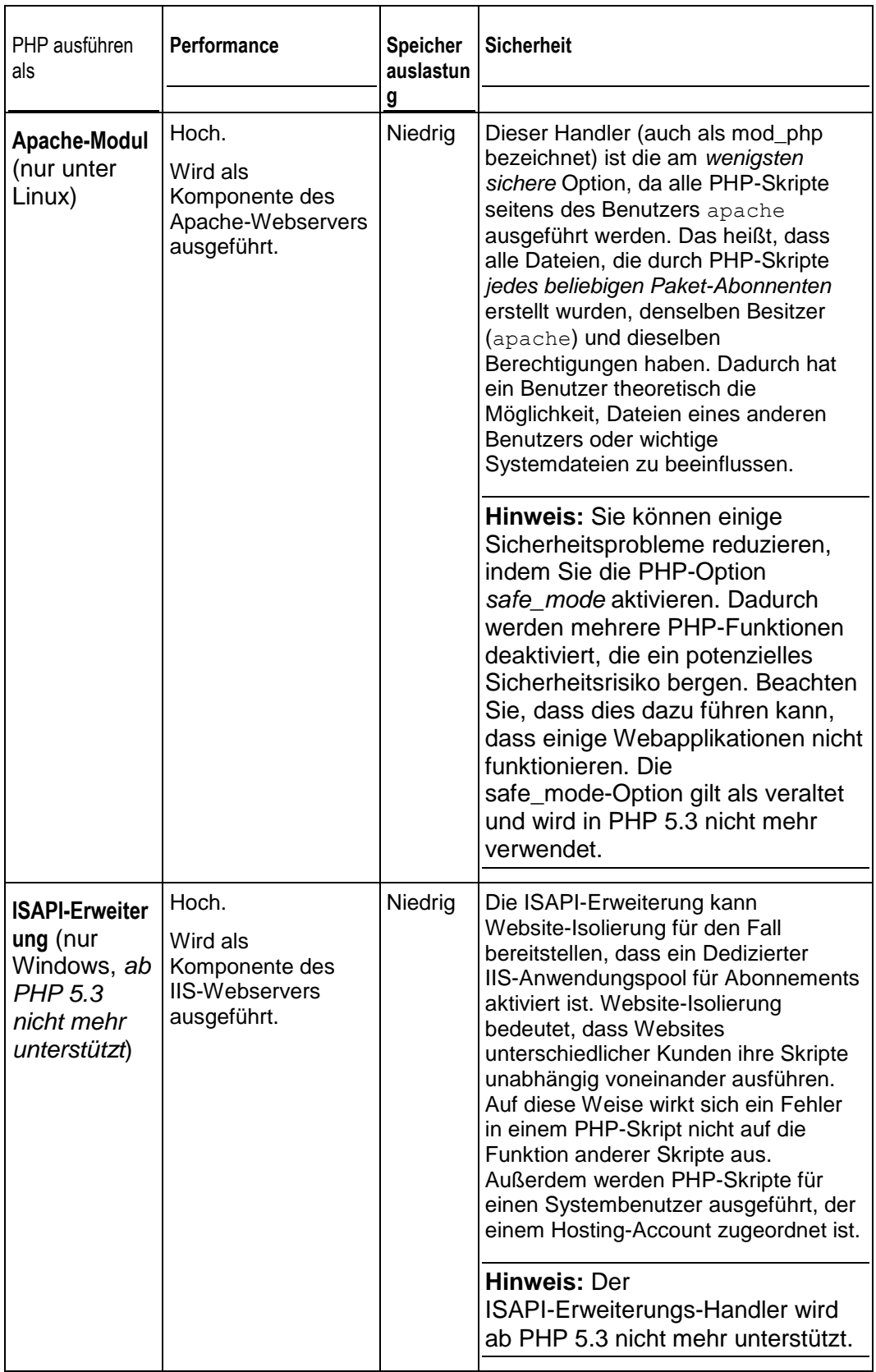

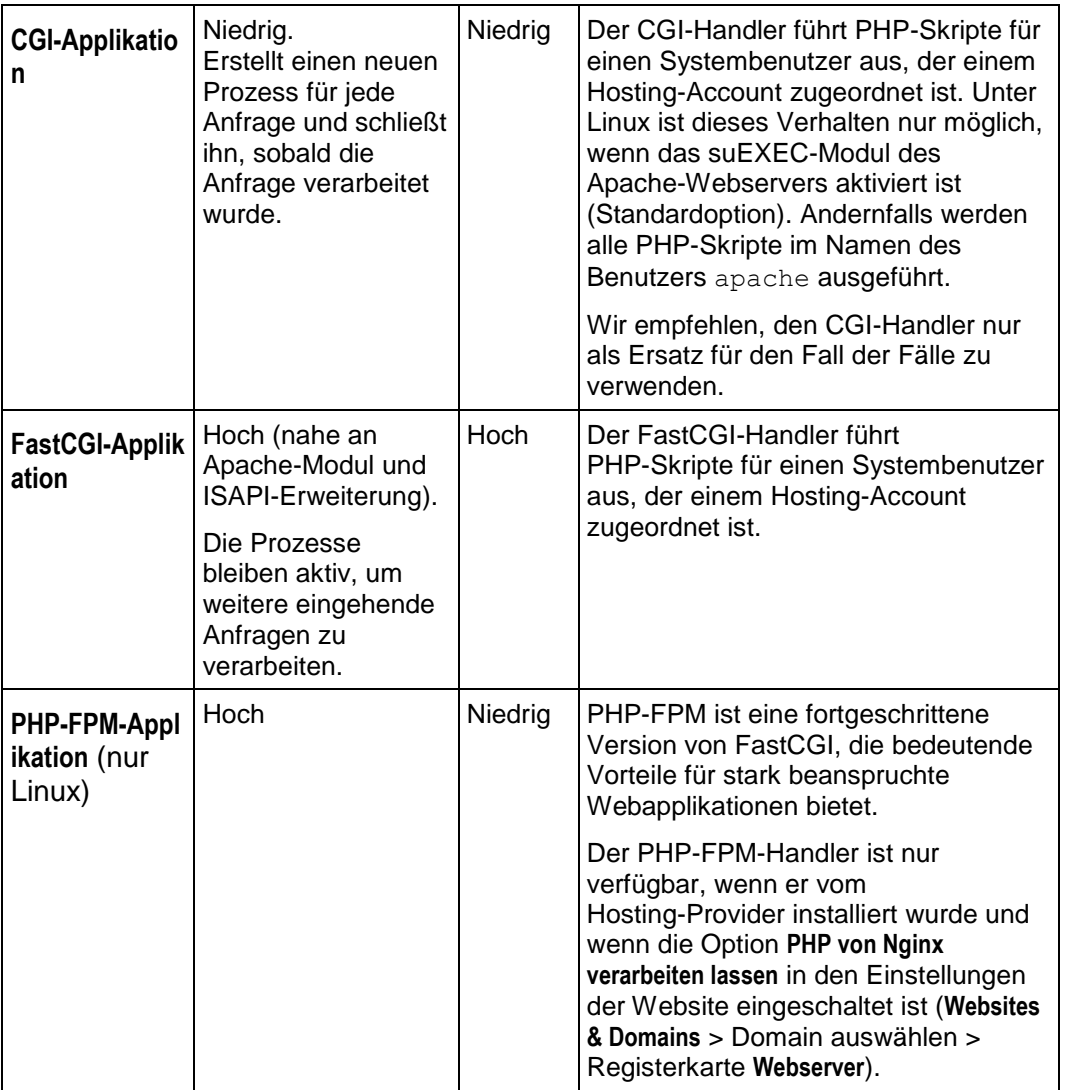

**Hinweis:** Wenn Sie PHP von **Apache-Modul** auf **FastCGI-Applikation** umstellen, kann dies die Funktionalität vorhandener PHP-Skripte beeinträchtigen. Dasselbe gilt für das Umstellen auf **PHP-FPM** durch Auswahl von **PHP von Nginx verarbeiten lassen** in den Webserver-Einstellungen der Website.

### PHP-Version

Parallels Plesk Panel unterstützt verschiedene Versionen von PHP. Für jeden Handler können ein oder mehr PHP-Versionen verfügbar sein. Die Liste der verfügbaren Versionen wird von Ihrem Hosting-Provider bestimmt und ist für Sie am selben Ort verfügbar, an dem Sie auch den PHP-Handler auswählen: Registerkarte **Websites & Domains** > *<Domainname>* > **Bearbeiten**.

**Hinweis:** Verwenden Sie immer PHP 5.x. Einzige Ausnahme sind Fälle, in denen Sie PHP 4.x zum Hosten alter PHP-Applikationen benötigen.

### PHP-Einstellungen

Die Verarbeitung von PHP-Skripten ist abhängig von verschiedenen Konfigurationseinstellungen. Mit diesen Einstellungen werden verschiedene Aspekte der Skriptausführung angegeben, unter anderem die Leistung (beispielsweise die Menge des Arbeitsspeichers, den ein Skript verwenden kann) und die Sicherheit (beispielsweise der Zugriff auf das Dateisystem und auf Dienste). Es gibt für Sie verschiedene Gründe, diese Einstellungen anpassen:

- Verhindern von Speicherlecks oder Hängen des Servers aufgrund mangelhaft geschriebener Skripte
- **Schützen der Daten vor bösartigen Skripten**
- Erfüllen der Anforderungen einer bestimmten Webapplikation
- **Testen eigener und anderer Skripte**

PHP-Einstellungen befinden sich im Control Panel unter **Websites & Domains** > eine Website auswählen > **PHP-Einstellungen**. Zur Verbesserung der Übersichtlichkeit sind alle PHP-Einstellungen in zwei Gruppen unterteilt:

#### **Performance-Einstellungen***.*

Diese Einstellungen definieren, wie Skripte Systemressourcen verwenden können. Zum Beispiel: Mit dem Parameter memory limit können Sie die Menge an Arbeitsspeicher für ein Skript begrenzen, um Speicherlecks zu verhindern. Außerdem können Sie verhindern, dass Skripte den Server blockieren, indem Sie mithilfe von max execution time festlegen, wie lange Skripte maximal ausgeführt werden können.

#### **Allgemeine Einstellungen***.*

Diese Gruppe enthält weitere häufig verwendete PHP-Einstellungen. Dabei handelt es sich im Allgemeinen um diese Einstellungen: Sicherheitseinstellungen (beispielsweise das Aktivieren bzw. Deaktivieren des abgesicherten PHP-Modus oder die Berechtigung zum Registrieren globaler Variablen), Einstellungen für die Fehlerberichterstattung (beispielsweise die Anweisung zum Protokollieren von Fehlern) und andere Einstellungen.

Sie können die Werte der einzelnen Parameter unter **PHP-Einstellungen** festlegen, indem Sie einen vorgegebenen Wert auswählen, einen benutzerdefinierten Wert eingeben oder den **Standardwert** übernehmen. In letzterem Fall *verwendet Parallels Panel die durch die serverweite php.ini-Datei definierten Werte.* Informationen zu bestimmten PHP-Einstellungen finden Sie in der entsprechenden Dokumentation. Beispiel: [http://php.net/manual/en/ini.list.php.](http://php.net/manual/en/ini.list.php)

In Parameterwerten können drei Platzhalter verwendet werden:

- {DOCROOT} für das Dokumenten-Basisverzeichnis einer Domain, die eine benutzerdefinierte PHP-Konfiguration erhält.
- {WEBSPACEROOT} für das Basisverzeichnis eines Abonnements (Webspace).
- {TMP} für das Verzeichnis zur Speicherung temporärer Dateien.

**Hinweis:** Die Werte der PHP-Einstellungen unterscheiden sich von denen, die in der offiziellen PHP-Dokumentation unter<http://php.net/manual/en/ini.list.php> vorgeschlagen werden.

**Hinweis:** Die benutzerdefinierte PHP-Konfiguration einer Website dient als Voreinstellung für alle Subdomains dieser Website. Sie können die PHP-Einstellungen für einzelne Subdomains auf die gleiche Weise konfigurieren wie für die Websites.

# <span id="page-98-0"></span>**ASP.NET-Einstellungen (Windows)**

### *So konfigurieren Sie ASP.NET-Einstellungen für eine Website:*

- **1.** Wenn Sie mehrere Hosting-Pakete abonniert und Zugriff auf mehrere mit Ihrem Account verlinkte Webspaces haben, dann wählen Sie den entsprechenden Webspace in dem Menü **Abonnement** (im oberen Teil des Bildschirms) aus.
- **2.** Gehen Sie zur Registerkarte **Websites & Domains** und klicken Sie auf den Domainnamen Ihrer Website.
- **3.** Klicken Sie auf **ASP.NET-Einstellungen**.
- **4.** Legen Sie die Zeichenfolgen für die Datenbankverbindungsdaten für ASP.NET-Applikationen, die Datenbanken verwenden, fest. Diese Option ist nur für ASP.NET 2.0.x verfügbar.

Beim ersten Öffnen der ASP.NET-Konfigurationsseite werden Beispiele für Verbindungsparameter mit häufig verwendeten Kombinationen angezeigt. Sie können diese löschen und eigene Zeichenfolgen angeben.

- Um eine Zeichenfolge hinzuzufügen, geben Sie die erforderlichen Daten in die Eingabefelder **Name** und **Verbindungsparameter** ein und klicken auf **D** daneben.
- $\blacksquare$  Um eine Zeichenfolge zu löschen, klicken Sie auf  $\blacksquare$  daneben.
- **5.** Richten Sie im Feld **Fehlereinstellungen** benutzerdefinierte Fehlermeldungen ein, die von ASP.NET-Applikationen zurückgegeben werden:
	- Um den Modus für die benutzerdefinierten Meldungen festzulegen, wählen Sie eine entsprechende Option im Menü **Kundenspezifischer Fehlermodus** aus:
		- An Benutzerdefinierte Fehlermeldungen sind aktiviert.
		- **Aus** Benutzerdefinierte Fehlermeldungen sind deaktiviert und es werden detaillierte Fehler angezeigt.
		- **Nur remote** Benutzerdefinierte Fehlermeldungen werden nur für Remoteclients angezeigt und ASP.NET-Fehler werden lokalen Hostbenutzern angezeigt.
	- Um eine neue benutzerdefinierte Fehlermeldung hinzuzufügen (die angewendet wird, sofern nicht der Modus **Aus** ausgewählt ist), geben Sie die Werte in die Felder **Statuscode** und **URL zur Weiterleitung** ein, und klicken Sie auf .
		- Statuscode definiert den HTTP-Statuscode, der zur Umleitung auf die Fehlerseite führt.
		- URL umleiten definiert die Webadresse der Fehlerseite, auf der dem Client die Fehlerinformationen angezeigt werden.

Aufgrund möglicher Konflikte ist es nicht möglich, eine neue benutzerdefinierte Fehlermeldung mit einem bereits vorhandenen Fehlercode hinzuzufügen. Sie können jedoch die URL für den vorhandenen Code neu definieren.

 Um eine benutzerdefinierte Fehlermeldung aus der Liste zu entfernen, klicken Sie auf  $\Box$  daneben.

- **6.** Konfigurieren Sie die Kompilierungseinstellungen im Feld **Kompilierung und Debugging**:
	- Um die Programmiersprache zu bestimmen, die als Standard in dynamischen Kompilierungsdateien verwendet werden soll, wählen Sie einen Eintrag in der Liste **Standardsprache für Website** aus.
	- Um die Kompilierung von Verkaufsversionen der Binärdateien zu aktivieren, lassen Sie das Kontrollkästchen **Debugging aktivieren** leer.
	- Um die Kompilierung von Debug-Binärdateien zu ermöglichen, aktivieren Sie das Kontrollkästchen **Debugging aktivieren**. In diesem Fall wird in einer Meldung auf einer Diagnoseseite angezeigt, in welchen Quellcodefragmenten der Fehler enthalten ist.

**Hinweis:** Beim Ausführen von Applikationen im Debugmodus wird mehr Speicher und/oder Leistung benötigt. Es wird empfohlen, das Debugging nur während der Testphase einer Applikation zu verwenden und es vor dem Einbringen in eine Produktion zu deaktivieren.

- **7.** Konfigurieren Sie die Zeichensatzeinstellungen für ASP.NET-Applikationen im Abschnitt **Globale Einstellungen**:
	- Um für alle eingehenden Anfragen die Übernahme des Zeichensatzes festzulegen, geben Sie einen Zeichensatzwert in das Feld **Anfragenverschlüsselung** ein (der Standardwert ist "utf-8").
	- Um für alle Antworten die Übernahme des Zeichensatzes festzulegen, geben Sie einen Zeichensatzwert in das Feld **Antwortverschlüsselung** ein (der Standardwert ist "utf-8").
	- Um einen Zeichensatz festzulegen, der als Standard für die Analyse von .aspx-, .asmx- und .asax-Dateien verwendet werden soll, geben Sie einen Zeichensatzwert in das Feld **Dateiverschlüsselung** ein (der Standardwert ist "Windows-1252").
	- Um eine Sprache festzulegen, die standardmäßig für die Verarbeitung eingehender Webanfragen verwendet werden soll, wählen Sie das entsprechende Element in der Liste **Sprache** aus.
	- Um eine Sprache festzulegen, die standardmäßig für die Verarbeitung von Suchen nach einer gebietsschemaabhängigen Ressource verwendet werden soll, wählen Sie das entsprechende Element in der Liste **UI-Sprache** aus.
- **8.** Legen Sie im Feld **Codezugriffssicherheit** ein Vertrauenslevel für die Codezugriffssicherheit für ASP.NET-Applikationen fest.

Das CAS-Vertrauenslevel ist eine Sicherheitszone, der die Ausführung von Applikationen zugewiesen wird. Dabei wird definiert, auf welche Serverressourcen die Applikationen zugreifen können.

**Wichtig:** Eine Assembly, die zu einem zu niedrigen Vertrauenslevel zugewiesen wurde, funktioniert nicht korrekt. Weitere Informationen zu den Berechtigungslevels finden Sie unter

[http://msdn.microsoft.com/library/en-us/dnnetsec/html/THCMCh09.asp?frame=true](http://msdn.microsoft.com/library/en-us/dnnetsec/html/THCMCh09.asp?frame=true#c09618429_010) [#c09618429\\_010.](http://msdn.microsoft.com/library/en-us/dnnetsec/html/THCMCh09.asp?frame=true#c09618429_010)

- **9.** Aktivieren Sie die Verwendung der Zusatzskripts im Feld **Einstellungen für die Skript-Bibliothek**. Die Angabe der Einstellungen für die Skriptbibliothek ist notwendig, wenn auf Ihrer Website die Webkontrollelemente für die Überprüfung verwendet werden. Diese Option ist nur für ASP.NET 1.1.x verfügbar.
	- Wenn Sie Zusatzskripts verwenden möchten (Skripts, durch die Objekte für die Überprüfung von Eingabedaten implementiert werden), geben Sie die Einstellungen für die .NET Framework-Skriptbibliothek an. Geben Sie hierzu den Pfad beginnend mit dem Stammverzeichnis der Domain mit vorangestelltem Schrägstrich in das Feld **Pfad zur Microsoft-Skriptbibliothek** ein oder klicken Sie auf das Ordnersymbol neben dem Feld **Pfad zur Microsoft-Skriptbibliothek** und suchen Sie nach dem gewünschten Speicherort.
	- Um die automatische Installation der Dateien mit den Skripts im angegebenen Speicherort zu initiieren, aktivieren Sie das Kontrollkästchen **Installieren**. Wenn die Dateien bereits existieren, werden sie neu geschrieben.

**10.**Legen Sie die Clientsitzungsparameter im Feld **Sitzungseinstellungen** fest:

- Um den Standardauthentifizierungsmodus für Applikationen einzurichten, wählen Sie das entsprechende Element in der Liste **Authentifizierungsmodus** aus. Wenn eine Form der IIS-Authentifizierung verwendet wird, muss der **Windows**-Authentifizierungsmodus ausgewählt werden.
- Um den Zeitraum einzurichten, währenddessen eine Sitzung im Leerlauf bleiben kann, geben Sie die Minutenzahl im Feld **Sitzungstimeout** ein.

**11.**Klicken Sie auf **OK**, um die Änderungen zu übernehmen.

# <span id="page-100-0"></span>**Webserver-Einstellungen**

Der Webservertyp ist abhängig von der Parallels Panel Version: *Apache* (mit *nginx*) wird unter Parallels Panel für Linux verwendet und *IIS* unter Parallels Panel für Windows. Je nach verwendeter Parallels Panel Version finden Sie weitere Informationen unter **Apache-Webserver-Einstellungen** (Seite [102\)](#page-101-0) oder **IIS-Webserver-Einstellungen** (Seite [105\)](#page-104-0).

### **In diesem Abschnitt:**

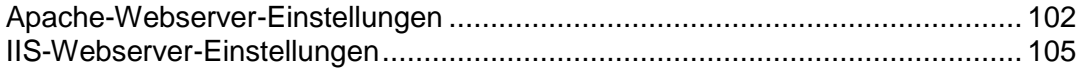

# <span id="page-101-0"></span>**Apache-Webserver-Einstellungen**

Parallels Panel verwendet den *Apache-Webserver* [\(http://en.wikipedia.org/wiki/Apache\\_HTTP\\_Server\)](http://en.wikipedia.org/wiki/Apache_HTTP_Server), um die Seiten Ihrer Website an Clients zu liefern (wie z. B. Browser, über die Besucher auf Ihre Website zugreifen). Um eine bessere Leistung zu erreichen wird Apache standardmäßig durch einen weiteren Webserver ergänzt - *nginx*. Einzelheiten dazu, wie Apache im Parallels Panel mit nginx verknüpft ist finden Sie im Administratorhandbuch unter **Apache mit nginx**.

*Standard-Webserver-Einstellungen* werden vom Serveradministrator (Hosting-Provider) angegeben. Zum Beispiel können diese Einstellungen festlegen, wie Webserver verschiedene Dateitypen bearbeiten, wie sie SSL verwenden, wo sie Protokolldateien speichern usw.

Dennoch können Sie (als Website-Betreiber) *benutzerdefinierte Webserver-Einstellungen* für Ihre Website einrichten. So können Sie beispielsweise einen neuen Indexdateityp hinzufügen, den Zugriff auf die Website einschränken usw.

**Hinweis:** Sie können die Webserver-Einstellungen für Ihre Website nur dann anpassen, wenn Ihr Hosting-Abonnement die entsprechende Berechtigung gewährt.

## **In diesem Abschnitt:**

[Anpassen der Apache-Webserver-Einstellungen](#page-102-0) .............................................. [103](#page-102-0)

### <span id="page-102-0"></span>Anpassen der Apache-Webserver-Einstellungen

Alle anpassbaren Webserver-Einstellungen befinden sich unter **Websites & Domains** > *<Domainname>* > **Webserver-Einstellungen**. Benutzerdefinierte Einstellungen gelten nur für die jeweils ausgewählte Website. Die Einstellungen sind in zwei Gruppen unterteilt:

#### **Allgemeine Apache-Einstellungen**.

Diese Einstellungen werden üblicherweise von Website-Betreibern geändert, die einen neuen Indexdateityp (**Indexdateien**) oder einen MIME-Typ für Dateien mit bestimmter Endung hinzufügen wollen (**MIME-Typen**), oder um den Zugriff auf die Website einzuschränken (**Zugriff auf Website verweigern**) oder um Apache-Handler für einen bestimmten Dateityp anzugeben (**Handler**).

#### **Nginx-Einstellungen**.

Diese Einstellungen geben an, wie die Bearbeitung von Webanfragen zwischen Apache- und nginx-Webservern aufgeteilt wird, um eine bessere Leistung für eine bestimmte Website zu erreichen.

**Wichtig:**Die nginx-Einstellungen sind nur für Nutzer mit erweiterten Kenntnissen geeignet. Weitere Informationen zu nginx-Einstellungen finden Sie im Administratorhandbuch unter **Anpassen der nginx-Einstellungen für virtuelle Hosts**.

#### **Intelligente Bearbeitung statischer Dateien**.

**Achtung:** Schalten Sie diese Option nur zur Behebung von Problemen in Verbindung mit nginx aus.

Durch Ausschalten dieser Option wird die Rolle von nginx eingeschränkt: Es wird Anfragen und Antworten dann ohne Modifizierung weitergeben. Wir empfehlen, diese Option eingeschaltet zu lassen, sofern Sie nicht gerade ein Problem mit nginx untersuchen.

#### **Statische Dateien direkt durch Nginx bedienen**.

Bei Websites mit großem statischen Inhalt (z. B. Bild- oder Videodateien) und hoher Auslastung kann eine bessere Leistung erreicht werden, indem die Bedienung statischer Dateien an nginx delegiert wird. Apache übernimmt in dem Fall keinen Anteil bei der Bearbeitung von Anfragen für Dateien mit den angegebenen Erweiterungen.

Um zum Beispiel auszuschließen, dass Apache jpg- und gif-Dateien bereitstellt, sollten Sie die Option **Statische Dateien direkt durch Nginx bedienen** einschalten und Dateierweiterungen in etwa wie nachfolgend angeben

gif jpg

oder

gif|jpg

**Achtung:** Da Anfragen für statische Dateien niemals Apache erreichen, durchlaufen Sie auch nicht die Apache-Handler. Dies bedeutet, dass z. B. auch keine Rewrite-Regeln oder .htaccess-Anweisungen übernommen werden.

**PHP von Nginx verarbeiten lassen**.

Wenn die Option **PHP von Nginx verarbeiten lassen** eingeschaltet ist, übernimmt Apache keinen Teil bei der Bearbeitung der Anfragen für PHP-Dateien. Alle Anfragen für PHP-Dateien werden von nginx mithilfe des PHP-FPM-Handlers verarbeitet. Die von Apache genutzten Handler sind nicht unter nginx verfügbar. PHP-FPM ist eine fortgeschrittene Version von FastCGI, die bedeutende Vorteile für stark beanspruchte Webapplikationen bietet. Weitere Informationen über PHP-FPM erhalten Sie unter [http://php-fpm.org/about/.](http://php-fpm.org/about/)

**Achtung:** Da Anfragen für PHP-Dateien Apache nicht erreichen, durchlaufen sie auch nicht dessen Handler (CGI, FastCGI oder ein Apache-Modul), wodurch einige Webapps möglicherweise nicht wie erwartet funktionieren.

Beachten Sie bitte, dass Subdomains ihre eigenen Webserver-Einstellungen besitzen. Daher gilt, wenn Sie die Webserver-Einstellungen für eine Website mit Subdomains ändern, werden die Änderungen nicht für die Subdomains übernommen.

Sollten Sie die nötige Einstellung nicht finden, wenden Sie sich an Ihren Serveradministrator (Hosting-Provider), der weitere benutzerdefinierte Einstellungen für Websites einrichten kann.

### Der Standardwert der Servereinstellungen

Sie können den Wert jedes Parameters einstellen, indem Sie entweder einen benutzerdefinierten Wert eingeben oder den **Standardwert** stehen lassen. Im letzten Fall verwendet das Parallels Panel die Werte aus der Standard-Webserver-Konfiguration, die von Ihrem Serveradministrator (Hosting-Provider) definiert wird.

Ihre Werte überschreiben die Standardwerte. Die einzige Ausnahme bildet die Einstellung Zugriff **auf Website verweigern** - es werden die IP-Adressen aus der Standardkonfiguration sowie die von Ihnen angegebenen IP-Adressen für Ihre Website übernommen. Im Falle eines Konflikts (z. B. wenn Sie eine IP-Adresse zulassen, die in der Standardkonfiguration verweigert wird) verwendet Apache Ihre Einstellungen.

## <span id="page-104-0"></span>**IIS-Webserver-Einstellungen**

Parallels Panel verwendet den IIS-Webserver

[\(http://en.wikipedia.org/wiki/Internet\\_Information\\_Services\)](http://en.wikipedia.org/wiki/Internet_Information_Services), um die Seiten Ihrer Website an Clients zu liefern (wie z. B. Browser, über die Besucher auf Ihre Website zugreifen). Das Verhalten von IIS wird durch eine Reihe von Einstellungen definiert.

*Standard-Webserver-Einstellungen* werden vom Serveradministrator (Hosting-Provider) angegeben. Diese Einstellungen können beispielsweise festlegen, wie IIS unterschiedliche Dateitypen bearbeitet, wie es SSL verwendet usw.

Dennoch können Sie (als Website-Betreiber) benutzerdefinierte Webserver-Einstellungen für Ihre Website einrichten. So können Sie beispielsweise einen neuen Indexdateityp hinzufügen, den Zugriff auf die Website einschränken usw.

**Hinweis:** Sie können die Webserver-Einstellungen für Ihre Website nur dann anpassen, wenn Ihr Hosting-Abonnement die entsprechende Berechtigung gewährt.

## **In diesem Abschnitt:**

[Anpassen der IIS-Webserver-Einstellungen](#page-105-0) ...................................................... [106](#page-105-0)

## <span id="page-105-0"></span>Anpassen der IIS-Webserver-Einstellungen

Alle anpassbaren Webserver-Einstellungen befinden sich unter **Websites & Domains** > eine Website auswählen > **Webserver-Einstellungen**. Benutzerdefinierte Einstellungen gelten nur für die jeweils ausgewählte Website. Die Einstellungen sind in Gruppen unterteilt:

### Allgemeine Einstellungen

Diese Einstellungen werden üblicherweise von Website-Betreibern geändert, die Folgendes ausführen wollen:

- Website-Besuchern erlauben, die Auflistung der Dateien und Unterverzeichnisse des Website-Verzeichnisses in ihren Browsern zu sehen (**Durchsuchen des Verzeichnisses**). Die Verzeichnisauflistung wird angezeigt, wenn es keine Übereinstimmungen für Standardindexseiten im Basisverzeichnis der Website gibt.
- Einen neuen Typ von Standardindexseiten hinzufügen (**Standarddokumente**).
- Einen neuen MIME-Typ für Dateien mit bestimmter Erweiterung hinzufügen (**MIME-Typen**).

### Sicherheitseinstellungen für Verzeichnisse

Diese Einstellungen ermöglichen Website-Betreibern Folgendes:

- Den Zugriff auf die Website per Nutzernamen und Passwort einschränken nur Systembenutzer können dann auf die Website zugreifen (**Anonymer Zugang**). Den Zugriff zu verweigern kann nützlich sein, wenn Ihre Website nicht für Besucher gedacht ist, z. B. wenn sie eine Webapplikation für interne Zwecke ist. Beachten Sie, dass in Parallels Panel erstellte FTP-Nutzer und zusätzliche FTP-Nutzer Zugriff auf eine solche Website haben, wenn ihnen der Zugriff auf das Verzeichnis der Website gewährt wurde.
- Alle Clients (wie Browser oder FTP-Clients) dazu veranlassen, das sichere HTTPS-Protokoll zu verwenden, um auf ihre Website zuzugreifen (**SSL erforderlich**). Sie benötigen diese Option, wenn die Website z. B. persönliche Informationen enthält oder übermittelt.

### Einstellungen für Zugriffsbeschränkung

Diese Einstellungen ermöglichen Website-Betreibern, die Zugriff auf die Website anhand der IP-Adresse des Besuchers einzuschränken (**Zugriff auf Website verweigern**), indem der Zugriff über bestimmte IP-Adressen zugelassen oder verweigert wird.

**Hinweis:** Subdomains besitzen ihre eigenen Webserver-Einstellungen. Daher gilt, wenn Sie die Webserver-Einstellungen für eine Website mit Subdomains ändern, werden die Änderungen nicht für die Subdomains übernommen.

Sollten Sie die nötige Einstellung nicht finden, wenden Sie sich an Ihren Serveradministrator (Hosting-Provider), der weitere benutzerdefinierte Einstellungen für Websites einrichten kann.

### Der Standardwert der Servereinstellungen

Sie können den Wert jedes Parameters einstellen, indem Sie entweder einen benutzerdefinierten Wert eingeben oder den **Standardwert** stehen lassen. Im letzten Fall verwendet das Parallels Panel die Werte aus der Standard-Webserver-Konfiguration, die von Ihrem Serveradministrator (Hosting-Provider) definiert wird.

Ihre Werte überschreiben die Standardwerte. Die einzige Ausnahme bildet die Einstellung **Zugriff auf Website verweigern** - es werden die IP-Adressen aus der Standardkonfiguration sowie die von Ihnen angegebenen IP-Adressen für Ihre Website übernommen. Im Falle eines Konflikts (z. B. wenn Sie eine IP-Adresse zulassen, die in der Standardkonfiguration verweigert wird) verwendet IIS Ihre Einstellungen.

# **Website-Content**

Um Ihre Webseite zu erstellen und mit dem benötigten Content (Text, Bilder, Videos usw.) zu füllen, verwenden Sie eine der vom Parallels Panel bereitgestellten Methoden:

- Verwenden von Website-Erstellungs- und Verwaltungs-Tools. Wenn Sie noch keine Website haben, können Sie diese mit einem Tool zur Erstellung, Bearbeitung und Veröffentlichung von Websites selbst einrichten. Sie benötigen hierfür nicht einmal spezielle Kenntnisse in Webprogrammierung und Webdesign. Die besten Tools dieser Art sind folgende:
	- *Presence Builder* Ein in das Control Panel integrierter Website-Editor.
	- *Content-Management-Systeme (CMS) anderer Anbieter* Webapplikationen für die Erstellung und Bearbeitung von Websites.
- **Hochladen vorhandener Websites auf Ihren Hosting-Account mit einer der** folgenden Methoden:
	- *FTP-Client-Programm.*Sie können einen kostenlosen FTP-Client aus dem Internet beziehen oder, wenn Sie mit Windows arbeiten, Windows Explorer verwenden. Mit einem dieser Programme können Sie dann auf Ihr Verzeichnis auf dem Hostingserver zugreifen und Ihre Dateien verwalten. Wenn Sie beim Verwalten Ihrer Website mit anderen Personen zusammenarbeiten (z. B. Programmierer oder Designer), können Sie ihnen über FTP Zugriff auf Ihr Verzeichnis gewähren, sodass sie die Website selbst bearbeiten können.
	- *File Manager*. Ein Tool zum Hochladen und Verwalten von Website-Dateien und -Verzeichnissen über die Weboberfläche des Panels.

**Hinweis:** Wenn Sie eine im Microsoft FrontPage-Editor erstellte Website besitzen, finden Sie im Abschnitt **Arbeit mit Microsoft Frontpage-Websites (Windows)** (Seite [151\)](#page-150-0) Einzelheiten zum Verwalten dieser Website im Panel.

Weiter unten finden Sie detaillierte Beschreibungen der Methoden zum Verwalten Ihrer Inhalte.

### Presence Builder

Presence Builder ist ein großartiges Tool, mit dem Benutzer professionell aussehende Websites ohne Webdesign- oder HTML-Kenntnisse erstellen können. Wählen Sie einfach eine Content- und Designvorlage aus, fügen Sie Ihren eigenen Text zu den Seiten hinzu und publizieren Sie die Website.

Sie können mit Presence Builder Websites erstellen und publizieren, wenn Ihr Hosting-Abonnement diese Option enthält. Wenn die Option nicht enthalten ist oder Sie bereits die zulässige Anzahl von Websites erstellt und publiziert haben, können Sie dennoch mit Presence Builder eine neue Website erstellen und sie dann bearbeiten. Aber um diese Website zu publizieren, müssen Sie zuerst ein Upgrade Ihres Hosting-Pakets durchführen.
Um mit Presence Builder eine Website neu zu erstellen oder eine vorhandene Presence Builder Website zu bearbeiten, gehen Sie zur Registerkarte **Websites & Domains**, klicken Sie auf Ihren Domainnamen und anschließend Sie auf **Presence Builder starten**. Weitere Informationen zum Erstellen und Bearbeiten von Websites in Presence Builder finden Sie im Kapitel **Erstellung von Websites mit Parallels Presence Builder**.

#### Content-Management-Systeme anderer Anbieter

Zum Erstellen oder Verwalten einer Website können Sie *Content-Management-Systeme* (*CMS*) von Drittanbietern verwenden. Dies sind Webapplikationen, mit denen Sie Struktur und Inhalt einer Website über eine grafische Benutzeroberfläche einfach bearbeiten können. Beispiele für solche Systeme sind *Drupal* und *Joomla*.

Bei CMS handelt es sich gewöhnlich um Serverapplikationen, weshalb Sie sie vor der Verwendung auf Ihrem Hosting-Account installieren müssen. Wenn Sie die Verwendung eines CMS planen, müssen Sie daher sicherstellen, dass Ihr Hosting-Abonnement die Installation solcher Applikationen erlaubt.

- *So erstellen Sie eine Website mit einem CMS:*
- **1.** Gehen Sie zur Registerkarte **Applikationen**.
- **2.** Suchen Sie das benötigte CMS in der Liste der verfügbaren Applikationen und installieren Sie es wie im Abschnitt **Verwendung von Website-Applikationen** (Seite [118\)](#page-117-0) beschrieben**.**
- **3.** Erstellen und bearbeiten Sie Ihre Website im CMS. Informationen zum Erstellen von Websites mit Ihrem CMS finden Sie in der entsprechenden Dokumentation.

#### Hochladen über FTP

Wenn Sie bereits alle Ihre Website-Dateien und -Verzeichnisse fertig haben, können Sie sie über FTP auf Ihren Hosting-Account hochladen. Dies ist die schnellste und einfachste Methode zum Hochladen von Dateien, wenn Sie diese nicht auf dem Server bearbeiten oder verwalten müssen.

#### *So laden Sie Dateien über FTP hoch:*

- **1.** Stellen Sie mit einem FTP-Client-Programm unter Angabe Ihrer FTP-Zugangsdaten die Verbindung zum Domainnamen Ihrer Website her. Informationen zum Konfigurieren dieser Zugangsdaten finden Sie im Abschnitt **Hinzufügen von FTP-Accounts** (Seite **[234](#page-233-0)**).
- **2.** Kopieren Sie die Website-Dateien und -Verzeichnisse in Ihr Verzeichnis auf dem Server.

#### File Manager

Sie können eine außerhalb des Panels erstellte Website auch mit dem File Manager veröffentlichen. Dieses Tool stellt eine Reihe von Dateiverwaltungsfunktionen über die Weboberfläche bereit. Der File Manager befindet sich auf der Registerkarte **Dateien** im Control Panel.

Um eine Website mit dem File Manager von Ihrem Computer auf den Panel-Server hochzuladen, öffnen Sie die Registerkarte **Dateien** im Control Panel, und ziehen den Website-Ordner in die Mitte dieser Registerkarte. Wenn Ihre Website als ZIP-Datei komprimiert ist, können Sie diese Datei auf den Server hochladen und Sie dann durch Klicken auf **Dateien extrahieren** im Menü **Mehr** dekomprimieren.

Wenn Sie Seiten Ihrer Website bearbeiten möchten, können Sie dies im File Manager vornehmen. Das Tool stellt einen HTML-Editor bereit, der die visuelle Bearbeitung von HTML-Seiten ermöglicht (ohne dass HTML-Tags manuell eingegeben werden müssen). Um eine Datei im HTML-Editor zu bearbeiten, halten Sie den Mauszeiger auf die Datei, klicken Sie auf den Link , um das Kontextmenü der Datei zu öffnen und wählen Sie **In HTML-Editor bearbeiten** aus.

Sie können Dateien auch im Text-Editor des File Managers bearbeiten. Um eine Datei im Text-Editor zu öffnen, öffnen Sie das Kontextmenü der Datei und wählen **In Text-Editor bearbeiten** aus.

Wenn Sie Dateien oder Webseiten haben, die im Internet nicht zugänglich sein sollen, ändern Sie die Zugriffsberechtigungen dieser Dateien im File Manager. Um Zugriffsberechtigungen für eine Datei oder ein Verzeichnis zu bearbeiten, klicken Sie auf den entsprechenden Link in der Spalte **Berechtigungen**. Informationen zum Prüfen und Bearbeiten der Berechtigungen finden Sie im Abschnitt **Festlegen von Zugriffsberechtigungen für Verzeichnisse und Dateien** (Seite [111\)](#page-110-0).

#### **In diesem Abschnitt:**

[Festlegen von Zugriffsberechtigungen für Verzeichnisse und Dateien](#page-110-0) .............. [111](#page-110-0)

# <span id="page-110-0"></span>**Festlegen von Zugriffsberechtigungen für Verzeichnisse und Dateien**

- *So überprüfen oder ändern Sie die für Dateien und Verzeichnisse festgelegten Berechtigungen auf Linux-Systemen:*
- **1.** Wenn Sie mehrere Hosting-Pakete abonniert und Zugriff auf mehrere mit Ihrem Account verlinkte Webspaces haben, dann wählen Sie den entsprechenden Webspace in dem Menü **Abonnement** (im oberen Teil des Bildschirms) aus.
- **2.** Gehen Sie zur Registerkarte **Dateien**.

Das Set an Berechtigungen für Dateien und Verzeichnisse wird in der Spalte **Berechtigungen** angezeigt. Sie werden mithilfe von drei Zeichenfolgen angegeben, z. B. "rwx rwx r--". Die erste Zeichenfolge gibt an, was der Besitzer der Datei oder des Verzeichnisses mit der Datei oder dem Verzeichnis tun kann. Die zweite gibt an, was die Benutzergruppe, zu der die Datei oder das Verzeichnis gehört, mit der Datei oder dem Verzeichnis tun kann. Die dritte gibt an, was andere Benutzer (der Rest der Welt, d. h. Internetbenutzer, die eine Website besuchen), mit der Datei oder dem Verzeichnis tun können. "R" steht für die Berechtigung zum Lesen der Datei oder des Verzeichnisses, "W" für die Berechtigung, in die Datei oder das Verzeichnis zu schreiben und "X" für die Berechtigung zum Ausführen der Datei oder zum Suchen innerhalb des Verzeichnisses.

- **3.** Suchen Sie nach der Datei oder dem Verzeichnis, für die bzw. das Sie die Berechtigungen bearbeiten wollen und klicken Sie in der Spalte **Berechtigungen** auf einen Hyperlink.
- **4.** Ändern Sie die Berechtigungen nach Bedarf und klicken Sie auf **OK**.

#### *So legen Sie Zugriffsberechtigungen für eine Datei oder ein Verzeichnis auf Windows-Systemen fest:*

- **1.** Wenn Sie mehrere Hosting-Pakete abonniert und Zugriff auf mehrere mit Ihrem Account verlinkte Webspaces haben, dann wählen Sie den entsprechenden Webspace in dem Menü **Abonnement** (im oberen Teil des Bildschirms) aus.
- **2.** Gehen Sie zur Registerkarte **Dateien**.
- **3.** Suchen Sie nach der Datei oder dem Verzeichnis, für das Sie Zugriffsberechtigungen festlegen wollen und klicken Sie auf das entsprechende Symbol **b**
- **4.** Gehen Sie folgendermaßen vor:
- Wenn die Datei bzw. der Ordner Berechtigungen von einem übergeordneten Ordner erben sollen (wenn dies noch nicht der Fall ist), aktivieren Sie das Kontrollkästchen **Vererbbaren übergeordneten Berechtigungen erlauben, sich auf dieses und alle untergeordneten Objekte zu verbreiten. Berechtigungen bei hier explizit definierten Einträgen einschließen**.
- Wenn die in diesem Ordner enthaltenen Dateien und Ordner die hier definierten Berechtigungen erben sollen, aktivieren Sie das Kontrollkästchen **Berechtigungseinträge auf allen untergeordneten Objekten mit den hier gezeigten Einträgen ersetzen**, die auf untergeordneten Einträge zutreffen.
- Um Berechtigungen einer Gruppe oder eines Benutzers zu ändern oder zu entfernen, klicken Sie auf den entsprechenden Namen in der Liste **Gruppe oder Benutzernamen**. Wenn die Gruppe oder der Benutzer nicht in der Liste **Gruppe oder Benutzernamen** aufgelistet wird, wählen Sie den erforderlichen Benutzer oder den Name der Gruppe in dem Menü oberhalb der Liste aus und klicken Sie auf : der Benutzer bzw. die Gruppe wird in der Liste angezeigt. Wählen Sie sie bzw. ihn aus.

Um Berechtigungen für eine ausgewählte Gruppe bzw. einen ausgewählten Benutzer zuzulassen oder zu verweigern, aktivieren Sie das Kontrollkästchen bei **Erlauben** oder **Verweigern** für die entsprechenden Berechtigungen, die unter Berechtigungen für <Benutzer/Gruppenname> aufgelistet werden. Wenn die Kontrollkästchen in den Spalten **Erlauben** oder **Verweigern** ausgegraut sind, bedeutet das, dass die entsprechenden Berechtigungen von einem übergeordneten Ordner vererbt werden.

- Um von einem übergeordneten Objekt als zulässig geerbte Berechtigung zu verweigern, aktivieren Sie die entsprechenden Kontrollkästchen unter **Verweigern**. Dadurch werden die geerbten Berechtigungen für diese Datei bzw. diesen Ordner außer Kraft gesetzt.
- Um die von einem übergeordneten Objekt als verweigert geerbte Berechtigung zuzulassen, deaktivieren Sie das Kontrollkästchen **Vererbbaren übergeordneten Berechtigungen erlauben, sich auf dieses und alle untergeordneten Objekte zu verbreiten. Berechtigungen bei hier explizit definierten Einträgen einschließen**: Dadurch werden die geerbten Berechtigungen entfernt. Aktivieren Sie dann die gewünschten Checkboxen unter **Erlauben** und **Verweigern**.
- Um einen Berechtigungseintrag für eine Gruppe oder einen Benutzer zu entfernen, wählen Sie den gewünschten Namen in der Liste **Gruppen- oder Benutzernamen** aus und klicken auf das daneben angezeigte Symbol .
- **5.** Wenn Sie eine erweiterte Feinabstimmung der Berechtigungen durchführen wollen, klicken Sie auf die Schaltfläche **Erweitert** und gehen Sie folgendermaßen vor:
	- Um einen Berechtigungseintrag für eine Gruppe oder einen Benutzer zu erstellen, wählen Sie den gewünschten Namen in der Liste **Gruppen- oder Benutzernamen** aus und klicken Sie auf
	- Um Datei- oder Ordnerberechtigungen für eine Gruppe oder einen Benutzer festzulegen oder zu ändern, wählen Sie den gewünschten Namen in der Liste **Gruppen- oder Benutzernamen** aus und aktivieren Sie die gewünschten Checkboxen **Erlauben** bzw. **Verweigern** für die Berechtigungen, die unter **Berechtigungen für** *<Gruppen-/Benutzername>* aufgelistet werden.
- Um einen Berechtigungseintrag für eine Gruppe oder einen Benutzer zu entfernen, wählen Sie den gewünschten Namen in der Liste **Gruppen- oder Benutzernamen** aus und klicken Sie auf
- Wenn untergeordnete Objekte eines Ordners dessen unter **Berechtigungen für** *[Gruppen-/Benutzername]* definierte Berechtigungen erben sollen, aktivieren Sie das Kontrollkästchen **Berechtigungseinträge auf allen untergeordneten Objekten mit den hier gezeigten Einträgen ersetzen**, die auf untergeordnete Einträge zutreffen, und aktivieren Sie in der Liste **Anwenden auf** die Kontrollkästchen der Objekte, die die Berechtigungen erben sollen.
- **6.** Klicken Sie auf **OK**.

# **(Fortgeschritten) Zugriff auf Inhalte einschränken**

Wenn eine Website Verzeichnisse enthält, die nur für autorisierte Benutzer sichtbar sein sollen, schränken Sie den Zugriff auf diese Verzeichnisse mit Passwortschutz ein.

#### *So schützen Sie ein Verzeichnis in Ihrer Website mit einem Passwort und geben autorisierte Benutzer an:*

- **1.** Wenn Sie mehrere Hosting-Pakete abonniert und Zugriff auf mehrere mit Ihrem Account verlinkte Webspaces haben, dann wählen Sie den entsprechenden Webspace in dem Menü **Abonnement** (im oberen Teil des Bildschirms) aus.
- **2.** Gehen Sie zur Registerkarte **Websites & Domains** und klicken Sie auf den Domainnamen der Website.
- **3.** Klicken Sie auf **Passwortgeschützte Verzeichnisse**.
- **4.** Klicken Sie auf **Neues geschütztes Verzeichnis hinzufügen**.
- **5.** Geben Sie im Feld **Verzeichnisname** den Pfad des Verzeichnisses an, das mit einem Passwort geschützt werden soll.

Dabei kann es sich um ein beliebiges in der Website vorhandenes Verzeichnis handeln wie z.B.: /private. Wenn das zu schützende Verzeichnis noch nicht erstellt wurde, geben Sie den Pfad und den Verzeichnisnamen an. Das Verzeichnis wird dann von dem Panel erstellt.

- **6.** Wenn Sie einen Linux-basierten Hosting-Account verwenden, dann können Sie auch Ihre CGI-Skripte schützen, die in dem Verzeichnis cgi-bin gespeichert sind. Behalten Sie hier zu das Zeichen '/' in dem Feld **Verzeichnisname** bei und aktivieren Sie das Kontrollkästchen **cgi-bin**.
- **7.** Geben Sie in das Feld **Titel des geschützten Bereiches** eine Ressourcenbeschreibung oder eine Willkommensnachricht ein. Diese wird Benutzern angezeigt, wenn sie den geschützten Bereich besuchen.
- **8.** Klicken Sie auf **OK**. Das angegebene Verzeichnis wird geschützt.
- **9.** Um autorisierte Benutzer hinzuzufügen, klicken Sie auf **Neuen Benutzer hinzufügen**.
- **10.**Geben Sie den Benutzernamen und das Passwort an, der bzw. das für den Zugriff auf den geschützten Bereich verwendet werden soll. Das Passwort muss aus 5 bis 14 Zeichen bestehen. Klicken Sie auf **OK**.

#### *So fügen Sie einen autorisierten Benutzer eines geschützten Verzeichnisses hinzu:*

- **1.** Wenn Sie mehrere Hosting-Pakete abonniert und Zugriff auf mehrere mit Ihrem Account verlinkte Webspaces haben, dann wählen Sie den entsprechenden Webspace in dem Menü **Abonnement** (im oberen Teil des Bildschirms) aus.
- **2.** Gehen Sie zur Registerkarte **Websites & Domains** und klicken Sie auf den Domainnamen der Website.
- **3.** Klicken Sie auf **Passwortgeschützte Verzeichnisse**.
- **4.** Klicken Sie auf den Namen des gewünschten Verzeichnisses.
- **5.** Klicken Sie auf das Symbol **Neuen Benutzer hinzufügen**.
- **6.** Geben Sie den Benutzernamen und das Passwort an, der bzw. das für den Zugriff auf den geschützten Bereich verwendet werden soll. Das Passwort muss aus 5 bis 14 Zeichen bestehen.
- **7.** Klicken Sie auf **OK**.

#### *So ändern Sie das Passwort für einen autorisierten Benutzer eines geschützten Verzeichnisses:*

- **1.** Wenn Sie mehrere Hosting-Pakete abonniert und Zugriff auf mehrere mit Ihrem Account verlinkte Webspaces haben, dann wählen Sie den entsprechenden Webspace in dem Menü **Abonnement** (im oberen Teil des Bildschirms) aus.
- **2.** Gehen Sie zur Registerkarte **Websites & Domains** und klicken Sie auf den Domainnamen der Website.
- **3.** Klicken Sie auf **Passwortgeschützte Verzeichnisse**.
- **4.** Klicken Sie auf den Namen des gewünschten Verzeichnisses. Eine Liste der autorisierten Benutzer wird geöffnet.
- **5.** Klicken Sie auf den Namen des Benutzers.
- **6.** Geben Sie das neue Passwort an und geben Sie es zur Bestätigung erneut ein.
- **7.** Klicken Sie auf **OK**.

#### *So widerrufen Sie eine Zugriffsberechtigung eines Benutzers für das geschützte Verzeichnis:*

**1.** Wenn Sie mehrere Hosting-Pakete abonniert und Zugriff auf mehrere mit Ihrem Account verlinkte Webspaces haben, dann wählen Sie den entsprechenden Webspace in dem Menü **Abonnement** (im oberen Teil des Bildschirms) aus.

- **2.** Gehen Sie zur Registerkarte **Websites & Domains** und klicken Sie auf den Domainnamen der Website.
- **3.** Klicken Sie auf **Passwortgeschützte Verzeichnisse**.
- **4.** Klicken Sie auf den Namen des gewünschten Verzeichnisses. Eine Liste der autorisierten Benutzer wird geöffnet.
- **5.** Aktivieren Sie das Kontrollkästchen für den Namen des Benutzers.
- **6.** Klicken Sie auf **Entfernen**. Bestätigen Sie den Vorgang und klicken Sie auf **OK**.

#### *So entfernen Sie den Passwortschutz und machen die Ressource öffentlich verfügbar:*

- **1.** Wenn Sie mehrere Hosting-Pakete abonniert und Zugriff auf mehrere mit Ihrem Account verlinkte Webspaces haben, dann wählen Sie den entsprechenden Webspace in dem Menü **Abonnement** (im oberen Teil des Bildschirms) aus.
- **2.** Gehen Sie zur Registerkarte **Websites & Domains** und klicken Sie auf den Domainnamen der Website.
- **3.** Klicken Sie auf **Passwortgeschützte Verzeichnisse**.
- **4.** Aktivieren Sie das Kontrollkästchen für den Namen des Verzeichnisses, dessen Schutz Sie entfernen möchten.
- **5.** Klicken Sie auf **Schutz entfernen**. Der Schutz wird entfernt und der Inhalt des Verzeichnisses ist ohne Einschränkungen öffentlich zugänglich.

# **Vorschau von Websites anzeigen**

Wenn Sie eine Domain gekauft haben, kann es einige Zeit dauern, bis diese registriert ist. Die Verzögerung entsteht, weil Nameserver ihre Zoneninformationen in regelmäßigen Abständen aktualisieren. Daher können Sie erst dann unter dem Domainnamen auf Ihre Website zugreifen, wenn alle Server die Informationen zu Ihrer Zone erhalten haben. Sie können jedoch auch während der Verbreitung des Domainnamens jederzeit über den **Vorschau**-Button auf der Registerkarte **Websites & Domains** auf Ihre Website zugreifen.

Andere Benutzer können ebenfalls während der Verbreitung des Domainnamens auf die Website zugreifen. Zu diesem Zweck registriert das Panel die Website als Subdomain einer der Websites des Anbieters. Beispiel: Wenn Ihre Website *meine-domain.tld* heißt und der Anbieter den Vorschaudienst für *anbieter-domain.tld* konfiguriert hat, können Sie unter *meine-domain.tld.192-0-2-12.anbieter-domain.tld* auf die Website zugreifen. Dabei entspricht *192-0-2-12* der IP-Adresse der Website, wobei die Punkte durch Bindestriche ersetzt wurden.

#### **Hinweise:**

Die Inhalte passwortgeschützter Verzeichnisse kann im Vorschaumodus u. U. nicht verfügbar sein.

Wenn die Schaltfläche für die Website-Vorschau auf der Seite **Websites & Domains** nicht angezeigt wird, wenden Sie sich an Ihren Hosting-Anbieter.

# <span id="page-117-0"></span>**Webapplikationen**

Sie können den Funktionsumfang Ihrer Website mit verschiedenen Webapplikationen erweitern. Mithilfe von Applikationen, die auf einer Website installiert werden, lassen sich eine Reihe von Aufgaben ausführen. Einzelpersonen können sich beispielsweise mit einem Blog vorstellen oder ihre Mediendateien in einem Online-Speicher organisieren. Firmen können ihre Geschäfte mithilfe der E-Commerce- oder CRM-Webapplikationen online abwickeln. Alle diese Applikationen lassen sich direkt über die Registerkarte **Applikationen** des Control Panels installieren.

Die Liste der verfügbaren Applikationen hängt von ihrem jeweiligen Hosting-Paket ab. Dieses kann beispielsweise nur kostenlose oder auch überhaupt keine Applikationen beinhalten. Weitere Informationen zu verfügbaren Applikationen erhalten Sie von Ihrem Hosting-Provider.

#### Applikationstypen

Es gibt zwei Typen von Webapplikationen:

- Applikationen, die direkt auf Ihrer Website installiert werden (z.B. die Blogging-Plattform *WordPress* oder das Content-Management-System *Joomla!*).
- Applikationen, die auf externen Servern installiert sind und von Drittanbietern bereitgestellt werden.

Unabhängig vom Installationstyp sind Applikationen entweder *kostenlos* oder *kommerziell*.Bei kommerziellen Applikationen muss ein Lizenzschlüssel erworben werden, damit sie verwendet werden können. Sie erkennen kommerzielle Apps im Katalog unter der dem Reiter **Applikationen** daran, dass Sie die Schaltfläche **Jetzt kaufen** sehen (bei kostenlosen Apps steht **Installieren**). Wenn Sie sich entscheiden, kommerzielle Applikationen zu verwenden, sollten Sie auch den Abschnitt **Verwaltung von Lizenzen für kommerzielle Applikationen** (Seite [125\)](#page-124-0) lesen, um mehr über den Erwerb und die Verwaltung von Applikationslizenzen zu erfahren.

#### Applikation installieren und warten

Die Installation verläuft voll automatisiert und bedarf keiner besonderen Kenntnisse. Wenn Sie erfahren wollen, wie Webapps über das Control Panel installiert werden, lesen Sie bitte den Abschnitt **Installation von Applikationen** (Seite [121\)](#page-120-0).

Die weitere Applikationsverwaltung wird ebenfalls vereinfacht, da Sie Applikationen direkt in Parallels Panel aktualisieren oder entfernen können. Darüber hinaus können Sie auf einige Funktionen zugreifen, die Applikationen im Control Panel bereitstellen (ohne sich bei der Applikation anmelden zu müssen). So haben Sie beispielsweise die Möglichkeit, direkt von Ihrem Control Panel aus SugarCRM-Benutzeraccounts hinzuzufügen. Dieser Teil der App-Funktionalität wird als *Dienst* bezeichnet, den die Applikation bereitstellt.

Nachdem Sie eine Applikation installiert haben, gewähren Sie anderen Zusatzbenutzer-Accounts Zugriff darauf, wenn diese in der Lage sein sollen, die Applikation zu verwenden. Informationen zu den ersten Schritten bei der Verwaltung von Applikationen finden Sie im Abschnitt **Verwaltung von Applikationen** (Seite [122\)](#page-121-0).

#### App-Datenbanken

Wenn eine Applikation eine Datenbank benötigt, erstellt Parallels Plesk Panel diese während der Installation der App automatisch. Zur Erstellung einer Datenbank verwendet Parallels Panel die *Datenbank-Einstellungen der App*, welche Sie im Bereich **Hauptkonfiguration** (Link **Alle Einstellungen anzeigen**) bei der Installation einer App ändern können:

- Ein Datenbankname und ein Datenbankserver, auf dem die App die Datenbank speichert.
- Zugangsdaten für den Datenbanknutzer, die Parallels Panel nutzen wird, um auf die App-Datenbank zuzugreifen. Es kann dabei nützlich sein, einen einzigen Datenbanknutzer mit Zugriff auf alle Datenbanken einzusetzen. In diesem Fall können Sie einen universellen Nutzer-Account erstellen und ihn bei der Installation der Apps angeben. Mehr dazu erfahren Sie im Abschnitt **Verwaltung von Datenbanknutzer-Accounts** (Seite [262\)](#page-261-0).

Beachten Sie: Wenn Sie die maximale Anzahl an für Ihr Abonnement zulässigen Datenbanken erreicht haben, erstellen neue Apps auch keine neuen Datenbanken. Stattdessen werden Tabellen zu einer der vorhandenen Datenbanken hinzugefügt und *Präfixe* an die Tabellennamen angefügt. Durch Präfixe ist es einfacher, Tabellen unterschiedlicher Apps voneinander zu unterscheiden. Beispielsweise würde die Applikation "Wordpress" das Präfix "wpress\_" an die Namen ihrer Tabellen fügen.

#### Zugriff auf Applikationen

Standardmäßig können nur Nutzer mit der Rolle **Besitzer** auf eine Applikation zugreifen, nachdem Sie sie installiert haben. Sie können ihre Applikationen anderen Zusatzbenutzern zur Verfügung stellen, indem Sie deren Berechtigungen anpassen. Ausführliche Informationen zur Einrichtung des Zugriffs auf Applikationen für Zusatzbenutzer finden Sie im Abschnitt **Erteilen des Zugriffs auf Applikationen für Zusatzbenutzer** (Seite [123\)](#page-122-0).

#### Applikationen und Zusatzbenutzer-Accounts

Manche Applikationen ermöglichen Ihnen, Benutzer-Accounts direkt in Panel zu erstellen und zu verwalten. Mit der Applikation SugarCRM können Sie beispielsweise SugarCRM-Benutzer hinzufügen, ohne sich bei der Applikation anzumelden. Alle Applikationen, die solche "Account-Dienste" bereitstellen, können ihre Accounts den Benutzern eines Panel-Abonnements (Zusatzbenutzern) zuordnen. Für diese Zuordnung sollten Sie den Zusatzbenutzern Zugriffsrechte für diesen Account-Dienst erteilen (in derselben Weise, wie Sie Zugriffsrechte für Applikationen erteilen). Weitere Details zur Account-Zuordnung finden Sie im Abschnitt Verlinken von **Applikationen und Zusatzbenutzer (Seite [124\)](#page-123-0)-Accounts**.

## **In diesem Abschnitt:**

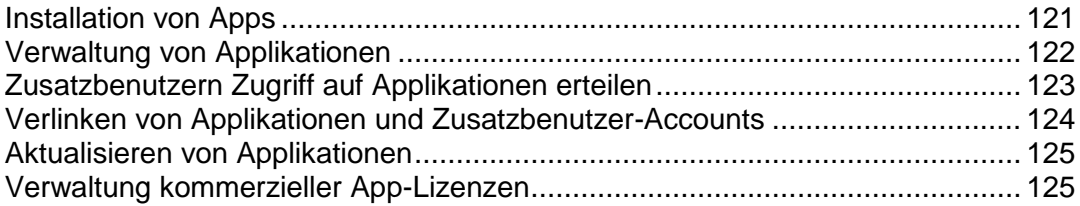

## <span id="page-120-0"></span>**Installation von Apps**

Je nach Anforderungen und Kenntnissen können Sie eine folgender Methoden zur Installation einer App wählen:

 *Schnell*. Dies ist die einfachste Methode, eine App zu installieren. Wenn Sie sich für diese Art der Installation entscheiden, wird Parallels Panel eine typische Installation der jüngsten Version der ausgewählten App durchführen und dabei die Standardwerte der App-Einstellungen verwenden. Zum Beispiel werden Ihre Parallels Panel Zugangsdaten als Zugangsdaten des Administrators verwendet.

**Hinweis:** Einige Apps werden Sie trotz Auswahl der Schnellinstallation auffordern, bestimmte Einstellungen anzugeben.

 *Benutzerdefiniert*. Diese Methode ermöglicht Ihnen, die Installationseinstellungen der App anzupassen, so z. B. die Zugangsdaten und der Ort des Administrators, der Installationspfad und anderes. Sie sollten die benutzerdefinierte Installation insbesondere dann nutzen, wenn Sie die automatischen Updates der App ausschalten wollen.

#### *So installieren Sie eine App:*

- **1.** Gehen Sie zur Registerkarte **Applikationen** und suchen Sie die gewünschte App.
- **2.** Klicken Sie entweder auf die Schaltfläche **Installieren** für die Schnellinstallation oder auf **Installieren (Benutzerdefiniert)** für die benutzerdefinierte Installation.
- **3.** *(Optional)* Schalten Sie automatische Upgrades für die App aus.

Wenn Sie verhindern wollen, dass die App automatisch aktualisiert wird, dann deaktivieren Sie die Option **Diese App automatisch aktualisieren, wenn Updates verfügbar sind** auf der Seite der Installationseinstellungen.

**4.** *(Optional)* Wählen Sie die App-Version aus.

Manchmal müssen Sie vielleicht eine bestimmte Version einer App installieren. Beispielsweise wenn Sie App-Erweiterungen nutzen wollen, die nicht kompatibel mit der neuesten App-Version sind. In diesem Fall klicken Sie auf den App-Namen > **Andere Version auswählen**, um die Version, die Sie benötigen, auszuwählen. Anschließend installieren Sie die App.

**Hinweis:** Für kommerzielle Apps sollten Sie vor der Installation einen Lizenzschlüssel erwerben, indem Sie auf **Jetzt kaufen** klicken. Mehr zur Verwendung kommerzieller Apps erfahren Sie im Abschnitt **Verwaltung kommerzieller App-Lizenzen** (Seite [125\)](#page-124-0).

## <span id="page-121-0"></span>**Verwaltung von Applikationen**

Am Allgemeinen können die Hauptparameter aller Applikationen direkt im Control Panel konfiguriert werden. Sie können auf die Applikationseinstellungen zugreifen, indem Sie die Applikation in der Liste unter **Applikationen** > **Meine Applikationen verwalten** auswählen. Nachdem Sie die Applikation ausgewählt haben, können Sie folgende Einstellungen konfigurieren:

*Allgemeine Einstellungen*.

Hierbei handelt es sich um grundlegende Einstellungen (beispielsweise das Administratorpasswort der App), die mit dem Eintrag **Einstellungen ändern** geändert werden können.

*Diensteinstellungen*.

Wenn eine Applikation einen Teil ihrer Funktionen in Form von Diensten für Parallels Plesk Panel bereitstellt, haben Sie die Möglichkeit, diese zu konfigurieren. SugarCRM ermöglicht beispielsweise das Erstellen von Benutzer-Accounts und stellt diese Funktion als Dienst im Control Panel bereit. Nachdem Sie diesen Dienst unter **Bereitgestellte Dienste** ausgewählt haben, können Sie alle Applikations-Benutzer-Accounts anzeigen und neue Accounts einrichten. Bei manchen Applikationen können Sie die App-Accounts den gewünschten Zusatzbenutzer-Accounts zuordnen. Weitere Informationen zur Account-Zuordnung finden Sie im Abschnitt **Verlinken von Applikationen und Zusatzbenutzer-Accounts** (Seite [124\)](#page-123-0).

## <span id="page-122-0"></span>**Zusatzbenutzern Zugriff auf Applikationen erteilen**

Standardmäßig können nur Nutzer mit der Rolle **Besitzer** auf eine Applikation zugreifen, nachdem Sie sie installiert haben. So ermöglichen Sie anderen Abonnement-Benutzern, auf die Applikation zuzugreifen:

- Erteilen Sie unter **Benutzer** > **Benutzerrollen** einer bestimmten Benutzergruppe Zugriffsberechtigungen für die Applikation.
- Fügen Sie der Gruppe die gewünschten Benutzer hinzu.

Nachdem Sie den Benutzern Zugriff auf die Applikation erteilt haben, wird der Link zu dieser Applikation unter dem Namen der entsprechenden Website auf ihrer Seite **Websites & Domains** angezeigt. Bitte beachten Sie, dass *Sie den Applikationszugriff nur für Benutzergruppen steuern können* und daher entweder die Berechtigungen einer vorhandenen Gruppe ändern oder eine neue Gruppe einrichten und ihr die Benutzer zuweisen sollten.

Standardmäßig ist der Applikationsadministrator ein Abonnementbenutzer mit der Rolle **Besitzer**. Dieser Benutzer kann über die Seite **Websites & Domains** auf die Applikationen zugreifen und zudem Applikationen in einem Abonnement installieren und verwalten. Zu diesem Zweck weist die Oberfläche dieses Benutzers die zusätzliche Registerkarte **Applikationen** auf. Sie können diese Administrationsberechtigungen weiteren Abonnementbenutzern erteilen, indem Sie ihrer Rolle unter **Benutzer > Benutzerrollen** die Berechtigung **Applikationen installieren und verwalten** zuweisen. Auf diese Weise erhalten die Benutzer vollen Administrator-Zugang zu *allen* Applikationen innerhalb eines Abonnements. Ebenso wie der Administrator können auch die Benutzer mit dieser Berechtigung auf der Registerkarte **Applikationen** ihres Control Panels Applikationen installieren, konfigurieren, aktualisieren und entfernen.

# <span id="page-123-0"></span>**Verlinken von Applikationen und Zusatzbenutzer-Accounts**

Manche Applikationen ermöglichen Ihnen, Benutzer-Accounts zu erstellen und zu verwalten, ohne sich bei der Applikation anzumelden. Wenn eine Applikation einen solchen *Account-Dienst* bereitstellt, können Sie Benutzer eines Parallels Panel Abonnements mit Accounts in der Applikation verlinken. So nehmen Sie diese Zuordnung vor:

- **1.** Weisen Sie die Benutzer einer bestimmten Gruppe zu (**Benutzer > Benutzerrollen**).
- **2.** Erteilen Sie der Gruppe eine dieser Berechtigungen:
	- *Öffentlicher Zugang*. Wenn diese Berechtigung zugewiesen ist, können alle Benutzer der Gruppe über den Link auf der Seite **Websites & Domains** auf die Applikation zugreifen.
	- *Persönlicher Zugang*.

Wenn diese Berechtigung zugewiesen ist, *erstellt die Applikation automatisch Accounts* für alle Benutzer der Gruppe. Danach enthält die Seite **Websites & Domains** jener Benutzer einen zusätzlichen Link, über den sich die Benutzer bei ihrem persönlichen Account in der Applikation anmelden können. Wenn Sie die Berechtigung **Persönlicher Zugang** entziehen, *entfernt die Applikation automatisch alle Accounts*, die dieser Gruppe zugeordnet sind.

## <span id="page-124-1"></span>**Aktualisieren von Applikationen**

#### Automatische Updates

Standardmäßig installiert Parallels Plesk Panel die neuesten verfügbaren Applikationsversionen und aktualisiert Applikationen umgehend nach Verfügbarkeit der neueren Versionen. Jedoch kann durch Aktualisierung einer App auch Ihre Funktionalität bedeutend geändert werden: Beispielsweise sind möglicherweise Plug-ins oder Erweiterungen, die für eine bestimmte Applikation entwickelt wurden, mit der neueren Version nicht mehr kompatibel. Daher können Sie die automatischen Updates für eine bestimmte Applikation ausschalten.

- *So schalten Sie automatische Updates an oder aus:*
- **1.** Gehen Sie zu **Applikationen** > **Meine Applikationen verwalten** und klicken Sie auf den Namen der App.
- **2.** Klicken Sie auf **Einstellungen ändern**.
- **3.** Aktivieren oder deaktivieren Sie die Option **Diese App automatisch aktualisieren, wenn Updates verfügbar sind**.

#### Manuelle Updates

Wenn Sie automatische Updates für eine App ausgeschaltet haben, informiert Sie Parallels Panel, wenn neuere Versionen verfügbar sind. Dann erscheint der Link **Update verfügbar** unter dem App-Namen in **Applikationen** > **Meine Applikationen verwalten**. Klicken Sie auf den Link, wenn Sie die in der neuen Version verfügbaren Änderungen überprüfen und entscheiden möchten, ob die Applikation aktualisiert oder die aktuelle Version beibehalten werden soll.

## <span id="page-124-0"></span>**Verwaltung kommerzieller App-Lizenzen**

Wenn Sie sich für den Kauf einer Applikationslizenz im Control Panel entscheiden und auf die entsprechende Schaltfläche auf der Registerkarte **Applikationen** klicken, werden Sie an die *Storefront* weitergeleitet. In diesem Online-Shop können Sie Ihre Bestellung abschließen. Tatsächlich ist Storefront nicht nur ein Shop, sondern verfügt auch über eine eigene Weboberfläche, über die Sie verschiedene Aktionen mit Ihren Lizenzen durchführen können. Beispielsweise können Sie über diese Weboberfläche eine Lizenz erneuern oder stornieren, Ihre Zahlungsmethoden ändern usw. In diesem Abschnitt wird erklärt, wie Sie diese Aktionen durchführen.

#### Grundlegendes zu Storefront

Wenn Sie das erste Mal eine Lizenz in Storefront bestellen, wird ein *Account* für Sie angelegt. Dieser Account enthält Ihre persönlichen und finanziellen Informationen. Wenn Sie sich unter diesem Account bei Storefront anmelden, können Sie verschiedene Aktionen mit Ihren Lizenzen durchführen.

Jedesmal, wenn Sie in der Storefront einen Kauf abschließen, wird eine *Bestellung* generiert. Dies ist ein Dokument, in dem die von Ihnen bestellten Warenkorbpositionen aufgelistet sind. Storefront weist Bestellungen verschiedene Status zu. Jeder Status erläutert den aktuellen Zustand Ihres Kaufs – ob er noch unbezahlt ist, storniert wurde oder erfolgreich ausgeliefert wurde.

Storefront und Parallels Panel nutzen beide das Geschäftsmodell der Service-Pakete. In der Storefront wird jede Applikation durch ein eigenes *Service-Paket* dargestellt, und wenn Sie eine Applikationslizenz erwerben, *abonnieren* Sie eines der Service-Pakete. Das bedeutet, dass jede von Ihnen erworbene Lizenz als *Abonnement* in der Weboberfläche angezeigt wird. Wenn Sie zum Beispiel die Kosten, Bedingungen oder ein Ablaufdatum einer Lizenz anzeigen möchten, sollten Sie das entsprechende Abonnement öffnen.

#### Wie Sie eine Lizenzdatei oder einen Lizenzschlüssel erhalten

Nachdem Sie eine Lizenz bestellt und bezahlt haben, sendet Ihnen Storefront eine E-Mail mit Ihrer Lizenzdatei oder Ihrem Lizenzkey. Es wird empfohlen, diese Information an einem sicheren Ort aufzubewahren, da sie nicht erneut angefordert werden oder über die Weboberfläche angezeigt werden kann. Wenn Sie die E-Mail mit einer Lizenzdatei oder einem Lizenzschlüssel nicht erhalten haben, nehmen Sie über <https://support.parallels.com/> Kontakt zu uns auf.

#### Verfügbare Aktionen

Die Aktionen, die Sie in Storefront durchführen können, lasse sich in drei Gruppen unterteilen:

- *Aktionen mit Ihrem Benutzer-Account*. Diese Aktionen beinhalten das Anzeigen und Ändern Ihrer persönlichen Informationen und Einstellungen sowie das Ändern des Passworts für Ihren Benutzer-Account.
- *Aktionen mit Zahlungen und Zahlungsmethoden.* Diese Gruppe umfasst Aktionen im Zusammenhang mit Ihren Kreditkarten, Zahlungen und Bestellungen.
- *Aktionen mit Abonnements.* Mithilfe dieser Aktionen können Sie neue Lizenzen erwerben, Informationen zu Ihren bestehenden Lizenzen abrufen und sich über die Methode zur Abonnementerneuerung für ein bestimmtes Abonnement informieren.

Weitere Informationen zu diesen Aktionen erhalten Sie in den Unterabschnitten dieses Abschnitts.

#### **In diesem Abschnitt:**

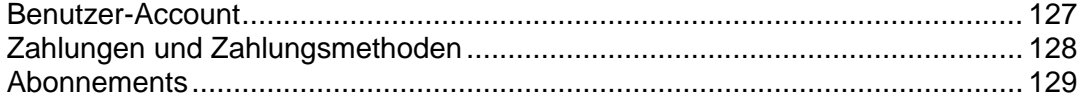

### <span id="page-126-0"></span>**Benutzer-Account**

Im Zusammenhang mit Ihrem Benutzer-Account können Sie folgende Aktionen durchführen.

#### Account-Informationen anzeigen und ändern

Das System verwendet Ihre Account-Informationen, um Ihre persönlichen und finanziellen Details in Rechnungen einzufügen. Wenn Sie Ihre Details einmal aktualisieren müssen, öffnen Sie im Navigationsmenü das Untermenü **Meine Kontaktinformationen**, und wählen Sie **Account-Infos** aus.

#### Persönliche Informationen anzeigen und ändern

Ihre persönlichen Informationen überschneiden sich weitgehend mit den Account-Informationen. Sie erscheinen zwar nicht in finanziellen Unterlagen, aber einige Dienste verwenden diese Angaben als technische Kontaktinformationen. Beispielsweise können Sie über die Storefront einen Domainnamen bestellen. In dem Fall sendet die Storefront Ihre persönlichen Informationen (als technische Kontaktinfo) an einen Domainnamen-Registrar.

Um Ihre persönlichen Benutzerdaten anzuzeigen, öffnen Sie das Menü **Meine Kontaktdaten** > **Persönliche Informationen** auf der linken Panel-Seite. Hier können Sie auch Ihre persönlichen Informationen bearbeiten und das Passwort für Ihren Storefront-Account ändern.

#### E-Mail-Benachrichtigungen konfigurieren

E-Mail-Benachrichtigungen werden bei verschiedenen Ereignissen an die Kontakt-E-Mail-Adresse Ihres Accounts gesendet. Sie sind in mehrere Kategorien unterteilt, wie z. B. Erneuerung und Ablauf von Abonnements, Ablauf der Gültigkeit Ihrer Kreditkarte(n) usw. Sie können das Nachrichtenformat für jede Gruppe von Nachrichten auswählen und entscheiden, ob bestimmte Nachrichten gesendet werden sollen oder nicht. Um zu konfigurieren, welche Art von Nachrichten Sie empfangen möchten, öffnen Sie das Menü **Meine Kontaktdaten** > **Benachrichtigungsmethoden**.

### <span id="page-127-0"></span>**Zahlungen und Zahlungsmethoden**

Dieser Abschnitt beschreibt Aktionen, die Sie im Zusammenhang mit Zahlungen und Kreditkarten in Storefront durchführen können.

#### Kreditkarte registrieren

Bevor eine Kreditkarte zur Durchführung von Onlinezahlungen genutzt werden kann, muss sie in Storefront registriert werden. Öffnen Sie zum Registrieren einer Kreditkarte das Menü **Billing Manager** > **Meine Finanzinformationen** > **Zahlungsmethoden**, und klicken Sie auf die entsprechenden Schaltfläche.

#### Automatische Zahlungen konfigurieren

Sie können eine Ihrer registrierten Kreditkarten für die automatische Bezahlung von Bestellungen zuweisen. Sie müssen dann nicht mehr jede Bestellung manuell bezahlen. Wenn Sie eine Zahlungsmethode für automatische Zahlungen zuweisen, wird die vorherige Standardmethode automatisch deaktiviert. Es kann also nur eine einzige Zahlungsmethode für automatisierte Zahlungen verwendet werden.

Um automatische Zahlungen von einer Karte zu aktivieren, gehen Sie zu **Billing Manager** > **Meine Finanzinformationen** > **Zahlungsmethoden**, wählen Sie die Karte durch Klicken auf ihre **ID** oder ihren **Typ** aus, und aktivieren Sie schließlich automatische Zahlungen auf der Eigenschaftenseite der Karte.

#### Zahlung vornehmen

Um eine neue Zahlung hinzuzufügen, öffnen Sie den Link **Billing Manager** > **Neue Zahlung** im Dashboard. Der Assistent zum Hinzufügen neuer Zahlungen wird gestartet. Die Liste mit ausstehenden Dokumenten erscheint auf dem Bildschirm. Wenn es keine ausstehenden Dokumente gibt, klicken Sie auf **Abbrechen**, um den Assistenten zu beenden. Andernfalls führen Sie die Schritte des Assistenten aus und nehmen Ihre Zahlungseinstellungen vor.

#### Offene Bestellungen anzeigen

Ihre offenen Bestellungen sind verfügbar im Untermenü **Billing Manager** > **Meine Finanzinformationen** > **Offene Bestellungen**.

### <span id="page-128-0"></span>**Abonnements**

Storefront bietet einen leistungsfähigen und umfassenden Mechanismus zur Verwaltung von Abonnements (Lizenzen), über den Sie folgende Aktionen durchführen können.

#### Abonnements erwerben

Wenn Sie eine weitere Applikationslizenz oder einen anderen von Storefront angebotenen Service erwerben möchten, brauchen Sie nicht zum Control Panel zu gehen. Die Storefront-Weboberfläche bietet alle Funktionen, die zum Abschließen des Kaufs benötigt werden. Um den Bestellassistenten für Abonnements zu starten, gehen Sie zu **Billing Manager** > **Abonnement-Verwaltung** und klicken Sie auf **Neues Abonnement kaufen**.

#### Abonnements manuell erneuern

Wenn Sie die Funktion zur automatischen Erneuerung nicht konfiguriert haben, läuft Ihr Abonnement ab, sofern Sie es nicht manuell erneuern. Die Anleitung zum Einrichten der automatischen Erneuerung finden Sie weiter unten in diesem Abschnitt. Um ein Abonnement manuell zu erneuern, gehen Sie zu **Billing Manager** > **Abonnement-Verwaltung** > **Abonnement erneuern** und befolgen Sie die Schritte des Assistenten.

#### Abonnements automatisch erneuern

Durch Konfigurieren der automatischen Erneuerung für ein Abonnement sorgen Sie dafür, dass Ihr Abonnement immer rechtzeitig erneuert wird. Um die automatische Erneuerung zu aktivieren, gehen Sie zu **Billing Manager** > **Abonnement-Verwaltung** > **Abonnement erneuern**, klicken Sie auf ein Abonnement, für das Sie die Option aktivieren möchten und klicken Sie auf **Automatische Erneuerung einschalten**. Deaktivieren Sie die Option, wenn Sie die automatische Erneuerung ausschalten möchten.

#### Abonnements stornieren

Wenn Sie ein Abonnement stornieren, werden die abonnierten Services beendet und zuviel entrichtete Beträge gegebenenfalls zurückerstattet. Um ein Abonnement zu stornieren, gehen Sie zu **Billing Manager** > **Abonnement-Verwaltung** > **Abonnement erneuern**, klicken Sie auf das Abonnement, das Sie stornieren möchten und starten Sie durch Klicken auf **Abonnement beenden** den Stornierungsassistenten.

# **(Erweitert) Website-Sicherheit**

#### **In diesem Abschnitt:**

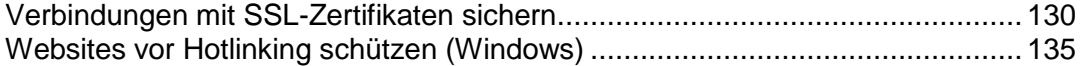

## <span id="page-129-0"></span>**Verbindungen mit SSL-Zertifikaten sichern**

Wenn Ihre Website vertrauliche Daten überträgt, zum Beispiel Kreditkartennummern des Besuchers, sollte die Verbindung durch einen sicheren Kanal (SSL) geschützt werden. Um einen solchen Kanal einzurichten, müssen Sie ein *SSL*-Zertifikat für Ihre Website erwerben.

SSL-Zertifikate dienen nicht nur zum Herstellen sicherer Kommunikationskanäle im Internet, sondern auch zum Überprüfen der Identität von Websites. Wenn die Benutzer Ihren sicheren Online-Shop besuchen, wird ihnen bestätigt, dass es sich tatsächlich um die angegebene Website handelt und alle vertraulichen Daten, zum Beispiel Kreditkartennummern, über einen sicheren Kanal übertragen werden.

SSL-Zertifikate werden von bestimmten Organisationen ausgestellt, den *SSL-Zertifizierungsstellen*. Einige Hosting-Provider erlauben ihren Kunden jedoch, SSL-Zertifikate direkt über das Panel zu erwerben.

#### SSL-Zertifikate erwerben

Je nach Ihrem Hosting-Provider stehen Ihnen die folgenden Methoden zum Erwerb von SSL-Zertifikaten zur Verfügung:

- *Ein SSL-Zertifikat über das Panel bestellen*. Diese Methode ist für Sie verfügbar, wenn Ihr Provider die entsprechenden Panel-Einstellungen konfiguriert. Über die Links zum Erwerb von SSL-Zertifikaten im Panel können Sie Zertifikate entweder von Ihrem Provider in seinem Online-Shop oder von Parallels im MyPlesk-Outlet erwerben. Informationen zum Bestellen eines SSL-Zertifikats über das Parallels Panel finden Sie im Abschnitt **Kauf von SSL-Zertifikaten über Parallels Panel** (Seite [131\)](#page-130-0).
- *SSL-Zertifikat beim bevorzugten SSL-Zertifikatsanbieter bestellen.* In diesem Fall sollten Sie eine *Zertifikatsignierungsanforderung (CSR)* für Ihre Website in Panel erstellen und bei einem SSL-Zertifikatsanbieter einreichen. Informationen dazu, wie Sie eine solche Anforderung erstellen und zum Kauf eines Zertifikats nutzen, finden Sie im Abschnitt **Erstellung von Zertifikatsignierungsanforderungen** (Seite [132\)](#page-131-0).

#### Websites sichern

Nachdem Sie ein Zertifikat für Ihre Website erhalten haben, sollten Sie die Verbindung zu der Website mit dem Zertifikat sichern. Die Vorgehensweise wird im Abschnitt **Sichern von Websites** (Seite [133\)](#page-132-0) beschrieben.

#### Websites mit gemeinsam genutzten SSL-Zertifikaten sichern

Auf Windows-Systemen besteht eventuell die Möglichkeit, Ihre Websites zu sichern, ohne eigene SSL-Zertifikate erwerben zu müssen. Diese Funktion steht Ihnen zur Verfügung, wenn Ihr Hosting-Provider *gemeinsam genutzte SSL-Zertifikate* anbietet. Im Abschnitt **Verwenden von gemeinsam genutzten SSL-Zertifikaten (Windows)** (Seite [134\)](#page-133-0) wird erklärt, wie Sie eine Website mit einem gemeinsam genutzten SSL-Zertifikat sichern.

#### **In diesem Abschnitt:**

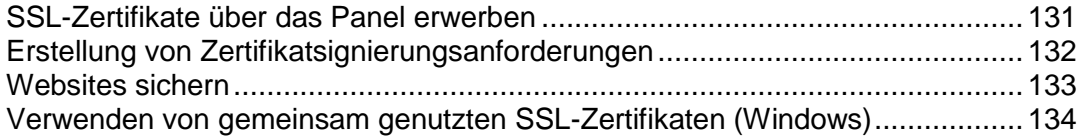

### <span id="page-130-0"></span>**SSL-Zertifikate über das Panel erwerben**

Über die Links zum Erwerb von SSL-Zertifikaten im Parallels Panel können Sie Zertifikate entweder von Ihrem Provider (sofern er eigene Zertifikate anbietet) oder von Parallels im *MyPlesk-Outlet* erwerben. Möglicherweise entscheidet Ihr Provider auch, Ihnen diese Links nicht zugänglich zu machen.

#### *So erwerben Sie ein SSL-Zertifikat über das Panel:*

- **1.** Öffnen Sie das entsprechende Abonnement im Control Panel.
- **2.** Gehen Sie zu **Websites & Domains** und wählen Sie die Website aus, die Sie mit einem SSL-Zertifikat schützen wollen.
- **3.** Klicken Sie auf **Websites sichern**.
- **4.** Klicken Sie auf **SSL-Zertifikat hinzufügen**.
- **5.** Geben Sie die folgenden Zertifikatsparameter an:
	- *Name des Zertifikats*. Damit können Sie das Zertifikat im Repository identifizieren.
	- *Verschlüsselungsstufe*. Wählen Sie die Verschlüsselungsstufe des SSL-Zertifikats aus. Empfohlen wird ein Wert von mehr als 1024 Bit.
	- *Ihren Standort und den Firmennamen an*. Die Länge der eingegebenen Werte sollte 64 Zeichen nicht überschreiten.
	- *Den Domainnamen, für den das Zertifikat erworben werden soll.* Dabei sollte es sich um einen voll qualifizierten Domainnamen handeln. Beispiel: *ihre-domain.com*.
	- *Die E-Mail-Adresse des Website-Administrators*.
- **6.** Stellen Sie sicher, dass alle eingegebenen Informationen richtig sind, da diese zum Generieren Ihres privaten Keys verwendet werden.
- **7.** Klicken Sie auf **SSL-Zertifikat kaufen**.
- **8.** Nachdem Sie alle Schritte zum Erwerb eines SSL-Zertifikats im Online-Shop abgeschlossen haben, wird Ihnen das SSL-Zertifikat per E-Mail zugesandt.

## <span id="page-131-0"></span>**Erstellung von Zertifikatsignierungsanforderungen**

Wenn Ihr Hosting-Provider den Erwerb von SSL-Zertifikaten über das Panel nicht zulässt, können Sie eine Zertifikatsignierungsanforderung erstellen und bei einem SSL-Zertifikatsanbieter einreichen. Der Provider generiert dann auf Grundlage dieser Anforderung ein SSL-Zertifikat für Ihre Website.

#### *So generieren Sie eine Zertifikatsignierungsanforderung:*

- **1.** Öffnen Sie das entsprechende Abonnement im Control Panel.
- **2.** Gehen Sie zu **Websites & Domains** und wählen Sie die Website aus, die Sie mit einem SSL-Zertifikat schützen wollen.
- **3.** Klicken Sie auf **Websites sichern**.
- **4.** Klicken Sie auf **SSL-Zertifikat hinzufügen**.
- **5.** Geben Sie die folgenden Zertifikatsparameter an:
	- *Name des Zertifikats*. Damit können Sie das Zertifikat im Repository identifizieren.
	- *Verschlüsselungsstufe*. Wählen Sie die Verschlüsselungsstufe des SSL-Zertifikats aus. Empfohlen wird ein Wert von mehr als 1024 Bit.
	- *Ihren Standort und den Firmennamen an*. Die Länge der eingegebenen Werte sollte 64 Zeichen nicht überschreiten.
	- *Den Domainnamen, für den das Zertifikat erworben werden soll.* Dabei sollte es sich um einen voll qualifizierten Domainnamen handeln. Beispiel: *ihre-domain.com*.
	- *Die E-Mail-Adresse des Website-Administrators*.
- **6.** Stellen Sie sicher, dass alle eingegebenen Informationen richtig sind, da diese zum Generieren Ihres privaten Keys verwendet werden.
- **7.** Klicken Sie auf **Beantragen**. Parallels Panel generiert Ihren Privaten Schlüssel und Ihre Zertifikatsignierungsanforderung und fügt sie zu Ihrem Zertifikats-Repository hinzu (**Websites & Domains** > **Websites sichern**).
- **8.** Klicken Sie in der Zertifikatsliste auf den Namen des gewünschten Zertifikats.
- **9.** Suchen Sie auf der Seite den **Abschnitt CSR** und kopieren Sie den Text beginnend mit der Zeile **-----BEGIN CERTIFICATE REQUEST-----** und endend mit der Zeile **-----END CERTIFICATE REQUEST-----** in die Zwischenablage.
- **10.**Besuchen Sie die Website der Zertifizierungsstelle, von der Sie ein SSL-Zertifikat erwerben möchten und folgen Sie den Links auf der Website, um den Zertifikatbestellvorgang zu starten. Wenn Sie zum Angeben des CSR-Texts aufgefordert werden, fügen Sie die Daten aus der Zwischenablage in das Onlineformular ein und klicken Sie auf **Fortfahren**. Die Zertifizierungsstelle erstellt anhand Ihrer Informationen ein SSL-Zertifikat.

### <span id="page-132-0"></span>**Websites sichern**

Nachdem Sie ein SSL-Zertifikat für Ihre Website erhalten haben, sichern Sie die Website mit diesem Zertifikat.

#### *So sichern Sie eine Website mit einem SSL-Zertifikat:*

- **1.** Melden Sie sich am Control Panel an und wählen Sie das Abonnement, das die zu sichernde Website enthält, aus dem Menü **Abonnements** im oberen Bildschirmbereich aus.
- **2.** Gehen Sie zu **Websites & Domains** und wählen Sie die Website aus, die Sie mit einem SSL-Zertifikat schützen wollen.
- **3.** Klicken Sie auf **Websites sichern**.

Laden Sie das SSL-Zertifikat hoch: Klicken Sie in der Mitte des Bildschirms auf **Durchsuchen** und navigieren Sie zum Speicherort des Zertifikats. Wählen Sie es aus und klicken Sie dann auf **Datei senden**.

Das Zertifikat wird hochgeladen und für den entsprechenden Private Key installiert.

- **1.** Um das Zertifikat auf einer Website zu installieren, gehen Sie zurück zur Registerkarte **Websites & Domains** und klicken Sie auf den Domainnamen der Website, die Sie sichern wollen.
- **2.** Um den SSL-Schutz einzuschalten, aktivieren Sie das Kontrollkästchen **SSL-Unterstützung**.
- **3.** Wählen Sie in dem Menü **SSL-Zertifikat** Ihr SSL-Zertifikat aus und klicken Sie auf **OK**.

### <span id="page-133-0"></span>**Verwenden von gemeinsam genutzten SSL-Zertifikaten (Windows)**

Wenn Ihr Hosting-Service-Provider gemeinsam genutzte SSL (sog. Shared SSL) zum Sichern von Websites anbietet, dann können Sie die SSL-Verschlüsselung einschalten, ohne Ihr eigenes SSL-Zertifikat zu erwerben.

#### *So sichern Sie eine Website mit einem gemeinsam genutzten SSL-Zertifikat Ihres Providers:*

- **1.** Wenn Sie mehrere Hosting-Pakete abonniert und Zugriff auf mehrere mit Ihrem Account verlinkte Webspaces haben, dann wählen Sie den entsprechenden Webspace in dem Menü **Abonnement** (im oberen Teil des Bildschirms) aus.
- **2.** Gehen Sie zu **Websites & Domains** und wählen Sie die Website aus, die Sie mit einem SSL-Zertifikat schützen wollen.
- **3.** Klicken Sie auf **Shared SSL**.
- **4.** Wählen Sie den Domainnamen der Website aus, die Sie sichern möchten.
- **5.** Aktivieren Sie das Kontrollkästchen **Shared SSL aktivieren**.
- **6.** Geben Sie im entsprechenden Eingabefeld den Namen des virtuellen Verzeichnisses an. Das virtuelle Verzeichnis mit dem angegeben Namen wird unter der Domain erstellt deren SSL-Zertifikat gemeinsam genutzt wird (sog. Master SSL-Domain). Über dieses Verzeichnis können Sie auf Ihre Website über SSL zugreifen.

Beispiel: Sie haben eine Domain namens MeineDomain.com, die Master-SSL-Domain ist definiert als Master\_SSL\_Domain.com und der angegebene Name des virtuellen Verzeichnisses lautet mein\_virtuelles\_Verzeichnis. In diesem Fall müssen Sie für den Zugriff auf Ihre Website über SSL die folgende Adresse verwenden: [https://master\\_ssl\\_domain.com/mein\\_virtuelles\\_Verzeichnis.](https://master_ssl_domain.com/mein_virtuelles_Verzeichnis)

**Hinweis:** Wenn Sie Shared SSL verwenden, können Sie für den Zugriff auf Ihre Website über SSL nicht den Domainnamen (z. B. MeineDomain.com) verwenden.

- **7.** Wählen Sie das Verzeichnis aus, wo sich der geschützte Content Ihrer Website befindet. Auf die Dokumente im angegebenen Verzeichnis kann nur über SSL zugegriffen werden.
- **8.** Um den Zugriff auf die Domain nur über SSL zuzulassen, aktivieren Sie das Kontrollkästchen **Diese Website soll nur über sichere Verbindungen verfügbar sein**.
- **9.** Klicken Sie auf **OK**.

## <span id="page-134-0"></span>**Websites vor Hotlinking schützen (Windows)**

Mit dem Begriff "Hotlinking" (auch "File Leeching", "Remote Linking", "Direct Linking", "Bandwidth Stealing" oder "Bandwidth Banditism") wird eine Situation beschrieben, in der die Webseite eines Domainbesitzers direkt mit Bildern (oder anderen Multimediadateien) auf der Website eines anderen Domainbesitzers verknüpft wird. Normalerweise wird hierzu ein <IMG>-Tag verwendet. Wenn dies bei Ihren Domains der Fall ist, treten möglicherweise Probleme aufgrund einer übermäßigen Bandbreitenauslastung auf.

#### *So schützen Sie eine Website vor Hotlinking:*

- **1.** Wenn Sie mehrere Hosting-Pakete abonniert und Zugriff auf mehrere mit Ihrem Account verlinkte Webspaces haben, dann wählen Sie den entsprechenden Webspace in dem Menü **Abonnement** (im oberen Teil des Bildschirms) aus.
- **2.** Gehen Sie zur Registerkarte **Websites & Domains** und klicken Sie auf den Domainnamen der Website.
- **3.** Klicken Sie auf **Hotlinking-Schutz**.
- **4.** Klicken Sie auf **Aktivieren**, um den Schutz vor Hotlinking zu aktivieren.
- **5.** Geben Sie im Feld **Erweiterungen der geschützten Dateien** die Erweiterungen der Dateien an, die Sie vor Hotlinking schützen möchten (z. B. jpg, bmp usw.). Wenn Sie mehrere Dateierweiterungen angeben, trennen Sie sie durch Leerzeichen.
- **6.** Wenn Sie das direkte Verlinken von bestimmten Websites mit Ihren Dateien erlauben wollen, geben Sie die Internetadressen in dem Feld **Adressen von freundlichen Websites** ein und klicken Sie auf **Hinzufügen**.
- **7.** Klicken Sie auf **OK**.

# **(Fortgeschritten) Erweiterte Website-Verwaltung**

Fortgeschrittene Benutzer können im Panel eine Reihe von Vorgängen ausführen: Sie können mit Applikationen und Diensten von Drittanbietern arbeiten, Systemdienste optimieren und vieles mehr. Dieser Abschnitt enthält detaillierte Anweisungen zu diesen Vorgängen.

### **In diesem Abschnitt:**

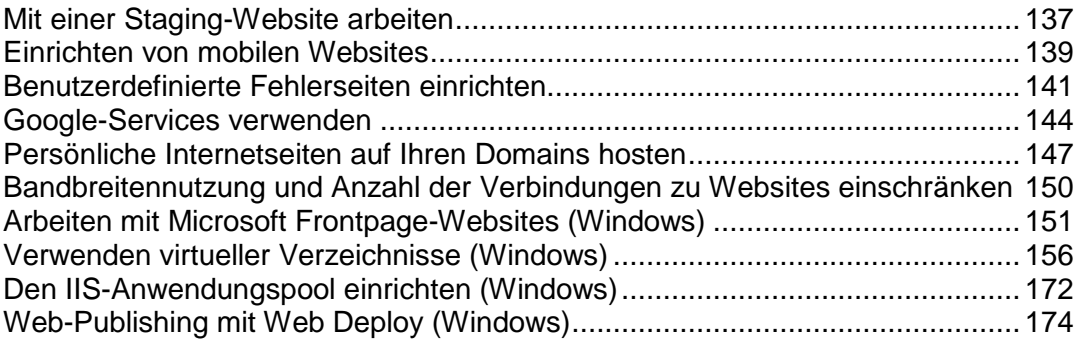

## <span id="page-136-0"></span>**Mit einer Staging-Website arbeiten**

Wenn Sie eine Produktiv-Website haben und größere Änderungen an der Website planen, dann sollten Sie darüber nachdenken eine Staging-Website einzurichten. Ein separater Ort auf dem Server, wo Sie die Kopie einer Website aktualisieren und testen können bevor Sie sie als Produktiv-Website benutzen.

Wir empfehlen Ihnen, dass Sie folgendermaßen mit einer Staging-Website arbeiten:

**1.** Überlegen Sie sich, wo Sie die Entwicklungskopie hosten wollen und bereiten Sie die Entwicklungsumgebung vor. Sie können die Kopie in demselben Webspace hosten, in einem separaten Webspace auf demselben Server oder Sie können sie auf einen FTP-Account auf einen anderen Server hochladen.

Wenn Sie denselben Webspace auswählen, müssen Sie zuerst eine neue Website einrichten, indem Sie zuerst eine Domain oder eine Subdomain einrichten.

- **2.** (Optionaler Schritt.) Wenn Sie Ihre Entwicklungsumgebung unter Ihrem Account in dem Panel einrichten und APS-Applikationen über das Panel (auf der Registerkarte **Applikationen**) für Ihre Produktiv-Website installiert wurden, dann installieren Sie die gewünschten Website-Applikationen in Ihre Entwicklungsumgebung in demselben Unterverzeichnis, das Sie auch für Ihre Produktiv-Website nutzen. Dieser Schritt ist optional. Allerdings ersparen Sie sich somit das manuelle Ändern von Datenbankverbindungseinstellungen in den Applikationsskripten.
- **3.** Erstellen Sie eine Kopie von der Website und platzieren Sie diese in der Staging-Umgebung.
- **4.** Erstellen Sie Kopien von den Datenbanken, die von der Website verwendet werden und stellen Sie diese in der Staging-Umgebung bereit.
- **5.** Ändern Sie die Datenbankverbindungseinstellungen in den Skripten so, dass sie auf die Datenbanken in der Staging-Umgebung verweisen.
- **6.** (Optionaler Schritt.) Beenden Sie das Setup für die APS-Applikationen. Gehen Sie zur Registerkarte **Applikationen** für Ihre Entwicklungswebsite, suchen Sie nach der Applikation in der Liste mit den installierten Applikationen, öffnen Sie das Fenster **Einstellungen** und speichern Sie die Parameter neu. Durch diesen Vorgang sollten die APS-Skripte nicht mehr auf die Produktiv-Datenbank verweisen und die Applikation sollte sich mit der Datenbankkopie neu verbinden. Dieser Schritt ist notwendig, wenn APS-Applikationen über das Panel für Ihre Produktiv-Website installiert wurden und Sie Schritt 2 der vorliegenden Anleitung durchgeführt haben.
- **7.** Führen Sie die erforderlichen Änderungen an der Website-Kopie in der Staging-Umgebung durch und testen sie die Website, um sicherzustellen, dass alles wie beabsichtigt funktioniert.
- **8.** Publizieren Sie die aktualisierte Website. Hierzu muss das Basisverzeichnis der Produktiv-Website auf den Ort der Staging-Website verweisen.

#### *So richten Sie eine Staging-Website zu Testzwecken ein:*

- **1.** Gehen Sie zur Registerkarte **Websites & Domains**.
- **2.** Klicken Sie entweder auf **Neue Domain hinzufügen** oder **Neue Subdomain hinzufügen**. Wir empfehlen wir Ihnen zu Staging-Zwecken eine Subdomain zu verwenden.

**3.** Gehen Sie gemäß den Beschreibungen unter **Hinzufügen von Domains** (Seite **[68](#page-67-0)**) oder **Subdomains hinzufügen** (Seite **[70](#page-69-0)**) vor.

Wenn Sie nicht wollen, dass Ihre Staging-Website für Internetbenutzer verfügbar ist, dann sollten Sie den neu hinzugefügten Domainnamen oder den Namen der Subdomain nicht bei einem Domainnamen-Registrar registrieren oder verwenden Sie eine .htaccess-Datei (beim Linux-Hosting), um den Zugriff einzuschränken.

#### *So erstellen Sie eine Kopie von Website-Dateien:*

- **1.** Gehen Sie zu **Websites & Domains** und klicken Sie auf die Website, die Sie kopieren wollen.
- **2.** Klicken Sie auf **Kopieren der Website**.
- **3.** Um die Website-Dateien in das Basisverzeichnis einer existierenden Website zu kopieren, gehen Sie folgendermaßen vor:
	- **a.** Wählen Sie die Option **Website in dem Panel** aus.
	- **b.** Wählen Sie die Ziel-Website in dem Menü **Name der Website** aus.
	- **c.** Geben Sie an, was mit den Dateien geschehen soll, die bereits in dem Zielverzeichnis vorhanden sind.
- **4.** So kopieren Sie die Website-Dateien auf einen FTP-Account, der sich auf diesem oder auf einem anderen Server befindet:
	- **a.** Wählen Sie die Option **FTP-Storage** aus.
	- **b.** Geben Sie den Hostnamen des Servers und die Anmeldeinformationen für die Verbindung mit dem FTP-Account an.
	- **c.** In dem Feld **FTP-Verbindungsmethode** behalten Sie die Auswahl der Option **Aktiver Modus** bei. Wenn das Panel sich nicht mit dem externen FTP-Account verbinden kann, wählen Sie hier die Option **Passiver Modus** aus.
- **5.** Klicken Sie auf **OK**.

Wenn die Website Skripte verwendet, die auf eine Datenbank verweisen, kopieren Sie die Datenbank in die Staging-Umgebung:

- Wenn die Datenbank auf demselben Server gehostet wird, der auch mit Panel 10 verwaltet wird, dann gehen Sie zum Kopieren wie unten beschrieben vor.
- Wenn die Datenbank auf einem Server gehostet wird, der nicht vom Panel 10 verwaltet wird, verwenden Sie das Dienstprogramm mysqldump, um die Datenbank zu exportieren, verschieben Sie die Datenabbilddatei (Dumpdatei) in die Staging-Umgebung und legen Sie sie dort ab. Bearbeiten Sie die Website-Skripte in der Staging-Umgebung, so dass sie sich mit der kopierten Datenbank verbinden.

#### *So kopieren Sie eine Datenbank von einem Panel verwalteten Server:*

**1.** Gehen Sie zur Registerkarte **Websites & Domains** > **Datenbanken**.

- **2.** Klicken Sie in der Datenbankauflistung bei der Datenbank, die Sie kopieren wollen, auf **Kopieren**.
- **3.** Geben Sie Folgendes an:
	- **Ziel-Datenbankserver**. Sie können denselben vom Panel verwalteten Datenbankserver auswählen oder einen Datenbankserver, der sich woanders befindet. Für einen externen Datenbankserver geben Sie den Hostnamen oder die IP-Adresse und die Anmeldeinformationen für den Zugriff an: d.h. den Benutzernamen und das Passwort von einem Systembenutzer, der zur Datenbankverwaltung berechtigt ist, und somit neue Datenbanken und Datenbanktabellen erstellen kann.
	- **Ziel-Datenbank**. Sie können auswählen, eine neue Datenbank zu erstellen oder Sie kopieren die Daten in eine vorhandene Datenbank.
	- **Erstellen Sie eine vollständige Kopie**. Lassen Sie diese Option ausgewählt, um die Datenbankstruktur und alle Daten zu kopieren.
- **4.** Klicken Sie auf **OK**.

Die Datenbankkopie wird auf dem Zielserver bereitgestellt.

**5.** Bearbeiten Sie die Website-Skripte in der Staging-Umgebung, so dass sie sich mit der kopierten Datenbank verbinden.

Sobald die Website-Kopie in der Staging-Umgebung aktualisiert wurde und bereit ist live zu gehen, dann können Sie sie publizieren. Gehen Sie hierzu wie in den folgenden Schritten beschrieben vor.

- *So publizieren Sie die aktualisierte Website in der Produktiv-Umgebung:*
- **1.** Gehen Sie zur Registerkarte **Websites & Domains**.
- **2.** Suchen Sie in der Liste mit den Domainnamen nach der Adresse Ihrer Produktiv-Website und klicken Sie auf diesen Link.
- **3.** In dem Feld **Basisverzeichnis** geben Sie das Basisverzeichnis der Staging-Website an.
- **4.** Klicken Sie auf **OK**.

Jetzt ist die aktualisierte Kopie der Website, die sich in dem Verzeichnis der Staging-Website befindet, für Besucher verfügbar, welche die Internetadresse Ihrer Produktiv-Website aufrufen.

## <span id="page-138-0"></span>**Einrichten von mobilen Websites**

Ihre Service-Paket beinhaltet unter Umständen die Option, dass Sie Website-Kopien erstellen können, die zur Ansicht auf Mobilgeräten optimiert sind. Die Kopien werden auf einem externen Onlinedienst von UNITY Mobile gehostet.

**Wichtig:** Wenn in Panel 10.4 ein Kunde das Unity Express-Angebot auf der Registerkarte "Applikationen" bestellt hat, könnte das System dieses Angebot mit Unity One verwechseln. Sollte dieses Problem bei Ihnen auftreten, wird empfohlen, die mit Unity One erstellte Website zu entfernen und eine neue Website zu erstellen, um das Unity Express-Angebot zu erhalten.

- *Im Folgenden erfahren Sie, wie Sie eine Kopie von Ihrer Website erstellen, die für die Ansicht auf Mobilgeräten optimiert wurde oder wie Sie eine neue mobile Website einrichten:*
- **1.** Gehen Sie zur Registerkarte **Websites & Domains** und klicken Sie auf den Domainnamen der Website.
- **2.** Klicken Sie auf **Mobile Websites**.
- **3.** Klicken Sie auf den entsprechenden Link **Mobile Website erstellen**.
- **4.** Geben Sie eine Adresse für die mobile Website an.

Wenn Ihre Website z.B. über den Domainnamen beispiel.com erreichbar ist, dann können Sie einen Präfix wie z.B. mobile angeben. Die optimierte Kopie Ihrer Website wird dann unter folgender Adresse erreichbar sein: mobil.beispiel.com.

- **5.** Klicken Sie auf **OK**.
- **6.** Klicken Sie auf **Website-Content bearbeiten**. Eine UNITY Mobile-Website öffnet sich in einem neuem Browserfenster oder in einer neuen Registerkarte und Sie sind an Ihrem Account angemeldet.
- **7.** Unter **Import aus Webbereich** wird der Domainname Ihrer Hauptwebsite

angezeigt. Klicken Sie auf die Schaltfläche .

**8.** Befolgen Sie die Anweisungen des Assistenten zum Import der Website.

Nachdem Ihre mobile Website erstellt wurde, können Sie einen Link zu Ihrer Hauptwebsite hinzufügen.

Sie können jetzt die folgenden Vorgänge auf der mobilen Website über Links in dem Control Panel durchführen:

- Website-Editor öffnen.
- Mobile Website entfernen.

## <span id="page-140-0"></span>**Benutzerdefinierte Fehlerseiten einrichten**

Wenn Besucher einer Site Seiten anfordern, die der Webserver nicht finden kann, wird eine Standard-HTML-Seite mit einer Fehlermeldung generiert und angezeigt. Sie können eigene Fehlerseiten erstellen und diese für Ihre Websites oder einzelne virtuelle Verzeichnisse verwenden. Die folgenden Fehlermeldungen werden am häufigsten angepasst:

- 400 Ungültige Anfrage. Dies bedeutet normalerweise, dass die URL nicht richtig ist (z. B. Großbuchstaben statt Kleinbuchstaben, falsche Interpunktionszeichen).
- 401 Nicht autorisiert. Der Server wartet auf einen Verschlüsselungscode vom Client, den er jedoch nicht erhält. Möglicherweise wurde auch ein falsches Passwort eingegeben.
- 403 Verboten/Zugriff verweigert. Ähnlich wie 401; es wird eine spezielle Berechtigung benötigt, um auf die Site zuzugreifen – ein Passwort und ein Benutzername, falls es um eine Registrierung geht.
- 404 Nicht gefunden. Der Server kann die angeforderte Datei nicht finden. Die Datei wurde verschoben oder gelöscht, oder die URL oder der Dokumentname wurde falsch eingegeben. Dies ist der häufigste Fehler.
- 500 Interner Serverfehler. Das HTML-Dokument konnte aufgrund von Problemen mit der Serverkonfiguration nicht abgerufen werden.
- 503 Service Temporarily Unavailable. Die Website ist vorübergehend aufgrund von Wartungsarbeiten nicht verfügbar.

#### **In diesem Abschnitt:**

[Benutzerdefinierte Fehlerseiten auf Windows-Servern einrichten.](#page-141-0)..................... [142](#page-141-0) [Benutzerdefinierte Fehlerseiten auf Linux-Servern einrichten.](#page-143-1)........................... [144](#page-143-1)

### <span id="page-141-0"></span>**Benutzerdefinierte Fehlerseiten auf Windows-Servern einrichten**

- *So konfigurieren Sie den Webserver für die Anzeige von benutzerdefinierten Fehlerseiten (für eine Website oder ein Verzeichnis innerhalb einer Website):*
- **1.** Wenn Sie mehrere Hosting-Pakete abonniert und Zugriff auf mehrere mit Ihrem Account verlinkte Webspaces haben, dann wählen Sie den entsprechenden Webspace in dem Menü **Abonnement** (im oberen Teil des Bildschirms) aus.
- **2.** Aktivieren Sie die Unterstützung für benutzerdefinierte Fehlerdokumente.
	- **a.** Gehen Sie zur Registerkarte **Websites & Domains** und klicken Sie auf die Schaltfläche **Hosting-Einstellungen** neben dem benötigten Domainnamen.
	- **b.** Aktivieren Sie das Kontrollkästchen **Benutzerdefinierte Fehlerdokumente**.
	- **c.** Klicken Sie auf **OK**.
- **3.** Gehen Sie zur Registerkarte **Websites & Domains**.
- **4.** Klicken Sie auf den gewünschten Domainnamen.
- **5.** Klicken Sie auf **Virtuelle Verzeichnisse**, um die Liste der Fehlerdokumente für das Stamm-Webverzeichnis anzuzeigen. Hier abgelegte Fehlerdokumente werden für alle Seiten der ausgewählten Website verwendet. Wenn Sie die Fehlerseiten für ein bestimmtes virtuelles Verzeichnis anpassen möchten, gehen Sie zu diesem Verzeichnis.
- **6.** Klicken Sie auf die Registerkarte **Fehlerdokumente** und klicken Sie in der Liste auf das gewünschte Fehlerdokument.
	- Um für diese Fehlerseite das von IIS bereitgestellte Standarddokument zu verwenden, wählen Sie **Standard** im Menü **Typ** aus.
	- Um ein benutzerdefiniertes HTML-Dokument zu verwenden, das sich bereits im Verzeichnis error\_docs in dem virtuellen Host-Verzeichnis der Domain befindet, wählen Sie **Datei** in dem Menü **Typ** aus und geben Sie den Dateinamen in dem Feld **Ort** an.
	- Um ein benutzerdefiniertes HTML-Dokument zu verwenden, das sich in einem anderen Verzeichnis als error\_docs in einer Domain befindet, wählen Sie **URL** im Menü **Typ** aus und geben Sie in das Feld **Ort** den Pfad des Dokuments ein. Der Pfad muss relativ zum Basisverzeichnis des virtuellen Hosts sein (d. h. <vhosts>\<Domain>\httpdocs).

Beispiel: Sie haben die Datei forbidden 403 1.html erstellt und sie im Verzeichnis Meine Fehler in httpdocs gespeichert. Um diese Datei als Fehlerdokument zu verwenden, müssen Sie den folgenden Pfad in dem Feld **Ort** angeben: /meine Fehler/forbidden 403 1.html.

**Hinweis:** Sie können Ihr benutzerdefiniertes Fehlerdokument über eine FTP-Verbindung oder dem Dateimanager in dem Panel auf den Server hochladen. Standardmäßig werden alle Fehlerdokumente im Verzeichnis / vhosts/Ihre-Domain.com/error\_docs/ gespeichert (dieses befindet sich standardmäßig in C:\InetPub).

**7.** Sobald der Webserver neu gestartet wurde, werden Ihre Fehlerdokumente verwendet.

## <span id="page-143-1"></span>**Benutzerdefinierte Fehlerseiten auf Linux-Servern einrichten**

- *So konfigurieren Sie den Webserver, damit er benutzerdefinierte Fehlerseiten für eine Website anzeigt:*
- **1.** Wenn Sie mehrere Hosting-Pakete abonniert und Zugriff auf mehrere mit Ihrem Account verlinkte Webspaces haben, dann wählen Sie den entsprechenden Webspace in dem Menü **Abonnement** (im oberen Teil des Bildschirms) aus.
- **2.** Aktivieren Sie die Unterstützung für benutzerdefinierte Fehlerdokumente.
	- **a.** Gehen Sie zur Registerkarte **Websites & Domains** und klicken Sie auf die Schaltfläche **Hosting-Einstellungen** neben dem benötigten Domainnamen.
	- **b.** Aktivieren Sie das Kontrollkästchen **Benutzerdefinierte Fehlerdokumente**.
	- **c.** Klicken Sie auf **OK**.
- **3.** Stellen Sie eine Verbindung mit Ihrem FTP-Account her und gehen Sie zum Verzeichnis error\_docs.
- **4.** Bearbeiten oder ersetzen Sie die jeweiligen Dateien. Achten Sie darauf, die richtigen Dateinamen beizubehalten:
	- 400 Ungültige Anforderung bad\_request.html
	- 401 Nicht autorisiert unauthorized.html
	- 403 Zugriff verweigern/Benutzername wurde gesperrt forbidden.html
	- 404 Nicht gefunden not\_found.html
	- 405 Methode nicht erlaubt method\_not\_allowed.html
	- 406 Nicht akzeptabel not\_acceptable.html
	- 407 Proxy-Authentifizierung erforderlich proxy\_authentication\_required.html
	- 412 Vorbedingung nicht erfüllt precondition\_failed.html
	- 414 Anforderungs-URI zu lang request-uri\_too\_long.html
	- 415 Nicht unterstützter Medientyp unsupported\_media\_type.html
	- 500 Interner Serverfehler internal\_server\_error.html
	- 501 Nicht implementiert not\_implemented.html
	- 502 Falsches Gateway bad\_gateway.html
	- 503 Service momentan nicht verfügbar maintenance.html

<span id="page-143-0"></span>Sobald der Webserver neu gestartet wurde, werden Ihre Fehlerdokumente verwendet.
## **Google-Services verwenden**

Über die Links in dem Panel können Sie Code zum Hinzufügen einer benutzerdefinierten Google-Suchmaschine in Ihre Website einfügen. Sie können Ihre Website über die Webmaster-Tools an Google übermitteln, sich zum AdSense-Programm anmelden, YouTube-Videos, den Google Übersetzer oder andere Google-Produkte in Ihre Website integrieren.

Die "Benutzerdefinierte Suche" von Google ist eine Suchmaschine, die von Google angeboten wird. Sie fügt Suchfunktionen zu Ihrer Website hinzu und erlaubt Ihnen, die Seiten der Suchergebnisse an das Look-and-Feel Ihrer Website anzupassen. Dieses Angebot ist gratis für Websites von Privatpersonen und gemeinnützige Organisationen. Websites von gewinnorientierten Organisationen können entweder eine benutzerdefinierte Suchmaschine verwenden, die Werbung von Google einblendet, oder ein Abonnement von "Google Website Search" erwerben (erhältlich ab 100 US-Dollar pro Jahr). Weitere Informationen zu Google Website Search und aktuelle Preise finden Sie unter [http://www.google.com/sitesearch.](http://www.google.com/sitesearch)

Die Google Webmaster-Tools ermöglichen es Webmastern, eine Website an Google zu übermitteln und Suchstatistiken anzuzeigen. Weitere Infos zu den Webmaster Tools finden Sie unter [http://www.google.com/support/webmasters/?hl=en.](http://www.google.com/support/webmasters/?hl=en)

Google AdSense erlaubt es Webmastern, zusätzliche Einnahmen zu erzielen, indem sie Google-Anzeigen auf ihren Websites anzeigen. Weitere Infos zu AdSense finden Sie unter [https://www.google.com/adsense/login/en/.](https://www.google.com/adsense/login/en/)

Mit Google Web Elements können Webmaster mühelos ihre bevorzugten Google-Produkte zu Websites hinzufügen. Sie können einfach per Ausschneiden und Einfügen Content (etwa Nachrichten, Karten, YouTube-Videos oder Google Friend Connect-Gespräche) in eine gewünschte Website einbetten. Hier finden Sie weitere Informationen zu Google Web Elements: [http://www.google.com/webelements/.](http://www.google.com/webelements/)

Bevor Sie Google-Services verwenden können, müssen Sie die Nutzungsbedingungen von Google akzeptieren und anschließend die Inhaberschaft Ihrer Websites bestätigen.

#### *So akzeptieren Sie die Nutzungsbedingungen von Google und bestätigen anschließend die Inhaberschaft Ihrer Websites:*

- **1.** Gehen Sie zur Registerkarte **Websites & Domains** und klicken Sie auf den Link **Google Services für Websites**.
- **2.** Klicken Sie auf die entsprechenden Links in dem Panel um die Nutzungsbedingungen zu öffnen und zu lesen.
- **3.** Bestätigen Sie, dass Sie die Nutzungsbedingungen akzeptieren, aktivieren Sie das Kontrollkästchen und klicken Sie auf **Bestätigen**.

Jetzt können Sie folgende Aufgaben ausführen:

- Übermitteln Sie Ihre Website an Google und verbessern Sie die Platzierung Ihrer Website in den Suchergebnissen, indem Sie auf **Google Webmaster Tools** klicken.
- Fügen Sie Suchfunktionen hinzu, indem Sie auf **Neue benutzerdefinierte Suchmaschine hinzufügen**.
- Klicken Sie auf **Google AdSense**, um Sie sich zum AdSense-Programm anzumelden.
- **Integrieren Sie Google-Produkte in Ihre Website, indem Sie auf Google Web Elements** klicken.

#### *So übermitteln Sie eine Website an Google:*

- **1.** Gehen Sie zur Registerkarte **Websites & Domains** und klicken Sie auf den Domainnamen der Website.
- **2.** Klicken Sie auf den Link **Google Services für Websites**.
- **3.** Klicken Sie auf **Google Webmaster Tools**.

Der Google Webmaster Tools-Bereich wird in einem neuen Browserfenster oder einer neuen Browser-Registerkarte geöffnet.

**4.** Erstellen Sie eine *Sitemap* übermitteln Sie sie an Google, indem Sie die Anweisungen auf [http://www.google.com/support/webmasters/bin/answer.py?hl=en&answer=1](http://www.google.com/support/webmasters/bin/answer.py?hl=en&answer=156184) [56184](http://www.google.com/support/webmasters/bin/answer.py?hl=en&answer=156184) befolgen.

#### *So fügen Sie eine benutzerdefinierte Suchmaschine zu einer Website hinzu:*

- **1.** Gehen Sie zur Registerkarte **Websites & Domains** und klicken Sie auf den Domainnamen der Website.
- **2.** Klicken Sie auf den Link **Google Services für Websites**.
- **3.** Klicken Sie auf **Custom Website Search**.
- **4.** Klicken Sie auf **Neue benutzerdefinierte Suchmaschine hinzufügen**.
- **5.** Geben Sie den Namen einer Suchmaschine ein und wählen Sie die benötigte Website aus.
- **6.** Bestätigen Sie, dass Sie die Nutzungsbedingungen akzeptieren, aktivieren Sie das Kontrollkästchen und klicken Sie auf **OK**.

Der Eintrag für die neue Suchmaschine wird zu dem Panel hinzugefügt.

**7.** Klicken Sie auf den entsprechenden Link **Code anfordern**, kopieren Sie den generierten Code in die Zwischenablage und fügen Sie ihn in den Quellcode Ihrer Webseiten ein.

Die anderen Links in der Liste mit den benutzerdefinierten Suchmaschinen helfen Ihnen, die folgenden Vorgänge durchzuführen:

- **Zahlungen erhalten**. Verknüpfen Sie Ihre benutzerdefinierte Suchmaschine mit einem Google AdSense-Account. Sie erhalten Geld, wenn Benutzer auf eine Anzeige klicken, die in Ihren Suchergebnissen angezeigt wird. Wenn Sie mehr als eine benutzerdefinierte Suchmaschine haben, werden alle Ihre Suchmaschinen automatisch mit demselben AdSense-Account verlinkt.
- **Verwalten**. Verwalten Sie Ihre benutzerdefinierten Suchmaschinen.
- **Look-and-Feel**. Verändern Sie das Erscheinungsbild des Suchfelds und die Seite mit den Suchergebnissen.
- **Upgrade**. Upgraden Sie eine benutzerdefinierte Suchmaschine zu einer werbefreien Google Website Search.
- **Statistiken**. Überprüfen Sie die Berichte zur Website-Suche.
- **Löschen**. Löschen Sie eine benutzerdefinierte Suchmaschine.
- *So nehmen Sie am Google AdSense-Programm teil:*
- **1.** Gehen Sie zur Registerkarte **Websites & Domains** und klicken Sie auf den Domainnamen der Website.
- **2.** Klicken Sie auf den Link **Google Services für Websites**.
- **3.** Klicken Sie auf **Google AdSense**.
- **4.** Klicken Sie auf **Google AdSense**-Account.
- **5.** Füllen Sie alle erforderlichen Felder aus, um einen neuen AdSense-Account zu erstellen oder wählen Sie einen vorhandenen Account aus und klicken Sie auf **OK**.

Eine Bestätigungsmail mit weiteren Anweisungen wird an Ihre E-Mail-Adresse gesendet.

## **Persönliche Internetseiten auf Ihren Domains hosten**

Sie können auf Ihrem Webserver persönliche Webseiten für Personen hosten, die keinen eigenen Domainnamen benötigen. Diese Seiten haben normalerweise Webadressen wie http://ihre-domain.com/~Benutzername.

#### *Wenn Sie eine persönliche Internetseite unter Ihrer Domain erstellen wollen, richten Sie einen FTP-Account für die Veröffentlichung ein:*

- **1.** Wenn Sie mehrere Hosting-Pakete abonniert und Zugriff auf mehrere mit Ihrem Account verlinkte Webspaces haben, dann wählen Sie den entsprechenden Webspace in dem Menü **Abonnement** (im oberen Teil des Bildschirms) aus.
- **2.** Gehen Sie zu **Websites & Domains** und klicken Sie auf den Domainnamen, unter dem Sie eine persönliche Internetseite erstellen wollen.
- **3.** Klicken Sie auf **Webnutzer**.
- **4.** Klicken Sie auf **Einstellungen**.
- **5.** Wenn Sie die Ausführung von in persönliche Webseiten eingebetteten Skripts zulassen möchten, aktivieren Sie das Kontrollkästchen **Webbenutzern erlauben, Skripte zu verwenden**.
- **6.** Klicken Sie auf **OK**.

Die in Schritt 4 definierten Einstellungen gelten für alle persönlichen Webseiten, die Sie auf Ihrem Account hosten. Daher müssen Sie die Schritte 3 bis 5 beim nächsten Einrichten eines neuen Webbenutzer-Accounts nicht ausführen.

**7.** Klicken Sie auf **Neuen Webbenutzer hinzufügen**.

**8.** Geben Sie einen Benutzernamen und ein Passwort an, der bzw. das für den Zugriff auf den Webspace über FTP und zum Veröffentlichen der Internetseiten verwendet werden soll.

Benutzernamen dürfen nur Kleinbuchstaben und Ziffern sowie Bindestriche und Unterstriche enthalten. Der Benutzername muss mit einem Zeichen aus dem Alphabet beginnen. Er kann keine Leerzeichen enthalten. Das Passwort darf weder Anführungszeichen noch Leerzeichen oder den Benutzernamen enthalten und muss aus 5 bis 14 Zeichen bestehen.

**9.** Wenn Sie die Menge des Festplattenplatzes, der von Webseiteninhalten in dieser Subdomain belegt werden kann, einschränken möchten, geben Sie in das Feld **Festplatten-Quota** den gewünschten Wert in MB ein.

Wenn das angegebene Limit überschritten ist, kann der Webseitenbesitzer dem Webspace keine Dateien hinzufügen.

**10.**Geben Sie die Programmiersprachen an, die für die Webseite unterstützt werden sollen.

Wenn die Webseite z. B. in PHP geschrieben ist, aktivieren Sie das Kontrollkästchen **PHP-Unterstützung**.

**11.**Wählen Sie die Option **Weitere Schreib-/Änderungsberechtigungen** aus, wenn Sie einen Windows-basierten Hosting-Account verwenden und die Applikationen, die unter diesem Account auf einer persönlichen Internetseite laufen, eine dateibasierte Datenbank (z. B. Jet) verwenden, die sich in dem Stamm des Verzeichnisses httpdocs oder httpsdocs befindet. Beachten Sie, dass die Aktivierung dieser Option die Sicherheit der Website ernsthaft gefährdet.

**12.**Klicken Sie auf **OK**.

Jetzt können Sie dem Webnutzer die Zugangsdaten für den FTP-Account mitteilen, damit er seine Webseite veröffentlichen kann.

- *So ändern Sie das FTP-Passwort eines Internetseitenbesitzers:*
- **1.** Gehen Sie zu **Websites & Domains** und klicken Sie auf den Namen der Domain, die die persönliche Seite enthält.
- **2.** Klicken Sie auf **Webnutzer**.
- **3.** Klicken Sie auf den gewünschten Benutzernamen.
- **4.** Geben Sie das neue Passwort in die Felder **Neues Passwort** und **Passwort bestätigen** ein.
- **5.** Klicken Sie auf **OK**.
- *So teilen Sie dem Internetseitenbesitzer weiteren Festplattenspeicher zu:*
- **1.** Gehen Sie zu **Websites & Domains** und klicken Sie auf den Namen der Domain, die die persönliche Seite enthält.
- **2.** Klicken Sie auf **Webnutzer**.
- **3.** Klicken Sie auf den gewünschten Benutzernamen.
- **4.** Geben Sie die Menge des Festplattenplatzes in MB in das Feld **Festplatten-Quota** ein.
- **5.** Klicken Sie auf **OK**.
- *So entfernen Sie den Account eines Webseitenbesitzers zusammen mit seiner Webseite:*
- **1.** Gehen Sie zu **Websites & Domains** und klicken Sie auf den Namen der Domain, die die persönliche Seite enthält.
- **2.** Klicken Sie auf **Webnutzer**.
- **3.** Aktivieren Sie das Kontrollkästchen für den zu entfernenden Benutzer-Account und klicken Sie auf **Entfernen**.
- **4.** Klicken Sie auf **OK**, um das Entfernen zu bestätigen.

## **Bandbreitennutzung und Anzahl der Verbindungen zu Websites einschränken**

Um Denial-Of-Service-Angriffe zu vermeiden und die übermäßige Auslastung der Bandbreite zu verhindern, können Sie die Bandbreitennutzung für eine Website und die maximal mögliche Anzahl gleichzeitiger Verbindungen festlegen.

#### *So begrenzen Sie die Bandbreitenauslastung und Anzahl an Verbindungen mit einer Website:*

- **1.** Wenn Sie mehrere Hosting-Pakete abonniert und Zugriff auf mehrere mit Ihrem Account verlinkte Webspaces haben, dann wählen Sie den entsprechenden Webspace in dem Menü **Abonnement** (im oberen Teil des Bildschirms) aus.
- **2.** Gehen Sie zur Registerkarte **Websites & Domains** und klicken Sie auf den Domainnamen der Website.
- **3.** Klicken Sie auf **Bandbreitenbegrenzung**.
- **4.** Aktivieren Sie das Kontrollkästchen **Bandbreitenbegrenzung aktivieren**.
- **5.** Geben Sie in das Feld **Maximale Bandbreitenauslastung (KB/s)** die maximale Geschwindigkeit (in KB pro Sekunde) ein, die eine Domain für alle Verbindungen gemeinsam nutzen kann.
- **6.** Aktivieren Sie das Kontrollkästchen **Beschränkung der Verbindungen aktivieren**.
- **7.** Geben Sie in das Feld **Verbindungen beschränkt auf** die maximale Anzahl der gleichzeitigen Verbindungen ein.
- **8.** Klicken Sie auf **OK**.

## **Arbeiten mit Microsoft Frontpage-Websites (Windows)**

Microsoft FrontPage kann zwei Arten von Websites verarbeiten: datenträgerbasierte und serverbasierte. Kurz gesagt, ist eine datenträgerbasierte Website eine Microsoft FrontPage-Website, die Sie auf der lokalen Festplatte erstellen und dann später auf einem Server veröffentlichen. Eine serverbasierte Website ist eine Website, die direkt auf einem Server erstellt und bearbeitet wird. Der zusätzliche Schritt der Veröffentlichung entfällt. Dieser Abschnitt enthält Anweisungen zum Veröffentlichen reiner datenträgerbasierter Websites.

Sie können datenträgerbasierte Websites über FTP oder HTTP veröffentlichen. Wenn auf dem Hostingserver die FrontPage-Servererweiterungen ausgeführt werden, veröffentlichen Sie Ihre Website über HTTP. Zum Beispiel: http://Ihre-Domain.com/MeineWebsite. Wenn Ihr Hostingserver FTP unterstützt, veröffentlichen Sie sie in einem FTP-Speicherort. Zum Beispiel: ftp://ftp.ihre-domain.com/meinOrdner.

Nach der Veröffentlichung können Sie die Website über die FrontPage-Servererweiterungen verwalten.

#### *So greifen Sie auf die Verwaltungsoberfläche der FrontPage-Servererweiterungen zu:*

- **1.** Wenn Sie mehrere Hosting-Pakete abonniert und Zugriff auf mehrere mit Ihrem Account verlinkte Webspaces haben, dann wählen Sie den entsprechenden Webspace in dem Menü **Abonnement** (im oberen Teil des Bildschirms) aus.
- **2.** Klicken Sie auf **Websites & Domains** und anschließend auf die Website, die Sie in Frontpage verwalten wollen.
- **3.** Klicken Sie auf **FrontPage.**
- **4.** Führen Sie eine der folgenden Aktionen aus:
	- Um eine Website über eine HTTP-Verbindung zu verwalten, klicken Sie auf **Frontpage Webadmin**.
	- Um eine Website über eine sichere SSL-Verbindung zu verwalten (sofern SSL-Unterstützung für die Website unterstützt wird, klicken Sie auf **Frontpage SSL Webadmin**.
- **5.** Geben Sie Ihren FrontPage-Administrator-Benutzernamen und Ihr Passwort ein und klicken Sie auf **OK**.

Anweisungen zur Verwendung von FrontPage-Servererweiterungen finden Sie in der Onlinehilfe (**Frontpage Webadmin** > **Hilfe**) oder besuchen Sie die Website von Microsoft.

Die folgenden FrontPage-Einstellungen können über das Panel geändert werden:

 Die Verwendung des Microsoft FrontPage IIS Index Server zur Erstellung des Volltextindex von Ihrer Website.

 SMTP-Mailserver und E-Mail-Adresse des Senders. Diese Optionen sind zutreffend, wenn Sie FrontPage-Formulare verwenden, über die Informationen von Ihrer Website per E-Mail übermittelt werden. Standardmäßig wird zum Senden von E-Mails der in der DNS-Zone der Domain angegebene SMTP-Server verwendet. Wenn in der Zone kein SMTP-Server angegeben wurde, verwendet FrontPage den E-Mail-Dienst auf dem Server, auf dem die Domain (Website) gehostet wird.

#### *So ändern Sie diese Einstellungen:*

- **1.** Klicken Sie auf **Websites & Domains** und anschließend auf die Website, die Sie in Frontpage verwalten wollen.
- **2.** Gehen Sie zu **Frontpage** > **Einstellungen.**
- **3.** Nehmen Sie die erforderlichen Änderungen vor und klicken Sie auf **OK**.

#### **In diesem Abschnitt:**

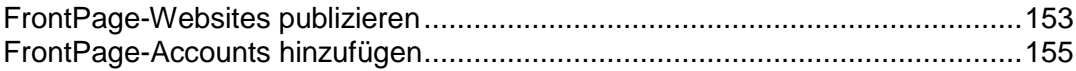

### <span id="page-152-0"></span>**FrontPage-Websites publizieren**

- *So veröffentlichen Sie Dateien über FTP:*
- **1.** Öffnen Sie das Programm FrontPage.
- **2.** Öffnen Sie eine FrontPage-Website: Öffnen Sie das Menü **Datei** und wählen Sie den Eintrag **Website öffnen**.
- **3.** Gehen Sie zur Ansicht **Remotewebsite**: Klicken Sie auf die Registerkarte **Website** und dann auf den Button **Remotewebsite** unten im Fenster.
- **4.** Richten Sie die Eigenschaften der Remotewebsite ein:
	- Klicken Sie auf den Button **Eigenschaften der Remotewebsite** in der rechten oberen Ecke des Fensters.
	- Wählen Sie **FTP** als Remotewebserver aus.
	- Geben Sie in das Feld **Speicherort der Remotewebsite** den Hostnamen ein (z. B. ftp://ftp.Ihre-Domain.com).
	- Geben Sie in das Feld **FTP-Verzeichnis**, das FTP-Verzeichnis ein (sofern Ihr Hosting-Unternehmen ein solches bereitgestellt hat). Andernfalls lassen Sie das Feld leer.
	- Aktivieren Sie die Checkbox **Passives FTP verwenden**, wenn der Computer oder das Netzwerk durch eine Firewall geschützt wird.
- **5.** Klicken Sie auf **OK**, um die Verbindung mit der Remote-Site herzustellen.

In der Ansicht "Remotewebsite" werden Dateien angezeigt, die sich in Ihren lokalen Sites und Remote-Sites befinden.

**6.** Klicken Sie auf den Button **Website veröffentlichen** in der rechten unteren Ecke des Fensters.

#### *So veröffentlichen Sie Dateien über HTTP auf einem Server, der die FrontPage-Servererweiterungen unterstützt:*

- **1.** Öffnen Sie das Programm FrontPage.
- **2.** Öffnen Sie eine FrontPage-Website: Öffnen Sie das Menü **Datei** und wählen Sie den Eintrag **Website öffnen**.
- **3.** Gehen Sie zur Ansicht **Remotewebsite**: Klicken Sie auf die Registerkarte **Website** und dann auf den Button **Remotewebsite** unten im Fenster.
- **4.** Klicken Sie auf den Button **Eigenschaften der Remotewebsite** in der rechten oberen Ecke des Fensters.
- **5.** Klicken Sie auf der Registerkarte **Remotewebsite** unter **Remotewebserver-Typ** auf **FrontPage oder SharePoint Services**.
- **6.** Geben Sie in dem Feld **Speicherort der Remotewebsite** die Internetadresse, einschließlich des Protokolls der Remotewebsite ein, in der Sie Ordner und Dateien veröffentlichen möchten, z. B. http://www.ihre-domain.com oder klicken Sie auf **Durchsuchen**, um die Site auszuwählen.
- **7.** Führen Sie eine der folgenden Aktionen aus:
	- Um SSL (Secure Sockets Layer) zum Herstellen eines sicheren Kommunikationskanals zu verwenden, durch den das Abfangen wichtiger Informationen verhindert werden soll, klicken Sie auf **Verschlüsselte Verbindung notwendig (SSL).** Damit Sie SSL-Verbindungen auf Ihrem Webserver verwenden können, muss der Server mit einem Sicherheitszertifikat von einer anerkannten Zertifizierungsstelle konfiguriert sein. Wenn der Server SSL nicht unterstützt, deaktivieren Sie diese Checkbox. Andernfalls können Sie keine Ordner und Dateien auf der Remotewebsite veröffentlichen.
	- Um bestimmte Codearten von Internetseiten während des Veröffentlichens zu entfernen, wählen Sie auf der Registerkarte **HTML optimieren** die gewünschten Optionen aus.
	- Um die Standardoptionen für das Veröffentlichen zu ändern, wählen Sie auf der Registerkarte **Veröffentlichen** die gewünschten Optionen aus.
- **8.** Klicken Sie auf **OK**, um die Verbindung mit der Remote-Site herzustellen. In der Ansicht **Remotewebsite** werden Dateien angezeigt, die sich in Ihren lokalen Sites und Remote-Sites befinden.
- **9.** Klicken Sie auf den Button **Website veröffentlichen** in der rechten unteren Ecke des Fensters.

### <span id="page-154-0"></span>**FrontPage-Accounts hinzufügen**

Wenn Sie Microsoft FrontPage für die Zusammenarbeit am Website-Content mit anderen Benutzern verwenden, dann müssen Sie möglicherweise zusätzliche Microsoft FrontPage-Accounts erstellen.

#### *So erstellen Sie einen Microsoft FrontPage-Unteraccount:*

- **1.** Wenn Sie mehrere Hosting-Pakete abonniert und Zugriff auf mehrere mit Ihrem Account verlinkte Webspaces haben, dann wählen Sie den entsprechenden Webspace in dem Menü **Abonnement** (im oberen Teil des Bildschirms) aus.
- **2.** Gehen Sie zu **Websites & Domains** und klicken Sie auf den Domainnamen der Website, für die Sie den Account erstellen wollen.
- **3.** Klicken Sie auf **FrontPage.**
- **4.** Klicken Sie auf **Neuen FrontPage-Unteraccount hinzufügen**.
- **5.** Geben Sie Folgendes an:
	- **Benutzername und Passwort für den Account.**
	- Festplatten-Limit. Wenn Sie die Menge des Festplattenplatzes, der von diesem Account verwendet werden kann, einschränken möchten, deaktivieren Sie das Kontrollkästchen **Unbegrenzt** und geben Sie in das Feld **Speicherkontingent** den gewünschten Wert in MB ein.

Wenn das angegebene Limit überschritten wird, kann der Benutzer keine Dateien mehr auf den Webspace hochladen.

**6.** Klicken Sie auf **OK**.

#### *So ändern Sie die Einstellungen eines Microsoft FrontPage Accounts:*

- **1.** Gehen Sie zu **Websites & Domains** und klicken Sie auf den Domainnamen der Website, die den Account enthält.
- **2.** Klicken Sie auf **FrontPage**.
- **3.** Klicken Sie in der Liste auf den gewünschten Account-Namen.
- **4.** Passen Sie die Einstellungen nach Bedarf an und klicken Sie auf **OK**, um die Änderungen zu speichern.

#### *So entfernen Sie einen Microsoft Frontpage Account:*

- **1.** Gehen Sie zu **Websites & Domains** und klicken Sie auf den Domainnamen der Website, die den Account enthält.
- **2.** Klicken Sie auf **FrontPage**.
- **3.** Aktivieren Sie das Kontrollkästchen des Accounts, den Sie entfernen möchten.
- **4.** Klicken Sie auf **Entfernen**.
- **5.** Bestätigen Sie den Vorgang und klicken Sie auf **OK**.

## **Verwenden virtueller Verzeichnisse (Windows)**

Ein virtuelles Verzeichnis in Plesk ist eine Verknüpfung mit einem vorhandenen physischen Verzeichnis auf der Festplatte des Servers. Virtuelle Verzeichnisse können eine Reihe konkreter Einstellungen haben, wie beispielsweise eine benutzerdefinierte ASP.NET-Konfiguration, Zugriffsberechtigungen und Passwortschutz.

Da jedes virtuelle Verzeichnis eigene Einstellungen, einschließlich einer benutzerdefinierten ASP.NET-Konfiguration, haben kann, sind virtuelle Verzeichnisse sehr hilfreich beim Einrichten Ihrer Webapplikationen, insbesondere, wenn diese in ASP.NET geschrieben sind. Wenn Sie beispielsweise drei Webapplikationen haben, die ASP.NET Version 1.1 verwenden und Sie eine Webapplikation installieren möchten, die ASP.NET Version 2.0 verwendet, können Sie ein virtuelles Verzeichnis für die ASP.NET 2.0-Applikation erstellen, die ASP.NET-Einstellungen konfigurieren, nur für dieses Verzeichnis Version 2.0 aktivieren und die gewünschte Applikation erfolgreich installieren.

Virtuelle Verzeichnisse können auch als Aliase verwendet werden. Beispiel: Sie haben eine Webapplikation, die in Ihrer Domain "Beispiel.com" im physischen Verzeichnis "/meine\_daten/web\_apps/forum" installiert ist. Um auf diese Webapplikation zuzugreifen, müssen Benutzer die Zeichenfolge

"Beispiel.com/Meine\_Daten/Webapplikationen/Forum", die schwer zu merken und umständlich einzugeben ist. Sie können das virtuelle Verzeichnis "Forum" im Stamm Ihres virtuellen Hosts erstellen und dieses virtuelle Verzeichnis mit

"/Meine\_Daten/Webapplikationen/Forum" verknüpfen. Benutzer, die auf die Webapplikation zugreifen möchten, müssen dann nur die kürzere und leichter zu merkende Zeichenfolge "Beispiel.com/Forum" eingeben.

#### **In diesem Abschnitt:**

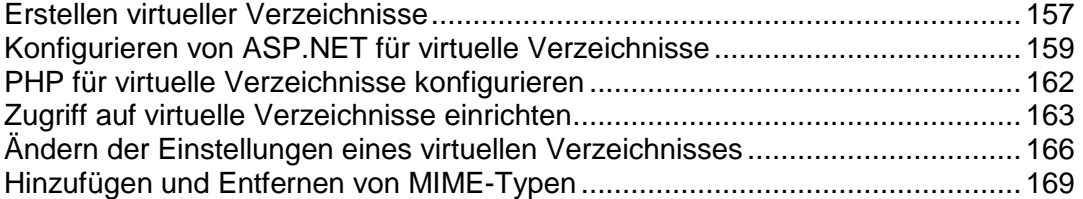

### <span id="page-156-0"></span>**Erstellen virtueller Verzeichnisse**

#### *So erstellen Sie ein virtuelles Verzeichnis innerhalb einer Website:*

- **1.** Wenn Sie mehrere Hosting-Pakete abonniert und Zugriff auf mehrere mit Ihrem Account verlinkte Webspaces haben, dann wählen Sie den entsprechenden Webspace in dem Menü **Abonnement** (im oberen Teil des Bildschirms) aus.
- **2.** Gehen Sie zur Registerkarte **Websites & Domains** und klicken Sie auf den Domainnamen der Website.
- **3.** Klicken Sie auf **Virtuelle Verzeichnisse**. Sie befinden sich jetzt im Stamm der Website.
- **4.** Navigieren Sie zu dem Verzeichnis, in dem Sie ein neues virtuelles Verzeichnis erstellen möchten.
- **5.** Klicken Sie auf **Virtuelles Verzeichnis erstellen**.

**Hinweis:** Um ein physisches Verzeichnis anstelle eines virtuellen Verzeichnisses zu erstellen, klicken Sie auf **Verzeichnis erstellen**, geben Sie den Namen des Verzeichnisses an und klicken Sie auf **OK**.

- **6.** Geben Sie die erforderlichen Parameter an:
	- Name Geben Sie den Namen des virtuellen Verzeichnisses an.
	- Pfad Geben Sie den Pfad des virtuellen Verzeichnisses an:
		- Aktivieren Sie das Kontrollkästchen **Physikalisches Verzeichnis erstellen, das denselben Namen trägt wie das virtuelle Verzeichnis**, um automatisch ein physisches Verzeichnis mit dem gleichen Namen wie das erstellte virtuelle Verzeichnis zu erstellen.
		- Deaktivieren Sie das Kontrollkästchen **Physisches Verzeichnis mit dem gleichen Namen wie das virtuelle Verzeichnis erstellen** und geben Sie in dem Feld den Pfad an, um das bereits vorhandene physische Verzeichnis auszuwählen.
	- **Skript-Zugriff**  Aktivieren Sie dieses Kontrollkästchen, um Benutzern den Zugriff auf den Quellcode zu ermöglichen, wenn Lese- oder Schreibberechtigungen festgelegt sind. Quellcode beinhaltet auch Skripte in ASP Applikationen.
	- **Leseberechtigung**  Aktivieren Sie dieses Kontrollkästchen, um Benutzern das Lesen von Dateien oder Verzeichnissen und den zugehörigen Eigenschaften zu ermöglichen.
	- **Schreibberechtigung**  Aktivieren Sie dieses Kontrollkästchen, um Benutzern das Hochladen von Dateien und den zugehörigen Eigenschaften in das virtuelle Verzeichnis oder das Ändern von Inhalten in einer Datei mit Schreibzugriff zu ermöglichen. Der Schreibzugriff ist nur erlaubt, wenn der Browser die PUT-Funktion des Protokolls HTTP 1.1 unterstützt.
	- **Verzeichnis durchsuchen**  Aktivieren Sie dieses Kontrollkästchen, um Benutzern das Anzeigen einer Hypertextauflistung der Dateien und Unterverzeichnisse in dem virtuellen Verzeichnis zu ermöglichen.
	- Besuche protokollieren Aktivieren Sie dieses Kontrollkästchen, wenn die Informationen zu Besuchen des virtuellen Verzeichnisses gespeichert werden sollen.
- **Applikation erstellen** Aktivieren Sie dieses Kontrollkästchen, um aus dem Verzeichnis eine IIS-Applikation zu machen. . Das Verzeichnis ist dann logisch unabhängig vom Rest der Website.
- **Ausführen-Berechtigung**  Wählen Sie die entsprechende Programmausführungsstufe aus, die für das virtuelle Verzeichnis zulässig ist.
	- **Keine** Lassen Sie nur den Zugriff auf statische Dateien, wie beispielsweise HTMLoder Bilddateien, zu.
	- **Nur Skripte**  Lassen Sie nur das Ausführen von Skripten zu, aber nicht von ausführbaren Dateien.
	- **Skripte und ausführbare Dateien**  Entfernen Sie alle Beschränkungen, so dass alle Dateitypen ausgeführt werden können.
- **ASP-Einstellungen**  Setzen Sie bestimmte Einstellungen für ASP-basierte Webapplikationen.
	- Wenn Sie die ASP-basierten Applikationen verwenden, die unter den momentan von IIS eingestellten Datentransferbeschränkungen nicht ordnungsgemäß funktionieren können, deaktivieren Sie das Kontrollkästchen **Durch übergeordnetes Verzeichnis definiert** des entsprechenden Feldes, das Sie ändern möchten und geben Sie die erforderliche Nummer ein.
	- Wenn Sie Debugging von ASP-Applikationen auf der Server-Seite aktivieren möchten, deaktivieren Sie das Kontrollkästchen **Durch übergeordnetes Verzeichnis definiert** und aktivieren Sie das Kontrollkästchen **ASP-Script-Debugging auf Serverseite** aktivieren.
	- Wenn Sie Debugging von ASP-Applikationen auf der Client-Seite aktivieren möchten, deaktivieren Sie das Kontrollkästchen **Durch übergeordnetes Verzeichnis definiert** und aktivieren Sie das Kontrollkästchen **ASP-Script-Debugging auf Serverseite** aktivieren.

Bitte beachten Sie, dass die standardmäßigen Kontrollkästchennamen beim Ändern von ASP-Einstellungen für das virtuelle Basisverzeichnis **Durch IIS definiert** werden anstatt **Durch das übergeordnete Verzeichnis definiert**.

**7.** Klicken Sie auf **OK**.

So löschen Sie ein virtuelles Verzeichnis von einer Website:

- **1.** Wenn Sie mehrere Hosting-Pakete abonniert und Zugriff auf mehrere mit Ihrem Account verlinkte Webspaces haben, dann wählen Sie den entsprechenden Webspace in dem Menü **Abonnement** (im oberen Teil des Bildschirms) aus.
- **2.** Gehen Sie zur Registerkarte **Websites & Domains** und klicken Sie auf den Domainnamen der Website.
- **3.** Klicken Sie auf **Virtuelle Verzeichnisse**.
- **4.** Aktivieren Sie das Kontrollkästchen des Verzeichnisses, das Sie entfernen möchten.
- **5.** Klicken Sie auf **Entfernen**.
- **6.** Bestätigen Sie den Vorgang und klicken Sie auf **OK**.

### <span id="page-158-0"></span>**Konfigurieren von ASP.NET für virtuelle Verzeichnisse**

- *So konfigurieren Sie die ASP.NET-Einstellungen für ein virtuelles Verzeichnis innerhalb einer Website:*
- **1.** Wenn Sie mehrere Hosting-Pakete abonniert und Zugriff auf mehrere mit Ihrem Account verlinkte Webspaces haben, dann wählen Sie den entsprechenden Webspace in dem Menü **Abonnement** (im oberen Teil des Bildschirms) aus.
- **2.** Gehen Sie zur Registerkarte **Websites & Domains** und klicken Sie auf den Domainnamen der Website.
- **3.** Klicken Sie auf **Virtuelle Verzeichnisse**.
- **4.** Suchen Sie das gewünschte Verzeichnis und klicken Sie auf einen Link mit dem Namen.
- **5.** Klicken Sie auf **ASP.NET-Einstellungen**.
- **6.** Legen Sie die Zeichenfolgen für die Datenbankverbindungsdaten für ASP.NET-Applikationen, die Datenbanken verwenden, fest. Diese Option ist nur für ASP.NET 2.0.x verfügbar.

Beim ersten Öffnen der ASP.NET-Konfigurationsseite werden Beispiele für Verbindungsparameter mit häufig verwendeten Kombinationen angezeigt. Sie können diese löschen und eigene Zeichenfolgen angeben.

- Um eine Zeichenfolge hinzuzufügen, geben Sie die erforderlichen Daten in die Eingabefelder **Name** und **Verbindungsparameter** ein und klicken auf **d** daneben.
- Um eine Zeichenfolge zu löschen, klicken Sie auf daneben.
- **7.** Richten Sie im benutzerdefinierte Fehlermeldungen ein, die von ASP.NET-Applikationen zurückgegeben werden:
	- Um den Modus für die benutzerdefinierten Meldungen festzulegen, wählen Sie eine entsprechende Option im Menü **Kundenspezifischer Fehlermodus** aus:
		- An Benutzerdefinierte Fehlermeldungen sind aktiviert.
		- **Aus** Benutzerdefinierte Fehlermeldungen sind deaktiviert und es werden detaillierte Fehler angezeigt.
		- Nur remote Benutzerdefinierte Fehlermeldungen werden nur für Remoteclients angezeigt und ASP.NET-Fehler werden dem lokalen Host angezeigt.
	- Um eine neue benutzerdefinierte Fehlermeldung hinzuzufügen (die angewendet wird, sofern nicht der Modus **Aus** ausgewählt ist), geben Sie die Werte in die Felder **Statuscode** und URL zur Weiterleitung ein, und klicken Sie auf
		- Statuscode definiert den HTTP-Statuscode, der zur Umleitung auf die Fehlerseite führt.
		- URL umleiten definiert die Webadresse der Fehlerseite, auf der dem Client die Fehlerinformationen angezeigt werden.

Aufgrund möglicher Konflikte ist es nicht möglich, eine neue benutzerdefinierte Fehlermeldung mit einem bereits vorhandenen Fehlercode hinzuzufügen. Sie können jedoch die URL für den vorhandenen Code neu definieren.

- Um eine benutzerdefinierte Fehlermeldung aus der Liste zu entfernen, klicken Sie auf daneben.
- **8.** Konfigurieren Sie die Kompilierungseinstellungen im Feld **Kompilierung und Debugging**:
	- Um die Programmiersprache zu bestimmen, die als Standard in dynamischen Kompilierungsdateien verwendet werden soll, wählen Sie einen Eintrag in dem Menü **Standardsprache für Website** aus.
	- Um die Kompilierung von Verkaufsversionen der Binärdateien zu aktivieren, lassen Sie das Kontrollkästchen **Debugging aktivieren** leer.
	- Um die Kompilierung von Debug-Binärdateien zu ermöglichen, aktivieren Sie das Kontrollkästchen **Debugging aktivieren**. In diesem Fall wird in einer Diagnosemeldung angezeigt, in welchen Quellcodefragmenten der Fehler enthalten ist.

**Hinweis:** Beim Ausführen von Applikationen im Debugmodus wird mehr Speicher und Leistung benötigt. Wir empfehlen, das Debugging nur während der Testphase einer Applikation zu verwenden und es vor dem Einbringen in ein Produktivszenario zu deaktivieren.

- **9.** Konfigurieren Sie die Zeichensatzeinstellungen für ASP.NET-Applikationen im Abschnitt **Globale Einstellungen**:
	- Um für alle eingehenden Anfragen die Übernahme des Zeichensatzes festzulegen, geben Sie einen Zeichensatzwert in das Feld **Anfragenverschlüsselung** ein (der Standardwert ist "utf-8").
	- Um für alle Antworten die Übernahme des Zeichensatzes festzulegen, geben Sie einen Zeichensatzwert in das Feld **Antwortverschlüsselung** ein (der Standardwert ist "utf-8").
	- Um einen Zeichensatz festzulegen, der als Standard für die Analyse von .aspx-, .asmx- und .asax-Dateien verwendet werden soll, geben Sie einen Zeichensatzwert in das Feld **Dateiverschlüsselung** ein (der Standardwert ist "Windows-1252").
	- Um eine Sprache festzulegen, die standardmäßig für die Verarbeitung eingehender Webanfragen verwendet werden soll, wählen Sie das entsprechende Element in der Liste **Sprache** aus.
	- Um eine Sprache festzulegen, die standardmäßig für die Verarbeitung von Suchen nach einer gebietsschemaabhängigen Ressource verwendet werden soll, wählen Sie das entsprechende Element in der Liste **UI-Sprache** aus.

#### **10.**Legen Sie im Feld **Codezugriffssicherheit** ein Vertrauenslevel für die Codezugriffssicherheit für ASP.NET-Applikationen fest.

Das CAS-Vertrauenslevel ist eine Sicherheitszone, der die Ausführung von Applikationen zugewiesen wird. Dabei wird definiert, auf welche Serverressourcen die Applikationen zugreifen können.

**Wichtig:** Eine Assembly, die zu einem zu niedrigen Vertrauenslevel zugewiesen wurde, funktioniert nicht korrekt. Weitere Informationen zu den Berechtigungslevels finden Sie unter

[http://msdn.microsoft.com/library/en-us/dnnetsec/html/THCMCh09.asp?frame=true#c096](http://msdn.microsoft.com/library/en-us/dnnetsec/html/THCMCh09.asp?frame=true#c09618429_010) [18429\\_010.](http://msdn.microsoft.com/library/en-us/dnnetsec/html/THCMCh09.asp?frame=true#c09618429_010)

- **11.**Wenn Sie ASP.NET 1.1.x verwenden, dann aktivieren Sie die Verwendung der Zusatzskripts im Feld **Einstellungen für die Skript-Bibliothek**. Die Angabe der Einstellungen für die Skriptbibliothek ist notwendig, wenn auf Ihrer Website die Webkontrollelemente für die Überprüfung verwendet werden.
	- Wenn Sie Zusatzskripts verwenden möchten (Skripts, durch die Objekte für die Überprüfung von Eingabedaten implementiert werden), geben Sie die Einstellungen für die .NET Framework-Skriptbibliothek an. Geben Sie hierzu den Pfad beginnend mit dem Stammverzeichnis der Domain mit vorangestelltem Schrägstrich in das Feld **Pfad zur Microsoft-Skriptbibliothek** ein oder klicken Sie auf das Ordnersymbol neben dem Feld **Pfad zur Microsoft-Skriptbibliothek** und suchen Sie nach dem gewünschten Speicherort.
	- Um die automatische Installation der Dateien mit den Skripts im angegebenen Speicherort zu initiieren, aktivieren Sie das Kontrollkästchen **Installieren**. Wenn die Dateien bereits existieren, werden sie neu geschrieben.

**12.**Legen Sie die Clientsitzungsparameter im Feld **Sitzungseinstellungen** fest:

- Um den Standardauthentifizierungsmodus für Applikationen einzurichten, wählen Sie das entsprechende Element in der Liste **Authentifizierungsmodus** aus. Wenn eine Form der IIS-Authentifizierung verwendet wird, muss der **Windows**-Authentifizierungsmodus ausgewählt werden.
- Um den Zeitraum einzurichten, währenddessen eine Sitzung im Leerlauf bleiben kann, geben Sie die Minutenzahl im Feld **Sitzungstimeout** ein.

**13.**Klicken Sie auf **OK**, um die Änderungen zu übernehmen.

### <span id="page-161-0"></span>**PHP für virtuelle Verzeichnisse konfigurieren**

Um Webanwendungen verwenden zu können, die PHP4 oder PHP5 erfordern, dann können Sie die erforderliche PHP-Version für einzelne virtuelle Verzeichnisse auswählen.

- *So wählen Sie die PHP-Version für ein virtuelles Verzeichnis aus innerhalb einer Website aus:*
- **1.** Wenn Sie mehrere Hosting-Pakete abonniert und Zugriff auf mehrere mit Ihrem Account verlinkte Webspaces haben, dann wählen Sie den entsprechenden Webspace in dem Menü **Abonnement** (im oberen Teil des Bildschirms) aus.
- **2.** Gehen Sie zur Registerkarte **Websites & Domains** und klicken Sie auf den Domainnamen der Website.
- **3.** Klicken Sie auf **Virtuelle Verzeichnisse**.
- **4.** Suchen Sie das gewünschte Verzeichnis und klicken Sie auf einen Link mit dem Namen.
- **5.** Klicken Sie auf **PHP-Einstellungen** (in der Gruppe **Zusätzliche Tools**).
- **6.** Wählen Sie die gewünschte PHP-Version aus und klicken Sie auf **OK**.

### <span id="page-162-0"></span>**Zugriff auf virtuelle Verzeichnisse einrichten**

#### *So legen Sie Zugriffsberechtigungen für ein virtuelles Verzeichnis innerhalb einer Website fest:*

- **1.** Wenn Sie mehrere Hosting-Pakete abonniert und Zugriff auf mehrere mit Ihrem Account verlinkte Webspaces haben, dann wählen Sie den entsprechenden Webspace in dem Menü **Abonnement** (im oberen Teil des Bildschirms) aus.
- **2.** Gehen Sie zur Registerkarte **Websites & Domains** und klicken Sie auf den Domainnamen der Website.
- **3.** Klicken Sie auf **Virtuelle Verzeichnisse**.
- **4.** Um Zugriffsberechtigungen für das aktuelle virtuelle Verzeichnis festzulegen, klicken Sie in der Gruppe **Tools** auf **Verzeichnis-Zugriffsberechtigungen**. Wenn Sie Berechtigungen für ein Unterverzeichnis festlegen wollen, das sich im aktuellen Verzeichnis befindet, klicken Sie auf das entsprechende Symbol
- **5.** Gehen Sie folgendermaßen vor:

.

- Wenn die Datei bzw. der Ordner Berechtigungen von einem übergeordneten Ordner erben sollen (wenn dies noch nicht der Fall ist), aktivieren Sie das Kontrollkästchen **Vererbbaren übergeordneten Berechtigungen erlauben, sich auf dieses und alle untergeordneten Objekte zu verbreiten. Berechtigungen bei hier explizit definierten Einträgen einschließen**.
- Wenn die in diesem Ordner enthaltenen Dateien und Ordner die hier definierten Berechtigungen erben sollen, aktivieren Sie das Kontrollkästchen **Berechtigungseinträge auf allen untergeordneten Objekten mit den hier gezeigten Einträgen ersetzen**, die auf untergeordneten Einträge zutreffen.
- Um Berechtigungen einer Gruppe oder eines Benutzers zu ändern oder zu entfernen, klicken Sie auf den entsprechenden Namen in der Liste **Gruppe oder Benutzernamen**. Wenn die Gruppe oder der Benutzer nicht in der Liste **Gruppe oder Benutzernamen** aufgelistet wird, wählen Sie den erforderlichen Benutzer oder den Name der Gruppe in dem Menü oberhalb der Liste aus und klicken Sie auf  $\bigoplus$ : der Benutzer bzw. die Gruppe wird in der Liste angezeigt. Wählen Sie sie bzw. ihn aus.

Um Berechtigungen für eine ausgewählte Gruppe bzw. einen ausgewählten Benutzer zuzulassen oder zu verweigern, aktivieren Sie das Kontrollkästchen bei **Erlauben** oder **Verweigern** für die entsprechenden Berechtigungen, die unter **Berechtigungen für**  *<Benutzer/Gruppenname>* aufgelistet werden. Wenn die Kontrollkästchen in den Spalten **Erlauben** oder **Verweigern** ausgegraut sind, bedeutet das, dass die entsprechenden Berechtigungen von einem übergeordneten Ordner vererbt werden.

 Um von einem übergeordneten Objekt als zulässig geerbte Berechtigung zu verweigern, aktivieren Sie die entsprechenden Kontrollkästchen unter **Verweigern**. Dadurch werden die geerbten Berechtigungen für diese Datei bzw. diesen Ordner außer Kraft gesetzt.

- Um die von einem übergeordneten Objekt als verweigert geerbte Berechtigung zuzulassen, deaktivieren Sie das Kontrollkästchen **Vererbbaren übergeordneten Berechtigungen erlauben, sich auf dieses und alle untergeordneten Objekte zu verbreiten. Berechtigungen bei hier explizit definierten Einträgen einschließen**: Dadurch werden die geerbten Berechtigungen entfernt. Aktivieren Sie dann die gewünschten Checkboxen unter **Erlauben** und **Verweigern**.
- Um einen Berechtigungseintrag für eine Gruppe oder einen Benutzer zu entfernen, wählen Sie den gewünschten Namen in der Liste **Gruppen- oder Benutzernamen** aus und klicken auf das daneben angezeigte Symbol  $\Box$ .
- **6.** Wenn Sie eine erweiterte Feinabstimmung der Berechtigungen durchführen wollen, klicken Sie auf die Schaltfläche **Erweitert** und gehen Sie folgendermaßen vor:
	- Um einen Berechtigungseintrag für eine Gruppe oder einen Benutzer zu erstellen, wählen Sie den gewünschten Namen in der Liste **Gruppen- oder Benutzernamen** aus und klicken Sie auf  $\bigoplus$ .
	- Um Datei- oder Ordnerberechtigungen für eine Gruppe oder einen Benutzer festzulegen oder zu ändern, wählen Sie den gewünschten Namen in der Liste **Gruppen- oder Benutzernamen** aus und aktivieren Sie die gewünschten Checkboxen **Erlauben** bzw. **Verweigern** für die Berechtigungen, die unter **Berechtigungen für**  *<Gruppen-/Benutzername>* aufgelistet werden.
	- Um einen Berechtigungseintrag für eine Gruppe oder einen Benutzer zu entfernen, wählen Sie den gewünschten Namen in der Liste **Gruppen- oder Benutzernamen** aus und klicken Sie auf  $\bigodot$
	- Wenn untergeordnete Objekte eines Ordners dessen unter **Berechtigungen für** *[Gruppen-/Benutzername]* definierte Berechtigungen erben sollen, aktivieren Sie das Kontrollkästchen **Berechtigungseinträge auf allen untergeordneten Objekten mit den hier gezeigten Einträgen ersetzen**, die auf untergeordnete Einträge zutreffen, und aktivieren Sie in der Liste **Anwenden auf** die Kontrollkästchen der Objekte, die die Berechtigungen erben sollen.
- **7.** Klicken Sie auf **OK**.

#### *Um Zugriff auf Dateien und Verzeichnisse einzuschränken, die sich innerhalb eines virtuellen Verzeichnisses befinden, gehen Sie folgendermaßen vor:*

- **1.** Wenn Sie mehrere Hosting-Pakete abonniert und Zugriff auf mehrere mit Ihrem Account verlinkte Webspaces haben, dann wählen Sie den entsprechenden Webspace in dem Menü **Abonnement** (im oberen Teil des Bildschirms) aus.
- **2.** Gehen Sie zur Registerkarte **Websites & Domains** und klicken Sie auf den Domainnamen der Website.
- **3.** Klicken Sie auf **Virtuelle Verzeichnisse**.
- **4.** Navigieren Sie zu dem Verzeichnis, das Sie schützen wollen und klicken Sie auf die Registerkarte **Schutz**.
- **5.** Klicken Sie auf **Schützen**.
- **6.** Um Benutzer anzugeben, die berechtigt sein sollen, auf das Verzeichnis zu zugreifen, klicken Sie auf **Benutzer hinzufügen**, geben Sie Benutzername und Passwort an und klicken Sie auf **OK**.
- **7.** Wenn Sie einen Titel für den geschützten Bereich angeben wollen, der Benutzern beim Zugriff auf das Verzeichnis angezeigt werden soll, klicken Sie auf **Einstellungen**, geben Sie einen Titel und klicken Sie auf **OK**.

#### *So widerrufen Sie eine Zugriffsberechtigung eines Benutzers für ein Verzeichnis:*

- **1.** Gehen Sie zur Registerkarte **Websites & Domains** und klicken Sie auf den Domainnamen der Website.
- **2.** Gehen Sie zu **Virtuelle Verzeichnisse** > Reiter **Schutz**.
- **3.** Aktivieren Sie das entsprechende Kontrollkästchen für den Benutzernamen und klicken Sie auf **Entfernen**.

#### *Um den Schutz von einem Verzeichnis zu entfernen und der breiten Öffentlichkeit zu erlauben, die Inhalte des Verzeichnisses oder Einschränkungen anzuzeigen, gehen Sie folgendermaßen vor:*

- **1.** Gehen Sie zur Registerkarte **Websites & Domains** und klicken Sie auf den Domainnamen der Website.
- **2.** Gehen Sie zu **Virtuelle Verzeichnisse** > Reiter **Schutz**.
- **3.** Klicken Sie auf **Schutz entfernen**.
- **4.** Klicken Sie auf **OK**, um das Entfernen zu bestätigen.

### <span id="page-165-0"></span>**Ändern der Einstellungen eines virtuellen Verzeichnisses**

- *So ändern Sie die Einstellungen eines virtuellen Verzeichnisses innerhalb einer Website:*
- **1.** Wenn Sie mehrere Hosting-Pakete abonniert und Zugriff auf mehrere mit Ihrem Account verlinkte Webspaces haben, dann wählen Sie den entsprechenden Webspace in dem Menü **Abonnement** (im oberen Teil des Bildschirms) aus.
- **2.** Gehen Sie zur Registerkarte **Websites & Domains** und klicken Sie auf den Domainnamen der Website.
- **3.** Klicken Sie auf **Virtuelle Verzeichnisse**.
- **4.** Suchen Sie das Verzeichnis, dessen Einstellungen Sie ändern möchten und klicken Sie auf das entsprechende Symbol<sup>1</sup> oder klicken Sie innerhalb des gewünschten Verzeichnisses auf **Verzeichniseigenschaften** .
- **5.** Ändern Sie die Einstellungen wie gewünscht:
	- **Name**  Geben Sie den Namen des virtuellen Verzeichnisses an.
	- **Pfad** Geben Sie den Pfad des physischen Verzeichnisses an, mit dem das virtuelle Verzeichnis verknüpft ist.
	- **Skript-Zugriff**  Aktivieren Sie dieses Kontrollkästchen, um Benutzern den Zugriff auf den Quellcode zu ermöglichen, wenn Lese- oder Schreibberechtigungen festgelegt sind. Quellcode beinhaltet auch Skripte in ASP Applikationen.
	- **Leseberechtigung**  Aktivieren Sie dieses Kontrollkästchen, um Benutzern das Lesen von Dateien oder Verzeichnissen und den zugehörigen Eigenschaften zu ermöglichen.
	- **Schreibberechtigung**  Aktivieren Sie dieses Kontrollkästchen, um Benutzern das Hochladen von Dateien und den zugehörigen Eigenschaften in das virtuelle Verzeichnis oder das Ändern von Inhalten in einer Datei mit Schreibzugriff zu ermöglichen. Der Schreibzugriff ist nur erlaubt, wenn der Browser die PUT-Funktion des Protokolls HTTP 1.1 unterstützt.
	- **Verzeichnis durchsuchen**  Aktivieren Sie dieses Kontrollkästchen, um Benutzern das Anzeigen einer Hypertextauflistung der Dateien und Unterverzeichnisse in dem virtuellen Verzeichnis zu ermöglichen.
	- **Besuche protokollieren** Aktivieren Sie dieses Kontrollkästchen, wenn Informationen zu Besuchen des virtuellen Verzeichnisses gespeichert werden sollen.
	- **Applikation erstellen** Aktivieren Sie dieses Kontrollkästchen, um aus dem Webverzeichnis eine IIS-Applikation zu machen. Das Verzeichnis ist dann logisch unabhängig vom Rest der Website.
	- **Ausführen-Berechtigung**  Wählen Sie die entsprechende Programmausführungsstufe aus, die für das virtuelle Verzeichnis zulässig ist.
		- **Keine** Lassen Sie nur den Zugriff auf statische Dateien, wie beispielsweise HTMLoder Bilddateien, zu.
- **Nur Skripte**  Lassen Sie nur das Ausführen von Skripten zu, aber nicht von ausführbaren Dateien.
- **Skripte und ausführbare Dateien**  Entfernen Sie alle Beschränkungen, so dass alle Dateitypen ausgeführt werden können.
- **Verwenden von übergeordneten Pfaden erlauben** Aktivieren Sie dieses Kontrollkästchen, um die Verwendung von zwei Punkten im Pfadnamen beim Verweisen auf einen Ordner oberhalb des aktuellen Webverzeichnisses zuzulassen. Auf diese Weise können Benutzer in der Ordnerstruktur nach oben gehen, ohne den Ordnernamen oder die Position in der Hierarchie zu kennen. Wenn die Option ausgewählt ist, sollte in den Einstellungen der Verzeichnisse im übergeordneten Pfad das Kontrollkästchen **Ausführen-Berechtigung** nicht aktiviert sein, damit Applikationen nicht über die Fähigkeit verfügen, ohne Autorisierung Programme in den übergeordneten Pfaden auszuführen.
- Ausführen der Applikation im MTA-Modus (Multi-Threaded Apartment) erlauben Aktivieren Sie dieses Kontrollkästchen, um die Ausführung der Applikation im MTA-Modus (Multi-threaded Apartment) zuzulassen. Anderenfalls wird die Applikation im STA-Modus (Single-threaded Apartment) ausgeführt. Im STA-Modus wird jeder Applikations-Pool in einem eigenen Prozess ausgeführt. Im MTA-Modus werden mehrere gleichzeitige Anwendungspools in einem Thread ausgeführt. Dadurch kann in manchen Fällen die Leistung erhöht werden.
- **Standarddokumente verwenden** Aktivieren Sie dieses Kontrollkästchen, um die Verwendung von Standarddokumenten für das aktuelle Webverzeichnis zu ermöglichen. Das Standarddokument wird gesendet, wenn Benutzer im Web ohne konkreten Dateinamen auf das Verzeichnis zugreifen (z. B. mit 'http://www.beispiel.com' anstelle von 'http://www.beispiel.com/index.html'). Wenn dieses Kontrollkästchen deaktiviert ist und das Kontrollkästchen **Verzeichnis durchsuchen** aktiviert ist, gibt der Webserver eine Ordnerauflistung zurück. Wenn das Kontrollkästchen deaktiviert ist und das Kontrollkästchen **Verzeichnis durchsuchen** ebenfalls deaktiviert ist, gibt der Webserver die Fehlermeldung "Zugriff verweigert" zurück.
- Suchreihenfolge für Standarddokumente Gibt die Reihenfolge an, in der IIS nach dem Standarddokument sucht und dem Benutzer die erste gefundene verfügbare Datei sendet. Wenn keine Übereinstimmungen gefunden werden, verhält sich IlS, als wäre die Standardseite deaktiviert.
- Anonymen Zugriff erlauben Aktivieren Sie dieses Kontrollkästchen, wenn Sie das Verzeichnis öffentlich machen möchten, so dass Internetbenutzer ohne Authentifizierung darauf zugreifen können.
- **SSL erforderlich** Aktivieren Sie dieses Kontrollkästchen, um den Zugriff auf den Ordner nur über SSL-geschützte Verbindungen zu erlauben.
- **ASP-Einstellungen**  Setzen Sie bestimmte Einstellungen für ASP-basierte Webapplikationen.
	- Wenn Sie die ASP-basierten Applikationen verwenden, die unter den von IIS eingestellten Datentransferbeschränkungen nicht ordnungsgemäß funktionieren können, deaktivieren Sie das Kontrollkästchen **Durch übergeordnetes Verzeichnis definiert** des entsprechenden Feldes, das Sie ändern möchten und geben Sie die erforderliche Nummer ein.
	- Wenn Sie Debugging von ASP-Applikationen auf der Server-Seite aktivieren möchten, deaktivieren Sie das Kontrollkästchen **Durch übergeordnetes Verzeichnis definiert** und aktivieren Sie das Kontrollkästchen **ASP-Script-Debugging auf Serverseite** aktivieren.

 Wenn Sie Debugging von ASP-Applikationen auf der Client-Seite aktivieren möchten, deaktivieren Sie das Kontrollkästchen **Durch übergeordnetes Verzeichnis definiert** und aktivieren Sie das Kontrollkästchen **ASP-Script-Debugging auf Serverseite** aktivieren.

Bitte beachten Sie, dass die standardmäßigen Kontrollkästchennamen beim Ändern von ASP-Einstellungen für das virtuelle Basisverzeichnis **Durch IIS definiert**  werden anstatt **Durch das übergeordnete Verzeichnis definiert**.

**6.** Klicken Sie auf **OK**, um die Änderungen zu speichern.

### <span id="page-168-0"></span>**Hinzufügen und Entfernen von MIME-Typen**

Multipurpose Internet Mail Exchange (MIME) Typen weisen einen Web Browser oder eine Mail Anwendung an, wie mit von einem Server erhaltenen Dateien zu verfahren ist. Wenn beispielsweise ein Web Browser ein Objekt von einem Server erfragt, so erfragt er ebenfalls den MIME-Typ dieses Objektes. Einige MIME-Typen, wie z.B. Grafiken, können innerhalb des Browsers dargestellt werden. Andere, wie z.B. Dokumente der Textverarbeitung, benötigen eine externe Applikation, um dargestellt werden zu können.

Wenn ein Webserver eine Webseite an einen Client-Webbrowser sendet, wird ebenfalls der MIME-Typ der gesendeten Daten übertragen. Falls eine Datei in einem spezifischen Format angehängt ist, sendet IIS auch ihren MIME-Typ an die Clientanwendung. Die Clientanwendung weiß dann genau, wie sie die von IIS erhaltene Datei verarbeiten oder anzeigen soll.

IIS kann nur Dateien registrierter MIME-Typen bearbeiten. Diese Typen können auf globaler IIS-Ebene und auf Website-Ebene oder auf der Ebene virtueller Verzeichnisse definiert werden. Global definierte MIME-Typen werden von allen Websites und virtuellen Verzeichnissen geerbt, während die auf Website-Ebene oder auf der Ebene virtueller Verzeichnisse definierten nur für den Bereich verwendet werden, in dem sie definiert sind. Anderenfalls gibt der Webserver den Fehler "404.3 (Nicht gefunden)" zurück, wenn er eine Anforderung für eine Datei mit nicht registriertem MIME-Typ erhält.

#### *So fügen Sie einen neuen MIME-Typ für ein virtuelles Verzeichnis innerhalb einer Website hinzu:*

- **1.** Wenn Sie mehrere Hosting-Pakete abonniert und Zugriff auf mehrere mit Ihrem Account verlinkte Webspaces haben, dann wählen Sie den entsprechenden Webspace in dem Menü **Abonnement** (im oberen Teil des Bildschirms) aus.
- **2.** Gehen Sie zur Registerkarte **Websites & Domains** und klicken Sie auf den Domainnamen der Website.
- **3.** Klicken Sie auf **Virtuelle Verzeichnisse**.
- **4.** Suchen Sie das gewünschte virtuelle Verzeichnis und klicken Sie auf den entsprechenden Link mit dem Namen.
- **5.** >Klicken Sie auf die Registerkarte **MIME-Typen**.
- **6.** Klicken Sie auf **MIME-Typ hinzufügen**.
- **7.** Geben Sie Folgendes an:
	- Geben Sie in das Feld **Erweiterung** die Dateinamenerweiterung ein. Die Dateinamenerweiterung muss mit einem Punkt (.) oder einem Platzhalterzeichen (\*) beginnen, damit alle Dateien unabhängig von der Dateinamenerweiterung bereitgestellt werden.
	- Geben Sie im Feld **Inhalt** den Typ des Dateiinhalts an.
	- Sie können dabei einen passenden Wert aus der Liste verwenden oder einen neuen Inhaltstyp definieren. Wählen Sie hierzu **Benutzerdefiniert** aus und geben Sie in das Eingabefeld den Inhaltstyp ein.
- **8.** Klicken Sie auf **OK**, um die Erstellung abzuschließen.
- *So bearbeiten Sie einen MIME-Typ für ein virtuelles Verzeichnis innerhalb einer Website:*
- **1.** Wenn Sie mehrere Hosting-Pakete abonniert und Zugriff auf mehrere mit Ihrem Account verlinkte Webspaces haben, dann wählen Sie den entsprechenden Webspace in dem Menü **Abonnement** (im oberen Teil des Bildschirms) aus.
- **2.** Gehen Sie zur Registerkarte **Websites & Domains** und klicken Sie auf den Domainnamen der Website.
- **3.** Klicken Sie auf **Virtuelle Verzeichnisse**.
- **4.** Suchen Sie das gewünschte virtuelle Verzeichnis und klicken Sie auf den entsprechenden Link mit dem Namen.
- **5.** Wählen Sie die Registerkarte **MIME-Typen** aus.
- **6.** Wählen Sie den gewünschten MIME-Typ aus der Liste aus.
	- Geben Sie in das Feld **Erweiterung** die Dateinamenerweiterung ein. Die Dateinamenerweiterung muss mit einem Punkt (.) oder einem Platzhalterzeichen (\*) beginnen, damit alle Dateien unabhängig von der Dateinamenerweiterung bereitgestellt werden.
	- Geben Sie im Feld **Inhalt** den Typ des Dateiinhalts an.
	- Sie können dabei einen passenden Wert aus der Liste verwenden oder einen neuen Inhaltstyp definieren. Wählen Sie hierzu **Benutzerdefiniert** aus und geben Sie in das Eingabefeld den Inhaltstyp ein.
- **7.** Klicken Sie auf **OK**, um die Änderungen zu speichern.

#### *So entfernen Sie einen MIME-Typ für ein virtuelles Verzeichnis innerhalb einer Website:*

- **1.** Wenn Sie mehrere Hosting-Pakete abonniert und Zugriff auf mehrere mit Ihrem Account verlinkte Webspaces haben, dann wählen Sie den entsprechenden Webspace in dem Menü **Abonnement** (im oberen Teil des Bildschirms) aus.
- **2.** Gehen Sie zur Registerkarte **Websites & Domains** und klicken Sie auf den Domainnamen der Website.
- **3.** Klicken Sie auf **Virtuelle Verzeichnisse**.
- **4.** Suchen Sie das gewünschte virtuelle Verzeichnis und klicken Sie auf den entsprechenden Link mit dem Namen.
- **5.** Wählen Sie die Registerkarte **MIME-Typen** aus.
- **6.** Aktivieren Sie das Kontrollkästchen des MIME-Typs, den Sie entfernen möchten.
- **7.** Klicken Sie auf **Entfernen**.
- **8.** Klicken Sie auf **OK**, um das Entfernen zu bestätigen.

## **Den IIS-Anwendungspool einrichten (Windows)**

Der IIS-Anwendungspool enthält alle Webapplikationen, die auf Ihren Websites installiert sind. Wenn Ihr Service-Provider Ihren Websites einen Dedizierten IIS-Anwendungspool zugeordnet hat, dann können Sie ein Isolierungslevel zwischen Webapplikationen nutzen, die von Ihren Websites verwendet werden und Webapplikationen, die von anderen Hostingbenutzern verwendet werden, die ihre Websites auf demselben Server hosten. Da die einzelnen Anwendungspools unabhängig voneinander ausgeführt werden, wirken sich Fehler in einem Applikations-Pool nicht auf die in anderen Anwendungspools ausgeführten Applikationen aus.

Sobald Sie den Applikations-Pool aktiviert haben, wird er von allen Webapplikationen in Ihren Websites verwendet.

#### *So aktivieren Sie den Dedizierten IIS-Anwendungspool für Websites:*

- **1.** Wenn Sie mehrere Hosting-Pakete abonniert und Zugriff auf mehrere mit Ihrem Account verlinkte Webspaces haben, dann wählen Sie den entsprechenden Webspace in dem Menü **Abonnement** (im oberen Teil des Bildschirms) aus.
- **2.** Gehen Sie zur Registerkarte **Websites & Domains** > **Dedizierter IIS-Anwendungspool für Ihre Websites**.
- **3.** Klicken Sie auf **Aktivieren**.
- **4.** Wenn Sie die Menge der CPU-Ressourcen, die dieser Applikations-Pool verwenden kann, begrenzen möchten, aktivieren Sie das Kontrollkästchen **CPU-Überwachung aktivieren** und geben Sie in das Feld **Maximale CPU-Auslastung (%)**  eine Zahl (Prozentwert) ein.
- **5.** Klicken Sie auf **OK**.

#### *So stoppen Sie alle im Applikations-Pool ausgeführten Applikationen neu:*

- **1.** Gehen Sie zur Registerkarte **Websites & Domains** > **Dedizierter IIS-Anwendungspool für Ihre Websites**.
- **2.** Klicken Sie auf **Stop**.
- *So starten Sie alle Applikationen im Applikations-Pool:*
- **1.** Gehen Sie zur Registerkarte **Websites & Domains** > **Dedizierter IIS-Anwendungspool für Ihre Websites**.
- **2.** Klicken Sie auf **Start**.

Wenn Sie wissen, dass bei manchen Applikationen Speicherlecks auftreten oder dass Applikationen instabil werden, wenn sie lange Zeit ausgeführt wurden, dann können Sie von Zeit zu Zeit neu starten.

- *So starten Sie alle im Applikations-Pool ausgeführten Applikationen neu:*
- **1.** Gehen Sie zur Registerkarte **Websites & Domains** > **Dedizierter IIS-Anwendungspool für Ihre Websites**.
- **2.** Klicken Sie auf **Wiederherstellen**.
- *So deaktivieren Sie den Dedizierten IIS-Anwendungspool für Ihre Websites:*
- **1.** Gehen Sie zur Registerkarte **Websites & Domains** > **Dedizierter IIS-Anwendungspool für Ihre Websites**.
- **2.** Klicken Sie auf **Deaktivieren**.

## **Web-Publishing mit Web Deploy (Windows)**

*Web Deploy* (Webbereitstellungstool) ist ein Tool von Microsoft, durch das die Migration, Verwaltung und Bereitstellung von Websites und Webapplikationen deutlich vereinfacht wird. Dies bedeutet, dass Sie in Ihrer lokalen Entwicklungsumgebung (beispielsweise *Visual Studio®* (IDE) oder *WebMatrix®* (Entwicklungstool)) Code schreiben und dann mithilfe von Web Deploy regelmäßig Updates an Ihren Produktionsserver übertragen können.

#### Unterschiede zwischen Visual Studio® und WebMatrix®

Wenn Sie eine Umgebung suchen, mit der Sie nahtlos Codeupdates in Ihrem Account publizieren können, treffen Sie Ihre Wahl wahrscheinlich zwischen Visual Studio® und WebMatrix®.

- Visual Studio® ist eine klassische integrierte Entwicklungsumgebung (IDE) für das Schreiben von .NET-Applikationen und Websites jeder Größe. Die Basisfunktionalität wird durch verschiedene Plugins erweitert. Das Ausführen und Debuggen von Applikationen in Visual Studio® erfordert jedoch zusätzliche Konfiguration (beispielsweise Vorbereiten einer Datenbank und Anpassen von Umgebungseinstellungen). Daher ist dieses Tool eher für fortgeschrittene Benutzer geeignet.
- WebMatrix® bietet integrierte Applikations-Templates und sogar funktionsfähige Applikationen (WordPress, Joomla), die Sie direkt nach der Installation verwenden können. Wenn Sie eine Applikation sofort zu Ihrem Kunden-Account hinzufügen möchten oder die Applikation von Grund auf erstellen möchten, müssen Sie lediglich die Applikation in der Liste auswählen. Die Konfiguration wird dann transparent von WebMatrix® vorgenommen. Außerdem können Sie schnell und ohne WebMatrix® zu verlassen ein Hosting-Paket für Ihr Projekt suchen und abonnieren. Insgesamt eignet sich dieses Tool auch für Anfänger und ermöglicht die schnelle Entwicklung mithilfe sofort einsatzbereiter Applikationen und Templates. Ausführliche Informationen zum Installieren und Verwenden von WebMatrix® finden Sie unter [http://www.microsoft.com/web/webmatrix/.](http://www.microsoft.com/web/webmatrix/)

Sie können selbst entscheiden, welches Tool sich für Ihr Projekt besser eignet.

#### Web-Publishing in Visual Studio® und WebMatrix® konfigurieren

Wenn Sie Web-Publishing in Ihrer Umgebung einrichten möchten, öffnen Sie im Allgemeinen die Publizierungseinstellungen und geben die IP-Adresse Ihres Kunden-Accounts sowie den Benutzernamen und das Passwort ein, den bzw. das Sie für die Anmeldung beim Control Panel verwenden.

In WebMatrix® finden Sie die Publizierungseinstellungen unter **Start** > **Veröffentlichen**. Sie können diese Einstellungen entweder manuell eingeben oder als XML-Datei, die von Parallels Panel automatisch generiert wird, übermitteln. Um die Datei für eine bestimmte Website herunterzuladen, klicken Sie auf den entsprechenden Link **Download** in **Websites & Domains** > *<Domainname>* > **Web Deploy Veröffentlichungseinstellungen**. Die Einstellungen sind nur verfügbar, wenn Web Deploy auf dem Panel-Server installiert ist und ausgeführt wird. Wenn diese Einstellungen nicht angezeigt werden, wenden Sie sich an Ihren Hosting-Provider.

Eine schrittweise Anleitung zum Einrichten von Web-Publishing in WebMatrix® finden Sie unter [http://www.microsoft.com/web/post/how-to-publish-a-web-application-using-webmatrix.](http://www.microsoft.com/web/post/how-to-publish-a-web-application-using-webmatrix)

Weitere Informationen zu den Publizierungseinstellungen in Visual Studio® finden Sie unter [http://msdn.microsoft.com/en-us/library/7z83t16a.aspx.](http://msdn.microsoft.com/en-us/library/7z83t16a.aspx)

**Hinweis**: Sie können selbst entscheiden, ob Updates sicher an Ihren Kunden-Account übertragen werden sollen, indem Sie in den Publizierungseinstellungen die entsprechende Option aktivieren. Wenn Ihr Hosting-Anbieter kein gültiges SSL-Zertifikat hat, wird beim Publizierungsversuch eine Fehlermeldung angezeigt. Um das Problem zu beheben, bitten Sie Ihren Hosting-Provider um Unterstützung oder vermeiden Sie, die sichere Verbindung zu verwenden.

#### WebMatrix®-Publizierungseinstellungen sichern

Eine XML-Datei mit WebMatrix®-Publizierungseinstellungen enthält möglicherweise das Passwort für den Account eines Kunden. Administratoren können das Panel darauf konfigurieren, diese Passwörter aus den XML-Dateien auszuschließen. Wenn die Administratoren die Sicherheit des Systems erhöhen und einen möglichen Passwortdiebstahl verhindern möchten, können sie festlegen, dass das Passwort aus der XML-Datei ausgeschlossen wird. Die Kunden müssen das Passwort dann direkt in WebMatrix® eingeben. Die Option ist auf der Seite **Tools & Einstellungen** > **Servereinstellungen** verfügbar.

# **Erstellen von Websites mit Parallels Presence Builder**

Parallels Presence Builder (auch als *Editor* bezeichnet) ist ein visueller Editor, mit dem Kleinunternehmen und Privatanwender ihre Websites schnell und einfach erstellen können. Mit Presence Builder müssen Sie keinen Code schreiben und keine Server konfigurieren, um einen Blog zu starten, einen Online-Shop zu eröffnen oder eine andere Art von Website einzurichten. Sie fügen einfach die Content-Blöcke hinzu, aus denen Ihre Website besteht (Text, Bildergalerie, Online-Shop), indem Sie sie auf Seiten ziehen, füllen diese Blöcke mit Ihren Inhalten und veröffentlichen das Ergebnis. Das ist schon alles!

#### Eine Website neu erstellen

Wenn Sie mit der Bearbeitung Ihrer Website beginnen, müssen Sie weder Text schreiben noch nach Bildern suchen oder das Aussehen der Website anpassen. Wählen Sie einfach ein Thema, das sich für Ihre Website am besten eignet, und Presence Builder generiert eine Website-Template, die bereits einen Satz von Seiten, Bildern und Text zum ausgewählten Thema enthält. Bei jeder Erstellung einer Website in Presence Builder wird eine zufällige Zusammenstellung aus unterschiedlichen Designelementen verwendet. So können Sie sicher sein, dass Ihr Website-Design einzigartig bleibt.

Sobald Sie ein Thema ausgewählt haben, werden Sie aufgefordert, einige zusätzliche Informationen einzugeben, die Presence Builder zu den Seiten der Website hinzufügt. Dies kann zum Beispiel Ihre Telefonnummer sein, die dann auf der Seite *Kontakt* angezeigt wird.

Weitere Einzelheiten dazu, wie Sie mit dem Erstellen Ihrer Website beginnen, finden Sie im Abschnitt **Erstellen einer Website** (Seite [181\)](#page-180-0).

#### In SiteBuilder 4.5 erstellte Websites importieren

Wenn Sie bereits eine mit SiteBuilder 4.5 erstellte Website haben, die an anderer Stelle gehostet wird, können Sie die Website in Ihren neuen Kunden-Account importieren. Informationen zum Verschieben Ihrer SiteBuilder 4.5 Website nach Presence Builder finden Sie im Abschnitt **Importieren von Websites aus SiteBuilder 4.5** (Seite [182\)](#page-181-0).

#### Website mit Inhalten füllen

Sobald Presence Builder Ihre Website erstellt hat, können Sie sie mit eigenen Inhalten füllen. Dabei ist das Hauptmenü von Presence Builder Ihr wichtigstes Bearbeitungstool. Über das Menü können Sie folgende Aktionen durchführen:

- *Die Struktur Ihrer Website ändern*: Seiten hinzufügen oder entfernen.
- *Das Website-Design bearbeiten*: Farben und Layout ändern.
- *Die Website mit eigenen Inhalten füllen*: Entfernen Sie nicht benötigte vordefinierte Inhalte und fügen Sie eigene Elemente hinzu:
	- **Text**
	- Bilder und Bildergalerien
	- Videos
	- Skripte
	- **Blogs**
	- **Suchfelder**
	- Sonstige Elemente
- *Ermöglichen Sie Ihren Besuchern, die Informationen auf Ihrer Website in sozialen Netzwerken wie Facebook oder Twitter zu teilen*: Fügen Sie die entsprechenden Schaltflächen zu den Seiten Ihrer Website hinzu.

Weitere Informationen zu den Aktionen, die Sie im Editor durchführen können, finden Sie im Abschnitt **Einführung in den Presence Builder Editor** (Seite [179\)](#page-178-0).

Anleitungen zum Verwalten des Aussehens und Inhalts einer Website finden Sie im Abschnitt **Bearbeiten einer Website** (Seite [184\)](#page-183-0).

#### Website im Internet zugänglich machen

Nachdem Sie die Bearbeitung der Website abgeschlossen haben, machen Sie sie im Internet zugänglich. Damit Besucher Ihre Website unter Ihrem Domainnamen sehen können, *veröffentlichen* Sie die Website durch Klicken auf die entsprechende Schaltfläche im Hauptmenü. Wenn Sie auf diesen Link klicken, generiert Presence Builder die statischen Seiten und Skripte, aus denen Ihre Website besteht, und platziert sie in den entsprechenden Verzeichnissen auf dem Server, sodass Besucher sie sehen können, wenn sie Ihren Domainnamen in ihren Browser eingeben. Weitere Informationen zum Veröffentlichen von Websites finden Sie im Abschnitt **Veröffentlichen einer Website im Internet** (Seite [226\)](#page-225-0).

Sie können sogar noch mehr Website-Besucher anziehen, indem Sie eine Kopie Ihrer Website auf *Facebook*, dem bekanntesten sozialen Netzwerk, platzieren. Eine ausführliche Anleitung dazu finden Sie im Abschnitt **Publizieren einer Webseite auf Facebook** (Seite [227\)](#page-226-0).

#### **In diesem Kapitel:**

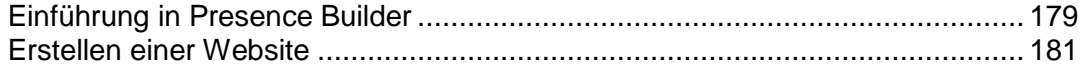

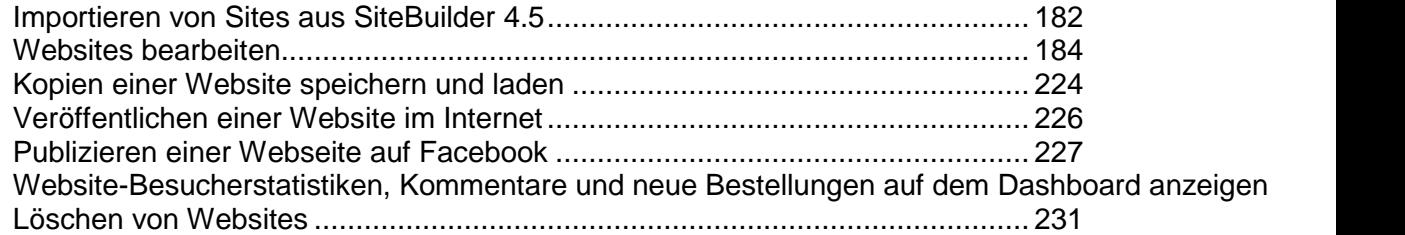

## <span id="page-178-0"></span>**Einführung in Presence Builder**

Die Oberfläche des Editors von Presence Builder besteht aus zwei Hauptteilen: Ihrer Website und dem Hauptmenü.

Eine Website besteht aus einer Reihe von Elementen oder Modulen. Jedes Modul kann separat bearbeitet werden. Hier lernen Sie die grundlegenden Prinzipien der Bearbeitung von Website-Modulen kennen. Diese Prinzipien ähneln sich für alle Module.

Beim Hinzufügen eines Moduls auf einer Seite können Sie wählen, ob das Modul nur auf der aktuellen Seite (seitenspezifisches Modul) oder auf allen Seiten der Website (websiteweites Modul) angezeigt werden soll. Ausgenommen davon sind lediglich die Module **Suche**, **Werbung**, **Website-Logo**, **Navigation** und **Breadcrumbs**: Wenn Sie diese hinzufügen, werden sie auf allen Seiten der Website platziert.

Um ein Modul nur auf der aktuellen Seite zu positionieren, wählen Sie das Modul auf der Registerkarte **Module** aus und ziehen es auf einen der mit dem Text **NUR AUF DIESER SEITE** gekennzeichneten Bereiche. Diese Bereiche befinden sich im Haupt-Content-Block und im oberen Bereich jeder Seitenleiste.

Zur Implementierung eines Moduls auf allen Seiten der Website müssen Sie das Modul auf der Registerkarte **Module** auswählen und es auf einen der mit dem Text **AUF ALLEN SEITEN** gekennzeichneten Bereiche ziehen. Diese Bereiche befinden sich über und unter dem Haupt-Content-Block, in den Seitenleisten, sowie im Header und Footer.

Wenn Sie ein Website-Modul einblenden bzw. bearbeiten möchten, bewegen Sie den Mauszeiger über den Teil der Website, den Sie ändern wollen. Das Modul wird dann von einer Linie umrahmt. Neben diesem Rahmen wird ein Control Panel mit Bedienelementen zum Verschieben, Bearbeiten und Entfernen des Moduls angezeigt.

Die Rahmen seitenspezifischer Module werden grün und die websiteweiter Module blau umrahmt.

Das Hauptmenü des Editors bietet diverse Optionen für die Website-Bearbeitung, die in fünf Registerkarten eingeteilt sind:

- **Module**. Hier können Sie die notwendigen Module auswählen und sie auf eine Seite ziehen, um die Website mit Inhalten zu füllen.
- **Design**. Hier können Sie das Layout und das allgemeine Farbschema für Ihre Website festlegen, Farben verschiedener Elemente ändern sowie die Schriftart der Website und den Stil des Rahmens auswählen.
- **Seiten**. Hier können Sie einzelne Seiten hinzufügen oder löschen, sie umbenennen, die Metainformationen einer Seite bearbeiten (beispielsweise die von Suchmaschinen als Suchbegriffe verwendete Beschreibung und Schlüsselwörter) oder eine Seite "verstecken", sodass Besucher diese nicht direkt über das Menü erreichen können.
- **Dokumente**. Hier können Sie Dokumente, Bilder und andere Dateien in verschiedenen Formaten auf Ihren Hosting-Account laden. Anschließend können Sie einfach Links zu diesen Dokumenten in Ihre Webseiten einfügen. Sie können die Dateien aber auch einfach für Ihre eigenen Zwecke im Hosting-Account aufbewahren.

 **Einstellungen**. Hier können Sie den Website-Namen, die Beschreibung und die Schlüsselwörter für Suchmaschinen bearbeiten, ein Website-Symbol (Favicon) hochladen, das Ranking Ihrer Website in den Suchergebnissen optimieren, Ihre Website mit Google Analytics verbinden und eine Kopie Ihrer Website auf einer Facebook-Seite hinzufügen.

Darüber hinaus haben Sie im Hauptmenü folgende Möglichkeiten:

- Auf das **Dashboard** zugreifen, um folgende Aktionen durchzuführen:
	- Statistiken über Website-Besuche anzeigen. Die Statistiken werden von Google Analytics zur Verfügung gestellt.
	- Neue Kommentare, die Website-Besucher auf Ihren Webseiten hinterlassen, anzeigen. Die Kommentarfunktion wird von Disqus bereitgestellt.
	- Neue Bestellungen von Kunden, die Ihren Online-Shop besuchen, anzeigen. Die Online-Shop-Funktionalität wird von Ecwid zur Verfügung gestellt.
- Mit den Optionen **Speichern** und **Zurücksetzen** Entwürfe Ihrer Website speichern und laden.
- Auf das **Einführungstutorial für Presence Builder** und das **Benutzerhandbuch** zugreifen oder uns Ihr Feedback mitteilen. Wählen Sie zu diesem Zweck im Menü **Hilfe** die entsprechende Option aus.
- Mit der Schaltfläche **Publizieren** Ihre Website veröffentlichen.
- Mit dem Befehl **Mehr** > **Neu beginnen** alle an einer Website vorgenommenen Änderungen verwerfen und von vorne beginnen. Hierbei wird Ihre bereits veröffentlichte Version der Website nicht gelöscht.
- Einen aktuellen Website-Entwurf aus dem Editor löschen, indem Sie **Mehr** > **Website entfernen** auswählen. Hierbei wird Ihre bereits veröffentlichte Version der Website nicht gelöscht.

Sie haben außerdem die Möglichkeit, das Hauptmenü auf eine beliebige Stelle auf der Seite zu ziehen oder das Hauptmenü zu minimieren.

Darüber hinaus finden Sie alle Optionen des Hauptmenüs im Kontextmenü, das an jeder beliebigen Stelle auf der Seite verfügbar ist. Sie öffnen das Kontextmenü über die rechte Maustaste.
# **Erstellen einer Website**

Um Ihren Aufwand beim Erstellen einer Website möglichst gering zu halten, bietet Presence Builder Ihnen einen Satz vordefinierter Website-Themen an. Wenn Sie eine Website neu erstellen, wählen Sie ein Thema, das sich am besten für Ihre Zwecke eignet, und Presence Builder generiert eine Website mit Content zu diesem Thema. Beispielsweise enthält die Website für ein Einzelhandelsgeschäft eine Vorlage für Preislisten und die Website für einen Künstler beinhaltet eine Bildergalerie. Wenn Sie kein geeignetes Thema finden, können Sie sich an Ihren Service-Provider wenden und diesen bitten, die entsprechende Vorlage zu erstellen und zu der Liste verfügbarer Themen hinzuzufügen.

Wenn Sie eine Website neu erstellen, fordert Presence Builder Sie zudem auf, Informationen über sich selbst oder Ihr Unternehmen anzugeben. Presence Builder fügt diese Informationen automatisch zu bestimmten Seiten hinzu, zum Beispiel zu den Seiten *Über uns* und *Kontakt*.

**Hinweis:** Presence Builder verwendet die von Ihnen angegebenen Informationen nur für Ihre Webseiten; sie werden weder gespeichert noch anderweitig genutzt. Sie können diese Informationen jederzeit ändern oder entfernen.

- *Im Folgenden werden die erste Schritte aufgezählt, die zum Erstellen einer Website mit Presence Builder notwendig sind:*
- **1.** Gehen Sie zur Registerkarte **Websites & Domains** und klicken Sie auf den gewünschten Domainnamen.
- **2.** Klicken Sie auf **Presence Builder starten**.
- **3.** Wählen Sie ein Website-Thema aus.
- **4.** Geben Sie den Namen der Website ein und wählen Sie die Website-Sprache aus.
- **5.** Geben Sie die Informationen zum Vorausfüllen Ihrer Website an.
- **6.** Klicken Sie auf **Website erstellen**.

# **Importieren von Sites aus SiteBuilder 4.5**

Wenn Sie über eine mit SiteBuilder 4.5 erstellte Site verfügen, können Sie sie in Presence Builder importieren.

**Hinweis:** Der Import von Sites aus früheren Versionen von SiteBuilder oder anderen Content-Management-Systemen wird nicht unterstützt.

Wenn Ihre Site mit einer älteren Version von SiteBuilder (4.4 oder früher) erstellt wurde und Sie Ihre Site übertragen möchten, können Sie folgendermaßen vorgehen:

- Wenden Sie sich an Ihren Hosting-Provider und bitten Sie ihn, Ihren Account auf die neueste Version von Presence Builder zu aktualisieren.
- Übertragen Sie Ihre Site manuell, indem Sie die Inhalte kopieren und einfügen.

Während des Site-Imports können die meisten Teile der Struktur und des Inhalts der Site erfolgreich übertragen werden. Es kann jedoch nicht garantiert werden, dass der komplette Inhalt übertragen wird.

In den meisten Fällen werden die folgenden Elemente erfolgreich importiert:

- Sitemap.
- Statische Seiten, einschließlich Links und Bilder in Textmodulen. Beachten Sie, dass Textblöcke mit einer Größe von mehr als 30 KB möglicherweise abgeschnitten werden. Daher können einige Teile des Textes fehlen.
- Banner (sofern es kein benutzerdefiniertes Bild ist).
- **Slogan, Website-Titel.**
- Logo (sofern es kein benutzerdefiniertes Bild ist).
- **Footer-Text.**
- Metainformationen (Keywords, Beschreibung).

Die anderen Module können nur als Text-Widgets mit statischem Inhalt, Links und Bildern importiert werden. Buttons funktionieren nicht. Die Struktur der Bildergalerie kann ohne Bilder importiert werden.

#### *So importieren Sie eine Site von SiteBuilder 4.5:*

- **1.** Öffnen Sie den Presence Builder-Editor, und klicken Sie im Themenauswahl-Bildschirm auf **Website von SiteBuilder 4.5 importieren**.
- **2.** Geben Sie die Internetadresse (Domainname) der Site ein, die Sie importieren möchten. Beispiel: http://example.com.
- **3.** Aktivieren Sie die Checkbox zur Bestätigung, dass Sie sich möglicher Importprobleme bewusst sind, und klicken Sie auf **Site importieren**.
- **4.** Nachdem die Website importiert wurde, überprüfen Sie sie und nehmen Sie gegebenenfalls Änderungen vor (Seite [184\)](#page-183-0). Sie können die Importversion der Website mit der Original-Website vergleichen und die fehlenden Informationen manuell hinzufügen.
- **5.** Wenn Sie die Bearbeitung abgeschlossen haben, veröffentlichen Sie die Site auf Ihrem Kunden-Account (Seite [226\)](#page-225-0).

Wenn Sie Ihre neue Site auf demselben Webspace veröffentlichen, auf dem Ihre mit SiteBuilder 4.5 erstellte Site gehostet war, wird die alte Site überschrieben.

# <span id="page-183-0"></span>**Websites bearbeiten**

In Presence Builder können Sie nahezu jedes Element Ihrer Website ändern. Die meisten Elemente werden an der Stelle geändert, wo sie sich befinden. Sie öffnen eine Seite, auf der das Element verwendet wird, bearbeiten es und das Ergebnis wird Ihnen umgehend angezeigt. Siteweite Elemente, wie die Blöcke **Suchen** und **Werbung**, werden an einer Stelle geändert, aber die Änderungen für jede Seite Ihrer Website übernommen.

**Hinweis:** Wenn Sie Internet Explorer verwenden, empfehlen wir Ihnen, die Verwendung des Browserzooms zum Ändern der Textgröße im Browserfenster zu vermeiden. Bitte beachten Sie, dass Presence Builder-Websites bei normalem Zoom (100 %) am besten funktionieren und aussehen.

# **In diesem Abschnitt:**

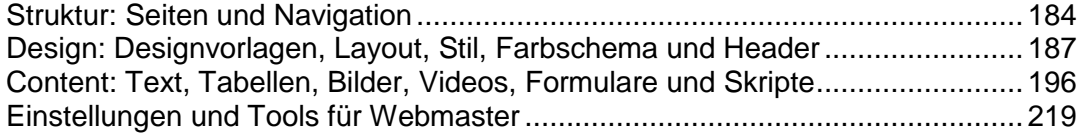

# <span id="page-183-1"></span>**Struktur: Seiten und Navigation**

Dieser Abschnitt beschreibt, wie Sie Seiten zu einer Website hinzufügen, ihre Position in der Site-Struktur festlegen und Links für die Navigation hinzufügen.

# **In diesem Abschnitt:**

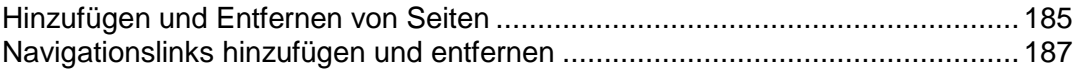

# <span id="page-184-0"></span>**Hinzufügen und Entfernen von Seiten**

Ihre Website kann über zwei Ebenen verschachtelter Seiten verfügen. Die Gesamtzahl an Seiten, die Sie erstellen können, hängt von Ihrem Hosting-Paket ab. Wenn Sie die zugeteilte Anzahl an Seiten erreicht haben, werden Sie umgehend vom Editor darüber informiert: Es wird ein Dollarzeichen (**\$**) über der Schaltfläche **Seite hinzufügen** angezeigt.

### *So fügen Sie eine neue Seite auf Ihrer Website hinzu:*

- **1.** Wechseln Sie zur Registerkarte **Seiten**.
- **2.** Klicken Sie auf **Seite hinzufügen**. Die neue Seite erscheint und wird grün gekennzeichnet.
- **3.** Legen Sie die Position der neuen Seite fest, indem Sie sie an die gewünschte Stelle verschieben oder die Pfeile dazu nutzen.
- **4.** Geben Sie den Seitentitel ein.
- **5.** Geben Sie eine kurze Beschreibung des Seiteninhalts ein, die in den Ergebnisseiten von Suchmaschinen angezeigt werden soll, und benennen Sie die Schlüsselwörter, über die die Seite von Suchmaschinen gefunden werden soll.

**Hinweis: Seitenname** und **Name des Seitenlinks** sind erforderliche Felder. **Beschreibung** und **Schlüsselwörter** sind optionale Felder. Die Schlüsselwörter sollten Sie durch Kommas getrennt und ohne Leerzeichen angeben.

- **6.** Um die Seite für Ihre Website-Besucher zu verbergen, müssen Sie das Kontrollkästchen bei **Ausgeblendete Seite** aktivieren.
- **7.** Wenn Sie den Zugriff auf die Seite mit einer Passwortauthentifizierung einschränken möchten, so aktivieren Sie das Kontrollkästchen bei **Geschützte Seite** und geben Sie einen Nutzernamen und ein Passwort ein.
- **8.** Klicken Sie auf **OK**, um die Änderungen zu speichern.

#### *So ändern Sie die Position bzw. die Eigenschaften einer Seite:*

- **1.** Wechseln Sie zur Registerkarte **Seiten**.
- **2.** Wählen Sie die Seite aus, die Sie bearbeiten wollen.
- **3.** Ändern Sie die Position der neuen Seite, indem Sie sie an die gewünschte Stelle verschieben oder auf die Pfeile klicken.
- **4.** Bearbeiten Sie den Seitentitel.
- **5.** Ändern oder entfernen Sie die Kurzbeschreibung des Seiteninhalts, die in den Ergebnisseiten von Suchmaschinen angezeigt werden soll, und die Schlüsselwörter, über die die Seite von Suchmaschinen gefunden werden soll.

**Hinweis: Seitenname** und **Name des Seitenlinks** sind erforderliche Felder. **Beschreibung** und **Schlüsselwörter** sind optionale Felder. Die Schlüsselwörter sollten Sie durch Kommas getrennt und ohne Leerzeichen angeben.

- **6.** Um die Seite für Ihre Website-Besucher zu verbergen, müssen Sie das Kontrollkästchen bei **Ausgeblendete Seite** aktivieren.
- **7.** Wenn Sie den Zugriff auf die Seite mit einer Passwortauthentifizierung einschränken möchten, so aktivieren Sie das Kontrollkästchen bei **Geschützte Seite** und geben Sie einen Nutzernamen und ein Passwort ein.
- **8.** Klicken Sie auf **OK**, um die Änderungen zu speichern.

#### *So löschen Sie eine Seite von Ihrer Website:*

- **1.** Wechseln Sie zur Registerkarte **Seiten**.
- **2.** Wählen Sie die Seite aus, die Sie löschen wollen.
- **3.** Klicken Sie auf **Seite löschen**.
- **4.** Klicken Sie auf **OK**, um die Änderungen zu speichern.

# <span id="page-186-1"></span>**Navigationslinks hinzufügen und entfernen**

Standardmäßig wird über oder unter dem Header Ihrer Site eine horizontale Navigationsleiste mit Links zu Webseiten eingefügt. Sie wird automatisch aktualisiert, wenn Sie Webseiten hinzufügen, ändern, verschieben oder entfernen.

Wenn Sie auf Ihrer Website Seitenleisten verwenden, enthält die horizontale Leiste unter dem Header nur Links zu den Seiten der ersten Website-Ebene, während die Seitenleisten die Links zur zweiten und dritten Ebene enthalten.

Sie können Navigationsblöcke verschieben, indem Sie sie in andere Bereiche der Website ziehen.

Für jeden Navigationsblock können Sie angeben, welche Website-Ebenen in das Menü eingefügt werden sollen, die Menüausrichtung ändern (z. B. in der Mitte der Seite statt standardmäßig am linken Rand) und die Farbe, den Stil und die Größe der für Links verwendeten Schrift ändern. Um diese Einstellungen zu ändern, zeigen Sie mit dem Mauszeiger auf einen Navigationsblock und klicken Sie auf **Bearbeiten**.

Wenn Sie versehentlich einen Navigationsblock entfernen, können Sie ihn wieder einfügen. Um dies zu tun, wechseln Sie zur Registerkarte **Module**, wählen Sie **Navigation**aus und ziehen Sie den Block auf den Bereich der Seite, wo Sie ihn hinzufügen möchten. Der Navigationsblock wird auf allen Seiten der Website eingefügt.

Um den Besuch Ihrer Website noch komfortabler zu machen, können Sie auch Brotkrumen-Navigationsblöcke hinzufügen. Hierbei handelt es sich um eine Kette von Links, die den Pfad von der Hauptseite der Website zur aktuellen Seite angibt. Um einen Brotkrumen-Navigationsblock hinzuzufügen, wechseln Sie zur Registerkarte **Module**, wählen Sie **Brotkrumen** aus und ziehen Sie das Modul auf den Bereich der Seite, wo Sie ihn hinzufügen möchten. Der Navigationsblock wird auf allen Seiten der Website eingefügt.

# <span id="page-186-0"></span>**Design: Designvorlagen, Layout, Stil, Farbschema und Header**

Dieser Abschnitt beschreibt, wie Sie das Layout, das Farbschema und Header-Elemente der Website ändern.

# **In diesem Abschnitt:**

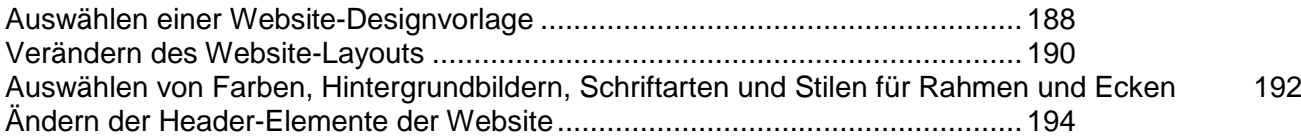

# <span id="page-187-0"></span>**Auswählen einer Website-Designvorlage**

Wenn eine neue Website generiert wird, wendet der Editor eine zufällig zusammengestellte Designvorlage auf die Website an. Eine Designvorlage ist eine Kombination aus Website-Elementen (Banner, Footer, Seitenleisten), Seiten-Layout-Einstellungen und Farben.

Der Editor stellt Ihnen eine Auswahl von 24 Designvorlagen zur Verfügung, von denen 16 zufällig generiert sind und 8 von Grafikdesignern speziell für Presence Builder erstellt wurden.

Sie können einerseits die Liste der Designvorlagen durchsehen und jene wählen, die Ihnen am besten gefällt, andererseits haben Sie auch die Möglichkeit, das Layout und die Farben der Website-Elemente individuell anzupassen, wie weiter unten beschrieben wird.

Darüber hinaus können Sie auch Ihre eigenen Designvorlagen erstellen und sie in ZIP-Dateien speichern, zum Editor hochladen und auf Websites anwenden.

### Auswählen und Anwenden einer Designvorlage

**Hinweis:** Wenn Sie eine Designvorlage übernehmen, werden alle websiteweiten Elemente und Module zusammen mit dem Content, den sie möglicherweise enthalten, überschrieben.

#### *So wählen Sie eine Designvorlage aus und wenden sie auf eine Website an:*

Gehen Sie zur Registerkarte **Design** > **Vorlagen**, wählen Sie die gewünschte Vorlage aus und klicken Sie auf **OK**.

Zufällig generierte Designs werden im Bereich **Generiert** aufgelistet und Vorlagen, die von Designern erstellt wurden, unter **Speziell**.

### Erstellen einer benutzerdefinierten Designvorlage

Folgende Website-Elemente und Einstellungen können in einer Designvorlage gespeichert werden:

- Das Website-Layout: Position und Größe der Header-, Footer-, Content-Bereiche und **Seitenleisten**
- Das Banner-Bild
- Alle websiteweiten Module
- Das Farbschema oder individuell ausgewählte Farben
- Die Schriftarten
- Die Informationen über die Rahmen, sowie die Formen der Ecken der Seitenelemente

*So erstellen Sie eine benutzerdefinierte Designvorlage:*

- **1.** Ändern Sie das Layout und Design wunschgemäß, wie beschrieben in **Verändern des Website-Layouts** (Seite **[190](#page-189-0)**) und **Auswählen von Farben, Schriftarten und Stilen für Rahmen und Ecken** (Seite **[192](#page-191-0)**).
- **2.** Fügen Sie die nötigen websiteweiten Module und einen Banner hinzu (beschrieben im Kapitel Content: Text, Tabellen, Bilder, Videos, Formulare und Skripte (Seite [196\)](#page-195-0), und im Abschnitt Ändern der Header-Elemente der Website (Seite [194\)](#page-193-0)).
- **3.** Speichern Sie die Designvorlage: Gehen Sie zur Registerkarte **Design** und klicken Sie auf **Design exportieren**.

Importieren und Anwenden einer benutzerdefinierten Designvorlage

**Hinweis:** Wenn Sie eine Designvorlage importieren und übernehmen, werden alle in der Website befindlichen websiteweiten Elemente und Module zusammen mit dem Content, den sie möglicherweise enthalten, überschrieben.

- *So laden Sie eine Designvorlage hoch und übernehmen sie:*
- **1.** Gehen Sie zur Registerkarte **Design** und klicken Sie auf **Design importieren**.
- **2.** Wählen Sie das ZIP-Archiv aus, das die Designvorlage enthält.

# <span id="page-189-0"></span>**Verändern des Website-Layouts**

Das Layout Ihrer Website kann folgende Elemente enthalten:

- **Header**. Dies ist der ganz oben liegende Bereich, in dem gewöhnlich ein Banner-Bild und ein Firmenlogo platziert sind. Für den Header sind folgende Aktionen möglich:
	- Das Banner-Bild und das Logo aus dem Header-Bereich an eine beliebige Stelle auf der Seite verschieben
	- Die Höhe des Header durch Entfernen aller enthaltenen Elemente auf 25 Pixel reduzieren
	- Die Breite des Headers von der Standardgröße auf bis zu 100 Prozent ändern, sodass er die gesamte Breite der Seite füllt
- **Content-Bereich**. Dies ist der Hauptbereich einer Webseite, in dem der Großteil des Inhalts platziert wird. Für den Content-Bereich können Sie folgende Aktionen durchführen:
	- Höhe des Content-Bereichs anpassen
	- Content-Bereich in mehrere Spalten unterteilen. Ziehen Sie dazu neue Module an den linken oder rechten Rand des Content-Bereichs und fügen Sie sie ein.
	- Die Position der Spalten im Content-Bereich ändern, indem Sie den Inhalt nach links oder rechts verschieben
- **Seitenleisten**. Dies sind vertikale Spalten, in denen alle Arten von Modulen platziert werden können, sowohl websiteweite als auch seitenspezifische. Für die Seitenleisten haben Sie folgende Aktionsmöglichkeiten:
	- Eine Seitenleiste hinzufügen und sie links oder rechts vom Content-Bereich platzieren
	- Zwei Seitenleisten hinzufügen. Sie werden links und rechts vom Content-Bereich platziert.
	- **Höhe und Breite der Seitenleisten einstellen**
	- Die Seitenleisten an den oberen Seitenrand verschieben und sie links oder rechts vom Header-Bereich platzieren
	- Die Position der Seitenleisten tauschen
- **Footer**. Dies ist der ganz unten liegende Bereich, in dem gewöhnlich der Firmenname, Kontaktinformationen oder ein Copyright-Vermerk platziert sind. Für den Footer stehen folgende Aktionen zur Verfügung:
	- Die Höhe des Footers durch Entfernen aller enthaltenen Elemente auf 25 Pixel reduzieren
	- Die Breite des Footers von der Standardgröße auf bis zu 100 Prozent ändern, sodass er die gesamte Breite der Seite füllt
- **Werbeblock unter dem Footer**. Abhängig von Ihrem Hosting-Paket kann möglicherweise ein zusätzlicher Textblock, der Werbung von Ihrem Hosting-Provider enthält, unter dem Website-Footer erscheinen. Wenn dieser Werbeblock auf Ihrer Website erscheint, können Sie Ihr Hosting-Paket upgraden, damit er nicht mehr angezeigt wird.

#### *So ändern Sie das Layout Ihrer Website:*

- **1.** Gehen Sie zur Registerkarte **Design** > Registerkarte **Layout**.
- **2.** Wählen Sie die Anzahl der Seitenleisten aus: Dazu wählen Sie unter **Seitenleisten** entweder **Keine**, **Eine** oder **Zwei** aus.
- **3.** Wählen Sie die Position der Seitenleisten aus:
	- Um eine Seitenleiste auf die andere Seite Ihrer Website zu verschieben oder die Position der Seitenleisten zu tauschen (wenn Sie zwei Seitenleisten auf Ihrer Website haben), klicken Sie auf **Seitenleisten tauschen**.
	- Um die Seitenleisten an den oberen Rand der Seite zu verschieben, klicken Sie sie im Layout-Modell an.
- **4.** Legen Sie die Größe der Elemente der Seite fest:
	- Um die Gesamtbreite der Webseiten festzulegen, wählen Sie unter **Website-Breite** eine der folgenden Optionen aus:
		- **Festes Layout**: Ihre Website wird eine bestimmte Größe haben, unabhängig von der Größe des Browserfensters, in dem die Seite angezeigt wird. In dem Fall geben Sie die Website-Breite in Pixeln an.
		- **Fließendes Layout**: Diese Einstellung basiert auf einem prozentualen Anteil der aktuellen Browserfenstergröße. In diesem Fall geben Sie die Website-Breite als Prozentsatz der Browserfenstergröße an.
	- Um die Breite des Header-, Footer- und Haupt-Content-Bereiches an die Breite der Seite anzupassen, müssen Sie im Layout-Modell auf die entsprechenden Elemente klicken.
	- Geben Sie unter **Mindesthöhe der Spalte in Pixel** die Höhe des Haupt-Content-Bereiches und der Seitenleisten ein, sofern Sie diese verwenden.

Dieser Wert zeigt die Höhe Ihrer Website-Elemente ohne Content an. Wenn Sie Content zum Hauptbereich und zu den Seitenleisten hinzufügen, wird deren Höhe entsprechend an den Content angepasst.

- Um sicherzustellen, dass die Seitenleisten und der Content-Bereich vertikal ausgerichtet sind, aktivieren Sie das Kontrollkästchen bei **Seitenleisten und Content-Bereich bis Footer ausdehnen**.
- Geben Sie, sofern Sie eine oder zwei Seitenleisten verwenden, unter **Breite der Seitenleiste in Pixel** die Breite jeder Seitenleiste an. Die Größe des Hauptbereichs wird automatisch bestimmt.
- Geben Sie unter **Randgrößen in Pixel** die Größe der vertikalen und horizontalen Ränder an. Ein Rand ist der Abstand zwischen benachbarten Elementen.
- **5.** Klicken Sie auf **OK**, um die Änderungen zu speichern.

# <span id="page-191-0"></span>**Auswählen von Farben, Hintergrundbildern, Schriftarten und Stilen für Rahmen und Ecken**

Das allgemeine Farbschema – oder Styleset – Ihrer Website besteht aus vier Farben. Jede Farbe wird für mehrere Elemente der Website gleichzeitig verwendet. Farben einzelner Elemente können Sie auf der Registerkarte **Design** > **Farben** anpassen.

### *So wählen Sie ein allgemeines Farbschema für Ihre Website aus:*

- **1.** Wechseln Sie zur Registerkarte **Design** > Reiter **Schema**.
- **2.** Wählen Sie in dem Menü das Farbschema (Styleset) Ihrer Website aus. Sie sehen dann die vier Farben, die das Farbschema Ihrer Website bestimmen.
- **3.** Zum Anpassen einer Farbe im Website-Farbschema können Sie entweder eine Farbe über die Farbauswahl auswählen, oder auf das entsprechende Feld der Farbe klicken und den Hexadezimalwert des Farbcodes ändern.

**Hinweis:** Durch diese Änderungen werden alle früheren Änderungen an den Farben einzelner Elemente, die in der Registerkarte **Farben** vorgenommen wurden, überschrieben.

- **4.** Klicken Sie auf **OK**, um die Änderungen zu speichern.
- *So richten Sie Farben oder Hintergrundbilder für einzelne Website-Elemente ein:*
- **1.** Gehen Sie zur Registerkarte **Design** > Reiter **Farben**.
- **2.** Wählen Sie das Website-Element im Menü **Seitenbereich** aus.
- **3.** Klicken Sie auf den Pfeil im Menü **Farbe oder Bild**.
- **4.** Führen Sie eine der folgenden Aktionen aus:
	- Wenn Sie das Element mit einer Volltonfarbe ausfüllen wollen, lassen Sie die Option **Volltonfarbe** aktiviert und wählen Sie eine Farbe mit der Farbauswahl aus.
	- Wenn Sie stattdessen Farbverläufe verwenden möchten, wählen Sie die Option **Farbverlauf** und anschließend das Muster aus der Bibliothek aus.
	- Oder falls Sie ein Hintergrundbild einfügen wollen, aktivieren Sie die Option **Bild** und wählen Sie ein Muster aus der Bibliothek aus oder klicken Sie auf **Hochladen**, um Ihr eigenes Bild hochzuladen. Geben Sie an, wo es platziert werden und ob es einen Titel erhalten soll.
- **5.** Bei Elementen mit Text können Sie die Schriftfarben anpassen, indem Sie auf das entsprechende Farbfeld klicken und den Hexadezimalwert des Farbcodes ändern oder die Farbe über die Farbauswahl auswählen.

**Hinweis:** Wenn Sie das Styleset in der Registerkarte **Schema** ändern, werden die auf der Registerkarte **Farben** vorgenommenen Änderungen überschrieben.

**6.** Klicken Sie auf **OK**, um die Änderungen zu speichern.

- *So wählen Sie Schriftarten für Überschriften und Text auf Ihrer Website aus:*
- **1.** Wechseln Sie zur Registerkarte **Design** > Reiter **Schrift**.
- **2.** Wählen Sie für jeden Schrifttyp den Schriftschnitt und die Schriftgröße aus dem Menü aus.
- **3.** Wählen Sie für Überschriften den Schriftschnitt aus. Sie können Fettdruck (Symbol **B**) und Kursivdruck (Symbol *I*) verwenden.

**Hinweis:** Die hier festgelegten Einstellungen definieren nur die allgemeinen Regeln für Ihre Website-Schriftarten. Sie können die Schriftarten von einzelnen Elementen jederzeit direkt im Textfeld anpassen und ändern.

**4.** Klicken Sie auf **OK**, um die Änderungen zu speichern.

### *So wählen Sie die Form der Ecken (eckig oder abgerundet) für Website-Elemente aus:*

- **1.** Gehen Sie zur Registerkarte **Design** > Reiter **Ecken**.
- **2.** Wählen Sie im Menü **Seitenbereich** das Element aus, dessen Ecken Sie ändern möchten.
- **3.** Führen Sie eine der folgenden Aktionen aus:
	- Um abgerundete Ecken zu verwenden, aktivieren Sie die entsprechenden Kontrollkästchen.
	- Um eckige Ecken zu verwenden, deaktivieren Sie die entsprechenden Kontrollkästchen.
- **4.** Klicken Sie auf **OK**, um die Änderungen zu speichern.

### *So wählen Sie Rahmen für Website-Elemente aus:*

- **1.** Wechseln Sie zur Registerkarte **Design** > Reiter **Rahmen**.
- **2.** Wählen Sie die Art des Rahmens für Elemente in Ihrer Website über das Menü **Innere Block-Einrahmung** aus.
- **3.** Wählen Sie anschließend die Elemente aus, die über diesen Rahmen verfügen sollen.

**Hinweis:** Sie können nur eine Art der inneren Rahmen für alle Elemente auf Ihrer Website festlegen, aber Sie können auswählen, ob dieser Rahmen nur für bestimmte Elemente verwendet werden soll.

- **4.** Wählen Sie den äußeren Rahmen für Ihre Website über das Menü **Äußere Website-Einrahmung** aus.
- **5.** Klicken Sie auf **OK**, um die Änderungen zu speichern.

# <span id="page-193-0"></span>**Ändern der Header-Elemente der Website**

Der Website-Header besteht aus den folgenden Elementen:

- **Banner**. Für das Banner können Sie folgende Aktionen durchführen:
	- **In eigenes Banner-Bild oder eine Flash-Datei im SWF-Format hochladen**
	- Ein Banner aus der Presence Builder Bibliothek auswählen und übernehmen
	- Das Banner entfernen und einen mit Farbe oder Bildern ausgefüllten Hintergrund verwenden
	- Das Banner und alle anderen Elemente aus dem Header-Bereich entfernen, um dessen Höhe auf 25 Pixel zu reduzieren
	- Das Banner in den Content-Bereich verschieben und in eine bestimmte Seite oder alle Seiten der Website einfügen

**Hinweis:** Sie können pro Website nur ein Banner verwenden. Wenn Sie das Banner in eine bestimmte Seite einfügen, können Sie es nicht mehr auf anderen Seiten der Website hinzufügen. Aus diesem Grund wird empfohlen, das Banner in websiteweiten Bereichen zu platzieren.

- **Logo**. Für das Logo können Sie folgende Aktionen durchführen:
	- **In eigenes Logobild oder eine Flash-Datei im SWF-Format hochladen**
	- Das Logo aus dem Header-Bereich in andere Teile der Webseiten verschieben, wie z. B. die Seitenleisten oder den Content-Bereich
	- Eine beliebige Anzahl von Logobildern in die websiteweiten Bereiche einfügen
	- Die Größe des Logos verändern, indem Sie die gewünschten Maße in Pixeln angeben, oder indem Sie die Seiten und Ecken des Bildes mit dem Mauszeiger entsprechend ziehen
	- **Das Logo entfernen**
- **Website-Name**. Dieser enthält in der Regel einen Firmennamen oder eine kurze Beschreibung der Website, wie z. B. "Hans Meiers Kochrezepte".
- **Website-Slogan**. Dieser enthält in der Regel eine Beschreibung Ihrer Website oder einen Firmenslogan.

### *So ändern Sie das Banner-Bild oder andere Elemente des Headers (Logo, Website-Namen oder Slogan):*

- **1.** Klicken Sie auf das Banner-Bild.
- **2.** Wählen Sie die Option **Bild verwenden** aus und klicken Sie anschließend auf das Bild im Menü **Bildliste**.
- **3.** Nun haben Sie folgende Möglichkeiten:
	- Um ein Bild aus der Bibliothek zu übernehmen, wählen Sie es aus. Wenn Sie auf Anhieb keine passenden Bilder finden, geben Sie ein Stichwort in das Eingabefeld ein, um eine Auswahl angezeigt zu bekommen.
- Um Ihr eigenes Bild oder eine Flash-Datei im SWF-Format zu verwenden, klicken Sie auf **Hochladen** und wählen Sie die Datei aus, die Sie verwenden möchten. Ihre Bilder sollten dafür im GIF-, JPEG- oder PNG-Format gespeichert sein, vorzugsweise nicht breiter als 900 Pixel.
- **4.** Wenn Sie die Größe eines Banners an den Header-Bereich anpassen möchten, aktivieren Sie das Kontrollkästchen **Bildgröße anpassen**.
- **5.** Wählen Sie unter **Banner-Elemente anzeigen** die Kontrollkästchen für die Elemente aus, die im Header angezeigt werden sollen.
- **6.** Wenn Sie ein Logobild entfernen möchten oder Ihr eigenes Logo hochladen möchten, klicken Sie auf das Logobild.
- **7.** Wenn Sie den Namen der Website oder den Slogan ändern möchten, klicken Sie auf die entsprechenden Felder im Header und ändern Sie sie nach Ihren Wünschen.

Um die Sichtbarkeit des Website-Namens oder Slogans zu erhöhen, können Sie das Kontrollkästchen **Kontur** aktivieren. Dadurch wird der Text von einer schwarzen oder weißen Konturlinie mit einem Pixel Breite umgeben. Wenn die Schriftfarbe im Website-Titel oder Slogan schwarz ist, dann ist die Konturlinie weiß, und umgekehrt.

Beachten Sie, dass sich die Blöcke mit dem Website-Namen, der Website-Beschreibung und dem Logo im Header-Bereich frei verschieben lassen.

Wenn Sie ein Banner versehentlich entfernen, können Sie es wieder einfügen.

### *So entfernen Sie ein Banner:*

Klicken Sie das Banner an, wählen Sie die Option **Kein Bild verwenden** und geben Sie die Höhe des Header-Blocks in Pixeln an. Klicken Sie auf **OK**.

#### *So fügen Sie ein Banner ein:*

Gehen Sie zur Registerkarte **Module**, wählen Sie **Banner** aus und ziehen Sie das Modul auf einen der websiteweiten Bereiche, in dem Sie es hinzufügen möchten.

#### *So fügen Sie ein Logo ein:*

Gehen Sie zur Registerkarte **Module**, wählen Sie **Website-Logo** aus und ziehen Sie das Modul auf einen der websiteweiten Bereiche, in dem Sie es hinzufügen möchten. Sie können ein neues Logobild oder eine Flash-Datei im SWF-Format hochladen und es bzw. sie dann links, zentriert oder rechts ausrichten.

Zudem können Sie die Größe des Logos verändern, indem Sie die gewünschten Maße in Pixeln angeben, oder indem Sie die Ränder und Ecken des Bildes mit dem Mauszeiger entsprechend ziehen.

**Hinweis:** Wenn Sie die Größe des Bildes mit dem Mauszeiger ändern, wird die Option **Ursprüngliches Seitenverhältnis beibehalten** automatisch ausgeschaltet.

# <span id="page-195-0"></span>**Content: Text, Tabellen, Bilder, Videos, Formulare und Skripte**

Dieser Abschnitt beschreibt, wie Sie Ihre Website mit Inhalten füllen und um nützliche Funktionen erweitern, die von den Modulen des Editors bereitgestellt werden.

Beim Hinzufügen eines Moduls auf einer Seite können Sie wählen, ob das Modul nur auf der aktuellen Seite (seitenspezifisches Modul) oder auf allen Seiten der Website (websiteweites Modul) angezeigt werden soll. Ausgenommen davon sind lediglich die Module **Suche**, **Werbung**, **Website-Logo**, **Navigation** und **Breadcrumbs**: Wenn Sie diese hinzufügen, werden sie auf allen Seiten der Website platziert.

 Um ein Modul nur auf der aktuellen Seite zu positionieren, wählen Sie das Modul auf der Registerkarte **Module** aus und ziehen es auf einen der mit dem Text **NUR AUF DIESER SEITE** gekennzeichneten Bereiche. Diese Bereiche befinden sich im Haupt-Content-Block und im oberen Bereich jeder Seitenleiste.

Wenn Sie den Content-Bereich in Spalten unterteilen und ein Modul in eine davon einfügen wollen, so ziehen Sie das Modul an den linken oder rechten Rand des Content-Bereichs und fügen es dann ein. Beachten Sie, dass Seitenleistenbereiche nicht in Spalten unterteilt werden können.

 Zur Implementierung eines Moduls auf allen Seiten der Website müssen Sie das Modul auf der Registerkarte **Module** auswählen und es auf einen der mit dem Text **AUF ALLEN SEITEN** gekennzeichneten Bereiche ziehen. Diese Bereiche befinden sich über und unter dem Haupt-Content-Block, in den Seitenleisten, sowie im Header und Footer.

Die Anzahl an Modulen, die Sie auf einer Website hinzufügen können, hängt von Ihrem Hosting-Paket ab. Wenn Sie die zugeteilte Anzahl an Modulen benutzt haben, werden Sie umgehend vom Editor darüber informiert: Es werden Dollarzeichen (**\$**) über den Modulsymbolen in der Toolbar des Editors angezeigt.

# **In diesem Abschnitt:**

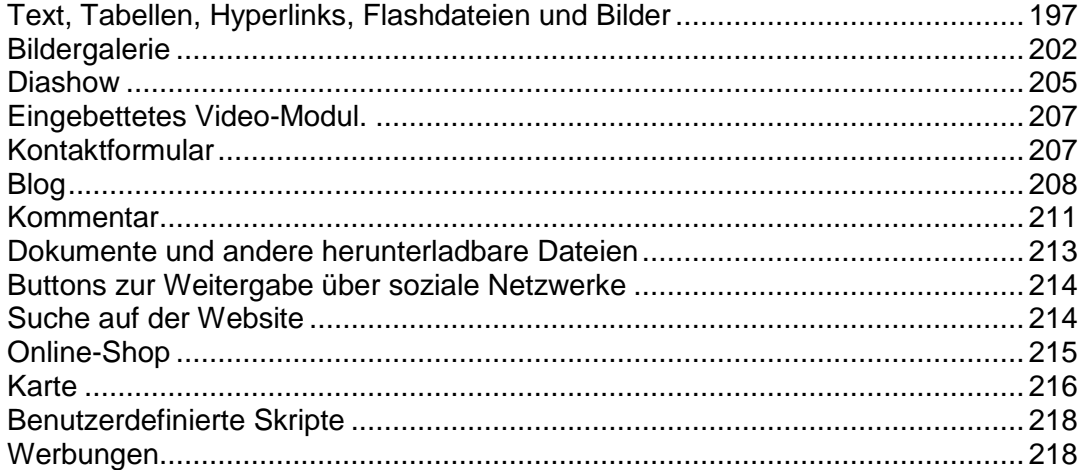

# <span id="page-196-0"></span>**Text, Tabellen, Hyperlinks, Flashdateien und Bilder**

Bevor Sie mit dem Bearbeiten von Website-Inhalten beginnen, sollten Sie auf der Registerkarte **Einstellungen** die entsprechende Website-Sprache im Menü **Sprachen** > **Sprache der Website** auswählen.

Die Website-Sprache ist eine websiteweite Einstellung, die die Sprache festlegt, in der Sie Inhalte auf Ihrer Website hinzufügen. Die Einstellung wirkt sich auf Folgendes aus:

- Die Sprache, in der bestimmte Website-Elemente angezeigt werden (insbesondere von Third-Party-Services bereitgestellte Elemente), wie z. B. die Google-Suche und Navigationsbuttons in Bildergalerien. Beachten Sie, dass nicht alle Third-Party-Services sowie vom Editor bereitgestellte Module alle verfügbaren Sprachen unterstützen.
- Die Richtung, in der Text im Editor eingegeben wird (von links nach rechts oder von rechts nach links). Wenn Sie eine von rechts nach links gerichtete Sprache auswählen, werden auch Ihr Website-Content und -Design entsprechend ausgelegt.

**Hinweis:** Das Ändern einer Website-Sprache führt nicht dazu, dass das aktuell ausgewählte Website-Thema in einer anderen Sprache neu geladen wird. Die Sprache des Themas bleibt unverändert, es ändert sich jedoch die Textausrichtung.

### *So fügen Sie Text, Listen, Tabellen oder Bilder auf einer Seite hinzu:*

- **1.** Wechseln Sie zur Registerkarte **Module**, wählen Sie **Text und Bilder** aus und ziehen Sie das Modul auf die Seite:
	- Wenn Sie einen Block mit Text und Bildern zur aktuellen Seite hinzufügen wollen, ziehen Sie das Modul auf einen der mit dem Text **NUR AUF DIESER SEITE** gekennzeichneten Bereiche. Diese Bereiche befinden sich im Haupt-Content-Block und im oberen Bereich jeder Seitenleiste.

Um den Content-Bereich in Spalten zu unterteilen und einen Block in eine der Spalten einzufügen, müssen Sie das Modul an den linken oder rechten Rand des Content-Bereichs ziehen und dann einfügen. Beachten Sie, dass Seitenleistenbereiche nicht in Spalten unterteilt werden können.

- Wenn Sie einen Block mit Text und Bildern zu allen Seiten der Website hinzufügen wollen, müssen Sie das Modul auf einen der Bereiche ziehen, die mit dem Text **AUF ALLEN SEITEN** gekennzeichnet sind. Diese Bereiche befinden sich über und unter dem Haupt-Content-Block, in den Seitenleisten, sowie im Header und Footer.
- **2.** Geben Sie Ihren Text auf dem Bildschirm ein und verwenden Sie ggf. die Symbole in der Toolbar des Moduls, um den Text zu formatieren und Tabellen, Hyperlinks und Bilder hinzuzufügen.

Über die Toolbar des Moduls **Text und Bilder** haben Sie Zugriff auf die nachfolgend aufgeführten Tools und Funktionen.

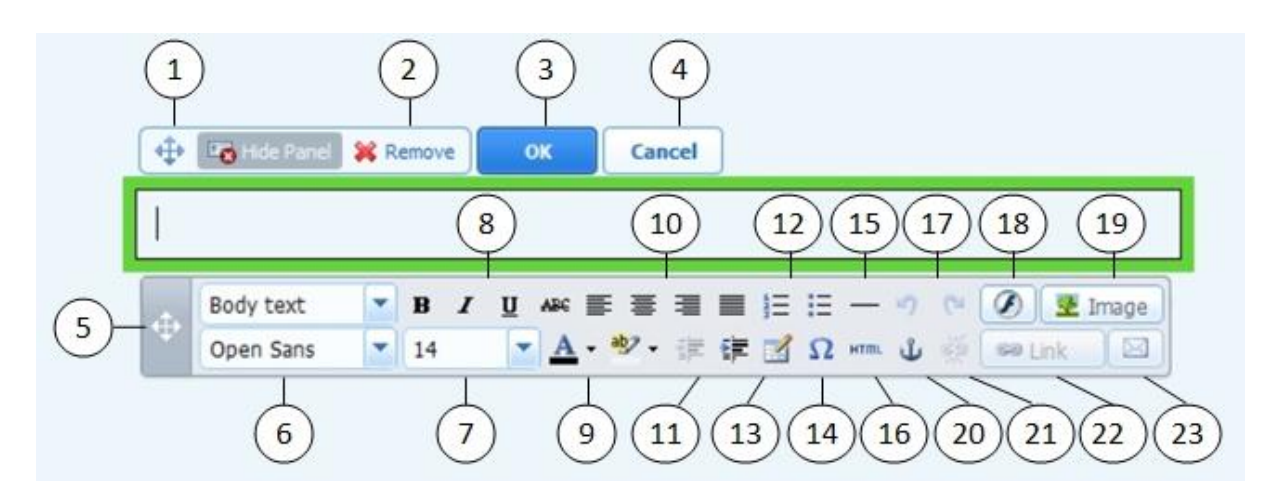

- **1.** Hiermit verschieben Sie den Block für Text und Bilder innerhalb der Seite.
- **2.** Hierdurch entfernen Sie den Block mit seinen Inhalten.
- **3.** Damit speichern Sie Änderungen.
- **4.** Hier verwerfen Sie vorgenommene Änderungen.
- **5.** Mit dieser Funktion verschieben Sie die Toolbar.
- **6.** Hiermit wählen Sie Absatzformat und Schriftschnitt aus. Beachten Sie bitte, dass die Schriftart Terminal nicht von Google Chrome unterstützt wird.
- **7.** Damit wählen Sie die Schriftgröße aus.
- **8.** Dort wählen Sie den Schriftstil aus: fett, kursiv, unterstrichen und durchgestrichen.
- **9.** An dieser Stelle wählen Sie die Text- und Hintergrundfarbe aus.
- **10.** Hier wählen Sie die Textausrichtung aus: linksbündig, zentriert, rechtsbündig oder Blocksatz (sowohl am linken als auch am rechten Rand ausgerichtet mit zusätzlichen Leerzeichen zwischen Wörtern).
- **11.** Damit erhöhen oder verringern Sie den Einzug des Absatzes.
- **12.** Hierdurch beginnen Sie eine Liste mit Nummerierung oder Aufzählungszeichen.
- **13.** Hierüber fügen Sie eine Tabelle ein und geben die Anzahl der Zeilen und Spalten an.

Nachdem Sie eine Tabelle eingefügt haben, stehen verschiedene zusätzliche Symbole in der Toolbar zur Verfügung. Mit diesen Symbolen können Sie die Eigenschaften der Tabellenzeilen und -zellen ändern, Zeilen und Spalten einfügen und entfernen sowie Tabellenzellen teilen und verbinden.

- **14.** Hiermit fügen Sie Symbole ein, die nicht auf der Tastatur vorhanden sind, wie Copyrightund Warenzeichen sowie andere Unicode-Zeichen.
- **15.** Damit fügen Sie eine horizontale Linie ein.
- **16.** Hierdurch können Sie den HTML-Quellcode der Seite bearbeiten.
- **17.** Hier machen Sie Änderungen rückgängig oder stellen sie wieder her.
- **18.** Hiermit fügen Sie ein Flash-Objekt im SWF-Format ein.
- **19.** Über diese Funktion fügen Sie ein Bild ein, passen seine Größe an, geben eine Beschreibung und den Textfluss an.

Sie können auswählen, die Beschreibung unter dem Bild, oben im Bild, gar nicht oder nur dann anzeigen zu lassen, wenn Besucher mit dem Mauszeiger darüber fahren. Die Beschreibung dient als alternativer Text: Sie wird anstelle von Bildern gezeigt, wenn Browser die Anzeige von Bildern nicht unterstützen oder so konfiguriert sind, dass sie sie nicht anzeigen.

Wenn Sie viele Bilder in eine Seite einfügen möchten, sollten Sie das Modul **Bildergalerie** anstelle des Moduls **Text und Bilder** verwenden. Mit der **Bildergalerie** können Sie Bilder von Ihrem lokalen Computer hochladen oder auf der Online-Fotoplattform Picasa-Webalben veröffentlichte Bilder verwenden. Weitere Informationen zum Modul der **Bildergalerie** finden Sie im Abschnitt **Bildergalerie** (Seite [202\)](#page-201-0).

Zum Hinzufügen einer Diashow mit mehreren Bildern gibt es das Modul **Diashow**. Weitere Informationen zum **Diashow**-Modul finden Sie im Abschnitt **Diashow** (Seite [205\)](#page-204-0).

- **20.** Sie können HTML-Anker in bestimmte Abschnitte von Webseiten einfügen, sodass Sie von denselben oder anderen Seiten Ihrer Website aus auf diese verweisen können.
- **21.** Hiermit können Sie Hyperlinks von markierten Textpassagen entfernen.
- **22.** Mit dieser Funktion fügen Sie Hyperlinks hinzu, die auf Seiten Ihrer Website oder zu externen Ressourcen führen.
- **23.** Hierüber fügen einen auf eine E-Mail-Adresse verweisenden Link hinzu. Mehr Informationen über das Hinzufügen von Hyperlinks finden Sie im Abschnitt **Hyperlinks, Links zu E-Mail-Adressen und Anker** (Seite [200\)](#page-199-0).

## **In diesem Abschnitt:**

[Hyperlinks, Links zu E-Mail-Adressen und Anker](#page-199-0) .............................................. [200](#page-199-0)

<span id="page-199-0"></span>Hyperlinks, Links zu E-Mail-Adressen und Anker

Erstellen von Verknüpfungen zu anderen Seiten

### *So fügen Sie einen Hyperlink in einen Text ein:*

- **1.** Markieren Sie den Text, den Sie in einen Link umwandeln möchten.
- **2.** Klicken Sie auf der Toolbar des Moduls **Text und Bilder** auf das Symbol ෂ Link .
- **3.** Führen Sie eine der folgenden Aktionen aus:
	- Um einen Link zu einer anderen Seite Ihrer Website hinzuzufügen, wählen Sie die Option **Eine Seite dieser Website** aus. Wählen Sie im Menü **Seite auswählen** die Zielseite oder einen Seitenabschnitt aus, an dem Sie bereits einen Anker platziert haben.
	- Um einen Link zu einer Seite oder einer Datei auf einer anderen Website hinzuzufügen, wählen Sie die Option **Eine Seite oder Datei im Internet** aus und geben die Adresse ein. Beispiel: http://beispiel.com.
	- Um einen Link zu einem Dokument oder einer anderen herunterladbaren Datei hinzuzufügen, die Sie vorher (gemäß Beschreibung unter Dokumente und andere herunterladbare Dateien (Seite [213\)](#page-212-0)) über den Dokument-Manager hochgeladen haben, wählen Sie die Option **Ein Dokument auf dieser Website** und dann die gewünschte Datei aus.
- **4.** Wählen Sie im Menü **Link öffnen in** aus, wo Sie die Zielseite öffnen möchten. Sie können die Seite im gleichen oder in einem neuen Browserfenster bzw. -tab öffnen lassen.
- **5.** Geben Sie in das Feld **Titel** die Beschreibung ein, die angezeigt werden soll, wenn Nutzer den Mauszeiger auf den Link bewegen.
- **6.** Klicken Sie auf **OK**.

## Erstellen von Links zu Abschnitten einer Seite

Wenn Sie eine lange, aus mehreren Abschnitten bestehende Seite auf Ihrer Website haben, dann sollten Sie in Betracht ziehen, ein Inhaltsverzeichnis am Anfang der Seite einzufügen und dieses mit Links zu den Abschnitten zu versehen. So erleichtern Sie Ihren Website-Besuchern die Navigation innerhalb der Seite. Sie können hierzu sogenannte Anker verwenden.

### *So fügen Sie Links zu verschiedenen Abschnitten innerhalb einer Webseite ein:*

- **1.** Fügen Sie einen Anker am Anfang eines jeden Abschnitts ein.
	- **a.** Markieren Sie dazu mit dem Mauszeiger die Überschrift eines Abschnitts oder den ersten Buchstaben am Anfang eines Abschnitts, falls keine Überschrift vorhanden ist.
	- **b.** Klicken Sie in der geöffneten Toolbar des Moduls **Text und Bilder** auf das Symbol **.**
	- **c.** Geben Sie einen Namen für den Anker ein und klicken Sie auf OK.

Ankernamen dürfen nur mit einem lateinischen Buchstaben beginnen und können danach lateinische Buchstaben, Unterstriche und Zahlen enthalten. Zum Beispiel: Absatz\_1.

- **d.** Wiederholen Sie diese Schritte, um die gewünschte Anzahl an Ankern hinzuzufügen.
- **2.** Fügen Sie ein Inhaltsverzeichnis oder eine Abschnittauflistung am Anfang der Seite ein.
- **3.** Versehen Sie das Inhaltsverzeichnis oder die Abschnittauflistung mit Hyperlinks.
	- **a.** Markieren Sie den Namen eines Absatzes mit dem Mauszeiger.
	- **b.** Klicken Sie in der geöffneten Toolbar des Moduls **Text und Bilder** auf das Symbol **Bullink**
	- **c.** Lassen Sie die Option **Link auf eine Seite dieser Website** ausgewählt.
	- **d.** Wählen Sie im Menü **Seite auswählen** den benötigten Ankernamen aus.
	- **e.** Klicken Sie auf **OK**.
	- **f.** Wiederholen Sie diese Schritte, bis Sie für alle gewünschten Abschnitte Hyperlinks hinzugefügt haben.

Erstellen von Links zu E-Mail-Adressen

#### *So fügen Sie einen Link zu einer E-Mail-Adresse in einen Text ein:*

- **1.** Markieren Sie den Text, den Sie in einen Link umwandeln möchten.
- **2.** Klicken Sie auf der Toolbar des Moduls **Text und Bilder** auf das Symbol **8.**
- **3.** Geben Sie die E-Mail-Adresse an und klicken Sie auf **OK**.

Wenn Sie mehrere E-Mail-Empfänger angeben oder den Betreff der Nachricht vordefinieren wollen, gehen Sie wie folgt vor:

**1.** Markieren Sie den Text, den Sie in einen Link umwandeln möchten.

- **2.** Klicken Sie auf der Toolbar des Moduls **Text und Bilder** auf das Symbol ෂ Link .
- **3.** Wählen Sie die Option **Eine Seite oder Datei im Internet** und geben Sie [mailto:<Adresse>](mailto:%3CAdresse) ein. Beispiel: mailto:postmaster@beispiel.com.

Außerdem können Sie:

 Mehrere Empfänger im Feld "An" eingeben, wobei Sie die Adressen mit einem Komma (,) oder einem Semikolon (;) trennen. Zum Beispiel: mailto:postmaster@beispiel.com,mail@beispiel.com.

**Hinweis:** Es ist besser, Adressen mit einem Semikolon zu trennen, da es bei Nutzern von Microsoft Office Outlook zu Problemen kommen kann, wenn E-Mails an durch Kommata getrennte Empfänger-Adressen gesendet werden. Microsoft Office Outlook 2003 und neuere Versionen erkennen ein Komma so lange nicht als Trennzeichen für E-Mail-Adressen, bis sie entsprechend konfiguriert werden. Nähere Informationen dazu finden Sie im Artikel unter [http://support.microsoft.com/kb/820868.](http://support.microsoft.com/kb/820868)

- Die Betreffzeile der Nachricht vordefinieren. Zum Beispiel: mailto:postmaster@beispiel.com?subject=Mein%20Betreff.
- Empfänger zu CC- und BCC-Listen hinzufügen. Zum Beispiel: mailto:postmaster@beispiel.com?subject=Mein%20Betreff&cc=Adr esse1@beispiel.com&bcc=Adresse2@beispiel.com.
- Text vordefinieren, der als Nachrichtentext verwendet werden soll. Zum Beispiel: mailto:postmaster@beispiel.com?subject=Mein%20Betreff&body=D ies%20wurde%20von%20Ihrer%20Website%20gesendet!

**Hinweis:** Ersetzen Sie Leerzeichen durch %20.

**4.** Klicken Sie auf **OK**.

# <span id="page-201-0"></span>**Bildergalerie**

- *So fügen Sie eine Bildergalerie auf Ihrer Website hinzu und laden Bilder hoch:*
- **1.** Wechseln Sie zur Registerkarte **Module**, wählen Sie **Bildergalerie** aus und ziehen Sie das Modul auf die Seite.
- **2.** Wählen Sie in den Moduleinstellungen, auf der Registerkarte **Speicherort für Bilder** aus, wo Sie die Bilder aufbewahren möchten:
	- Wenn Sie kein Picasa-Webalben-Konto verwenden möchten, so lassen Sie die Option **Presence Builder** aktiviert. Alle Bilder, die Sie auf Ihrer Website verwenden, befinden sich dann in Ihrem Kunden-Account.
	- Wenn Sie ein Picasa-Webalben-Konto haben und dort gespeicherte Bilder auf Ihrer Website verwenden möchten, dann führen Sie folgende Schritte durch:
- **a.** Wählen Sie die Option **Picasa** aus, klicken Sie auf den Link in der Registerkarte **Speicherort für Bilder**, um sich bei Google anzumelden, und gewähren Sie den Zugriff auf Ihre Alben von Presence Builder aus.
- **b.** Wählen Sie das Album aus, dessen Bilder Sie verwenden möchten, oder klicken Sie auf **Album erstellen**, um ein neues Album zu erstellen.
- **c.** Wenn Sie möchten, dass Presence Builder die entsprechenden Bilder aus Picasa-Webalben entfernt, wenn Sie die Bilder aus der Galerie entfernen, dann aktivieren Sie das Kontrollkästchen bei **Bilder löschen, wenn ich sie aus der Galerie entferne**.

Wenn Sie Bilder über den Editor von Presence Builder in eine Bildergalerie hochladen, werden sie automatisch in Ihr Picasa-Webalben-Konto kopiert. Wenn Sie Bilder aus der Galerie entfernen, werden sie nur dann aus Picasa-Webalben entfernt, wenn Sie die Option **Bilder löschen, wenn ich sie aus der Galerie entferne** aktiviert haben.

**3.** (Optionale Schritte.) Sie haben auch die Möglichkeit, die Größe der in der Bildergalerie angezeigten Miniaturansichten auszuwählen, die Ausrichtung der Galerie zu ändern (links, zentriert oder rechts platzieren), oder die Anzahl der pro Seite angezeigten Bilder anzupassen. Dazu müssen Sie auf die Registerkarte **Galerieeigenschaften** klicken und die gewünschten Änderungen vornehmen.

Folgende Größen stehen für die Miniaturansichten zur Verfügung:

- Klein  $(95 \times 75$  Pixel).
- Normal (140 x 130 Pixel). Dies ist die Standardeinstellung.
- Groß (170 x 170 Pixel).
- **4.** Wenn Sie Bilder zur Galerie hinzufügen wollen, so klicken Sie in der Registerkarte **Speicherort für Bilder** auf den Text **Klicken Sie hier, um Ihre Bilder hochzuladen**, wählen die hochzuladenden Bilder aus und klicken auf **OK**

Sie können auch mehrere Bilder gleichzeitig auswählen und hochladen. Es werden jedoch nur Bilder im GIF-, JPEG- und PNG-Format unterstützt.

Es wird empfohlen, in der Größe angepasste Bilder zu verwenden, die nicht größer als 1024 x 768 Pixel sind.

**5.** Um den Titel oder die Beschreibung eines Bildes zu ändern, klicken Sie auf die entsprechende Miniaturansicht, anschließend auf den Titel oder die Beschreibung und bearbeiten den Text.

Wenn Sie den Standardtext vollständig löschen, wird er auf Ihrer publizierten Website nicht mehr angezeigt. Er wird jedoch weiterhin beim Bearbeiten der Website im Editor von Presence Builder angezeigt.

**6.** Um Bilder in der Bildergalerie anders zu positionieren, ziehen Sie sie an die gewünschte Stelle.

#### *So entfernen Sie ein Bild aus der Galerie:*

Bewegen Sie den Mauszeiger über die Miniaturansicht des Bildes und klicken Sie auf das Symbol **[x]**.

# *So entfernen Sie eine Bildergalerie mit allen Bildern:*

Klicken Sie mit dem Mauszeiger in den Bildergalerie-Block und anschließend auf **Entfernen**.

# <span id="page-204-0"></span>**Diashow**

Das Diashow-Modul ermöglicht Ihnen, eine Diashow mit mehreren Bildern und verschiedenen Übergangseffekten hinzuzufügen. Folgende Bildformate werden unterstützt: GIF, JPEG und PNG.

Da Bilder nicht automatisch in ihrer Größe geändert werden, empfehlen wir, Bilder in gleicher Größe hochzuladen. Andernfalls sieht die Diashow nicht optimal aus.

Beim Hinzufügen von Bildern können Sie eine Beschreibung angeben sowie die Bilder mit bestimmten Seiten Ihrer Website verlinken.

Darüber hinaus werden folgende Übergangseffekte unterstützt:

- **Zufällig**
- Wischen nach unten und rechts
- Wischen nach unten und links
- Wischen nach oben und rechts
- **Wischen nach oben und links**
- Wischen nach oben und unten
- **Wischen nach oben und unten und nach links**
- Jalousie
- Verblassen
- Mosaik
- **Wischender Balken**
- Blöcke diagonal
- **Balkenregen**
- **Kastenregen diagonal**

Bei den Namen der Effekte bekommen Sie vielleicht nur eine geringe Vorstellung davon, wie sie aussehen. Daher sollten Sie sie in Aktion sehen. Dazu fügen Sie das Diashow-Modul hinzu, laden mindestens zwei Bilder hoch, gehen zu den Moduleinstellungen (Reiter **Einstellungen**) und wählen einen Effekt aus dem Menü **Übergangseffekt** aus.

#### *So fügen Sie eine Diashow auf Ihrer Website hinzu und laden Bilder hoch:*

- **1.** Gehen Sie zur Registerkarte **Module**, wählen Sie **Diashow** aus und ziehen Sie das Modul auf die Seite.
- **2.** Klicken Sie auf **Bilder hinzufügen**, wählen Sie die hochzuladenden Bilder aus und klicken Sie auf **OK**.

Sie können auch mehrere Bilder gleichzeitig auswählen und hochladen. Es wird empfohlen, in der Größe angepasste Bilder zu verwenden, die nicht größer als 1024 x 768 Pixel sind.

Nach Upload der Bilder können Sie sie in die gewünschte Reihenfolge bringen oder entfernen. Dazu müssen Sie nur den Mauszeiger auf die Miniaturansicht eines Bildes

platzieren und das entsprechende Symbol aus der Symbolauswahl benutzen:  $\blacksquare \blacksquare \blacksquare$ 

- **3.** Wenn Sie einem Bild eine Beschreibung geben wollen, wählen Sie eine Miniaturansicht aus und geben Sie den Text in das Feld bei **Beschreibung** ein.
- **4.** Um eine Verlinkung auf eine Seite der Website hinzuzufügen, müssen Sie eine Miniaturansicht auswählen, die Option **Link auf eine Seite der Website** auswählen und die Seite aus dem unten stehenden Menü auswählen.
- **5.** Klicken Sie auf die Registerkarte **Einstellungen** und wählen Sie den gewünschten Übergangseffekt aus dem **Übergangseffekt**-Menü aus.
- **6.** Geben Sie an, wie lang ein Bild angezeigt werden soll.
- **7.** Geben Sie des Weiteren an, ob die runden Navigationssymbole zum Umherschalten zwischen den Bildern eingeblendet werden sollen.

Die Option **Innerhalb** sorgt dafür, dass die Symbole rechts oben in den Bildern angezeigt werden, und **Darunter** bedeutet, dass die Symbole unter den Bildern zu sehen sein werden.

- **8.** Geben Sie an, ob die Navigationspfeile zum Umherschalten zwischen den Bildern eingeblendet werden sollen.
- **9.** Klicken Sie auf **OK**.

#### *So entfernen Sie ein Bild aus der Diashow:*

Klicken Sie auf den Diashow-Block, bringen Sie den Mauszeiger auf die Miniaturansicht eines Bildes und klicken Sie auf das Symbol

### *So entfernen Sie eine Diashow mit allen Bildern:*

Klicken Sie mit der Maus auf den Diashow-Block und anschließend auf **Entfernen**.

# <span id="page-206-0"></span>**Eingebettetes Video-Modul.**

Sie können Videoclips in Webseiten einbetten, die sich auf bekannten Video-Sharing-Websites befinden, wie z. B. YouTube (youtube.com), Vimeo (vimeo.com), MySpace (myspace.com) und Dailymotion (dailymotion.com).

### *So fügen Sie ein Video in eine Webseite ein:*

- **1.** Wechseln Sie zur Registerkarte **Module**, wählen Sie **Eingebettetes Video** aus und ziehen Sie das Modul auf die Seite.
- **2.** Fügen Sie einen Link zu dem Video ein oder wählen Sie die Option**Code einbetten** aus, falls Sie einen Code von einer Video-Sharing-Site erhalten haben, und fügen Sie den Code ein.
- **3.** Klicken Sie auf **OK**.

## *So entfernen Sie ein Video:*

Halten Sie den Mauszeiger auf das Video und klicken Sie auf **Entfernen**.

# <span id="page-206-1"></span>**Kontaktformular**

Wenn Sie Ihren Website-Besuchern ermöglichen möchten, Ihnen von Ihrer Website aus Nachrichten zu senden, können Sie ein Kontaktformular hinzufügen.

### *So fügen Sie ein Kontaktformular hinzu:*

- **1.** Wechseln Sie zur Registerkarte **Module**, wählen Sie **Kontaktformular** aus und ziehen Sie das Modul auf die Seite.
- **2.** Machen Sie auf der Registerkarte **Einstellungen** die folgenden Angaben:
	- E-Mail-Adresse des Empfängers. Sie können nur eine einzige E-Mail-Adresse angeben.
	- Nachrichtenbetreff.
	- Text, der auf dem Button gezeigt wird, mit dem die Nachricht gesendet wird.
- **3.** Wenn Sie in dem Formular Eingabefelder hinzufügen, verschieben oder entfernen oder deren Beschriftung ändern möchten, klicken Sie auf die Registerkarte **Felder** und nehmen Sie die erforderlichen Änderungen vor.
- **4.** Wenn Sie die nach dem Senden einer Nachricht angezeigte Standardantwort "Ihre Nachricht wurde erfolgreich versendet. Vielen Dank." ändern möchten, klicken Sie auf die Registerkarte **Antwort** und geben Sie einen neuen Text ein.
- **5.** Klicken Sie auf **OK**.

### *So entfernen Sie ein Kontaktformular:*

Halten Sie den Mauszeiger auf das Formular und klicken Sie auf **Entfernen**.

# <span id="page-207-0"></span>**Blog**

Wenn Sie ein Online-Tagebuch zu Ihrer Website führen oder regelmäßig Artikel zu einem Thema veröffentlichen und in zeitlicher Abfolge präsentieren möchten, benötigen Sie einen Blog.

Ein Blog-Modul kann nur zu den Seiten der ersten Ebene hinzugefügt werden, die keine Unterseiten haben. In Blog-Beiträgen können Sie Text, Bilder, eingebettete Videos und Skripte verwenden. Jeder Blog-Beitrag kann eine unverwechselbare Seitenbeschreibung und Metainformationen haben, die von Suchmaschinen verwendet werden. Beachten Sie, dass Blog-Beiträge nicht auf der Registerkarte Seiten (Seite [185\)](#page-184-0)aufgelistet werden.

Damit Ihre Besucher Kommentare zu Ihren Blog-Beiträgen hinterlassen können, müssen Sie sich bei Disqus registrieren, einem kostenlosen Drittanbieter-Service, der Kommentarfunktionen für Ihre Sites bereitstellt und alle Kommentare speichert.

### *So fügen Sie einer Webseite einen Blog hinzu:*

- **1.** Wechseln Sie zur Registerkarte **Module**, wählen Sie **Blog** aus und ziehen Sie das Modul auf die Seite.
- **2.** Legen Sie in den Moduleigenschaften Folgendes fest:
	- Anzahl der auf der Seite angezeigten Blog-Beiträge.
	- Geben Sie an, ob Besucher der Site ihre Kommentare hinterlassen können.
- **3.** Klicken Sie auf **OK**.
- **4.** Um die Kommentarfunktion zu aktivieren, klicken Sie auf den Link **Klicken Sie hier, um einen neuen Blog-Eintrag hinzuzufügen**.
- **5.** Klicken Sie in das graue Informationsfeld unten in dem leeren Blog-Beitrag.
- **6.** Um sich bei Disqus zu registrieren, klicken Sie auf den Button **Registrieren**. Ein neues Browserfenster oder eine neue Browser-Registerkarte mit einem Registrierungsformular wird geöffnet.
- **7.** Geben Sie Folgendes an:
	- Die URL Ihrer Website, den gewünschten Namen und den Kurznamen (eindeutige ID). Sie müssen diese Website-ID (Kurzname) später in den Einstellungen des Blog-Moduls angeben, um die Kommentarfunktion zu aktivieren.
	- Benutzername, Passwort und E-Mail-Adresse des Kommentarmoderators. Stellen Sie sicher, dass die angegebene E-Mail Adresse gültig ist, da eine Bestätigungsnachricht an diese Adresse gesendet wird.
- **8.** Klicken Sie auf **Fortfahren**.
- **9.** Geben Sie Ihre Sprache und weitere Einstellungen an und klicken Sie auf **Fortfahren**.
- **10.**Im letzten Schritt des Registrierungsformulars ist keine weitere Aktion erforderlich. Melden Sie sich einfach von der Disqus-Website ab.
- **11.**Überprüfen Sie, ob die Bestätigungsnachricht von Disqus in Ihrem E-Mail-Postfach eingegangen ist. Klicken Sie auf den in dieser Nachricht enthaltenen Link, um Ihre Adresse zu bestätigen.
- **12.**Gehen Sie zu dem Browserfenster zurück, in dem Sie den Presence Builder-Editor mit den Eigenschaften des Blog-Moduls geöffnet haben.
- **13.**Geben Sie in dem Feld **Geben Sie hier die Website-ID (Kurzname) an, die Sie bei der Registrierung erhalten** haben die Website-ID an, die Sie während der Registrierung bei Disqus in Schritt 7 angegeben haben.
- **14.**Klicken Sie auf **Übernehmen**.
- **15.**Klicken Sie auf **OK**.

Besucher können nun Kommentare in Ihrem Blog hinterlassen, und Sie können den ersten Beitrag erstellen.

#### *So fügen Sie einen Blog-Beitrag hinzu:*

- **1.** Gehen Sie zu der Webseite, die ein Blog-Modul enthält.
- **2.** Klicken Sie auf den Link **Klicken Sie hier, um einen neuen Blog-Eintrag hinzuzufügen**. (kann auch als **Neuer Beitragstitel** angezeigt werden).
- **3.** Geben Sie den Titel und den Inhalt des Beitrags ein.

Wenn Sie das Veröffentlichungsdatum ändern möchten, klicken Sie in das Feld **Veröffentlicht am tt.mm.jj** und wählen Sie ein Datum aus dem Kalender aus.

Wenn Ihr Beitrag sehr lang ist und viele Textblöcke, Bilder und eingebettete Videos enthält, möchten Sie den Website-Besuchern vielleicht nur einen Teil (Anfang des Beitrags) auf Ihrer Blog-Hauptseite anzeigen. Verschieben Sie hierzu beim Bearbeiten eines Blog-Beitrags das Trennelement (das folgende Zeile enthält: **-------- Ziehen Sie diese Linie über die Module, die nicht in der Liste der Einträge erscheinen sollen --------** ) in den gewünschten Bereich.

- **4.** Klicken Sie auf **OK**.
- **5.** Wenn Sie eine Kurzbeschreibung der Seite, die in Ergebnisseiten von Suchmaschinen angezeigt wird, und die Keywords, über die die Seite von Suchmaschinen gefunden wird, anzeigen, bearbeiten oder entfernen möchten, klicken Sie in einen leeren Bereich rechts von dem Beitragstitel und anschließend auf die Registerkarte **Einstellungen zur Suchmaschinenoptimierung**.

**Hinweis:Link-Namen veröffentlichen** ist ein Pflichtfeld. **Meta-Beschreibung** und **Meta-Schlüsselwörter** sind optionale Felder. Die Keywords müssen Sie komma-getrennt, ohne Leerzeichen, angeben.

**6.** Um zur Blog-Hauptseite zurückzugehen, klicken Sie auf den Link **Zurück** unter dem soeben erstellten Beitrag.

### *So entfernen Sie einen Blog-Beitrag:*

- **1.** Gehen Sie zu der Webseite, die ein Blog-Modul enthält.
- **2.** Halten Sie den Mauszeiger auf den Beitragstitel und klicken Sie auf **Entfernen**.
- **3.** Klicken Sie auf **Ja**, um den Vorgang zu bestätigen.

#### *So bearbeiten Sie einen Blog-Beitrag:*

- **1.** Gehen Sie zu der Webseite, die ein Blog-Modul enthält.
- **2.** Klicken Sie auf den Beitragstitel.
- **3.** Nehmen Sie die erforderlichen Änderungen vor und klicken Sie auf **OK.**

#### *So entfernen Sie einen Blog mit allen veröffentlichten Inhalten:*

- **1.** Gehen Sie zu der Webseite, die ein Blog-Modul enthält.
- **2.** Halten Sie den Mauszeiger auf den Link **Klicken Sie hier, um einen neuen Blog-Eintrag hinzuzufügen**, und klicken Sie auf **Entfernen**.
- **3.** Klicken Sie auf **Ja**, um den Vorgang zu bestätigen.

# <span id="page-210-0"></span>**Kommentar**

Wenn Besucher Ihrer Website die Möglichkeit haben sollen, Kommentare auf Webseiten zu hinterlassen, müssen Sie das Kommentarmodul in diese Webseiten einfügen.

Die Kommentarfunktion wird von Disqus zur Verfügung gestellt, einem Drittanbieter-Service, der alle Kommentare speichert und verarbeitet. Bevor Ihre Besucher Kommentare hinterlassen können, müssen Sie einen Account bei Disqus registrieren und dann in den Einstellungen für das Kommentarmodul eine Website-ID angeben.

Sie können mehrere Kommentarmodule in eine einzige Website einfügen. Da alle Kommentarmodule auf der Website dieselbe Website-ID verwenden, müssen Sie die Website-ID in den Moduleinstellungen nur einmal beim Einfügen des ersten Kommentarmoduls angeben.

### *So fügen Sie einer Webseite Kommentarfunktionen hinzu:*

- **1.** Wechseln Sie zur Registerkarte **Module**, wählen Sie **Kommentar** aus und ziehen Sie das Modul auf die Seite.
- **2.** Wenn Sie noch keinen Account bei Disqus registriert haben, klicken Sie auf den Button **Registrieren**. Ein neues Browserfenster oder eine neue Browser-Registerkarte mit einem Registrierungsformular wird geöffnet.
- **3.** Geben Sie Folgendes an:
	- Die URL Ihrer Website, den gewünschten Namen und den Kurznamen (eindeutige ID). Sie müssen diese Website-ID (Kurzname) später in den Einstellungen des Kommentarmoduls angeben, um die Kommentarfunktion zu aktivieren.
	- Benutzername, Passwort und E-Mail-Adresse des Kommentarmoderators. Stellen Sie sicher, dass die angegebene E-Mail Adresse gültig ist, da eine Bestätigungsnachricht an diese Adresse gesendet wird.
- **4.** Klicken Sie auf **Fortfahren**.
- **5.** Geben Sie Ihre Sprache und weitere Einstellungen an und klicken Sie auf **Fortfahren**.
- **6.** Im letzten Schritt des Registrierungsformulars ist keine weitere Aktion erforderlich. Melden Sie sich einfach von der Disqus-Website ab.
- **7.** Überprüfen Sie, ob die Bestätigungsnachricht von Disqus in Ihrem E-Mail-Postfach eingegangen ist. Klicken Sie auf den in dieser Nachricht enthaltenen Link, um Ihre Adresse zu bestätigen.
- **8.** Gehen Sie zu dem Browserfenster zurück, in dem Sie den Presence Builder-Editor mit den Eigenschaften des Kommentarmoduls geöffnet haben.
- **9.** Geben Sie in dem Feld **Geben Sie hier die Website-ID (Kurzname) an, die Sie bei der Registrierung erhalten** haben die Website-ID an, die Sie während der Registrierung bei Disqus in Schritt 3 angegeben haben.

**10.**Klicken Sie auf **Übernehmen**.

**11.**Klicken Sie auf **OK**.

Sie können nun Ihre Website auf dem Kunden-Account publizieren, und Ihre Besucher können nun Kommentare hinterlassen.

Neben dem Hinzufügen und Anzeigen von Kommentaren können Sie folgende Aktionen durchführen:

- Kommentare bearbeiten.
- Kommentare löschen.
- Kommentare als Spam kennzeichnen.
- Benutzer sperren (anhand der E-Mail- oder IP-Adresse), sodass sie keine Kommentare auf Ihrer Website hinterlassen können.
- Einstellungen ändern, z. B. das Aussehen der Kommentare, und die Trackback-URL entfernen. Melden Sie sich dazu bei Ihrem Account unter [www.disqus.com](http://www.disqus.com/) an und gehen Sie zur Registerkarte **Einstellungen**.

### *So moderieren Sie Kommentare:*

- **1.** Melden Sie sich als Website-Administrator bei Disqus an. Verwenden Sie hierzu eine der folgenden Methoden:
	- **Gehen Sie zu der Disqus-Website unter [www.disqus.com](http://www.disqus.com/) und melden Sie sich an.**
	- Gehen Sie im Presence Builder-Editor zu der Webseite, die das Kommentarmodul enthält, und klicken Sie in das Feld **Neuen Kommentar hinzufügen**. Klicken Sie auf den Button **Veröffentlichen als**, klicken Sie im linken Navigationsfenster auf den Link **Disqus**, geben Sie Ihren Benutzernamen und Ihr Passwort ein und klicken Sie auf **Anmelden**.
- **2.** Nachdem Sie bei Disqus angemeldet sind, können Sie Kommentare auf eine der beiden folgenden Arten moderieren:
	- Verwenden Sie auf der Disqus-Website die Elemente in den Bereichen **Dashboard** und **Admin**.
	- Gehen Sie im Presence Builder-Editor oder auf der publizierten Website zu der Seite, die das Kommentarmodul enthält, halten Sie den Mauszeiger auf den Kommentar, den Sie moderieren möchten, und klicken Sie auf den neben dem Kommentar angezeigten Link **Moderieren**.

Alternativ können Sie Kommentare auch über die Links in Benachrichtigungen moderieren, die Disqus an Sie sendet, wenn ein Besucher einen Kommentar auf Ihrer Site hinterlässt.

#### *So entfernen Sie die Kommentarfunktionen von einer Webseite:*

- **1.** Gehen Sie im Presence Builder-Editor zu der Webseite, die das Kommentarmodul enthält.
- **2.** Halten Sie den Mauszeiger auf das Feld **Neuen Kommentar hinzufügen** und klicken Sie auf **Entfernen**.
- **3.** Klicken Sie auf **Ja**, um den Vorgang zu bestätigen.

# <span id="page-212-0"></span>**Dokumente und andere herunterladbare Dateien**

Der Editor stellt nun ein bedienerfreundliches Control Panel zum Arbeiten mit Dateien in Ihrem Kunden-Account bereit. Sie können Ihre Dokumente, Bilder und andere Dateien in verschiedenen Formaten auf den Editor hochladen (auf der Registerkarte **Dokumente**) und anschließend Links zu diesen Elementen in Ihre Webseiten einfügen. Sie können die Dateien auch einfach für Ihre eigenen Zwecke in Ihrem Kunden-Account aufbewahren.

### *So laden Sie eine Datei auf den Kunden-Account hoch:*

- **1.** Gehen Sie zur Registerkarte **Dokumente**.
- **2.** Klicken Sie auf **Hochladen**.
- **3.** Wählen Sie die Datei aus und klicken Sie auf **Öffnen**.

Damit die Besucher Ihrer Site diese Datei herunterladen können, können Sie einen Link zu der Datei in eine Webseite einfügen.

### *So fügen Sie einen Link zu einer Datei ein:*

- **1.** Wählen Sie den Text aus, den Sie in einen Link umwandeln möchten.
- **2.** Klicken Sie auf der Toolbar des Moduls **Text und Bilder** auf das Symbol .
- **3.** Wählen Sie die Option **Ein Dokument auf dieser Website** aus.
- **4.** Wählen Sie Ihre Datei aus und klicken Sie auf **OK**.

### *So entfernen Sie eine Datei aus dem Kunden-Account:*

- **1.** Gehen Sie zur Registerkarte **Dokumente**.
- **2.** Wählen Sie die Datei aus und klicken Sie auf **Entfernen**.
- **3.** Klicken Sie auf **OK**, um das Entfernen zu bestätigen.

# <span id="page-213-0"></span>**Buttons zur Weitergabe über soziale Netzwerke**

Wenn Sie Ihren Besuchern ermöglichen möchten, Ihre Inhalte einfach über soziale Netzwerke oder Online-Bookmark-Services weiterzugeben, fügen Sie eine Toolbar mit Buttons für die Weitergabe auf Facebook, Twitter, Myspace und anderen beliebten Services ein.

### *So fügen Sie die Toolbar "Weitergabe auf sozialen Medien" zu einer Webseite hinzu:*

- **1.** Wechseln Sie zur Registerkarte **Module**, wählen Sie **Social Sharing** aus und ziehen Sie das Modul auf die Seite.
- **2.** Wählen Sie das Aussehen der Toolbar aus.
- **3.** Wenn Sie die auf der Toolbar angezeigte Liste von sozialen Netzwerken und Services ändern möchten, zeigen Sie mit dem Mauszeiger auf das Symbol **[+]** und klicken Sie auf den Link **Einstellungen**.

Die von Ihnen an der Liste der Services durchgeführten Änderungen werden nach Veröffentlichung der Website sichtbar.

**4.** Klicken Sie auf **OK**.

**Hinweis:** Wenn Benutzer Ihren Inhalt über den Button "Twittern" in Twitter weitergeben, wird der Tweet-Zähler nicht sofort erhöht. Es kann mehrere Stunden dauern, bis der Zähler aktualisiert wird.

### *So entfernen Sie die Toolbar für soziale Medien:*

Halten Sie den Mauszeiger auf die Toolbar und klicken Sie auf **Entfernen**.

# <span id="page-213-1"></span>**Suche auf der Website**

Wenn Sie Ihren Besuchern ermöglichen möchten, auf Ihrer Website nach Informationen zu suchen, können Sie der Website eine Suchleiste hinzufügen. Nach dem Einfügen der Suchleiste auf einer Webseite wird die Suchleiste automatisch zu allen Seiten der Website hinzugefügt.

Standardmäßig ist die Suchleiste darauf konfiguriert, die Google-Suchmaschine zu verwenden. Wenn Sie eine andere Suchmaschine verwenden möchten, können Sie den Such-Skriptcode beziehen und in das Modul **Suchen** einfügen.

#### *So fügen Sie der Website eine Suchleiste hinzu:*

- **1.** Wechseln Sie zur Registerkarte **Module**, wählen Sie **Suchen** aus und ziehen Sie das Modul auf die Seite.
- **2.** Führen Sie eine der folgenden Aktionen aus:
	- Wenn Sie den von Google bereitgestellten Suchdienst nutzen möchten, lassen Sie die Option **Google** aktiviert.

 Wenn Sie eine andere Suchmaschine verwenden möchten, wählen Sie **Sonstiges** aus und fügen Sie den Code ein, den Sie von diesem Service erhalten haben.

Vergewissern Sie sich, dass Sie den Code korrekt einfügen, da Presence Builder ihn nicht validiert.

**3.** Klicken Sie auf **OK**.

Das Suchfeld wird nach dem Publizieren auf der Site erscheinen.

### *So entfernen Sie eine Suchleiste:*

Halten Sie den Mauszeiger auf die Suchleiste und klicken Sie auf **Entfernen**.

# <span id="page-214-0"></span>**Online-Shop**

Wenn Sie Produkte oder Services über Ihre Website verkaufen möchten, können Sie mit den Modulen **Online-Shop** und **Warenkorb** auf der Website einen voll funktionsfähigen Online-Shop einrichten. Sie können nur einen Shop pro Website hinzufügen.

Die Shop-Funktionalität wird von Ecwid bereitgestellt – einem Fremdanbieter von SaaS-Lösungen, der gewährleistet, dass alle Ihre Daten, einschließlich Produktkataloge mit Bildern, Bestellungen und Kundenzahlungen, sicher gespeichert und verarbeitet werden.

#### *So fügen Sie der Website einen Online-Shop hinzu:*

- **1.** Wechseln Sie zur Registerkarte **Module**, wählen Sie **Online-Shop** aus und ziehen Sie das Modul auf die Seite.
- **2.** Richten Sie ein Konto bei Ecwid ein, falls Sie noch keines haben, oder geben Sie die ID eines bestehenden Shops ein, wenn Sie bereits über Presence Builder einen Shop auf Ecwid erstellt haben und diesen auf Ihrer Website anzeigen möchten.

Wenn Sie noch kein Konto bei Ecwid haben, führen Sie folgende Schritte durch:

- **a.** Wählen Sie in den Moduleinstellungen auf der Registerkarte **Allgemein** die Option **Bei Ecwid registrieren** aus.
- **b.** Geben Sie Ihren Namen, Ihre E-Mail-Adresse und Ihr Passwort ein. Sie verwenden die E-Mail-Adresse und das Passwort, um sich bei Ecwid anzumelden und Ihren Shop zu verwalten.
- **c.** Klicken Sie auf **Senden**. Eine Bestätigungsnachricht von Ecwid wird an Ihre E-Mail-Adresse gesendet. Sie müssen innerhalb von drei Tagen bestätigen, dass Sie Besitzer dieser E-Mail-Adresse sind. Andernfalls wird der Online-Shop deaktiviert.

Wenn Sie bereits ein Konto bei Ecwid haben, wählen Sie die Option **ID für bestehenden Shop eingeben** aus, geben Sie die Shop-ID und die E-Mail-Adresse ein, die Sie bei der Kontoregistrierung angegeben haben, und klicken Sie auf **Übernehmen**.

**Hinweis:** Wenn der Online-Shop direkt auf der Ecwid-Website ohne Verwendung des Presence Builders erstellt wurde, können Sie folgende Aktionen ausführen: Erstellen eines neuen Ecwid-Kontos über WPB, Anmelden beim zuvor existierenden Ecwid-Konto, Exportieren aller Waren in eine CSV-Datei. Melden Sie sich danach bei dem neuen Konto an und importieren Sie die Datei.

**3.** (Optionaler Schritt.) Wenn Sie Ihren Kunden ermöglichen möchten, Artikel durch Ziehen auf ein Einkaufskorb-Symbol zum Warenkorb hinzuzufügen, wechseln Sie zur Registerkarte **Module**, wählen Sie das Modul **Warenkorb** aus und ziehen Sie es auf die Seite.

Das Einkaufskorb-Symbol wird auf allen Seiten Ihrer Website eingefügt. Wenn Sie dies nicht möchten, verwenden Sie nicht das Modul **Warenkorb**. Ihre Kunden können dann weiterhin Artikel zum Warenkorb hinzufügen und zur Kasse gehen, indem sie den Link **Einkaufskorb** verwenden, der ganz oben im Produktkatalogbereich erscheint.

- **4.** (Optionaler Schritt.) Wenn Sie das Aussehen des Produktkatalogs ändern möchten, gehen Sie in den Moduleinstellungen zur Registerkarte **Ansicht**.
- **5.** Um Ihren Shop einzurichten, füllen Sie den Produktkatalog mit Artikeln und entfernen Sie das von Ecwid hinzugefügte Obst und Gemüse-Standardsortiment. Klicken Sie dann auf den Link **Verwalten** auf der Toolbar des Moduls.

Das Control Panel von Ecwid wird in einem neuen Browserfenster oder in einer neuen Browser-Registerkarte geöffnet.

**6.** Nachdem Sie die Einrichtung des Shops im Control Panel von Ecwid abgeschlossen haben, gehen Sie zurück zu Presence Builder und klicken Sie auf den Link **Neu laden** auf der Toolbar des Moduls **Online-Shop**.

Sie müssen den Link **Neu laden** verwenden, um den Inhalt Ihres Online-Shops mit dem Online-Shop bei Ecwid zu synchronisieren.

**7.** Klicken Sie auf **OK**, um die Einrichtung des Shops abzuschließen.

### *So verwalten Sie einen Shop:*

Halten Sie den Mauszeiger auf den Produktkatalog und klicken Sie auf **Verwalten**. Das Control Panel von Ecwid wird in einem neuen Browserfenster oder in einer neuen Browser-Registerkarte geöffnet.

**Hinweis:** Nachdem Sie Ihre Site publiziert haben, können Sie auch Informationen zu neuen Bestellungen auf dem Dashboard anzeigen (Seite [229\)](#page-228-0).

### *So entfernen Sie einen Shop:*

Halten Sie den Mauszeiger auf den Produktkatalog und klicken Sie auf **Entfernen**.

# <span id="page-215-0"></span>**Karte**

Mit dem Kartenmodul können Sie eine Karte mit Ihrem Standort ganz einfach auf Ihrer Website hinzufügen. Karten werden von dem Dienst Google Maps bereitgestellt, der kostenlos verfügbar ist.
Folgende Funktionen werden unterstützt:

- Suche nach einem Objekt auf der Karte anhand von Adresse oder Koordinaten (Breitenund Längengrade)
- Auswahl der Kartenansicht: **Karte**, **Satellit**, **Satellit mit Labels** und **Gelände**.
- Anpassung des Kartenmaßstabs: Hinein- oder Herauszoomen in die **Häuser-**, **Straßen**oder **Städteansicht**.

Wenn Sie eine Karte hinzufügen, nutzt das Modul die Informationen über Ihren Standort, die Sie nach Auswahl des Website-Themas angegeben haben. Sie können jederzeit einen neuen Standort angeben.

### *So fügen Sie eine Karte auf Ihrer Website hinzu:*

- **1.** Wechseln Sie zur Registerkarte **Module**, wählen Sie **Karte** aus und ziehen Sie das Modul auf die Seite.
- **2.** Geben Sie den gewünschten Standort an und klicken Sie auf **Suchen**. Sie können eine Adresse oder Koordinaten eingeben. Zum Beispiel: 37.754481,-122.383772.
- **3.** Wählen Sie die gewünschte Kartenansicht aus dem Menü **Kartenmodus** und die Zoomstufe über das Menü **Zoomstufe** aus. Zum Anzeigen des Standortes Ihrer Firma bzw. Organisation auf der Karte werden Sie sicher die Option **Karte** und die Zoomstufe **Straße** wählen wollen.
- **4.** Wählen Sie die gewünschte Größe der Karte im Menü **Kartengröße** aus.
- **5.** Klicken Sie auf **OK**.

#### *So entfernen Sie eine Karte:*

Halten Sie den Mauszeiger auf die Karte und klicken Sie auf **Entfernen**.

## **Benutzerdefinierte Skripte**

Sie können benutzerdefinierte Skripte, die in PHP, JavaScript oder VBScript geschrieben sind, auf jeder beliebigen Seite Ihrer Website einfügen.

### *So fügen Sie ein Skript in eine Webseite ein:*

- **1.** Wechseln Sie zur Registerkarte **Module**, wählen Sie **Skript** aus und ziehen Sie das Modul auf die Seite.
- **2.** Fügen Sie den Code in das Eingabefeld ein.

Für PHP verwenden Sie den PHP-Anfangstag <?php. Vergewissern Sie sich, dass Sie den Code in diesem Feld korrekt einfügen, da Presence Builder ihn nicht validiert.

**3.** Klicken Sie auf **OK**.

Ihr Code wird nur auf der publizierten Website aktiv sein.

### *So entfernen Sie ein Skript:*

Halten Sie den Mauszeiger auf den Skriptblock und klicken Sie auf **Entfernen**.

## **Werbungen**

Wenn Sie an Bannertausch oder anderen Online-Werbeprogrammen teilnehmen, möchten Sie vielleicht einen Werbeblock zu Ihrer Website hinzufügen. Nach dem Einfügen des Werbeblocks auf einer Webseite wird der Block automatisch zu allen Seiten der Website hinzugefügt.

### *So fügen Sie einen Werbeblock hinzu:*

- **1.** Wechseln Sie zur Registerkarte **Module**, wählen Sie **Werbung** aus und ziehen Sie das Modul auf die Seite.
- **2.** Fügen Sie den von Ihrem Werbepartner bereitgestellten Code in das Eingabefeld ein.

Vergewissern Sie sich, dass Sie den Code in diesem Feld korrekt einfügen, da Presence Builder ihn nicht validiert. Bei einigen Werbepartnern müssen Sie zuerst Ihren Account bestätigen.

**3.** Klicken Sie auf **OK**.

Nach dem Publizieren werden Werbungen auf Ihrer Website angezeigt.

### *So entfernen Sie einen Werbeblock:*

Halten Sie den Mauszeiger auf den Block und klicken Sie auf **Entfernen**.

## <span id="page-218-0"></span>**Einstellungen und Tools für Webmaster**

Dieser Abschnitt beschreibt, wie Sie folgende Aktionen ausführen:

- Den Namen, die Beschreibung und die Schlüsselwörter Ihrer Website bearbeiten
- Ein Website-Symbol (Favicon) hochladen
- Das Ranking Ihrer Website in Suchergebnissen verbessern und verschiedene Suchmaschinendienste einbetten
- Verhindern, dass bestimmte Seiten oder Bereiche Ihrer Website von Suchmaschinen indiziert und in Suchergebnissen angezeigt werden
- Website-Besucher über die Verwendung nicht essenzieller Cookies auf Ihrer Website benachrichtigen. Dies ist hauptsächlich für Webmaster mit Sitz in der Europäischen Union von Interesse.

### Ändern des Namens, der Beschreibung und der Schlüsselwörter Ihrer Website

Der Website-Name ist eine Textzeile, die in der Titelleiste des Browsers der Internetnutzer angezeigt wird, wenn diese Ihre Website besuchen. Standardmäßig lautet der Name "Meine Website", aber Sie können ihn in jeden beliebigen Namen umändern.

Die Website-Beschreibung wird von Suchmaschinen angezeigt, wenn Ihre Website in Suchergebnissen aufgelistet wird. Die Schlüsselwörter einer Website werden von Suchmaschinen ausgewertet und zur Anzeige Ihrer Website verwendet, wenn Personen diese Schlüsselwörter als Suchbegriffe angeben.

Sie haben zum einen die Möglichkeit, die Website-Beschreibung und Schlüsselwörter anzugeben, die der Editor für alle Seiten Ihrer Website verwendet (in der Registerkarte **Einstellungen** > **Grundeinst.**) und zum anderen können Sie für einzelne Seiten benutzerdefinierte Werte verwenden (Registerkarte **Seiten** > Name der Seite > **Beschreibung und Schlüsselwörter für diese Seite bearbeiten**).

### *So bearbeiten Sie den Namen, die Beschreibung und die Schlüsselwörter Ihrer Website:*

- **1.** Wechseln Sie zur Registerkarte **Einstellungen** > Reiter **Grundeinst.**
- **2.** Geben Sie den Website-Namen an, der Besuchern Ihrer Website als Titel in ihrem Browserfenster angezeigt werden soll.
- **3.** Um sowohl den Namen Ihrer Website als auch den aktuellen Seitennamen in der Titelleiste des Browsers anzuzeigen und das Ranking der Website in den Suchmaschinenergebnissen zu verbessern, können Sie das Kontrollkästchen **Website-Namen zu Seitentiteln hinzufügen** aktivieren.
- **4.** Geben Sie eine Kurzbeschreibung Ihrer Website an (bis zu 255 Zeichen).
- **5.** Erstellen Sie eine Liste von Schlüsselwörtern, die Ihre Website beschreiben (Empfehlung: 10-15 Schlüsselwörter).

Die Beschreibung und Schlüsselwörter werden standardmäßig für neue sowie bestehende Seiten verwendet.

**6.** Klicken Sie auf **OK**, um die Änderungen zu speichern.

### Hochladen eines Website-Symbols (Favicon)

Ein Favicon ist ein kleines Symbol, das in der Adressleiste des Browsers angezeigt wird, wenn Sie eine Website besuchen. Dieses Icon wird auch neben dem Website-Namen in der Favoritenliste angezeigt. Sie können ein Favicon mit einer Vielzahl von Online-Tools erstellen und anschließend über Presence Builder hochladen. Alle Besucher Ihrer Website sehen dann dieses Favicon.

### *So laden Sie ein Favicon für Ihre Website hoch:*

- **1.** Wechseln Sie zur Registerkarte **Einstellungen** > Reiter **Grundeinst.**
- **2.** Klicken Sie auf **Durchsuchen** und wählen Sie den Speicherort des Favicons aus, das Sie hochladen wollen. Das Favicon wird dann hochgeladen.
- **3.** Klicken Sie auf **OK**, um die Änderungen zu speichern.

### *So entfernen Sie ein Favicon von Ihrer Website:*

- **1.** Wechseln Sie zur Registerkarte **Einstellungen** > Reiter **Grundeinst.**
- **2.** Klicken Sie in dem Bereich **Favicon** auf **Entfernen**. Dann wird das Favicon entfernt.
- **3.** Klicken Sie auf **OK**, um die Änderungen zu speichern.

### Überprüfung und Bestätigung der Website-Inhaberschaft

Bei den meisten Suchmaschinen müssen Sie Ihre Website-Inhaberschaft bestätigen, wenn Sie Ihre Website registrieren oder sich für Hilfedienste für Webmaster anmelden. Die Bestätigung erfolgt üblicherweise durch Hochladen oder Erstellen einer Datei mit spezifischem Dateinamen.

### *So bestätigen Sie Ihre Website-Inhaberschaft:*

- **1.** Wechseln Sie zur Registerkarte **Einstellungen** > Reiter **Erweitert**.
- **2.** Geben Sie die Bestätigungsdatei an:
	- Wenn Sie den Namen der durch eine Suchmaschine angeforderten Bestätigungsdatei kennen, geben Sie den Namen der Bestätigungsdatei im Feld **Bestätigungsdatei erstellen** an und klicken Sie auf **OK**. Presence Builder wird die Datei an der richtigen Stelle erstellen.
	- Wenn Sie die Bestätigungsdatei einer Suchmaschine bereits heruntergeladen haben, laden Sie die Bestätigungsdatei über das Feld **Bestätigungsdatei hochladen** hoch und klicken Sie auf **OK**.
- **3.** Nachdem die Bestätigungsdatei erstellt, hochgeladen und Ihre Website veröffentlicht wurde, bestätigen Sie die Inhaberschaft auf der Website der Suchmaschine.
- **4.** Klicken Sie auf **OK**, um die Änderungen zu speichern.
- *So bearbeiten Sie den HTML-Bereich <head> Ihrer Website (z.B. um Metacode zur Bestätigung Ihrer Inhaberschaft hinzuzufügen):*
- **1.** Gehen Sie im Hauptmenü von Presence Builder zur Registerkarte **Einstellungen** und dann zur Unterregisterkarte **Erweitert**.
- **2.** Klicken Sie auf **Metadaten bearbeiten**.
- **3.** Fügen Sie den Code in das erforderliche Feld ein und klicken Sie auf **Hinzufügen**.

Hinweis: Nur gültige HTML-Tags, die gemäß HTML-Standards für den Bereich <head> zulässig sind, werden unterstützt. Änderungen an den Metadaten werden nur möglich sein, nachdem Sie Ihre Website veröffentlicht haben.

**4.** Klicken Sie auf **OK**, um die Änderungen zu speichern.

### Einbettung eines Google Analytics Codes

Google Analytics ist ein Tool, das Ihnen weitere Informationen über Ihre Besucher verschaffen kann. Nachdem Sie sich bei Google Analytics registriert und den erforderlichen Code erhalten haben, können Sie Google Analytics in Ihre Website einbetten.

### *So integrieren Sie Google Analytics:*

- **1.** Registrieren Sie sich bei dem Dienst Google Analytics und fordern Sie den Code an.
- **2.** Wechseln Sie zur Registerkarte **Einstellungen** > Reiter **Erweitert**.
- **3.** Klicken Sie auf **Google Analytics integrieren**.
- **4.** Fügen Sie den Code, den Sie von Google Analytics erhalten haben, in das erforderliche Feld ein und klicken Sie auf **Hinzufügen**.

**Hinweis:** Google Analytics wird erst nach Veröffentlichung der Website funktionieren.

**5.** Klicken Sie auf **OK**, um die Änderungen zu speichern.

### Download der Sitemap

Einige Suchmaschinen werden Sie auffordern, Ihre Sitemap für Analyse- und Optimierungszwecke zur Verfügung zu stellen. Sie können Ihre Sitemap über den Editor von Presence Builder herunterladen.

*So laden Sie Ihre Sitemap herunter:*

- **1.** Wechseln Sie zur Registerkarte **Einstellungen** > Reiter **Erweitert**.
- **2.** Klicken Sie auf **Sitemap herunterladen**.
- **3.** Klicken Sie auf **OK**, um die Datei sitemap.xml herunterzuladen.

### Verhindern, dass Suchmaschinen bestimmte Seiten Ihrer Website indizieren

Wenn Sie verhindern wollen, dass Suchmaschinen bestimmte Seiten Ihrer Website indizieren, können Sie in der Datei robots, txt entsprechende Anweisungen hinzufügen. Diese Datei wird in dem Kunden-Account gespeichert, in dem Ihre Website publiziert wird.

### *So verhindern Sie, dass Suchmaschinen bestimmte Bereiche Ihrer Website indizieren:*

- **1.** Wechseln Sie zur Registerkarte **Einstellungen** > Reiter **Erweitert**.
- **2.** Klicken Sie auf den Link **robots.txt bearbeiten**.
- **3.** Geben Sie die Anweisungen in die Eingabefelder ein. Verwenden Sie für jede Anweisung eine neue Zeile.

Um beispielsweise vollständig zu verhindern, dass Robots und Crawler von Suchmaschinen den Inhalt des Verzeichnisses /private und die Datei /my\_secret.html in Ihrem Kunden-Account indizieren, müssen Sie folgende Zeilen hinzufügen:

**User-agent: \* Disallow: /private/ Disallow: /my\_secret.html**

Weitere Informationen zur Datei robots.txt und zu den Anweisungen, die Sie verwenden können, finden Sie unter http://www.robotstxt.org/robotstxt.html.

### Benachrichtigung der Website-Besucher über Cookie-Regelung

Falls sich Ihr Sitz in der Europäischen Union befindet, müssen Sie Besucher auf Ihrer Website darüber informieren, dass nicht essenzielle Cookies verwendet werden und eine Zustimmung nach Inkenntnissetzung ("Informed Consent") einholen.

Cookies sind kleine Dateien, die die Webserver auf den Computern der Besucher speichern. Sie können für eine Vielzahl von Zwecken verwendet werden, z. B. zum Speichern persönlicher Einstellungen oder zur Nachverfolgung des Nutzungsverhaltens, um zielgerichtete Werbung zu zeigen. Nicht essenzielle Cookies sind Cookies, die nicht für die korrekte Funktionsweise von Websites erforderlich sind. Dies können beispielsweise Cookies aus Analytik-, Werbe- und Affiliate-Netzwerken wie Google Analytics und Google AdSense sein.

Ihre Website verwendet sehr wahrscheinlich nicht essenzielle Cookies, wenn Sie folgende Funktionen nutzen:

- Google Analytics
- Veröffentlichung auf Facebook
- **Eingebettetes Video**
- das Bildergaleriemodul (wenn Picasa als Speicher ausgewählt ist)
- das Online-Shop-Modul
- das Kartenmodul
- das Kommentarmodul
- das Social-Sharing-Modul
- das Skript-Modul
- die Suche in der Website

Wenn Sie die Auswahl treffen, eine Mitteilung auf der Website anzeigen zu lassen, werden Ihre Besucher dazu aufgefordert, zu bestätigen, dass sie Ihrer Regelung zustimmen.

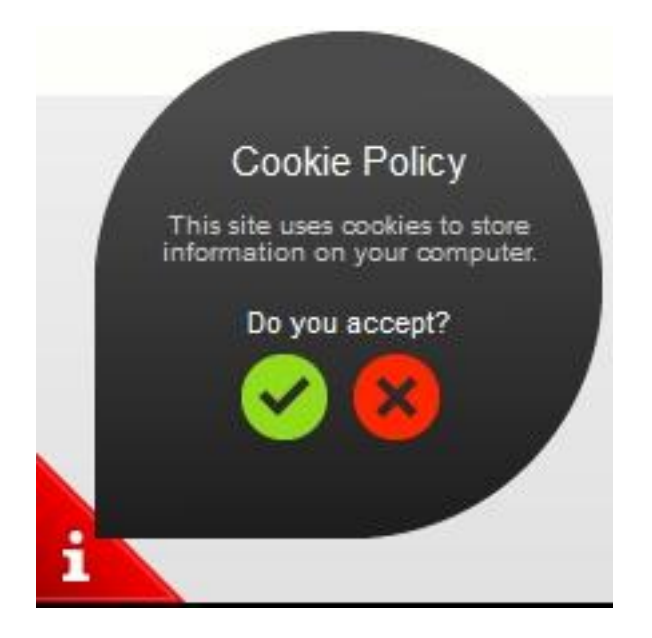

Bei Zustimmung wird die Mitteilung nicht mehr angezeigt (stattdessen wird das Symbol

in der Ecke der Seite angezeigt) und sie können die Website weiter nutzen. Wenn sie nicht zustimmen, werden sie zu google.com weitergeleitet.

### *So lassen Sie eine Cookie-Mitteilung auf der Website anzeigen:*

- **1.** Wechseln Sie zur Registerkarte **Einstellungen** > Reiter **Erweitert**.
- **2.** Klicken Sie auf den Link **Website-Besucher über Cookie-Regelung informieren**.
- **3.** Aktivieren Sie das Kontrollkästchen **Cookie-Mitteilung auf Website anzeigen** und klicken Sie auf **OK**.

## **Kopien einer Website speichern und laden**

Beim Arbeiten am Inhalt und Design einer Website können Sie verschiedene Kopien der Site auf dem Server speichern und die Site bei Bedarf anhand der gespeicherten Kopien (auch *Snapshots* genannt) wiederherstellen. Das Speichern von Website-Kopien kann in folgenden Fällen sinnvoll sein:

- Sie möchten verschiedene Versionen derselben Website vorbereiten, damit Sie sie später wieder laden können, um das beste Design oder die am besten geeignete Version für die Veröffentlichung im Internet auszuwählen.
- Sie möchten umfassende Änderungen vornehmen oder mit dem Design und Inhalt der Website experimentieren und sicher sein, dass Sie die Änderungen jederzeit rückgängig machen können, falls irgendetwas schief läuft.

**Hinweis:** Bilder aus dem Modul **Bildergalerie** werden in Snapshots nicht gespeichert. Die Bilder werden auf Ihrem Kunden-Account oder in Ihren Picasa-Webalben gespeichert (wenn Sie diese Option verwenden).

### *So speichern Sie das aktuelle Design und den aktuellen Inhalt einer Website:*

**1.** Klicken Sie im Presence Builder-Hauptmenü auf dem Symbol neben der Option <sup>\*</sup> neben der Option Speichern.

**Hinweis:** Wenn Sie direkt auf **Speichern** klicken, wird eine Schnellspeicherung durchgeführt und eine Kopie der Website unter dem Namen **automatisch gespeicherter Snapshot** abgelegt. Sie können die Website anhand dieser Kopie später wiederherstellen, indem Sie im Hauptmenü auf **Zurücksetzen** klicken.

**2.** Wählen Sie in der Liste, die daraufhin geöffnet wird, einen freien Speicherplatz aus, geben Sie einen Namen für die Backup-Kopie ein und klicken Sie auf **Speichern**.

#### *So stellen Sie eine Website anhand einer gespeicherten Kopie wieder her:*

**1.** Klicken Sie im Presence Builder-Hauptmenü auf dem Symbol neben der Option <sup>\*</sup> neben der Option Zurücksetzen.

**Hinweis:** Wenn Sie direkt auf **Zurücksetzen** klicken, wird eine Website anhand der Schnellspeicherungskopie wiederhergestellt, die beim letzten Klicken auf **Speichern** angelegt wurde.

- **2.** Wählen Sie in der Liste, die daraufhin geöffnet wird, eine Website-Kopie aus und klicken Sie auf **Laden**.
- **3.** Klicken Sie auf **Ja**, um zu bestätigen, dass Sie die Website wiederherstellen möchten.
- *So laden Sie eine Website-Kopie herunter:*
- **1.** Klicken Sie im Presence Builder-Hauptmenü auf dem Symbol neben der Option <sup>\*</sup> neben der Option **Speichern.**
- **2.** Suchen Sie die Kopie, die Sie herunterladen möchten, und klicken Sie auf das Symbol (Herunterladen).
- **3.** Wählen Sie das Verzeichnis auf Ihrem Computer aus, in dem Sie die Datei speichern möchten, und klicken Sie auf **OK**.

### *So laden Sie eine Website-Kopie hoch:*

- **1.** Klicken Sie im Presence Builder-Hauptmenü auf dem Symbol neben der Option neben der Option **Zurücksetzen**.
- **2.** Klicken Sie auf das Symbol (Hochladen) neben dem Speicherplatz, in den Sie die Kopie hochladen möchten.
- **3.** Navigieren Sie zu der Snapshot-Datei der Website (im SSB-Format) und wählen Sie sie aus.
- **4.** Wenn Sie eine Website aus dem hochgeladenen Snapshot wiederherstellen möchten, wählen Sie den Snapshot aus und klicken Sie auf **Laden**.

### *So entfernen Sie eine Website-Kopie:*

- **1.** Klicken Sie im Presence Builder-Hauptmenü auf dem Symbol neben der Option <sup>\*</sup> neben der Option Speichern.
- **2.** Suchen Sie die Website-Kopie, die Sie entfernen möchten, und klicken Sie auf das zugehörige Symbol <sup>\*</sup> (Entfernen).

# **Veröffentlichen einer Website im Internet**

Wenn Ihr Website-Design und der Content bereit für die Veröffentlichung im Internet sind, klicken Sie in der rechten oberen Ecke des Hauptmenüs auf **Veröffentlichen**. Presence Builder wird Ihre Website automatisch an dem von Ihrem Website-Provider angegebenen Ort veröffentlichen.

## **Publizieren einer Webseite auf Facebook**

Nachdem Sie eine Website im Internet publiziert haben, können Sie mehr Besucher auf die Website locken, indem Sie eine Kopie der Website auf der beliebten Social-Networking-Site Facebook (www.facebook.com) publizieren.

Eine Website-Kopie auf Facebook zeigt den Großteil der Inhalte Ihrer Website; während Design und Layout folgendermaßen geändert werden:

- Header, Seitenleisten und Footer werden nicht gezeigt.
- Das Navigationsmenü wird nur am oberen Rand der Seiten der Website gezeigt.
- Die Seitenbreite ist auf 520 Pixel beschränkt. Für Seiten, die breiter als 520 Pixel sind, wird eine horizontale Bildlaufleiste angezeigt.
- Schriftschnitt, -größe und -farbe werden geändert, um dem Facebook-Design zu entsprechen, sofern diese Schriftart-Eigenschaften nicht eigens vom Websitebesitzer in Presence Builder Editor ausgewählt wurden.
- Bildergalerien, Online-Shop und Links für die Weitergabe auf Social Media-Sites werden nicht gezeigt.

### *Wenn Sie eine Website-Kopie zu Facebook hinzufügen möchten, führen Sie folgende Schritte durch:*

- **1.** Klicken Sie im Hauptmenü auf die Registerkarte **Einstellungen** und dann auf die Registerkarte **Social Media**.
- **2.** Lassen Sie die Checkbox **Eine Kopie meiner Website auf Facebook zeigen** aktiviert.
- **3.** Klicken Sie auf den Link **Kopie Ihrer Website zu Facebook hinzufügen**. Die Startseite von Facebook wird in einem neuen Browserfenster oder einer neuen Browser-Registerkarte geöffnet.
- **4.** Melden Sie sich bei Ihrem Facebook-Konto an, indem Sie Ihre E-Mail-Adresse und Ihr Passwort eingeben und auf **Anmelden** klicken.
- **5.** Wenn Sie nicht über eine Facebook-Seite verfügen, auf der Sie die Website-Kopie zeigen können, müssen Sie die Seite zunächst erstellen. Klicken Sie hierzu auf **Jetzt erstellen** und gehen Sie nach der Anleitung auf dem Bildschirm vor. Nachdem Ihre Seite erstellt wurde, gehen Sie zurück zur Seite **Parallels Presence Builder auf Facebook**, die in einem anderen Browserfenster oder einer anderen Browser-Registerkarte gezeigt wird.
- **6.** Klicken Sie auf **Parallels Presence Builder-Applikation hinzufügen**. Diese Applikation ermöglicht die Synchronisierung zwischen der Website auf Ihrem Hosting-Account und Ihrer Kopie auf Facebook.
- **7.** Um zu bestätigen, dass Sie die Applikation zu Ihrer Seite hinzufügen möchten, klicken Sie auf **Parallels Presence Builder hinzufügen**.

Ihre Website-Kopie ist nun hinzugefügt. Um die Kopie zu sehen, klicken Sie im Facebook-Navigationsbereich auf der linken Seite auf den Link **Website**.

Wenn Sie Änderungen an Ihrer Website vornehmen und sie dann über Presence Builder neu publizieren, wird Ihre Website-Kopie auf Facebook entsprechend aktualisiert.

### *Um eine Website-Kopie aus Facebook zu entfernen, führen Sie folgende Schritte durch:*

- **1.** Klicken Sie im Hauptmenü von Presence Builder auf die Registerkarte **Einstellungen** und dann auf die Registerkarte **Social Media**.
- **2.** Deaktivieren Sie die Checkbox **Eine Kopie meiner Website auf Facebook zeigen**.
- **3.** Klicken Sie auf **Ja**, um zu bestätigen.
- **4.** Gehen Sie auf Ihre Facebook-Seite und entfernen Sie dort die Parallels Presence Builder-Applikation.

# **Website-Besucherstatistiken, Kommentare und neue Bestellungen auf dem Dashboard anzeigen**

Nachdem Sie eine Site publiziert haben, können Sie vom Presence Builder-Hauptmenü auf das Dashboard zugreifen, um folgende Aufgaben auszuführen:

- Statistiken zu Website-Besuchen anzeigen. Die Statistiken werden von Google Analytics zur Verfügung gestellt und sind verfügbar, nachdem Sie den Code für Google Analytics in den Website-Einstellungen angegeben haben, wie im Abschnitt Einstellungen und Tools für Webmaster (Seite [219\)](#page-218-0) beschrieben.
- Neue Kommentare anzeigen, die Website-Besucher auf Ihren Webseiten hinterlassen. Die Kommentare werden auf dem Dashboard angezeigt, nachdem Sie die Kommentarfunktion eingerichtet haben, wie in den Abschnitten Blog (Seite [208\)](#page-207-0) und Kommentar (Seite [211\)](#page-210-0) beschrieben.
- Neue Bestellungen von Kunden anzeigen, die Ihre Online-Shops besuchen. Die neuen Bestellungen werden auf dem Dashboard angezeigt, nachdem Sie einen Online-Shop eingerichtet haben, wie im Abschnitt Online-Shop (Seite [215\)](#page-214-0) beschrieben.

### *So zeigen Sie Website-Besucherstatistiken an:*

- **1.** Klicken Sie im Hauptmenü auf **Dashboard**.
- **2.** Wenn Sie das erste Mal auf das Dashboard zugreifen, bestätigen Sie die Zuordnung Ihrer Website zu Ihrem Google-Account:
	- **a.** Klicken Sie auf **Bei Google Analytics anmelden**.
	- **b.** Melden Sie sich bei Ihrem Google-Account an.
	- **c.** Bestätigen Sie, dass Sie den Zugriff auf Ihren Account zulassen möchten.
- **3.** Klicken Sie unter dem Diagramm **Besucherstatistiken der Website** auf den Link

**Weitere Grafiken einblenden**, oder klicken Sie auf das Symbol .

Im Abschnitt **Überblick** werden die folgenden Statistiken für die vergangenen 30 Tage angezeigt:

- Ein detailliertes Diagramm für die aktuell unter **Profilbericht** ausgewählte Messgröße.
- Die Gesamtzahl der Besuche während der vergangenen 30 Tage.
- Die Anzahl der neuen Besuche.
- Die durchschnittliche von Benutzern auf einer Site verbrachte Zeitdauer.
- Die Gesamtzahl der Seitenaufrufe.
- Die Anzahl der Seitenaufrufe pro Besuch.
- Der Prozentsatz der neuen Besuche.

Der Abschnitt **Überblick zu den Verkehrsquellen** zeigt die Adressen der Websites, von denen Ihre Besucher gekommen sind, für die vergangenen 30 Tage an. Das Element **(direkt)** zeigt den Prozentsatz der Besucher an, die auf Ihre Site zugegriffen haben, indem sie die Adresse direkt in den Browser eingegeben haben.

Der Abschnitt **Standorte von Besuchern** zeigt die geographischen Standorte der Besucher für die vergangenen 30 Tage an.

### *So zeigen Sie Kommentare von Ihren Website-Besuchern an:*

- **1.** Klicken Sie im Hauptmenü auf **Dashboard**.
- **2.** Klicken Sie unter **Kommentare** auf den Link **Anzeigen**, oder klicken Sie auf das

Symbol<sup>'</sup>

- **3.** Um auf die Webseite zu gehen, auf der der Kommentar hinterlassen wurde, klicken Sie auf **Link zum Kommentar**.
- **4.** Um zu der Disqus-Site zum Moderieren der Kommentare zu gehen, klicken Sie auf **Kommentare verwalten**.
- *So zeigen Sie Bestellungen von Kunden an, die Ihre Online-Shops besucht haben:*
- **1.** Klicken Sie im Hauptmenü auf **Dashboard**.
- **2.** Klicken Sie unter **Bestellungen** auf den Link **Anzeigen** oder klicken Sie auf das

Symbol , und klicken Sie dann auf die Registerkarte **Bestellungen**.

**3.** Um zur Ecwid-Site für die Verarbeitung der Bestellungen zu gehen, klicken Sie auf **Bestellungen verwalten**.

## **Löschen von Websites**

Wenn Sie eine Website im Editor von Presence Builder löschen, werden nur der zu dem Zeitpunkt im Editor geöffnete Website-Entwurf und die gespeicherten Website-Kopien (Snapshots) entfernt.

Standardmäßig wird die in Ihrem Hosting-Account veröffentlichte Website-Kopie nicht entfernt. Diese Regelung kann jedoch von Ihrem Hosting Provider geändert werden.

### *So löschen Sie eine aktuelle Website-Kopie im Editor:*

Wählen Sie im Editor von Presence Builder den Eintrag **Mehr** > **Website entfernen**.

### KAPITEL<sub>6</sub>

# **FTP-Zugriff auf Ihre Websites**

Eine der bequemsten Möglichkeiten zum Aktualisieren von Website-Inhalten ist das Hochladen über FTP. FTP (File Transfer Protocol) ist ein Standardnetzwerkprotokoll, mit dem Dateien zwischen zwei Hosts (beispielsweise Ihrem Computer und dem Panel-Server) übertragen werden können. Das Panel fungiert als FTP-Server und die Benutzer greifen über einen FTP-Client auf die Verzeichnisse auf dem Server zu. Im Panel werden alle wichtigen FTP-Features bereitgestellt:

- *Autorisierter Zugriff auf den Server.* Weitere Informationen finden Sie im Abschnitt **Ändern der FTP-Zugangsdaten** (Seite [233\)](#page-232-0).
- *Mehrere Benutzer-Accounts* für Zusammenarbeit. Weitere Informationen finden Sie im Abschnitt **Hinzufügen von FTP-Accounts** (Seite [234\)](#page-233-0).
- *Anonymous-FTP-Zugriff*: Dieser Zugriff ohne Autorisierung kann beispielsweise verwendet werden, um Software-Updates weiterzugeben. Weitere Informationen hierzu finden Sie im Abschnitt **Einrichten des Anonymous-FTP-Zugangs** (Seite [236\)](#page-235-0).

**Hinweis:** Ihr Service-Provider kann verlangen, dass Sie bei Zugriff auf den Server via FTP das sichere Protokoll *FTPS* (oder *FTP-SSL*) verwenden. Daher müssen Sie, wenn Sie sich über FTP mit dem Parallels Panel Server verbinden, darauf achten, dass Ihr Client FTPS unterstützt und die Verbindung zum Parallels Panel Server dieses Protokoll nutzt.

## **In diesem Kapitel:**

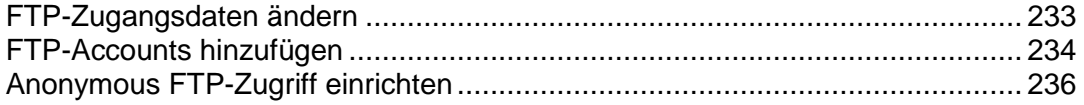

## <span id="page-232-0"></span>**FTP-Zugangsdaten ändern**

### *So ändern Sie den Benutzernamen oder das Passwort Ihres FTP-Accounts:*

- **1.** Wenn Sie mehrere Hosting-Pakete abonniert und Zugriff auf mehrere mit Ihrem Account verlinkte Webspaces haben, dann wählen Sie in dem Menü **Abonnement** (im oberen Teil des Bildschirms) den Webspace aus, in dem Ihre Website gehostet wird.
- **2.** Klicken Sie auf die Registerkarte **Websites & Domains**.
- **3.** Klicken Sie auf **Webhosting-Zugang**.
- **4.** Geben Sie einen neuen Benutzernamen oder ein neues Passwort ein.
- **5.** Klicken Sie auf **OK**.

## <span id="page-233-0"></span>**FTP-Accounts hinzufügen**

Wenn Sie zusammen mit anderen Personen an Ihrer Website arbeiten oder Subdomains für andere Benutzer hosten, möchten Sie möglicherweise zusätzliche FTP-Accounts erstellen.

- *So erstellen Sie einen zusätzlichen FTP-Account:*
- **1.** Wenn Sie mehrere Hosting-Pakete abonniert und Zugriff auf mehrere mit Ihrem Account verlinkte Webspaces haben, dann wählen Sie den entsprechenden Webspace in dem Menü **Abonnement** (im oberen Teil des Bildschirms) aus.
- **2.** Klicken Sie auf die Registerkarte **Websites & Domains**.
- **3.** Klicken Sie auf **FTP-Zugriff**.
- **4.** Klicken Sie auf der Registerkarte **Zusätzliche FTP-Accounts** auf **Zusätzlichen FTP-Account erstellen**.
- **5.** Geben Sie Folgendes an:
	- **FTP-Accountname**. Geben Sie einen beliebigen Namen ein.
	- **Hauptverzeichnis**. Wählen Sie das Verzeichnis aus, zu dem der Benutzer weitergeleitet wird, wenn er oder sie sich mit dem FTP-Account verbindet.
	- **FTP-Passwort**.
	- **Speicherkontingent (Hard-Disk Quota)** (auf Windows Hosting). Um die Menge des Festplattenspeichers einzuschränken, der diesem FTP-Account-Benutzer zugeordnet wird, deaktivieren Sie das Kontrollkästchen **Unbegrenzt** neben dem Feld **Speicherkontingent** und geben Sie die gewünschte Speichermenge in Megabyte ein.
	- **Leserechte** (auf Windows-Hosting). Wenn Sie dem FTP-Benutzer erlauben wollen, die Inhalte des Hauptverzeichnisses anzuzeigen und Dateien aus diesem Verzeichnis herunterzuladen, dann aktivieren Sie das Kontrollkästchen **Leserechte**.
	- **Schreibrechte** (auf Windows-Hosting). Wenn Sie dem FTP-Benutzer erlauben wollen, Inhalte des Hauptverzeichnisses zu erstellen, anzuzeigen, umzubenennen und zu löschen, dann aktivieren Sie das Kontrollkästchen **Schreibrechte**.

Wenn Sie keine Berechtigungen erteilen, wird die Verbindung zum FTP-Account hergestellt, der Inhalt des Hauptverzeichnisses wird dem Benutzer aber nicht angezeigt (Windows-Hosting).

**6.** Klicken Sie auf **OK**.

- *So ändern Sie die Eigenschaften eines zusätzlichen FTP-Accounts:*
- **1.** Wenn Sie mehrere Hosting-Pakete abonniert und Zugriff auf mehrere mit Ihrem Account verlinkte Webspaces haben, dann wählen Sie den entsprechenden Webspace in dem Menü **Abonnement** (im oberen Teil des Bildschirms) aus.
- **2.** Klicken Sie auf die Registerkarte **Websites & Domains**.
- **3.** Klicken Sie auf **FTP-Zugriff**.
- **4.** Klicken Sie auf die Registerkarte **Zusätzliche FTP-Accounts** und anschließend auf den entsprechenden FTP-Accountnamen in der Liste.
- **5.** Nehmen Sie die erforderlichen Änderungen vor und klicken Sie auf **OK**.

### *So entfernen Sie einen zusätzlichen FTP-Account:*

- **1.** Wenn Sie mehrere Hosting-Pakete abonniert und Zugriff auf mehrere mit Ihrem Account verlinkte Webspaces haben, dann wählen Sie den entsprechenden Webspace in dem Menü **Abonnement** (im oberen Teil des Bildschirms) aus.
- **2.** Klicken Sie auf die Registerkarte **Websites & Domains**.
- **3.** Klicken Sie auf **FTP-Zugriff**.
- **4.** Aktivieren Sie auf der Registerkarte **FTP-Unteraccounts** das Kontrollkästchen für den Namen des zu entfernenden FTP-Accounts und klicken Sie auf **Entfernen**.
- **5.** Klicken Sie auf **OK**, um das Entfernen zu bestätigen.

## <span id="page-235-0"></span>**Anonymous FTP-Zugriff einrichten**

Wenn Sie Ihre Site auf einer dedizierten IP-Adresse (die nicht gemeinsam mit anderen Benutzern oder Sites genutzt wird) hosten, können Sie auf der Site ein Verzeichnis einrichten, mit dem andere Benutzer über eine anonyme FTP-Verbindung Dateien austauschen können, indem Sie sie hoch- oder herunterladen. Wenn Anonymous FTP aktiviert ist, können sich Benutzer an dem Verzeichnis über eine Adresse wie z.B. ftp://ftp.Ihre-Domain.com mit dem Benutzernamen "anonymous" und einem beliebigen Passwort anmelden.

- *So erlauben Sie Anonymous FTP-Zugriff:*
- **1.** Wenn Sie mehrere Hostingpakete abonniert und Zugriff auf mehrere mit Ihrem Account verlinkte Webspaces haben, dann wählen Sie den entsprechenden Webspace in dem Menü **Abonnement** (im oberen Teil des Bildschirms) aus.
- **2.** Klicken Sie auf die Registerkarte **Websites & Domains**.
- **3.** Klicken Sie auf **FTP-Zugriff**.
- **4.** Klicken Sie auf die Registerkarte **Anonymous FTP**.
- **5.** Gehen Sie folgendermaßen vor:
	- **a.** Um den Anonymous FTP-Dienst zu aktivieren, klicken Sie auf **Aktivieren**.
	- **b.** Um eine Begrüßung einzurichten, die Benutzern bei der Anmeldung auf der FTP-Site angezeigt wird, aktivieren Sie die Checkbox **Login-Nachricht anzeigen** und geben Sie in das Eingabefeld den gewünschten Text ein.

Beachten Sie, dass nicht alle FTP-Clients Begrüßungsnachrichten anzeigen.

- **c.** Um zu zulassen, dass Besucher Dateien in das Verzeichnis /incoming hochladen, aktivieren Sie die Checkbox **Hochladen in das /incoming-Verzeichnis** erlauben.
- **d.** Um zu erlauben, dass Benutzer Unterverzeichnisse im Verzeichnis /incoming erstellen, aktivieren Sie die Checkbox **Erstellen von Ordnern im /incoming-Verzeichnis erlauben**.
- **e.** Um zuzulassen, dass Dateien aus dem Verzeichnis /incoming heruntergeladen werden, aktivieren Sie die Checkbox **Download aus dem /incoming-Verzeichnis erlauben**.
- **f.** Um die Menge an Speicherplatz einzuschränken, die durch hochgeladene Dateien belegt werden kann, deaktivieren Sie die Checkbox **Unbegrenzt** neben der Option **Speicherplatz im /incoming-Verzeichnis beschränken** und geben Sie die Menge in Kilobytes an

Hierbei handelt es sich um die Hard Quota: Wenn der Benutzer das Limit erreicht hat, kann er keine weiteren Dateien in das Verzeichnis hochladen.

- **g.** Um die Anzahl der gleichzeitigen Verbindungen mit dem Anonymous FTP-Server zu begrenzen, deaktivieren Sie die Checkbox **Unbegrenzt** neben der Option **Anzahl an gleichzeitigen Verbindungen beschränken** und geben Sie die Anzahl an zulässigen Verbindungen an.
- **h.** Um die Bandbreite für Anonymous FTP-Verbindungen zu begrenzen, deaktivieren Sie die Checkbox **Unbegrenzt** neben der Option **Download-Bandbreite für diese virtuelle FTP-Domain einschränken** und geben Sie die maximale Bandbreite in Kilobytes pro Sekunde an.
- **6.** Klicken Sie auf **OK**.

### *So ändern Sie die Einstellungen für den Anonymous FTP-Dienst oder deaktivieren diesen:*

- **1.** Wenn Sie mehrere Hostingpakete abonniert und Zugriff auf mehrere mit Ihrem Account verlinkte Webspaces haben, dann wählen Sie den entsprechenden Webspace in dem Menü **Abonnement** (im oberen Teil des Bildschirms) aus.
- **2.** Klicken Sie auf die Registerkarte **Websites & Domains**.
- **3.** Klicken Sie auf **FTP-Zugriff**.
- **4.** Klicken Sie auf die Registerkarte **Anonymous FTP**.
- **5.** Führen Sie den gewünschten Vorgang aus:
	- Passen Sie die Einstellungen nach Bedarf an und klicken Sie auf **OK**.
	- Zum Deaktivieren des Anonymous FTP-Dienstes klicken Sie auf **Deaktivieren**.

KAPITEL 7

# **E-Mail**

In diesem Kapitel wird beschrieben, wie Sie die nachfolgenden E-Mail-Dienste im Control Panel einrichten und nutzen.

- Postfächer, die mit Ihrem Domainnamen verknüpft sind.
- E-Mail-Aliase. Dies sind zusätzliche E-Mail-Adressen, die der primären E-Mail-Adresse (Hauptadresse) eines Benutzers zugeordnet sind. E-Mail-Aliase lassen sich als temporäre Wegwerfadressen für die Veröffentlichung im Internet verwenden. Sobald die ersten Spamnachrichten bei einer als E-Mail-Alias eingerichteten Adresse eingehen, können Sie diesen Alias entfernen und einen anderen erstellen.
- E-Mail-Weiterleitung. Sie können einen E-Mail-Weiterleitungsdienst einrichten, durch den Kopien aller eingehenden Nachrichten an eine andere E-Mail-Adresse gesendet werden.
- Automatische Antwort. Sie können einen automatischen Antwortdienst einschalten, durch den alle eingehenden E-Mail-Nachrichten mit einer vorgefertigten E-Mail-Nachricht beantwortet werden. Auf diese Weise können Sie während Ihrer Abwesenheit beispielsweise Abwesenheits- oder Urlaubsmeldungen versenden.
- Schutz vor Spam. Sie können die Überprüfung aller eingehenden Nachrichten durch einen Spamfilter einschalten. Sie können angeben, wie als Spam identifizierten Nachrichten gehandhabt werden sollen: Entfernen, in einen speziellen Ordner verschieben oder nur Text zum Nachrichtenbetreff hinzufügen.
- E-Mail-Virenschutz. Überprüfung aller ein- und ausgehenden E-Mails auf Viren.
- Webmail. Sie können ein Webmail-Programm auswählen, das Sie für den Zugriff auf Ihre E-Mail-Nachrichten in einem Webbrowser verwenden wollen.
- Unzustellbarkeitsnachrichten für E-Mails (Bounce). Sie können angeben, wie mit eingehenden E-Mails an nicht existierende Benutzer umgegangen werden soll.
- Mailinglisten. Wenn Sie einige Ihrer E-Mail-Adressen zum Verteilen von Nachrichten und Werbeaktionen verwenden möchten oder Gruppendiskussionen einrichten möchten, empfiehlt es sich, Mailinglisten zu erstellen. Dabei handelt es sich um E-Mail-Adressen, die von mehreren Benutzern abonniert werden.
- Zusätzliche E-Mail-bezogene Dienste. Wenn Sie Webapps nutzen, die E-Mail-bezogene Dienste bereitstellen (z. B. Antispam oder Webmail), dann können Sie festlegen, ob diese Dienste auf Ihren E-Mail-Account zugreifen können.

### **In diesem Kapitel:**

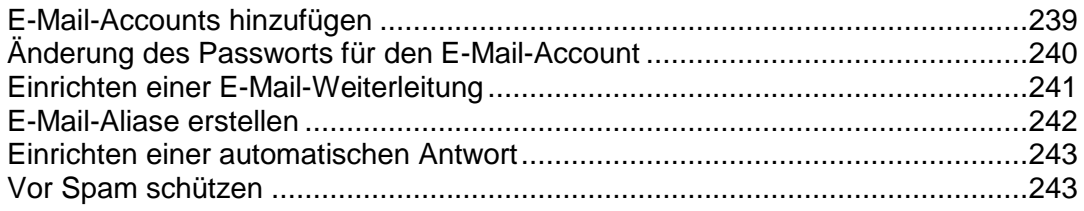

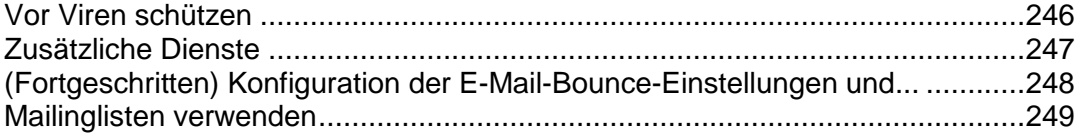

## <span id="page-238-0"></span>**E-Mail-Accounts hinzufügen**

- *So erstellen Sie eine E-Mail-Adresse:*
- **1.** Öffnen Sie den Assistenten **E-Mail-Adresse erstellen** aus der Registerkarte **E-Mail** des Control Panels.
- **2.** Geben Sie folgende Einstellungen für das Postfach an:
	- **E-Mail-Adresse**. Geben Sie den Namensteil (links des @-Zeichens) der E-Mail-Adresse ein und, wenn Sie mehrere Domainnamen auf Ihrem Account haben, wählen Sie den Domainnamen aus unter dem die E-Mail-Adresse erstellt werden soll.
	- **Zugang zum Control Panel**. Wählen Sie diese Option aus, wenn Parallels Panel einen Zusatzbenutzer für den Besitzer des E-Mail-Accounts erstellen soll. Standardmäßig hat dieser Nutzer die Rolle eines Applikationsbenutzers. Sie können diese Rolle genauso wie die anderen Eigenschaften des Nutzers später ändern. Nähere Informationen finden Sie im Abschnitt **(Fortgeschritten) Verwaltung von Zusatzbenutzer-Accounts** (Seite [58\)](#page-57-0).
	- **Passwort**. Legen Sie das Passwort für den Zugriff auf das Postfach fest. Wenn Sie die Option **Zugang zum Control Panel** aktiviert lassen, wird dasselbe Passwort zum Einloggen des Nutzers in das Control Panel verwendet.
	- **E-Mail-Postfach**. Diese Option auszuschalten ist nur sinnvoll, wenn Sie eine E-Mail-Weiterleitung verwenden, die alle Ihre eingehenden E-Mails an eine andere Adresse weiterleitet.
	- **Postfachgröße**. Sofern Sie die Option "Postfach" aktiviert lassen, geben Sie die Postfachgröße an oder verwenden Sie die Standardgröße, die von den Richtlinien Ihres Providers oder Ihrem Service-Paket vorgegeben wird.

# <span id="page-239-0"></span>**Änderung des Passworts für den E-Mail-Account**

- *Wenn Sie das Passwort für einen E-Mail-Account ändern müssen, sollten Sie folgende Schritte ausführen:*
- **1.** Gehen Sie zur Registerkarte **E-Mail** und klicken Sie auf die E-Mail-Adresse.
- **2.** Geben Sie ein neues Passwort ein, wiederholen Sie es zur Bestätigung und klicken Sie auf **OK**.

# <span id="page-240-0"></span>**Einrichten einer E-Mail-Weiterleitung**

### *So richten Sie eine E-Mail-Weiterleitung für eine E-Mail-Adresse ein:*

- **1.** Wenn Sie mehrere Hosting-Pakete abonniert und Zugriff auf mehrere mit Ihrem Account verlinkte Webspaces haben, dann wählen Sie den entsprechenden Webspace in dem Menü **Abonnement** (im oberen Teil des Bildschirms) aus.
- **2.** Gehen Sie zur Registerkarte **E-Mail** > *E-Mail-Adresse* > **Weiterleitung**.
- **3.** Aktivieren Sie das Kontrollkästchen **E-Mail-Weiterleitung aktivieren**.
- **4.** Geben Sie eine oder mehrere E-Mail-Adressen an, an die die E-Mail weitergeleitet werden soll. Geben Sie jede E-Mail-Adresse in eine neue Zeile ein oder trennen Sie diese durch Leerzeichen, Kommata und Semikolons.
- **5.** Klicken Sie auf **OK.**
- **6.** Wenn Sie keine Kopien der weitergeleiteten Nachrichten in der Mailbox behalten wollen, gehen Sie zur Registerkarte **E-Mail** > *E-Mail-Adresse*, deaktivieren Sie das Kontrollkästchen **Mailbox** und klicken Sie auf **OK**.
- *So deaktivieren Sie die E-Mail-Weiterleitung:*
- **1.** Wenn Sie mehrere Hosting-Pakete abonniert und Zugriff auf mehrere mit Ihrem Account verlinkte Webspaces haben, dann wählen Sie den entsprechenden Webspace in dem Menü **Abonnement** (im oberen Teil des Bildschirms) aus.
- **2.** Gehen Sie zur Registerkarte **E-Mail** > *E-Mail-Adresse* > **Weiterleitung**.
- **3.** Deaktivieren Sie die **E-Mail-Weiterleitung aktivieren** und klicken Sie auf **OK.**

## <span id="page-241-0"></span>**E-Mail-Aliase erstellen**

- *So fügen Sie weitere E-Mail-Adressen (E-Mail-Aliase) für einen E-Mail-Account hinzu oder entfernen sie:*
- **1.** Wenn Sie mehrere Hosting-Pakete abonniert und Zugriff auf mehrere mit Ihrem Account verlinkte Webspaces haben, dann wählen Sie den entsprechenden Webspace in dem Menü **Abonnement** (im oberen Teil des Bildschirms) aus.
- **2.** Gehen Sie zur Registerkarte **E-Mail** *> E-Mail-Adresse* > **E-Mail-Aliase**.
- **3.** Führen Sie eine der folgenden Aktionen aus:
	- Zum Hinzufügen einer Adresse geben Sie sie in das Feld **E-Mail-Alias** ein und klicken Sie auf **OK.**
	- Zum Entfernen einer Adresse klicken Sie auf den Link **Entfernen** rechts neben der Adresse, die Sie entfernen möchten.

## <span id="page-242-0"></span>**Einrichten einer automatischen Antwort**

- *So richten Sie die Einstellungen zur automatischen Antwort für eine E-Mail-Adresse ein:*
- **1.** Gehen Sie zum Reiter **E-Mail** > *E-Mail-Adresse* > **Automatische Antwort**.
- **2.** Aktivieren Sie das Kontrollkästchen bei **Autoresponder einschalten** und geben Sie folgende Einstellungen an:
	- **Betreff der autom. Antwort.**
	- **Nachrichtenformat**. Wir empfehlen Ihnen, die Option **Nur-Text** beizubehalten, denn manche Ihrer Empfänger können unter Umständen keine HTML-formatierten Text anzeigen.
	- **Codierung**. Wir empfehlen, als Codierung UTF-8 zu verwenden. So stellen Sie sicher, dass Sonderzeichen in Ihrer Nachricht richtig dargestellt werden.
	- **Nachrichtentext**.
	- **Weiterleiten an**. Wenn Sie eingehende Nachrichten an eine andere E-Mail-Adresse weiterleiten wollen, geben Sie in dieses Feld eine E-Mail-Adresse ein.
	- **Senden einer automatischen Antwort an dieselbe E-Mail-Adresse nicht mehr als...** Der voreingestellte Wert ist "1 Mal am Tag" und bedeutet, dass das Parallels Panel die automatische Antwort nur beim ersten Mal sendet, wenn Ihr Postfach mehrere Nachrichten von derselben E-Mail-Adresse erhält. Ist der Wert "2" eingestellt, dann sendet Parallels Plesk Panel die automatische Antwort nur die ersten beiden Mal usw.
	- **Dateien anhängen**. Wenn Sie eine Datei an Ihre Nachricht anhängen wollen, klicken Sie auf **Durchsuchen** und wählen Sie eine Datei aus.
- **3.** Klicken Sie auf **OK**.

### *So schalten Sie die automatische Antwort aus:*

Entfernen Sie das Häkchen bei der Option **Autoresponder einschalten** und klicken Sie auf **OK.**

## <span id="page-242-1"></span>**Vor Spam schützen**

- *So aktivieren Sie den Spamfilter für eine Mailbox:*
- **1.** Wenn Sie mehrere Hosting-Pakete abonniert und Zugriff auf mehrere mit Ihrem Account verlinkte Webspaces haben, dann wählen Sie den entsprechenden Webspace in dem Menü **Abonnement** (im oberen Teil des Bildschirms) aus.
- **2.** Gehen Sie zur Registerkarte **E-Mail** > *E-Mail-Adresse* > Registerkarte **Spamfilter**.
- **3.** Aktivieren Sie das Kontrollkästchen **Spamfilter für diese E-Mail-Adresse aktivieren**.
- **4.** Geben Sie an, was mit Nachrichten geschehen soll, die als Spam eingestuft werden.
	- Wenn Sie E-Mails mit der Software auf Ihrem lokalen Computer filtern möchten, wählen Sie die Option **Spam-Nachrichten hervorheben und der Betreffzeile von Spam-Mails folgenden Text hinzufügen** aus und geben Sie an, wie der Spamfilter die als Spam erkannten Nachrichten markieren soll. "X-Spam-Flag: YES" und "X-Spam-Status: YES". Die Header "X-Spam-Flag: YES" und "X-Spam-Status: Yes" werden standardmäßig dem Quelltext der Nachricht hinzugefügt. Wenn Sie möchten, fügt der Spamfilter zusätzlich eine bestimmte Textzeichenfolge am Anfang der Betreffzeile hinzu.
	- Wenn Sie sicher sind, dass der Spamfilter genau ist, können Sie festlegen, dass alle als Spam erkannten eingehenden Nachrichten automatisch gelöscht werden. Hierzu wählen Sie die Option **Alle Spamnachrichten löschen**.
	- Wenn Sie auf Ihre Mailbox über das IMAP-Protokoll zugreifen und wollen, dass der Spamfilter alle möglichen Spamnachrichten in den IMAP-Ordner Spam verschiebt, aktivieren Sie die Option **Spam in den Spamordner verschieben**.

Da alle Nachrichten automatisch nach 30 Tagen aus dem Spamordner entfernt werden, müssen Sie die Inhalte des Spamordners regelmäßig kontrollieren, um sicherzugehen, dass Sie keine wichtigen Nachrichten verpassen. Verschieben Sie Nachrichten, die kein Spam sind, in den Posteingang.

Wenn die Option **Spam in den Spamordner verschieben** ausgewählt ist, dann können Sie den Spamfilter trainieren und die Genauigkeit verbessern, indem Sie Nachrichten aus dem Posteingang in den Spamordner verschieben und Nicht-Spamnachrichten aus dem Spamordner in den Posteingang.

**5.** Wenn Sie die Empfindlichkeit des Spamfilters anpassen möchten, klicken Sie auf **Erweiterte Einstellungen anzeigen** und geben Sie eine Punktzahl an, die eine Nachricht erreichen muss, um als Spam erkannt zu werden.

SpamAssassin führt eine Reihe verschiedener Tests für den Inhalt und die Betreffzeile jeder Nachricht durch. Als Ergebnis wird jede Nachricht mit einer Punktzahl bewertet. Je höher die Punktzahl desto höher ist die Wahrscheinlichkeit, dass es sich um eine Spamnachricht handelt. Beispielsweise wird eine Nachricht mit dem Text "BUY VIAGRA AT LOW PRICE!!!" in der Betreffzeile und im Nachrichtentext mit 8,3 Punkten bewertet. Standardmäßig ist die Filterempfindlichkeit so festgelegt, dass alle Nachrichten mit 7 oder mehr Punkten als Spam eingestuft werden.

- Wenn Sie mit der aktuellen Einstellung viele Spamnachrichten erhalten, versuchen Sie, die Filterempfindlichkeit durch Festlegen eines niedrigeren Wertes im Feld **Spamfilter-Empfindlichkeit** zu ändern; z.B. 6.
- Wenn Ihnen E-Mails fehlen, da diese vom Spamfilter irrtümlich als Spam eingestuft werden, können Sie die Filterempfindlichkeit verringern, indem Sie im Feld **Spamfilter-Empfindlichkeit** einen höheren Wert eingeben.

**Hinweis:** Um die Genauigkeit des Spamfilters weiter zu verbessern, können Sie ihn anhand der empfangenen E-Mail-Nachrichten trainieren (wie weiter unten beschrieben). **6.** Wenn Sie sicherstellen möchten, dass Ihnen E-Mail-Nachrichten von bestimmten Absendern nicht entgehen, fügen Sie diese E-Mail-Adressen oder Domainnamen zur **Whitelist** hinzu.

Platzieren Sie jede Adresse in einer Zeile, oder trennen Sie die Adressen durch Kommata, Doppelpunkte oder Leerzeichen. Sie können mehrere Buchstaben durch ein Sternchen (\*) und einen einzelnen Buchstaben durch ein Fragezeichen (?) ersetzen. Zum Beispiel: adresse@meinefirma.com, nutzer?@meinefirma.com, \*@meinefirma.com. Die Angabe \*@meinefirma.wird alle E-Mail-Adressen zu der Whitelist hinzufügen, die unter der E-Mail-Domain meinefirma.com registriert sind.

**7.** Wenn Sie E-Mail-Nachrichten von bestimmten Absendern nicht erhalten möchten, fügen Sie diese E-Mail-Adressen oder Domainnamen zur **Blacklist** hinzu.

Platzieren Sie jede Adresse in einer Zeile, oder trennen Sie die Adressen durch Kommata, Doppelpunkte oder Leerzeichen. Sie können mehrere Buchstaben durch ein Sternchen (\*) und einen einzelnen Buchstaben durch ein Fragezeichen (?) ersetzen. Zum Beispiel: address@spammers.net, user?@spammers.net, \*@spammers.net. Mit \*@spammers.net wird die gesamte Maildomain spammers.net blockiert.

- **8.** Wenn Sie einen Windows-basierten Kunden-Account verwenden, können Sie auch vertrauenswürdige Sprachen und Zeichensätze hinzufügen. In den angegebenen Sprachen und mit den definierten Zeichensätzen verfasste E-Mail-Nachrichten passieren den Spamfilter und werden nicht als Spam gekennzeichnet.
- **9.** Auf Windows-basierten Kunden-Accounts können Sie außerdem IP-Adressen von Computern oder Netzwerken angeben, von denen E-Mails immer akzeptiert werden sollen. Wenn Sie Netzwerkadressen angeben, geben Sie eine Adresse ein und fügen Sie eine Netzwerkadresse nach dem Schrägstrich ein. z.B. 192.168.10.10/24.

**10.**Klicken Sie auf **OK**.

Sie können die Genauigkeit der Spamerkennung verbessern, wenn der SpamAssassin-Spamfilter für Ihren Account auf dem Server aktiviert ist und Sie auf Ihre Mailbox über das IMAP-Protokoll zugreifen.

### *So verbessern Sie die Genauigkeit der Spamerkennung:*

- **1.** Greifen Sie auf Ihre Mailbox mit Webmail oder einem auf Ihrem Computer installierten E-Mail-Client-Programm zu.
- **2.** Überprüfen Sie die Nachrichten in Ihrem Ordner **Posteingang**. Verschieben Sie alle Spamnachrichten in den Ordner **Spam**. Auf diese Weise lernt der SpamAssassin-Spamfilter, Spam-Mails effizienter zu erkennen.

## <span id="page-245-0"></span>**Vor Viren schützen**

Zum Schutz Ihres Systems vor Viren sollten Sie keine verdächtigen E-Mail-Anhänge öffnen, den serverseitigen Virenschutz (sofern dieser Dienst von Ihrem Hostingunternehmen bereitgestellt wird) aktivieren und darauf achten, dass auf Ihrem PC eine Firewall und ein Virenschutzprogramm installiert ist. Sorgen Sie außerdem dafür, dass Ihr Betriebssystem aktuell ist und Sicherheitsupdates und Patches möglichst rasch installiert werden.

- *So aktivieren Sie den Virenschutz für eine Mailbox:*
- **1.** Wenn Sie mehrere Hostingpakete abonniert und Zugriff auf mehrere mit Ihrem Account verlinkte Webspaces haben, dann wählen Sie den entsprechenden Webspace in dem Menü **Abonnement** (im oberen Teil des Bildschirms) aus.
- **2.** Gehen Sie zur Registerkarte **E-Mail** > *E-Mail-Adresse* > Registerkarte **Virenschutz**.
- **3.** Aktivieren Sie die Checkbox **Antivirenschutz für diese E-Mail-Adresse aktivieren**.
- **4.** Wählen Sie den gewünschten Überprüfungsmodus für E-Mails aus. Sie können die Überprüfung eingehender und/oder ausgehender E-Mails aktivieren.
- **5.** Klicken Sie auf **OK**.

Sie werden per E-Mail benachrichtigt, wenn eine infizierte Nachricht eingeht. Wenn Kaspersky Antivirus von Ihrem Provider verwendet wird, dann können Sie diese Einstellung auf der Registerkarte **E-Mail** > *E-Mail-Adresse* > **Virenschutz**.

### *So deaktivieren Sie den Virenschutz für eine Mailbox:*

- **1.** Wenn Sie mehrere Hostingpakete abonniert und Zugriff auf mehrere mit Ihrem Account verlinkte Webspaces haben, dann wählen Sie den entsprechenden Webspace in dem Menü **Abonnement** (im oberen Teil des Bildschirms) aus.
- **2.** Gehen Sie zur Registerkarte **E-Mail** > *E-Mail-Adresse* > Registerkarte **Virenschutz**.
- **3.** Deaktivieren Sie die Checkbox **Antivirenschutz für diese E-Mail-Adresse aktivieren**.
- **4.** Klicken Sie auf **OK**.

## <span id="page-246-0"></span>**Zusätzliche Dienste**

Einige auf E-Mail bezogene Webapps (wie z. B. Webmail oder Antispam) können einen Teil Ihrer Funktionen direkt in Ihrem Control Panel zur Verfügung stellen. Beispielsweise können Sie einen E-Mail-Account mit einem Account im Webmail-Dienst *Open-Xchange* verknüpfen. In diesem Fall sieht der Nutzer den Link zum Webmail-Dienst in seinem Control Panel.

Um eine App derartig zu integrieren, sollten Sie der App erlauben, auf einen bestimmten E-Mail-Account zuzugreifen. Dies können Sie in den Einstellungen des E-Mail-Accounts bei der Erstellung oder Bearbeitung des Accounts tun.

- *So erlauben Sie Apps, auf einen E-Mail-Account zuzugreifen:*
- **1.** Gehen Sie zum Reiter **E-Mail** > E-Mail-Adresse auswählen > Reiter **Zusätzliche Dienste**.
- **2.** Wählen Sie in der Liste der installierten Apps, die E-Mail-bezogene Dienste bieten, die Option **Gewährt** für die Apps aus, die auf diesen E-Mail-Account zugreifen sollen.
- **3.** Klicken Sie auf **OK**.
- *So verweigern Sie Apps den Zugriff auf einen E-Mail-Account:*
- **1.** Gehen Sie zum Reiter **E-Mail** > E-Mail-Adresse auswählen > Reiter **Zusätzliche Dienste**.
- **2.** Wählen Sie in der Liste der installierten Apps, die E-Mail-bezogene Dienste bieten, die Option **Verweigert** für die Apps aus, die nicht auf diesen E-Mail-Account zugreifen sollen.
- **3.** Klicken Sie auf **OK**.

# <span id="page-247-0"></span>**(Fortgeschritten) Konfiguration der E-Mail-Bounce-Einstellungen und Auswählen von Webmail**

Sie können die folgenden E-Mail-Diensteinstellungen konfigurieren, die für alle Domains gelten, die unter einem Abonnement erstellt wurden:

- Status des E-Mail-Diensts. Sie können den E-Mail-Dienst ein- oder ausschalten. Wenn der E-Mail-Dienst ausgeschaltet ist, dann können E-Mail-Nachrichten weder versendet noch empfangen werden.
- Unzustellbarkeitsnachrichten für E-Mails (Bounce). Wenn jemand eine E-Mail-Nachricht an eine in Ihrer Domain nicht vorhandene E-Mail-Adresse sendet, akzeptiert der Mailserver standardmäßig die E-Mails, verarbeitet sie und sendet E-Mails, für die in der Domain kein entsprechender Empfänger gefunden wird, mit einer Fehlermeldung an den Absender zurück. Sie haben folgende Möglichkeiten:
	- Solche E-Mails weiter an die Absender zurücksenden (Option **Zurückweisen mit Benachrichtigung**),
	- Weiterleiten solcher E-Mails an die angegebene E-Mail-Adresse (Option **Weiterleitung an Adresse**)
	- Weiterleiten solcher E-Mails an einen anderen Mailserver mit der angegebenen IP-Adresse unter Verwendung der Option **An externen Mailserver mit der folgenden IP-Adresse weiterleiten** (nur verfügbar für Windows Hosting)
	- Zurückweisen solcher E-Mails, ohne sie zu akzeptieren und ohne die Absender zu benachrichtigen (Option **Zurückweisen**).
- Webmail. Wenn Ihr Service-Paket Ihnen die Möglichkeit bietet zu wählen, welches Webmail-Programm Sie für Ihren Account verwenden wollen, dann können Sie ein Programm in den globalen E-Mail-Einstellungen auswählen.

### *So konfigurieren Sie die Einstellungen des E-Mail-Dienstes:*

- **1.** Wenn Sie mehrere Hosting-Pakete abonniert und Zugriff auf mehrere mit Ihrem Account verlinkte Webspaces haben, dann wählen Sie den entsprechenden Webspace in dem Menü **Abonnement** (im oberen Teil des Bildschirms) aus.
- **2.** Gehen Sie zur Registerkarte **E-Mail** und klicken Sie anschließend auf **Einstellungen ändern**.
- **3.** Wählen Sie die erforderlichen Optionen aus und klicken Sie auf **OK**.

## <span id="page-248-0"></span>**Mailinglisten verwenden**

Eine Mailingliste ist eine Gruppe von E-Mail-Adressen, die von mehreren Benutzern abonniert werden. Mailinglisten werden verwendet, um E-Mail-Nachrichten an mehrere Benutzer gleichzeitig zu versenden. E-Mail-Nachrichten, die an die Mailinglistenmitglieder gesendet werden, können beliebige Daten enthalten, von reinem Text über farbige Newsletter und Promotionen mit eingebetteten Bildern und Links bis hin zu angehängten Multimedia- und Präsentationsmaterialien.

Funktionsweise: Sie erstellen die E-Mail-Adresse der Mailingliste im Panel und weisen ihr Mitglieder zu. Wenn Sie nun Ihre Nachricht an die Mailinglistenadresse senden, wird sie an alle Abonnenten übermittelt.

### *So richten Sie eine Mailingliste ein und weisen ihr Mitglieder zu:*

- **1.** Wenn Sie mehrere Hosting-Pakete abonniert und Zugriff auf mehrere mit Ihrem Account verlinkte Webspaces haben, dann wählen Sie den entsprechenden Webspace in dem Menü **Abonnement** (im oberen Teil des Bildschirms) aus.
- **2.** Gehen Sie zur Registerkarte **E-Mail** > Reiter **Mailinglisten**.
- **3.** Klicken Sie auf **Mailingliste erstellen**.
- **4.** Geben Sie die Adresse der Mailingliste ein und, wenn Sie über mehrere Websites verfügen, wählen Sie die Website aus, unter der die Mailingliste eingerichtet werden soll.
- **5.** Um Benutzer für die Mailingliste zu abonnieren, geben Sie ihre E-Mail-Adressen ein. Eine Adresse pro Zeile.
- **6.** Um den Mailinglisten-Administrator über die Erstellung einer Mailingliste zu aktivieren, aktivieren Sie das Kontrollkästchen **Administrator über die Erstellung einer Mailingliste informieren**.
- **7.** Klicken Sie auf **OK**.

#### *So fügen Sie Mitglieder hinzu oder entfernen sie:*

- **1.** Wenn Sie mehrere Hosting-Pakete abonniert und Zugriff auf mehrere mit Ihrem Account verlinkte Webspaces haben, dann wählen Sie den entsprechenden Webspace in dem Menü **Abonnement** (im oberen Teil des Bildschirms) aus.
- **2.** Gehen Sie zur Registerkarte **E-Mail** > Reiter **Mailinglisten**.
- **3.** Klicken Sie auf die Adresse der Mailingliste.
- **4.** Führen Sie eine der folgenden Aktionen aus:
	- Um Benutzer für die Mailingliste zu abonnieren, geben Sie ihre E-Mail-Adressen in dem Feld **Abonnenten**. Eine Adresse pro Zeile.
- Um Benutzer zu entfernen, löschen Sie ihre Adressen aus dem Feld **Abonnenten**.
- **5.** Klicken Sie auf **OK**.

### *So entfernen Sie eine Mailingliste:*

- **1.** Wenn Sie mehrere Hosting-Pakete abonniert und Zugriff auf mehrere mit Ihrem Account verlinkte Webspaces haben, dann wählen Sie den entsprechenden Webspace in dem Menü **Abonnement** (im oberen Teil des Bildschirms) aus.
- **2.** Gehen Sie zur Registerkarte **E-Mail** > Reiter **Mailinglisten**.
- **3.** Aktivieren Sie das Kontrollkästchen für die zu entfernende Mailingliste und klicken Sie auf **Entfernen**.
- **4.** Klicken Sie auf **Ja**, um den Vorgang zu bestätigen.
- *Um den Mailinglisten-Dienst und alle Mailinglisten zu deaktivieren, die unter dem aktuell ausgewählten Abonnement erstellt wurden, gehen Sie folgendermaßen vor:*
- **1.** Gehen Sie zur Registerkarte **E-Mail** > Reiter **Mailinglisten**.
- **2.** Klicken Sie auf **Dienst deaktivieren**.
- *Gehen Sie folgendermaßen vor, um den Mailinglisten-Dienst für dieses Abonnement zu aktivieren:*
- **1.** Gehen Sie zur Registerkarte **E-Mail** > Reiter **Mailinglisten**.
- **2.** Klicken Sie auf **Dienst aktivieren**.

# **Planen von Aufgaben**

Wenn Sie auf Ihrem Hosting-Account Skripte zu bestimmten Zeitpunkten ausführen müssen, können Sie das System mithilfe des Task-Managers auf dem Server anweisen, die Skripte nach einem vorgegebenen Zeitplan aufzurufen.

## **In diesem Abschnitt:**

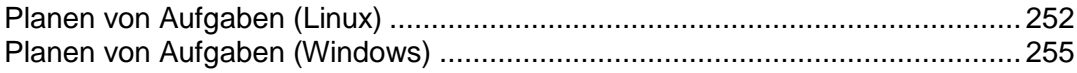

## <span id="page-251-0"></span>**Planen von Aufgaben (Linux)**

Wenn Sie auf Ihrem Hosting-Account Skripte zu bestimmten Zeitpunkten ausführen müssen, können Sie das System mithilfe des Task-Managers auf dem Server anweisen, die Skripte nach einem vorgegebenen Zeitplan aufzurufen.

Während der Installation des Panels werden die folgenden Aufgaben automatisch erstellt:

- autoreport.php liefert täglich, wöchentlich und monatlich Berichte zu Kunden und Domains (drei separate Aufgaben)
- backupmng initiiert alle 30 Minuten das geplante Backup von Domains
- statistics generiert Statistiken zur Ressourcennutzung von Domains
- mysqldump.sh erstellt eine Backup-Kopie von drei MySQL-Datenbanken: psadump, MySQL und Horde-Datenbanken

Da sich alle diese Aufgaben auf Statistiken, Datenbanken und Berichte beziehen, sollten Sie diese Aufgaben keinesfalls ändern oder entfernen.

### *So planen Sie eine Aufgabe:*

- **1.** Wenn Sie mehrere Hosting-Pakete abonniert und Zugriff auf mehrere mit Ihrem Account verlinkte Webspaces haben, dann wählen Sie den entsprechenden Webspace in dem Menü **Abonnement** (im oberen Teil des Bildschirms) aus.
- **2.** Gehen Sie zur Registerkarte **Websites & Domains** > **Geplante Aufgaben**.
- **3.** Klicken Sie auf **Neue Aufgabe planen**.
- **4.** Entfernen Sie nicht das Häkchen im Kontrollkästchen **Aktiviert**.
- **5.** Geben Sie an, wann der Befehl ausgeführt werden soll:
	- Minute Geben Sie einen Wert von 0 bis 59 ein
	- Stunde Geben Sie einen Wert von 0 bis 23 ein
	- **Tag des Monats** Geben Sie einen Wert von 1 bis 31 ein
	- **Monat** Geben Sie einen Wert von 1 bis 12 ein oder wählen Sie den Monat in einem Drop-down-Feld aus
	- **Tag der Woche** Geben Sie einen Wert von 0 bis 6 (0 für Sonntag) ein oder wählen Sie den Wochentag in einem Menü aus.

Sie können die Zeit im Format für UNIX-Crontab-Einträge planen. In diesem Format haben Sie folgende Möglichkeiten:

 Geben Sie mehrere, durch Komma getrennte Werte ein. Wenn zwei Zahlen durch einen Bindestrich getrennt werden, bedeutet dies, dass es sich um einen inklusiven Bereich handelt. Um z. B. eine Aufgabe am 4., 5., 6. und 20. eines Monats auszuführen, geben Sie "4-6,20" ein.
Verwenden Sie ein Sternchen, um alle für das Feld zulässigen Werte anzugeben. Um z. B. eine Aufgabe täglich auszuführen, geben Sie "\*" in das Textfeld **Tag des Monats** ein.

Um zu planen, dass die Aufgabe jeden n-ten Zeitraum ausgeführt wird, geben Sie die Zeichenfolge "\*/N" ein. Dabei ist N ein Wert für dieses Feld (Minute, Stunde, Tag, Monat). Beispielsweise planen Sie mit "\*/15" im Feld **Minute**, dass die Aufgabe alle 15 Minuten gestartet wird.

Sie können die verkürzten Namen von Monaten und Wochentagen angeben, d. h. die ersten drei Buchstaben: Aug, Jul, Mon, Sam usw. Die verkürzten Namen können jedoch nicht mit Kommas getrennt oder zusammen mit Zahlen verwendet werden.

**6.** Geben Sie an, welcher Befehl ausgeführt werden soll. Geben Sie ihn in das Eingabefeld **Befehl** ein.

Wenn Sie beispielsweise zum angegebenen Zeitpunkt die Aufgabe zum Erstellen einer Aufgabe ausführen und die Backupdatei an Ihre E-Mail-Adresse senden lassen möchten, müssen Sie den folgenden Befehl in das Feld **Befehl** eingeben:

/usr/local/psa/admin/sbin/backupmng

- **7.** Klicken Sie auf **OK**.
- *So empfangen Sie Benachrichtigungen, wenn Aufgaben gestartet werden:*
- **1.** Gehen Sie zur Registerkarte **Websites & Domains** > **Geplante Aufgaben**.
- **2.** Klicken Sie auf **Einstellungen** und geben Sie die Benachrichtigungsrichtlinie an.

#### *So sperren Sie die Ausführung einer geplanten Aufgabe vorübergehend:*

- **1.** Wenn Sie mehrere Hosting-Pakete abonniert und Zugriff auf mehrere mit Ihrem Account verlinkte Webspaces haben, dann wählen Sie den entsprechenden Webspace in dem Menü **Abonnement** (im oberen Teil des Bildschirms) aus.
- **2.** Gehen Sie zur Registerkarte **Websites & Domains** > **Geplante Aufgaben**.
- **3.** Suchen Sie die zu sperrende Aufgabe und klicken Sie auf den entsprechenden Link in der Spalte **Befehl**.
- **4.** Deaktivieren Sie das Kontrollkästchen **Aktiviert** und klicken Sie auf **OK**.

#### *So nehmen Sie die Ausführung einer geplanten Aufgabe wieder auf:*

- **1.** Wenn Sie mehrere Hosting-Pakete abonniert und Zugriff auf mehrere mit Ihrem Account verlinkte Webspaces haben, dann wählen Sie den entsprechenden Webspace in dem Menü **Abonnement** (im oberen Teil des Bildschirms) aus.
- **2.** Gehen Sie zur Registerkarte **Websites & Domains** > **Geplante Aufgaben**.
- **3.** Suchen Sie die Aufgabe, deren Ausführung Sie fortsetzen wollen und klicken Sie auf den entsprechenden Link in der Spalte **Befehl**.
- **4.** Aktivieren Sie das Kontrollkästchen **Aktiviert** und klicken Sie auf **OK**.

#### *So brechen Sie eine Aufgabe ab:*

- **1.** Wenn Sie mehrere Hosting-Pakete abonniert und Zugriff auf mehrere mit Ihrem Account verlinkte Webspaces haben, dann wählen Sie den entsprechenden Webspace in dem Menü **Abonnement** (im oberen Teil des Bildschirms) aus.
- **2.** Gehen Sie zur Registerkarte **Websites & Domains** > **Geplante Aufgaben**.
- **3.** Aktivieren Sie das Kontrollkästchen links neben der Aufgabe, die Sie abbrechen möchten und klicken Sie auf **Entfernen**.
- **4.** Klicken Sie auf **OK**, um das Entfernen zu bestätigen.

# **Planen von Aufgaben (Windows)**

Wenn Sie auf Ihrem Hosting-Account Skripte zu bestimmten Zeitpunkten ausführen müssen, können Sie das System mithilfe des Task-Managers auf dem Server anweisen, die Skripte nach einem vorgegebenen Zeitplan aufzurufen.

Während der Installation des Panels werden die folgenden Aufgaben automatisch erstellt:

- Aktualisierung der Antivirendatenbank aktualisiert die Parallels Premium Antivirus-Datenbank.
- Statistikdurchlauf Generiert Statistiken über Ressourcenauslastung, z.B. Traffic und Speicherplatz.

Da sich alle diese Aufgaben auf Website-Statistiken, -Datenbanken und -Berichte beziehen, sollten Sie diese Aufgaben keinesfalls ändern oder entfernen.

#### *So planen Sie eine Aufgabe:*

- **1.** Wenn Sie mehrere Hosting-Pakete abonniert und Zugriff auf mehrere mit Ihrem Account verlinkte Webspaces haben, dann wählen Sie den entsprechenden Webspace in dem Menü **Abonnement** (im oberen Teil des Bildschirms) aus.
- **2.** Gehen Sie zur Registerkarte **Websites & Domains** > **Geplante Aufgaben**.
- **3.** Klicken Sie auf **Neue Aufgabe planen**.
- **4.** Wenn die geplante Aufgabe sofort nach der Erstellung aktiv sein soll, lassen Sie das Kontrollkästchen **Aktiviert** aktiviert.
- **5.** Geben Sie in das Feld **Beschreibung** einen Namen für die Aufgabe ein.
- **6.** Geben Sie in **Scheduler-Benachrichtigung** an, ob Sie benachrichtigt werden möchten, wenn die Aufgabe ausgeführt wird. Die folgenden Optionen stehen zur Verfügung:
	- **Deaktiviert**  Sie werden nicht benachrichtigt.
	- **Sende an standardmäßige E-Mail-Adresse**  Die Benachrichtigung wird an Ihre Standard-E-Mail Adresse gesendet.
	- **Sende an die angegebene E-Mail-Adresse**  Die Benachrichtigung wird an die im entsprechenden Feld angegebene E-Mail-Adresse gesendet. Wenn Sie diese Option auswählen, müssen Sie anschließend in das Feld auf der rechten Seite die gewünschte E-Mail-Adresse eingeben.
- **7.** Geben Sie an, welcher Befehl oder ausführbare Datei ausgeführt werden soll. Geben Sie ihn in das Eingabefeld **Pfad zu ausführbarer Datei** ein. Wenn der Befehl mit bestimmten Optionen ausgeführt werden soll, geben Sie diese in das Feld **Argumente** ein.

 Wenn Sie beispielsweise die Statistikberechnungsaufgabe ausführen möchten, um den Speicherplatz zu ermitteln und detailliertere Informationen für die Domains beispiel.com und beispiel.net sehen möchten, müssen Sie den folgenden Pfad im Eingabefeld **Pfad zu ausführbarer Datei** angeben:

C:\Programme\Parallels\Parallels Panel\admin\bin\statistics.exe

Geben Sie außerdem die folgenden Optionen im Feld **Argumente** an:

```
--disk-usage --process-domains=beispiel.com, beispiel.net 
–verbose
```
 Wenn Sie Ihren eigenen PHP-Skript mit dem Aufgabenplaner ausführen möchten, müssen Sie den folgenden Pfad im Eingabefeld **Pfad zu ausführbarer Datei** angeben:

```
C:\Programme (x86)\Parallels\Parallels 
Panel\Additional\PleskPHP5\php.exe
```
und geben Sie den Ort der Skript-Datei in das Feld **Argumente** ein:

C:\Inetpub\vhosts\mydomain.tld\httpdocs\myscript.php

- **8.** Wählen Sie im Feld **Task-Priorität** die entsprechende Priorität aus. Die Aufgabenpriorität kann auf **Gering**, **Normal** oder **Hoch** festgelegt werden.
- **9.** Geben Sie an, wann Ihr Befehl ausgeführt werden soll, indem Sie die entsprechenden Kontrollkästchen in den Feldern **Stunden**, **Tag des Monats**, **Monate** oder **Wochentage** auswählen.
- **10.**Klicken Sie auf **OK**, um die Aufgabe zu planen oder klicken Sie auf **Jetzt ausführen**, um die Aufgabe zu planen und sofort auszuführen.

#### *So sperren Sie die Ausführung einer geplanten Aufgabe vorübergehend:*

- **1.** Wenn Sie mehrere Hosting-Pakete abonniert und Zugriff auf mehrere mit Ihrem Account verlinkte Webspaces haben, dann wählen Sie den entsprechenden Webspace in dem Menü **Abonnement** (im oberen Teil des Bildschirms) aus.
- **2.** Gehen Sie zur Registerkarte **Websites & Domains** > **Geplante Aufgaben**.
- **3.** Wählen Sie die zu sperrende Aufgabe aus und klicken Sie auf den entsprechenden Link in der Spalte **Beschreibung**.
- **4.** Deaktivieren Sie das Kontrollkästchen **Aktiviert**.
- **5.** Klicken Sie auf **OK**.

#### *So nehmen Sie die Ausführung einer geplanten Aufgabe wieder auf:*

- **1.** Wenn Sie mehrere Hosting-Pakete abonniert und Zugriff auf mehrere mit Ihrem Account verlinkte Webspaces haben, dann wählen Sie den entsprechenden Webspace in dem Menü **Abonnement** (im oberen Teil des Bildschirms) aus.
- **2.** Gehen Sie zur Registerkarte **Websites & Domains** > **Geplante Aufgaben**.
- **3.** Wählen Sie die Aufgabe aus, deren Ausführung Sie fortsetzen wollen und klicken Sie auf den entsprechenden Link in der Spalte **Beschreibung**.
- **4.** Aktivieren Sie das Kontrollkästchen **Aktiviert**.
- **5.** Klicken Sie auf **OK**.

#### *So brechen Sie eine Aufgabe ab:*

- **1.** Wenn Sie mehrere Hosting-Pakete abonniert und Zugriff auf mehrere mit Ihrem Account verlinkte Webspaces haben, dann wählen Sie den entsprechenden Webspace in dem Menü **Abonnement** (im oberen Teil des Bildschirms) aus.
- **2.** Gehen Sie zur Registerkarte **Websites & Domains** > **Geplante Aufgaben**.
- **3.** Aktivieren Sie das Kontrollkästchen links neben der Aufgabe, die Sie abbrechen möchten und klicken Sie auf **Entfernen**.
- **4.** Klicken Sie auf **OK**, um das Entfernen zu bestätigen.

# **(Erweitert) Datenbanken verwenden**

Wenn Ihre Website benutzerdefinierte Datenverarbeitungsapplikationen beinhaltet oder Webseiten dynamisch generiert werden sollen, benötigen Sie wahrscheinlich eine Datenbank zum Speichern und Abrufen von Daten.

In Parallels Panel können Sie manuell eine neue Datenbank für Ihre Website erstellen (Seite [259\)](#page-258-0), eine Datenbankkopie erstellen (Seite [260\)](#page-259-0) und Datenbanknutzer-Accounts verwalten (Seite [262\)](#page-261-0). Diese Aktionen können über die Registerkarte **Websites & Domains** > **Datenbanken** ausgewählt werden. Darüber hinaus können Sie die mit Parallels Plesk Panel gelieferten Datenbankverwaltungstools von Drittanbietern verwenden, um Tabellen in Datenbanken zu bearbeiten, Daten zu exportieren und zu importieren (Seite [261\)](#page-260-0) und SQL-Abfragen ausführen. Diese Tools sind unter dem Link **Webadmin** in der Registerkarte **Websites & Domains** > **Datenbanken** zu finden und können je nach Datenbanktyp variieren. Beispielsweise verwendet Parallels Panel das Tool phpMyAdmin, um MySQL-Datenbanken zu verwalten.

Beachten Sie, dass beim Installieren einer App aus dem Applikationskatalog alle erforderlichen Datenbanken und Datenbank-Benutzer-Accounts automatisch erstellt werden. Alternativ können Sie einen manuell erstellen Nutzer-Account einer von einer Webapp erstellten Datenbank zuweisen. Weitere Informationen finden Sie im Abschnitt **Verwendung von Website-Applikationen**> **App-Datenbanken**.

### Zugriff auf Datenbanken mit ODBC

Möchten Sie eine Applikation einsetzen, die über einen "Open Database Connectivity"-Treiber (ODBC-Treiber) mit einer Datenbank arbeitet, müssen Sie eine geeignete ODBC-Datenquelle im Betriebssystem erstellen. In Parallels Plesk Panel für Windows können Sie neue ODBC-Datenquellen für eine Vielzahl unterstützter ODBC-Treiber hinzufügen. Weitere Informationen finden Sie in **Zugriff auf Datenbanken mit ODBC (Windows)** (Seite [263\)](#page-262-0).

Einzelheiten zu Operationen mit Datenbanken und Datenbanknutzern finden Sie in den entsprechenden Abschnitten dieses Kapitels.

### **In diesem Abschnitt:**

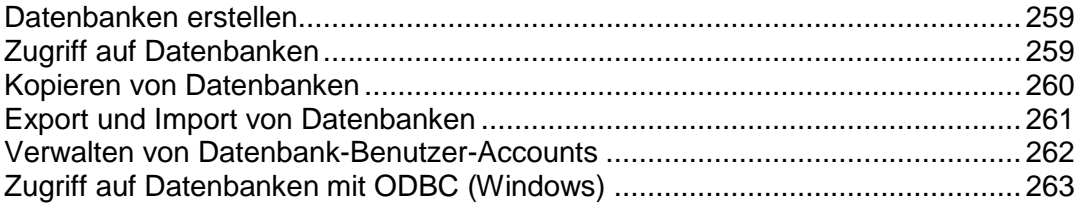

# <span id="page-258-0"></span>**Datenbanken erstellen**

Parallels Plesk Panel ermöglicht Ihnen, Datenbanken zu erstellen und zu entfernen. Diese Aktionen stehen Ihnen unter der Registerkarte **Websites & Domains** > Seite **Datenbanken** zur Verfügung.

Sie können eine Datenbank erstellen, indem Sie ihren Namen angeben. Sofern Sie mit Ihrem Abonnement die entsprechenden Berechtigungen besitzen, können Sie einen Datenbanktyp und den Datenbankserver wählen, auf dem die Datenbank erstellt werden soll.

Eine Datenbank muss mindestens einen ihr zugewiesenen Nutzer-Account haben. Sonst kann nicht auf die Datenbank zugegriffen werden. Sie können einen Datenbanknutzer während der Erstellung einer Datenbank erstellen. Dazu müssen Sie das Kontrollkästchen bei **Neuen Datenbanknutzer erstellen** aktivieren. Alternativ können Sie das Kontrollkästchen deaktivieren und später einen Nutzer auswählen. beispielsweise wenn Sie einen der vorhandenen Nutzer-Accounts verwenden wollen. Weitere Informationen finden Sie unter **Datenbank-Nutzer-Accounts** (Seite [262\)](#page-261-0).

Beachten Sie bitte, dass Sie nur Datenbanken und Datenbanknutzer, die nicht von APS-Apps verwendet werden, entfernen können. Wenn das gewünschte Kontrollkästchen grau dargestellt wird, bedeutet dies, dass die Datenbank von einer Applikation verwendet wird und nur durch Entfernen der entsprechenden App entfernt werden kann.

# <span id="page-258-1"></span>**Zugriff auf Datenbanken**

Nachdem Sie eine Datenbank erstell und ihr einen Datenbanknutzer zugewiesen haben, können Sie im Parallels Panel darauf zugreifen, indem Sie den Link **Webadmin** unter **Websites & Domains** > **Datenbanken** nutzen. In diesem Fall nutzt Parallels Panel automatisch die zugehörigen Datenbanknutzer-Zugangsdaten.

Wenn Sie aber über andere Tools (z. B. SQL Server Management Studio) auf Ihre Datenbank zugreifen oder anderen Applikationen Zugriff darauf gewähren wollen, müssen Sie diesen Tools und Applikationen folgende Informationen bereitstellen:

- Zum Verbinden mit *MySQL* und *PostgreSQL* müssen Sie den Hostnamen (oder die IP-Adresse) sowie den Benutzernamen und das Passwort des Datenbanknutzers angeben.
- Zum Verbinden mit *Microsoft SQL Server* müssen Sie auch die Microsoft SQL Server-Instanz angeben. Für *Microsoft SQL Server 2008* verwendet Parallels Panel die Instanz namens MSSQLSERVER2008. Daher kann der Host angegeben werden als meinedomain.com\MSSQLSERVER2008 oder

123.123.123.123\MSSQLSERVER2008. Für *Microsoft SQL Server 2005* verwendet Parallels Panel die Standardinstanz (MSSQL 2005) und Sie müssen den Instanznamen nicht angeben.

# <span id="page-259-0"></span>**Kopieren von Datenbanken**

Parallels Plesk Panel ermöglicht Ihnen, Datenbanken von einem in Parallels Panel registrierten Datenbankserver in einen anderen zu kopieren, genauso wie in einen beliebigen Remoteserver, vorausgesetzt, dass der Ursprungs- und Zielserver vom gleichen Typ sind, z. B. MySQL.

Sie können eine Datenbank kopieren, indem Sie zu **Websites & Domains** > **Datenbanken** gehen > **Kopieren** für diese Datenbank ausführen und den Zielserver, das Abonnement und den Datenbanknamen angeben. Für einen Remoteserver sollten Sie **Anderes** in der List der **Datenbank-Zielserver** auswählen und folgende zusätzliche Informationen angeben:

- *Hostname* oder *IP-Adresse* des entfernten Datenbankservers.
- *Benutzername* und *Passwort* des Administrators des entfernten Datenbankservers. Zum Beispiel die Zugangsdaten des MySQL-Administrators.

**Hinweis**: Wenn Sie eine bereits vorhandene Datenbank als Ziel angeben, werden die Tabellen der Zieldatenbank, die den gleichen Namen wie die der Quelldatenbank haben, vollständig überschrieben.

### Arten des Kopierens

Wenn Sie eine Datenbank kopieren, können Sie wählen, ob Sie eine vollständige Datenbankkopie mitsamt Daten in den Tabellen erstellen wollen (Option **Eine vollständige Kopie erstellen**) oder ob Sie nur die Datenbankstruktur kopieren wollen. In letzterem Fall erstellt Parallels Panel datenlose Tabellen in der Zieldatenbank.

# <span id="page-260-0"></span>**Export und Import von Datenbanken**

Bei Parallels Panel bedeutet der Export von Datenbanken, eine Ursprungsdatenbank in einer Datei zu speichern, die zur Aufbewahrung oder Verteilung verwendet werden kann. Der Import einer Datenbank bedeutet, Daten aus einer Datei in einer Zieldatenbank wiederherzustellen. Sie können eine Datenbank in denselben oder einen anderen Datenbankserver importieren. Die einzige Beschränkung besteht darin, dass die Zieldatenbank vom selben Typ sein muss, z. B. MySQL.

Ein Grund für den Export von Datenbanken ist, ein Backup zu erstellen. Während Parallels Panel für Windows eine separate Funktion zur Erstellung eines Backups von Datenbanken (Seite [269\)](#page-268-0) bietet, ist unter Parallels Plesk Panel für Linux der Export von Datenbanken die einzige Möglichkeit, separate Backupdateien zu erstellen.

Die Export- und Importfunktion wird vom Datenbankverwaltungstool bereitgestellt, welches Sie über den Link **Webadmin** in **Websites & Domains** > **Datenbanken** erreichen können.

**Hinweis:** Es wird empfohlen, Daten in eine neue Datenbank zu importieren.

Anleitungen zur Durchführung des Imports und Exports mit den Datenbankverwaltungstools finden Sie im Hilfebereich der Tools selbst.

# <span id="page-261-0"></span>**Verwalten von Datenbank-Benutzer-Accounts**

Wenn Sie in Parallels Plesk Panel mit einer Datenbank arbeiten, greift Parallels Panel im Namen des mit der Datenbank verknüpften Nutzer-Accounts auf die Datenbank zu. Daher muss eine Datenbank mindestens einen ihr zugewiesenen Nutzer-Account haben. Sonst kann nicht auf sie zugegriffen werden.

Es kann jeder beliebiger Datenbanknutzer als *Standard* für eine bestimmte Datenbank festgelegt werden. Parallels Panel wird immer über den Standardnutzer auf die Datenbank zugreifen, auch wenn Ihr noch andere Nutzer zugeordnet sind. Wenn einer Datenbank mehrere Nutzer-Accounts zugewiesen sind, von denen keiner als Standard festgelegt ist, dann wird der erste Account aus der Liste verwendet.

## Typen von Datenbankbenutzern

Es gibt zwei Typen von Datenbank-Benutzer-Accounts in Parallels Panel:

- *Nutzer-Accounts, die nur Zugriff auf eine bestimmte Datenbank haben*. Wenn Sie beim Verwalten einer Website mit anderen Personen zusammenarbeiten und diesen den Zugriff auf die Datenbank ermöglichen möchten, sollten Sie separate Benutzer-Accounts für sie erstellen. Jeder dieser Accounts wird für den Zugriff auf nur eine Datenbank genutzt. In diesem Fall erstellen Sie zuerst eine Datenbank und dann die Nutzer-Accounts.
- *Universelle Nutzer-Account, die Zugriff auf alle Datenbanken haben*. Universelle Benutzer haben nicht nur Zugriff auf *alle* bestehenden Datenbanken, sondern auch auf alle neu erstellten Datenbanken.

Falls Sie mehrere Webapps auf Ihrer Website installieren wollen, kann es ganz nützlich sein, einen universellen Nutzer-Account zu erstellen, sodass all jene Apps über diesen Account auf ihre Datenbanken zugreifen können. In diesem Fall erstellen Sie zuerst einen Nutzer-Account und geben anschließend an, wenn Sie Apps installieren.

**Hinweis:** Ein universeller Benutzer agiert nur innerhalb eines einzigen Datenbankservers. Wenn Sie mehrere Datenbankserver haben, müssen Sie für jeden Server einen eigenen Nutzer-Account erstellen.

### Operation mit Datenbankbenutzern

Sie können einen Datenbanknutzer erstellen, aktualisieren oder entfernen, indem Sie zu **Websites & Domains** > **Datenbanken** gehen und die Registerkarte **Benutzer** des entsprechenden Abonnements auswählen.

Wenn Sie einen Datenbanknutzer erstellen, werden Sie dazu aufgefordert, die Benutzerzugangsdaten für den Zugang zur Datenbank sowie den Namen der Datenbank, auf die der Nutzer zugreifen wird, anzugeben. Einen *universellen* Datenbanknutzer erstellen Sie, indem Sie **Jede** beim **Datenbanknamen** auswählen.

#### **Hinweise:**

1. Sie können einen Standarddatenbanknutzer nur entfernen, indem Sie die mit ihm verknüpfte Datenbank entfernen. Alternativ können Sie den Benutzer entweder bearbeiten oder die Option **Nutzer als Standard für diese Datenbank festlegen** deaktivieren und den Benutzer anschließend entfernen.

2. Wenn ein Datenbanknutzer von einer APS-App erstelle wurde, können Sie den Benutzer nur entfernen, indem Sie die zugehörige App entfernen.

# <span id="page-262-0"></span>**Zugriff auf Datenbanken mit ODBC (Windows)**

Wenn Ihre Applikation über ODBC auf externe Datenbanken zugreifen muss, können Sie die notwendige ODBC-Verbindung im Parallels Panel erstellen. Nachdem Sie die ODBC-Verbindung erstellt haben, können Sie die Applikation so anpassen, dass sie jene ODBC-Verbindung verwendet, um auf Informationen in der Datenbank zuzugreifen.

Beachten Sie bitte, dass die Datenbank nicht unbedingt extern sein muss. ODBC kann ebenso genutzt werden, um auf lokale Datenbanken zuzugreifen.

### Aktionen mit ODBC-Verbindungen

Sie können ODBC-Verbindungen über **Websites & Domains** > *<Domainname>* > **ODBC-Datenquellen** erstellen, ändern oder entfernen.

Bei der Erstellung einer ODBC-Verbindung sollten Sie den Namen und eine Beschreibung der Verbindung, sowie den erforderlichen Treiber angeben. Je nach ausgewähltem Treiber werden Sie aufgefordert, weitere Parameter anzugeben, wie z. B. den Pfad zur Datenbank, die Nutzerzugangsdaten und andere Verbindungsoptionen.

# **(Fortgeschritten) Daten sichern und wiederherstellen**

Parallels Plesk Panel bietet Backup- und Wiederherstellungsfunktionen, die Sie nutzen können, um Ihre Daten vor Verlust zu schützen.

Während des Backupvorgangs speichert das Parallels Panel Ihre Account-Einstellungen und den Inhalt Ihrer Websites in mehreren Dateien. Sie können eine Vielzahl von Backups erstellen und jedes davon zu einem beliebigen Zeitpunkt wiederherstellen.

In diesem Kapitel wird beschrieben, wie Sie folgende Operationen im Parallels Panel ausführen:

- Sicherung aller Daten Ihres Accounts und all Ihrer Websites. Informationen finden Sie im Abschnitt **Erstellen von Backups von Accounts und Websites** (Seite [267\)](#page-266-0).
- Sicherung der Datenbanken (Windows). Informationen finden Sie im Abschnitt **Erstellen von Backups von Datenbanken (Windows)** (Seite [269\)](#page-268-0).
- Planen von Backups. Informationen finden Sie im Abschnitt **Planen von Backups** (Seite [270\)](#page-269-0).
- Wiederherstellen von Daten anhand von Backuparchiven. Weitere Informationen finden Sie im Abschnitt **Wiederherstellung von Daten** (Seite [274\)](#page-273-0).

### **In diesem Kapitel:**

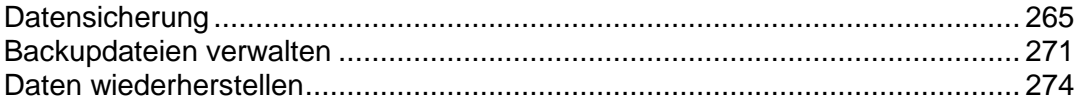

# <span id="page-264-0"></span>**Datensicherung**

Je nach Ihren Anforderungen können im Parallels Panel zwei Arten von Backups ausgeführt werden:

- *Konfiguration des Kunden-Accounts*. Diese Backups sind klein und eignen sich zum Wiederherstellen der Account-Einstellungen bei Konfigurationsproblemen.
- *Konfiguration des Kunden-Accounts und Inhalt der Websites*. Dieses Backup erfordert mehr Speicherplatz und Systemressourcen, da das Panel auch den Inhalt aller Websites speichert. Diese vollständigen Backups stellen die beste Möglichkeit dar, Datenverluste zu verhindern.

Sie können Backups jederzeit ausführen oder die Ausführung zu einem festen Zeitpunkt planen. Sie können beispielsweise festlegen, dass einmal täglich nachts, wenn die Website nur wenig besucht wird, ein vollständiges Backup erstellt wird. Details zum Planen von Backups finden Sie im Abschnitt **Planen von Backups** (Seite [270\)](#page-269-0).

### Backups speichern

Es gibt zwei Möglichkeiten, Backups im Parallels Panel zu speichern:

- *Auf dem vom Parallels Panel verwalteten Hostingserver*. Alle Backupdateien werden zusammen mit anderen Account-Inhalten auf Ihrem Panel-Server gespeichert. Beachten Sie, dass die Backupdateien in diesem Fall den Speicherplatz belegen, der Ihnen im Rahmen des Abonnements bereitgestellt wird.
- *Auf einem Remote-FTP-Server*. Alle Backupdateien werden in einem Remote-FTP-Repository gespeichert. In diesem Fall belegen die Backupdateien keinen im Rahmen des Abonnements bereitgestellten Speicherplatz. Wie Sie das Panel darauf konfigurieren, Backups auf einem FTP-Account zu speichern, wird weiter unten in diesem Abschnitt beschrieben.

#### Passwortgeschützte Backups erstellen

Ab Panel 11.0 können Sie vertrauliche Daten in Ihren Backups mithilfe eines Passworts schützen. Durch den Passwortschutz können Angreifer keine vertraulichen Backupdaten einsehen, falls die Sicherheit Ihres externen Backupspeichers beeinträchtigt sein sollte.

Sie können ein Backup-Passwort bei folgenden Gelegenheiten angeben:

- In Ihren FTP-Repository-Einstellungen (**Websites & Domains** > **Backup-Manager** > **Einstellungen für persönliches FTP-Repository**).
- Wenn Sie eine Backupdatei vom internen Panel-Repository auf einen externen Standort herunterladen.

Wenn Sie diese Backups zurück auf das Panel hochladen und wiederherstellen, werden Sie aufgefordert, das für den Schutz verwendete Passwort anzugeben.

#### **Wichtig:**

Wenn Sie das für den Backup-Schutz verwendete Passwort vergessen, kann das Backup nicht wiederhergestellt werden. Daher wird dringend empfohlen, eine Liste Ihrer Passwörter und der zugehörigen Backupdateinamen an einem sicheren Ort aufbewahren.

### Das Panel für die Verwendung mit einem FTP-Repository konfigurieren

Wenn Sie zum Speichern von Backupdateien einen FTP-Server verwenden, geben Sie die zugehörigen Einstellungen auf der Registerkarte **Account** > **Meinen Account und meine Websites sichern > Einstellungen für persönliches FTP-Repository** ein:

- Die IP-Adresse oder den Hostnamen des FTP-Servers.
- Das Verzeichnis auf dem Server, in dem die Backupdateien gespeichert werden sollen.
- Den Benutzernamen und das Passwort für den Zugriff auf den FTP-Account.
- Das vom Panel für den Schutz der Backup-Dateien verwendete Passwort.

### **In diesem Abschnitt:**

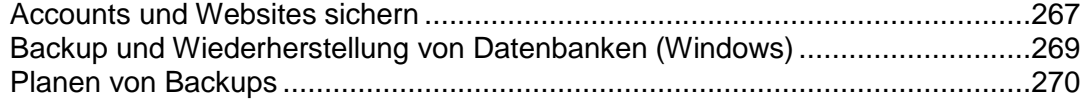

# <span id="page-266-0"></span>**Accounts und Websites sichern**

- *So sichern Sie alle Daten Ihres Accounts und all Ihrer Abonnements:*
- **1.** Gehen Sie zur Registerkarte **Account** > **Meinen Account und Websites sichern**  > **Backup**.
- **2.** Geben Sie Folgendes an:
	- Backupdateiname-Präfix und Beschreibung. Sie können keinen willkürlichen Dateinamen festlegen, haben aber die Möglichkeit, das Panel anzuweisen, den Namen der Backupdateien ein Präfix voranzustellen. Beachten Sie, dass das Panel das Datum und den Zeitpunkt der Backupdatei-Erstellung (in Universal Time) automatisch zu Backupdateinamen hinzufügt.
	- Teilen der Backupdatei. Um eine Backupdatei aufzuteilen, aktivieren Sie das entsprechende Kontrollkästchen und geben Sie die Volumengröße in Megabyte an.
	- Ort, an dem die Backupdatei gespeichert wird. Wählen Sie das Repository aus, in dem die Backupdatei gespeichert werden soll.
	- E-Mail-Benachrichtigung bei Fertigstellung des Backups. Wenn Sie nach Abschluss des Backups benachrichtigt werden möchten, geben Sie Ihre E-Mail-Adresse ein.
	- Von welchen Daten ein Backup erstellt werden soll. Sie können entweder nur die Account-Einstellungen oder die Account-Einstellungen und alle Daten (einschließlich Datenbanken) sichern.
	- **Domains sperren bis der Backup-Vorgang abgeschlossen wurde.** Wählen Sie diese Option, um zu verhindern, dass die Benutzer Änderungen am Inhalt oder an den Einstellungen von Websites vornehmen, während das Backup erstellt wird.

**Hinweis:** Wenn Sie diese Option wählen, müssen Sie nach dem Wiederherstellen der Daten aus dieser Backupdatei die Domain-Aliase aller Websites, für die Domain-Aliase benötigt werden, von Hand aktivieren. Dies können Sie über die Registerkarte **Websites & Domains** > *Domain-Alias-Name* > **Aktivieren** durchführen.

**3.** Klicken Sie auf **Backup erstellen**.

Wenn das Backup fertig gestellt ist, wird die Backupdatei im ausgewählten Repository gespeichert.

- *So sichern Sie alle Websites, die zu einem Abonnement gehören:*
- **1.** Wenn Sie mehrere Hosting-Pakete abonniert und Zugriff auf mehrere mit Ihrem Account verlinkte Webspaces haben, dann wählen Sie den entsprechenden Webspace in dem Menü **Abonnement** (im oberen Teil des Bildschirms) aus.
- **2.** Gehen Sie zur Registerkarte **Account** > **Websites sichern** > **Backup**.
- **3.** Geben Sie Folgendes an:
- Backupdateiname-Präfix und Beschreibung. Sie können keinen willkürlichen Dateinamen festlegen, haben aber die Möglichkeit, das Panel anzuweisen, den Namen der Backupdateien ein Präfix voranzustellen. Beachten Sie, dass das Panel das Datum und den Zeitpunkt der Backupdatei-Erstellung (in Universal Time) automatisch zu Backupdateinamen hinzufügt.
- Teilen der Backupdatei. Um eine Backupdatei aufzuteilen, aktivieren Sie das entsprechende Kontrollkästchen und geben Sie die Volumengröße in Megabyte an.
- Ort, an dem die Backupdatei gespeichert wird. Wählen Sie das Repository aus, in dem die Backupdatei gespeichert werden soll.
- E-Mail-Benachrichtigung bei Fertigstellung des Backups. Wenn Sie nach Abschluss des Backups benachrichtigt werden möchten, geben Sie Ihre E-Mail-Adresse ein.
- Von welchen Daten ein Backup erstellt werden soll. Sie können folgende Daten sichern:
	- Nur Website-Einstellungen.
	- Alle Einstellungen und Daten mit oder ohne E-Mail-Accounts und Nachrichten in Mailboxen.
	- Nur E-Mail-Accounts mit Nachrichten.
- **Domains sperren bis der Backup-Vorgang abgeschlossen wurde.** Wählen Sie diese Option, um zu verhindern, dass die Benutzer Änderungen am Inhalt oder an den Einstellungen von Websites vornehmen, während das Backup erstellt wird.

**Hinweis:** Wenn Sie diese Option wählen, müssen Sie nach dem Wiederherstellen der Daten aus dieser Backupdatei die Domain-Aliase aller Websites, für die Domain-Aliase benötigt werden, von Hand aktivieren. Dies können Sie über die Registerkarte **Websites & Domains** > *Domain-Alias-Name* > **Aktivieren** durchführen.

#### **4.** Klicken Sie auf **Backup erstellen**.

Wenn das Backup fertig gestellt ist, wird die Backupdatei im ausgewählten Repository gespeichert.

# <span id="page-268-0"></span>**Backup und Wiederherstellung von Datenbanken (Windows)**

Wenn Sie einen Windows-basierten Kunden-Account verwenden, können Sie die Datenbanken, Datenbankbenutzer-Accounts und Daten, die von Ihren Websites verwendet werden, sichern und anschließend wiederherstellen.

Sie haben folgende Möglichkeiten:

- Erstellen Sie Backups von Ihren Domain-Datenbanken mit allen Daten und Benutzer-Accounts.
- Stellen Sie Datenbanken aus Backupdateien wieder her.
- Sie können Datenbank-Backupdateien herunterladen, hochladen und entfernen.
- Sie können Benutzer wiederherstellen, die nach der Wiederherstellung verwaist sind.

**Wichtig:** Das Panel sichert keine gespeicherten Prozeduren, Anzeigen und Trigger. Das Backup-Dienstprogramm ignoriert sie, sodass sie nicht wiederhergestellt werden können.

#### *So sichern Sie Datenbanken:*

- **1.** Gehen Sie zur Registerkarte **Websites & Domains** > **Backup-Manager** > **Backup-Repository der Datenbank**.
- **2.** Verwenden Sie das Menü **Datenbank** und wählen Sie die Datenbanken aus, die Sie sichern wollen.
- **3.** Klicken Sie auf **Backup erstellen**.
- **4.** Geben Sie den Namen der Backupdatei an und klicken Sie auf **OK**.
- **5.** Wenn Sie die so erstellte Backupdatei herunterladen möchten, klicken Sie auf den Dateinamen auf der nächsten Seite, nachdem der Backupvorgang abgeschlossen wurde. Geben Sie an, wo die Backupdatei gespeichert werden soll, und klicken Sie auf **Speichern**.
- **6.** Klicken Sie auf **OK**.

#### *So stellen Sie eine Datenbank wieder her:*

- **1.** Melden Sie sich am Control Panel an.
- **2.** Gehen Sie zur Registerkarte **Websites & Domains** > **Backup-Manager** > **Datenbank-Backup-Repository**, aktivieren Sie die Checkbox für die Backupdatei, die Sie wiederherstellen möchten, und klicken Sie auf **Wiederherstellen**.

Wenn sich die Backupdatei nicht auf Ihrem Server befindet, können Sie sie von Ihrem lokalen Computer zum Server-Repository hochladen.

**3.** Bestätigen Sie die Wiederherstellung durch Aktivieren der entsprechenden Checkbox und klicken Sie auf **OK**.

#### *So laden Sie eine Backupdatei in das Backup-Repository hoch:*

- **1.** Gehen Sie im Control Panel zur Registerkarte **Websites & Domains** > **Backup-Manager** > **Datenbank-Backup-Repository** und klicken Sie auf **Backupdatei hochladen**.
- **2.** Wählen Sie im Menü **Datenbankname** die Datenbank aus, in deren Repository Sie die Backupdatei hochladen möchten.
- **3.** Klicken Sie auf **Durchsuchen...** und wählen Sie die gewünschte Backupdatei aus.
- **4.** Wenn die Datenbankinhalte sofort nach dem Hochladen der Backupdatei wiederhergestellt werden sollen, lassen Sie die Checkbox **Datenbank-Backup sofort nach dem Hochladen wiederherstellen** aktiviert.
- **5.** Klicken Sie auf **OK**.

Die Datenbank-Backupdatei wird in das Backup-Repository der angegebenen Datenbank hochgeladen.

## <span id="page-269-0"></span>**Planen von Backups**

#### *So planen Sie Daten-Backups:*

- **1.** Gehen Sie zur Registerkarte **Account** > **Meinen Account und Websites sichern**  > **Geplante Backup-Einstellungen**.
- **2.** Aktivieren Sie die Checkbox **Diese Backup-Aufgabe aktivieren** und geben Sie Folgendes ein:
	- Wann und wie oft das Backup ausgeführt werden soll.
	- Ein Präfix, das zum Dateinamen des Backups hinzugefügt werden soll.
	- Teilen der Backupdatei. Um eine Backupdatei aufzuteilen, aktivieren Sie die entsprechende Checkbox und geben Sie die Volumengröße in Megabyte an. Beachten Sie, dass die Volumengröße 4095 MB nicht überschreiten darf.
	- Ort, an dem die Backupdatei gespeichert wird. Wählen Sie das Repository aus, in dem die Backupdatei gespeichert werden soll.
	- Maximale Anzahl von Backupdateien, die im Repository gespeichert werden können. Geben Sie eine Zahl ein, wenn Sie Backupdateien wiederherstellen möchten: Wenn die angegebene Anzahl erreicht ist, werden die jeweils ältesten Backupdateien entfernt.
	- E-Mail-Benachrichtigung bei Backup-Fehlern. Wenn Sie bei Auftreten eines Fehlers während des Backups eine E-Mail-Benachrichtigung versenden möchten, geben Sie die entsprechende E-Mail-Adresse ein.
- Von welchen Daten ein Backup erstellt werden soll. Sie können entweder nur ein Backup der Account-Einstellungen oder der Account-Einstellungen und der zugehörigen Daten erstellen.
- **Domains sperren bis der Backup-Vorgang abgeschlossen wurde.** Wählen Sie diese Option, um zu verhindern, dass die Benutzer Änderungen am Inhalt oder an den Einstellungen von Websites vornehmen, während das Backup erstellt wird.
- **3.** Klicken Sie auf **OK**.

# <span id="page-270-0"></span>**Backupdateien verwalten**

## **In diesem Abschnitt:**

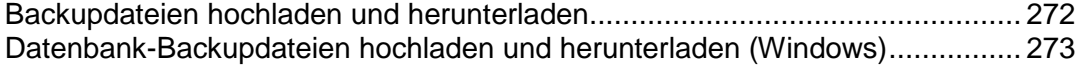

## <span id="page-271-0"></span>**Backupdateien hochladen und herunterladen**

Herunterladen von Backupdateien vom Panel

Um eine Backupdatei vom Panel-Repository herunterzuladen, wählen Sie den entsprechenden Backupdateinamen auf der Registerkarte **Account** > **Meinen Account und meine Websites sichern** aus und geben den Speicherort für die Datei an. Bevor der Download gestartet wird, fordert Panel Sie auf, das Backup-Passwort einzugeben.

### Hochladen von Backupdateien zum Panel

Um eine Backupdatei in das Panel-Repository hochzuladen, verwenden Sie den Assistenten in der Registerkarte **Account** > **Meinen Account und meine Websites sichern > Dateien ins Server-Repository hochladen**. Bevor der Upload gestartet wird, fordert Panel Sie auf, die folgenden Backup-Parameter einzugeben:

- *Speicherort der Backupdatei*.
- *Passwort*.

Dies ist das zum Schutz der Backupdaten verwendete Passwort. Wenn Sie keinen Passwortschutz verwendet haben, lassen Sie das entsprechende Feld leer.

**Hinweis:** Wenn das von Ihnen angegebene Passwort falsch ist, erhalten Sie eine entsprechende Warnung vom Panel, aber das Backup wird dennoch auf den Server hochgeladen. Während der Backup-Wiederherstellung werden Sie aufgefordert, das Passwort erneut einzugeben.

### Backupdateien entfernen

Um eine Backupdatei aus dem Panel-Repository zu entfernen, aktivieren Sie das Kontrollkästchen für die Backupdatei, die Sie entfernen möchten, auf der Registerkarte **Account** > **Meinen Account und meine Websites sichern**, und klicken auf **Entfernen**.

# <span id="page-272-0"></span>**Datenbank-Backupdateien hochladen und herunterladen (Windows)**

- *So laden Sie eine Backupdatei in das Backup-Repository hoch:*
- **1.** Gehen Sie zur Registerkarte **Websites & Domains** > **Backup-Manager** > **Backup-Repository der Datenbank** und klicken Sie auf **Backupdatei hochladen**.
- **2.** Wählen Sie im Menü **Datenbankname** die Datenbank aus, in deren Repository Sie die Backupdatei hochladen möchten.
- **3.** Klicken Sie auf **Durchsuchen...** und wählen Sie die gewünschte Backupdatei aus.
- **4.** Wenn die Datenbankinhalte sofort nach dem Hochladen der Backupdatei wiederhergestellt werden sollen, lassen Sie die Checkbox **Datenbank-Backup sofort nach dem Hochladen wiederherstellen** aktiviert.
- **5.** Klicken Sie auf **OK**.

Die Datenbank-Backupdatei wird in das Backup-Repository der angegebenen Datenbank hochgeladen.

- *So laden Sie eine Backupdatei aus dem Backup-Repository herunter:*
- **1.** Gehen Sie zur Registerkarte **Websites & Domains** > **Backup Manager** > **Backup-Repository der Datenbank.**
- **2.** Wählen Sie Menü **Datenbank** die Datenbank aus, deren Backupdateien Sie wiederherstellen möchten. Lassen Sie **Alle Domain-Datenbanken** weiterhin aktiviert, wenn Sie die Backupdateien aller Datenbanken auf einer Domain durchsuchen möchten.
- **3.** Klicken Sie auf das Symbol **nut neben der Datenbank-Backupdatei**, die Sie herunterladen möchten
- **4.** Wählen Sie den Ort aus, an dem die Backupdatei gespeichert werden soll, und klicken Sie auf **Speichern**.

Die Backupdatei wird aus dem Backup-Repository heruntergeladen.

#### *So entfernen Sie eine Backupdatei aus dem Backup-Repository:*

- **1.** Gehen Sie zur Registerkarte **Websites & Domains** > **Backup Manager** > **Backup-Repository der Datenbank.**
- **2.** Wählen Sie Menü **Datenbank** die Datenbank aus, deren Backupdateien Sie wiederherstellen möchten. Lassen Sie **Alle Domain-Datenbanken** weiterhin aktiviert, wenn Sie die Backupdateien aller Datenbanken auf einer Domain durchsuchen möchten.

**3.** Aktivieren Sie die Checkbox der Datenbank-Backupdatei, die Sie entfernen möchten. Klicken Sie auf **Entfernen**, bestätigen Sie das Entfernen und klicken Sie auf **OK**.

# <span id="page-273-0"></span>**Daten wiederherstellen**

## **In diesem Abschnitt:**

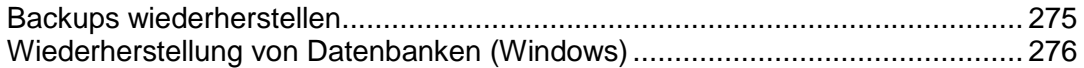

## <span id="page-274-0"></span>**Backups wiederherstellen**

Sie können Daten aus Backupdateien wiederherstellen, die an folgenden Orten aufbewahrt werden:

- *Im internen Panel-Repository*. Um Backupdateien aus dem Panel-Repository wiederherzustellen, wählen Sie den Namen der Backupdatei, die Sie wiederherstellen möchten, auf der Registerkarte **Account > Meinen Account und meine Websites sichern > Server-Repository** aus.
- *In einem externen FTP-Repository*. Um Backupdateien aus einem FTP-Repository wiederherzustellen, wählen Sie den Namen der Backupdatei, die Sie wiederherstellen möchten, auf der Registerkarte **Account > Meinen Account und meine Websites sichern > Persönliches FTP-Repository** aus.

Nachdem Sie die Backupdatei ausgewählt haben, startet das Panel den Wiederherstellungsassistenten. Sie werden aufgefordert, die folgenden Wiederherstellungsparameter anzugeben:

- **Arten von Daten, die wiederhergestellt werden sollen.**
- **Website sperren bis der Wiederherstellungstask abgeschlossen wurde.** Wählen Sie diese Option aus, wenn Sie mögliche Konflikte vermeiden möchten, die entstehen können, wenn Benutzer die Site-Inhalte oder -Einstellungen während der Wiederherstellung ändern.
- **E-Mail-Benachrichtigung bei Abschluss der Wiederherstellungsaufgabe versenden.** Geben Sie Ihre E-Mail-Adresse ein, wenn Sie vom Control Panel benachrichtigt werden möchten, wenn die Wiederherstellung abgeschlossen ist.
- **Konfliktlösungsrichtlinie.** Geben Sie an, wie vorgegangen werden soll, wenn bei der Wiederherstellung Konflikte auftreten.
- **Backup-Sicherheitseinstellungen.** Wenn das Backup durch ein Passwort geschützt war, geben Sie das Passwort in das Feld **Passwort** ein. Beachten Sie, dass Panel nicht überprüfen kann, ob das von Ihnen eingegebene Passwort falsch ist: Falls ja, wird das Backup erfolgreich wiederhergestellt, aber die Daten sind beschädigt. Wenn Sie Benutzerpasswörter zurücksetzen möchten, deaktivieren Sie die Option **Passwörter angeben**.

Wenn bei der Wiederherstellung von Daten Fehler oder Konflikte auftreten, fordert der Assistent Sie auf, eine geeignete Auflösung auszuwählen. Befolgen Sie die Anweisungen auf dem Bildschirm, um den Assistenten zu beenden.

# <span id="page-275-0"></span>**Wiederherstellung von Datenbanken (Windows)**

- *Wenn die Datenbank bereits besteht und Sie nur dessen Inhalte wiederherstellen müssen:*
- **1.** Gehen Sie zur Registerkarte **Websites & Domains** > **Backup-Manager** > **Backup-Repository der Datenbank**.
- **2.** Wählen Sie die erforderliche Backupdatei aus der Liste aus und klicken Sie auf **Ausgewählte wiederherstellen**.

Wenn sich die Backupdatei nicht auf dem Server befindet, können Sie sie von Ihrem lokalen Computer zum Server-Repository hochladen. Weitere Informationen finden Sie im Abschnitt Hochladen, Herunterladen und Entfernen von Datenbank-Backupdateien auf den Server.

**3.** Bestätigen Sie die Wiederherstellung durch Aktivieren der entsprechenden Checkbox und klicken Sie auf **OK**.

Wenn Sie eine MS SQL-Datenbank wiederherstellen, sind einige Datenbankbenutzer möglicherweise verwaist. Um diesen Benutzern die Möglichkeit zu bieten, auf die Datenbank zuzugreifen und sie zu verwenden, müssen Sie die Benutzer reparieren. Weitere Informationen finden Sie im Abschnitt Wiederherstellen verwaister Datenbankbenutzer.

### **In diesem Abschnitt:**

[Datenbankreparatur nach der Wiederherstellung.](#page-276-0).............................................[.277](#page-276-0)

## <span id="page-276-0"></span>**Datenbankreparatur nach der Wiederherstellung**

Wenn Sie eine MS SQL-Datenbank wiederherstellen, sind einige Datenbankbenutzer möglicherweise verwaist. Um diesen Benutzern die Möglichkeit zu bieten, auf die Datenbank zuzugreifen und sie zu verwenden, müssen Sie die Benutzer reparieren.

- *So überprüfen Sie, ob eine Datenbank verwaiste Benutzer hat und ob sie diese reparieren:*
- **1.** Gehen Sie zur Registerkarte **Websites & Domains** > **Datenbanken** > *Name der Datenbank*.
- **2.** Falls verwaiste Benutzer vorhanden sind, wird eine Warnung angezeigt, dass mehrere verwaiste Benutzer vorhanden sind, die für das ordnungsgemäße Funktionieren repariert werden sollten.
- **3.** Um verwaiste Benutzer wiederherzustellen, klicken Sie auf die Schaltfläche **Jetzt reparieren** neben den Benutzern, die Sie reparieren wollen.
- **4.** Geben Sie ein Passwort für diesen Benutzer an und klicken Sie auf **Reparieren**.

Bei Benutzern, die Systembenutzer ohne Passwort sein sollen, führen Sie die Reparatur aus und lassen Sie das Passwortfeld leer.